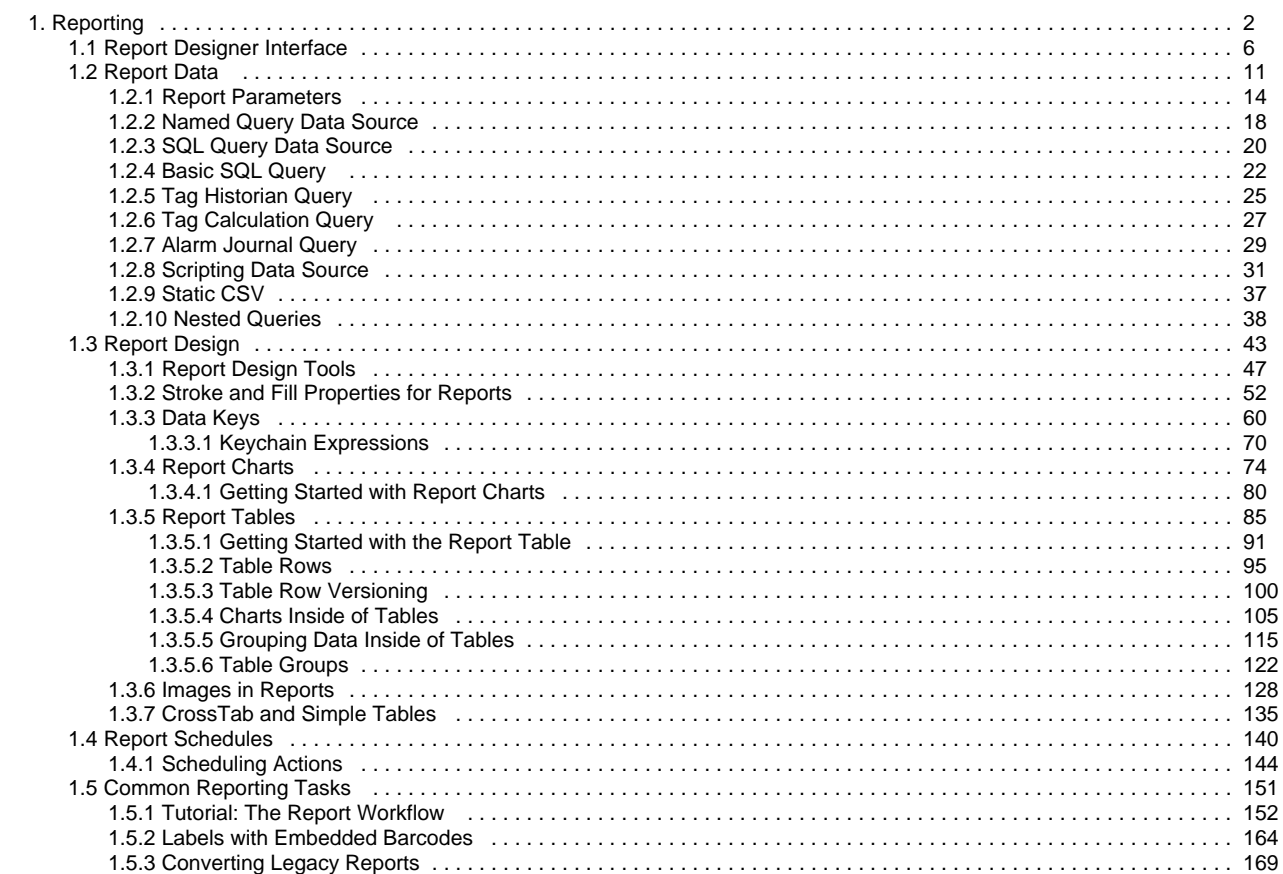

# <span id="page-1-0"></span>**Reporting**

The Ignition Reporting Module makes creating professional reports easy with a rich library of tools including: images, graphs, tables, and basic shape tools. The Reporting Module enables you to create your own custom reports on the fly or generate them based on a schedule. Data is introduced through Ignition, providing access to any SQL database.

The Report Scheduler allows automatic report generation and automated distribution. Access to live reports is available through the web-based Ignition runtime (a Java application), providing authenticated users access from anywhere. Access is based on networking standards that your IT department can support. Reports are printer friendly and can easily be exported to a variety of formats including PDF. Here are some common uses of dynamic reports:

- Production management
- Inventory tracking
- Efficiency monitoring
- Historical trending
- $\bullet$ Downtime tracking
- Quality assurance
- Data analysis
- 

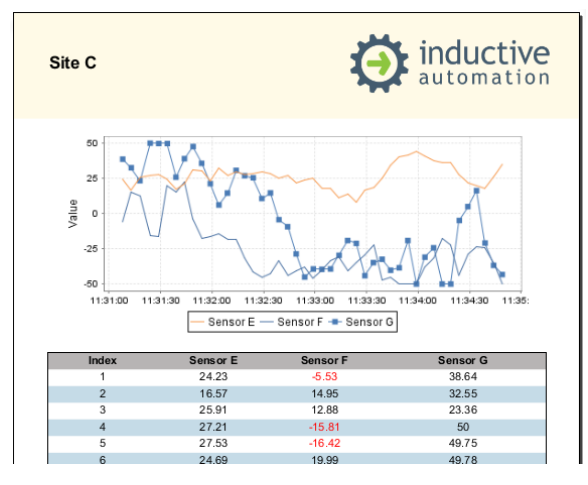

## <span id="page-1-1"></span>**Features**

Here are some of the other innovative features of the Reporting Module:

- Report designer Interface
- Scheduled report generation
- Powerful data collection utilities
- Drag-and-drop query builder
- Table and chart components
- $\bullet$ 2D barcode generation
- Familiar property editing
- Flexible report distribution to file, email, and FTP
- Scripting capabilities

### <span id="page-1-2"></span>**Intuitive Report Design**

The [report designer interface](#page-5-0) was designed with the same look and feel as the other systems in Ignition. Once you install the Reporting Module, you can open the Ignition Designer and see a Reports section in the Project Browser. Reports are a Project-Level resource. They can be created independently or set to be viewed in a Vision window. With a right-click on the **Reports** node in the Project Browser and the option to create a new report is a click away.

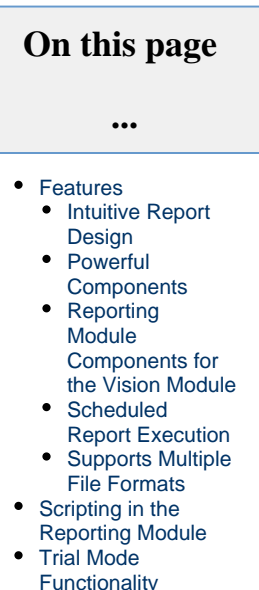

- [Legacy Reports](#page-4-2)
- 

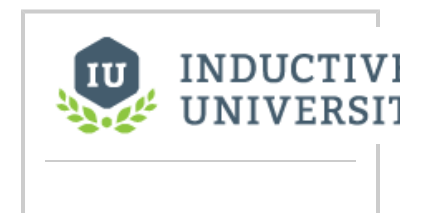

From the first informative panel to full previews of the report you are creating, the Reports workflow significantly reduces the time it takes to design, edit, and distribute reports. The Report workflow is understandable to the new developer, yet powerful enough for a seasoned analyst.

#### **Reporting Interface**

[Watch the Video](https://inductiveuniversity.com/video/reporting-interface/8.0)

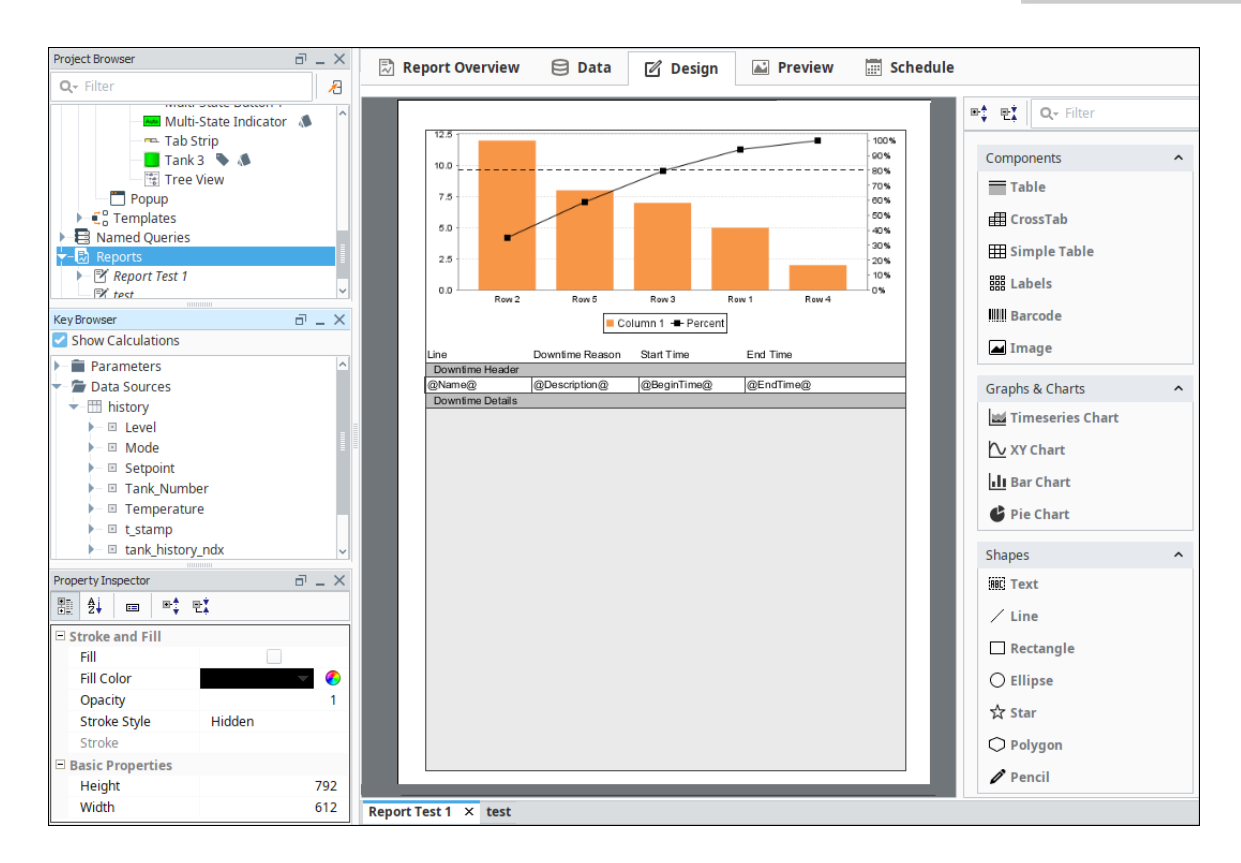

#### <span id="page-2-0"></span>**Powerful Components**

The variety of [report design components i](https://legacy-docs.inductiveautomation.com/display/DOC80/Report+Design+Components)nclude tables, crosstab tables, XY charts, barcodes, pie charts, and bar charts. [Report tables](#page-84-0) can dynamically add pages to account for varying amounts of data, or change appearance based on certain values. [Report charts](#page-73-0) can provide visual representation of comparisons and trends in data.

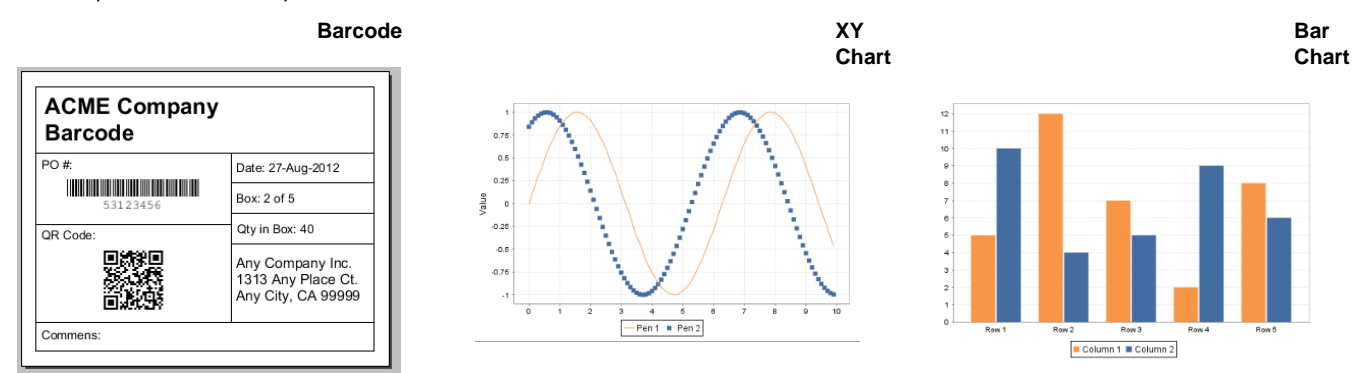

### <span id="page-2-1"></span>**Reporting Module Components for the Vision Module**

The Reporting Module provides several components that can be used with the Vision Module. The Report Viewer component allows reports to be viewed directly from the client. The Row Selector and Column Selector components let clients manipulate datasets graphically, while the File Explorer and PDF File Viewer components allow clients to access files outside of Ignition.

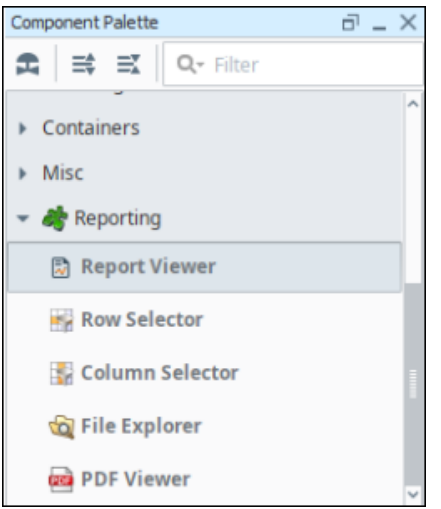

#### <span id="page-3-0"></span>**Scheduled Report Execution**

The [scheduling system](#page-139-0) allows you to set the date, time, and frequency for executing a report. You can also set options for distribution of the report, including email, print, and save.

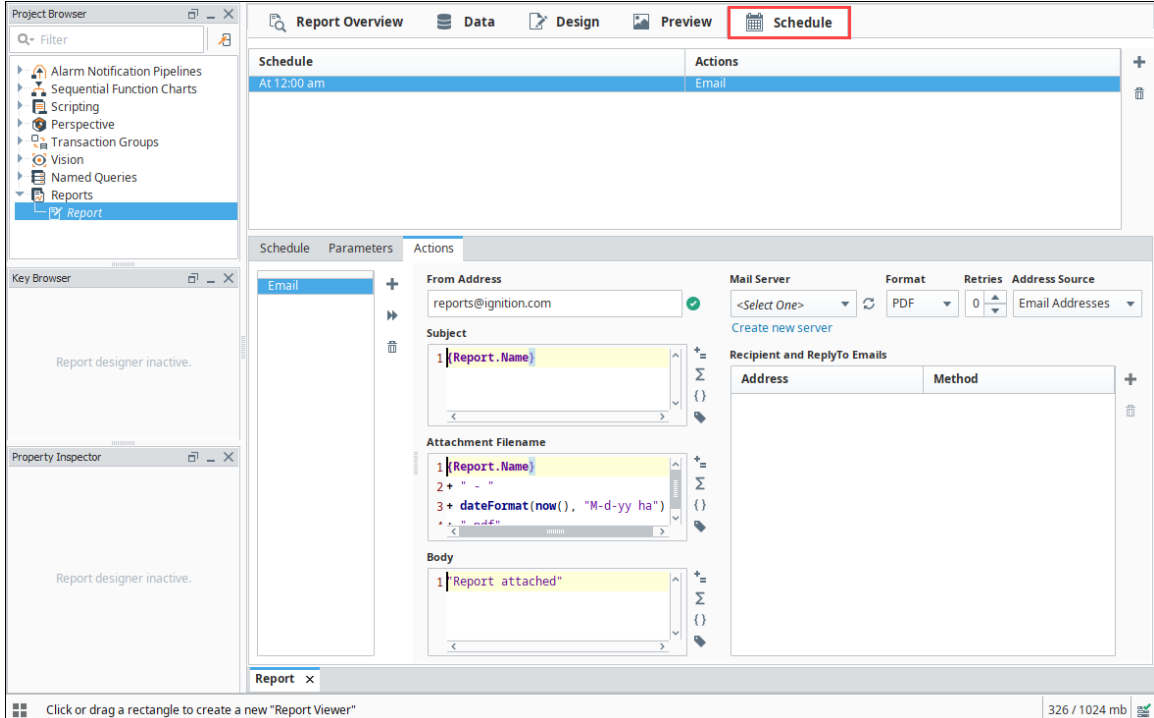

#### <span id="page-3-1"></span>**Supports Multiple File Formats**

Reports can be generated in the following file formats: CSV, HTML, JPEG, PDF, PNG, RTF, XML, and EXCEL.

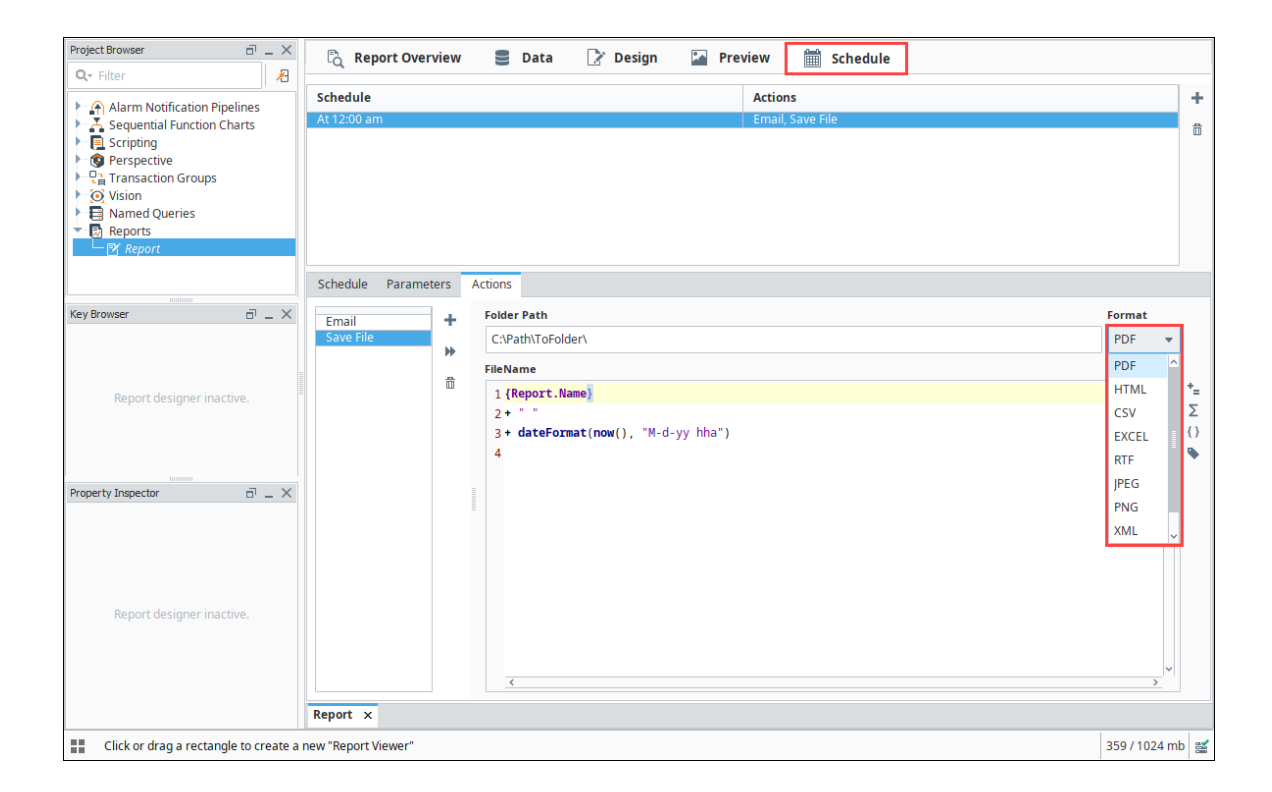

### <span id="page-4-0"></span>**Scripting in the Reporting Module**

The Reporting Module allows you to extend the existing functionality through scripting. You can customize reports with one of the following:

- **[Script Data Source](#page-30-0)**: The Script Data Source type allows you to add to or modify your data set with Python code. For example, you can alter other Data Sources, combine results, and do complex calculations.
- **[Scheduling](https://legacy-docs.inductiveautomation.com/display/DOC80/Scheduling+Actions#SchedulingActions-RunScript)**: The Run Script action in the Report Scheduling system enables you to create a script to do exactly what you want with a generated report.
- $\bullet$ **[Scripting Functions](https://legacy-docs.inductiveautomation.com/display/DOC80/system.report)**: The Reporting Module adds additional functions to the list of [system.report.](https://legacy-docs.inductiveautomation.com/display/DOC80/system.report)\* functions available throughout Ignition. You can use these functions to execute and/or distribute reports on demand.

## <span id="page-4-1"></span>**Trial Mode Functionality**

Like other systems in Ignition, the Reporting Module has full functionality in trial mode. There is no limit on the number of reports or how you can view or distribute them. Reports created in trial mode will have a watermark on each page.

## <span id="page-4-2"></span>**Legacy Reports**

To take advantage of Ignition's powerful platform, the Reporting Module was updated in version 7.8. You may view reports created by an older Reporting Module version in your project. If you need to modify an existing report, you'll still have access to the same customizer that you always had, double-clicking on them to open up their editor. They will continue to work as they always have without any modification. To learn more about converting reports created before Ignition version 7.8, refer to the section on [Converting Legacy Reports.](#page-168-0)

We recommend that you convert your older reports to the latest version to take advantage of the many features of the Reporting Module.

In This Section ...

# <span id="page-5-0"></span>**Report Designer Interface**

Built from the ground-up to be intuitive and familiar, the Reporting workspace has a logical workflow which makes it easy for anyone to create meaningful reports. The reporting workspace has five tabs which make up the workflow of a report: Report Overview, Data, Design, Preview, and Schedule tabs.

Let's take a look at each tab of the Reporting workflow, but first, a quick mention about where you can find your reports. Reports are located in the Project Browser of the Project Area under Reports. Any report that is created in your project will be found here.

# <span id="page-5-1"></span>**Report Overview Tab**

The Report Overview tab provides valuable information at a glance about your report. There is space to add notes, which is a good place to provide background information and context about the report. The Overview will also show a thumbnail of the most recent report, its last execution time, and the next scheduled execution. The Report Snapshot is generated each time you visit the Preview tab.

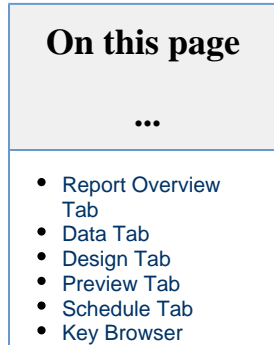

[Property Inspector](#page-9-1)

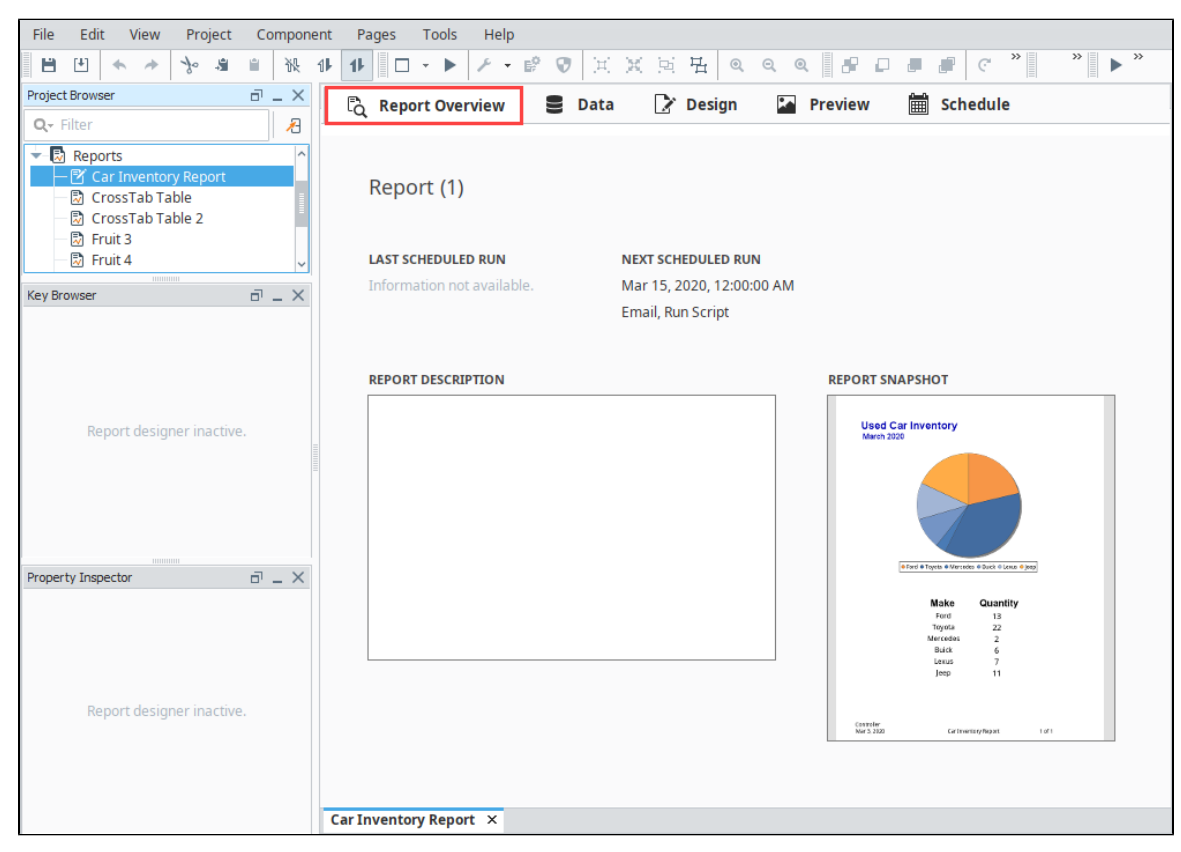

# <span id="page-5-2"></span>**Data Tab**

The [Data tab](#page-10-0) is the first stop for configuring a new report. You'll notice the list on the left that has labels for Parameters and Data Sources, as well as some buttons. On this page you can generate data that you want to make available on your report. Click the Add <sup>+</sup>icon to see a list of built-in Data Sources and Parameters. Selecting any one of them will open the configuration screen for that Data Source type and enable you to start configuring the data for your report.

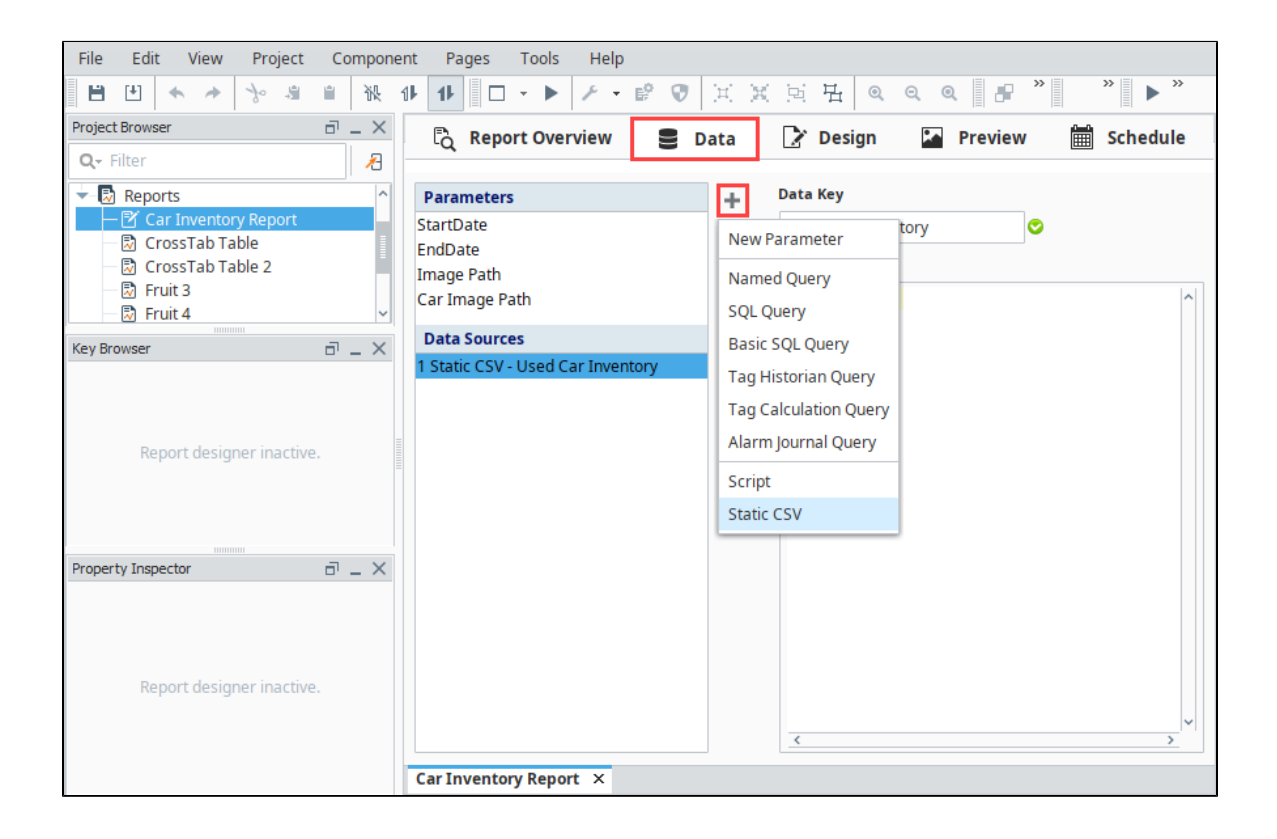

## <span id="page-6-0"></span>**Design Tab**

If you've ever designed a Perspective View or a Vision window, the [Design tab](#page-42-0) should make you feel right at home. Starting from the topleft – the structure of a Report is represented in the **Project Browser** tree, allowing easy visualization of the tree of elements on your report, but don't stop there! Grab a component off the Reporting Palette on the far right and add it to the page. For complex components, there are configuration tabs in the **Property Inspector** to supplement the Property Inspector table that all the design objects have. In place of the Tag Browser, there is a **Key Browser** that gives you an easy way to add the Data Sources and Parameters that you configured in the Data tab to the Report.

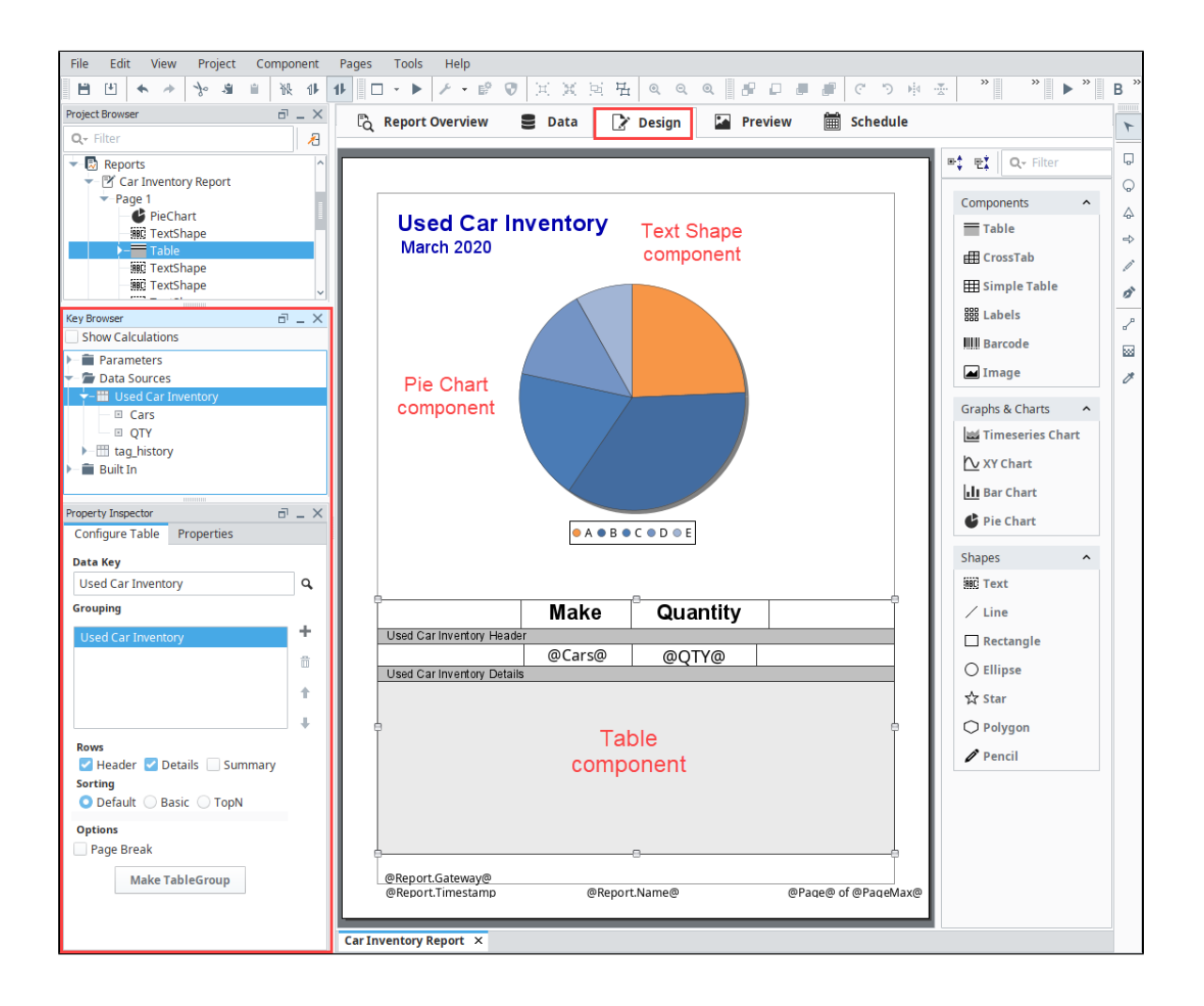

## <span id="page-7-0"></span>**Preview Tab**

The Preview tab, while not one of our three design steps, is a huge help while building your report. This tab provides quick visual feedback on your report. Not only does it provide you an instant example of what your report looks like, but it also gives you the ability to view the actual data (on the right) that is being sent to your report. Having a snapshot of your data can be incredibly helpful when trying to figure out why your report doesn't appear as you expect it to. Whether you have an error in your query, or a bad Data Key in a component, you'll be able to figure out the structure of the data your report is getting and quickly find ways to solve any problems.

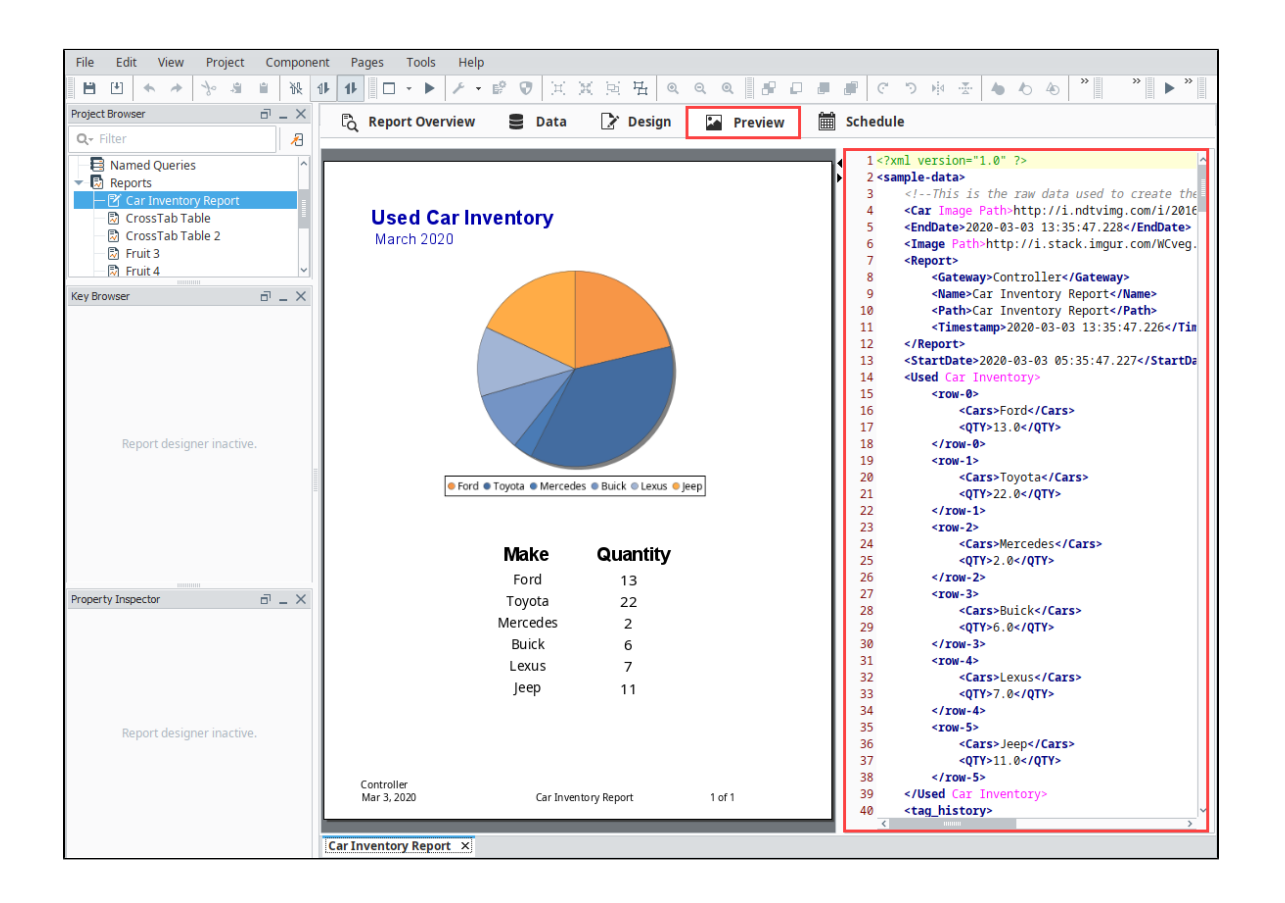

## <span id="page-8-0"></span>**Schedule Tab**

[Scheduling a report](#page-139-0) to run is built-in and easy to use. The Schedule tab is an incredibly powerful way to automate the execution and delivery of your reports. Whether you have extremely long running queries that you don't want tying up a window, need to deliver to multiple file servers via FTP, or want to simply email to an existing roster, this tab provides you the means to do it. It's broken up into two major areas. On top, you find a simple table of schedules that have been established. To add a schedule, click the Add **+** icon. With a schedule added, you can now choose when and how that scheduled Action will occur. Our schedules use the common Cron format, but don't worry if you aren't familiar with it. The preset options and combo-box configurability allow you to easily create just about any schedule you can imagine.

Once you selected your schedule, you can add parameters that may affect your Actions. Actions are incredibly powerful and allow you to choose how you want to distribute or act on your finished reports. Whether saving a file locally, posting to an FTP server, or emailing, you can get your report where it needs to be automatically. If our normal distribution Actions somehow fall short, you can choose to act on the finished report by triggering a script! We've also given you a convenient way of immediately executing the Action.

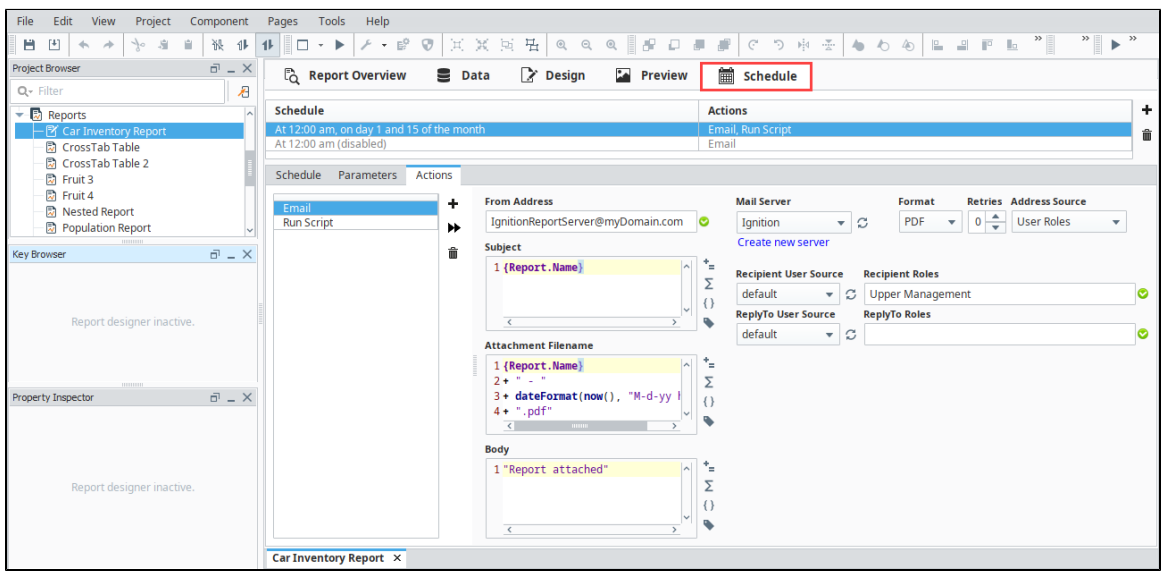

### <span id="page-9-0"></span>**Key Browser**

The Key Browser contains three very important elements: [Data Keys,](#page-59-0) [Built-in Keys,](https://legacy-docs.inductiveautomation.com/display/DOC80/Data+Keys#DataKeys-Built-InKeys) and the [Show Calculations](https://legacy-docs.inductiveautomation.com/display/DOC80/Data+Keys#DataKeys-ShowCalculationsProperty) property. Data Keys are used to pull values from your data sources that you configure in the Data tab and display them in your report. They act as placeholders for your data and resolve to values when your report is generated. Built-In Keys are utility type functions that are commonly used when generating a report, such as adding a report name, date, page numbers, etc. The **Show Calculations** property adds several aggregates to each data key allowing you to display the total of a key. They are typically used in a summary row of a Table component.

# <span id="page-9-1"></span>**Property Inspector**

The Property Inspector is similar to the Property Editor in the Designer. It displays the properties of the selected component, but also includes configuration tabs for a number of the more complex report design objects such as the Pie Chart, Barcode, Tables, etc. The configuration tabs are specific to the selected Peport component, and will only be used for the [Report Design Components](https://legacy-docs.inductiveautomation.com/display/DOC80/Report+Design+Components).

- [Report Data](#page-10-0)
- [Report Design](#page-42-0)
- [Report Schedules](#page-139-0)
- [Data Keys](#page-59-0)

# <span id="page-10-0"></span>**Report Data**

The most critical part of any report is data. In the [Reporting Module](https://legacy-docs.inductiveautomation.com/display/DOC80/Reporting+Module), all data is collected as either a Parameter or a Data Source, and it is all configured in the Data tab of the report. Clicking on the **Add** icon allows you to add new sources of data, bringing up a menu so you can choose the type of data to add. If a Parameter or Data Source is highlighted, clicking the **trashcan**  $\overline{m}$  icon will delete

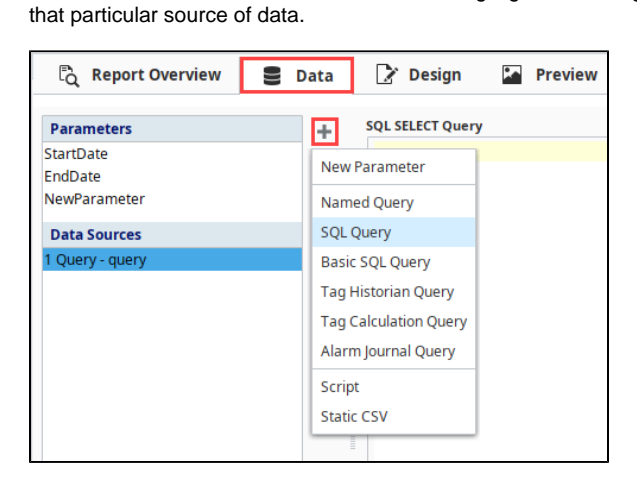

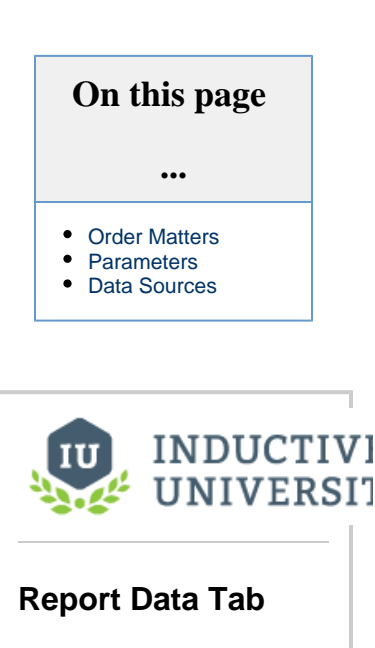

[Watch the Video](https://inductiveuniversity.com/videos/report-data-tab/8.0/8.0)

#### <span id="page-10-1"></span>**Order Matters**

The order of the Parameters and Data Sources is important. In some cases, a parameter or data source may have the capability to reference the results of another type, such as a Parameter referencing the value of another Parameter. Parameters and Data Sources may only referen ce other types of data that are listed vertically above them in the list. In short, the bottom-most Data Source may reference all other parameters and data sources, while the top-most Parameter may not reference any other parameter or data source.

To reorder parameters, use the up **1** and **down** arrow icons.

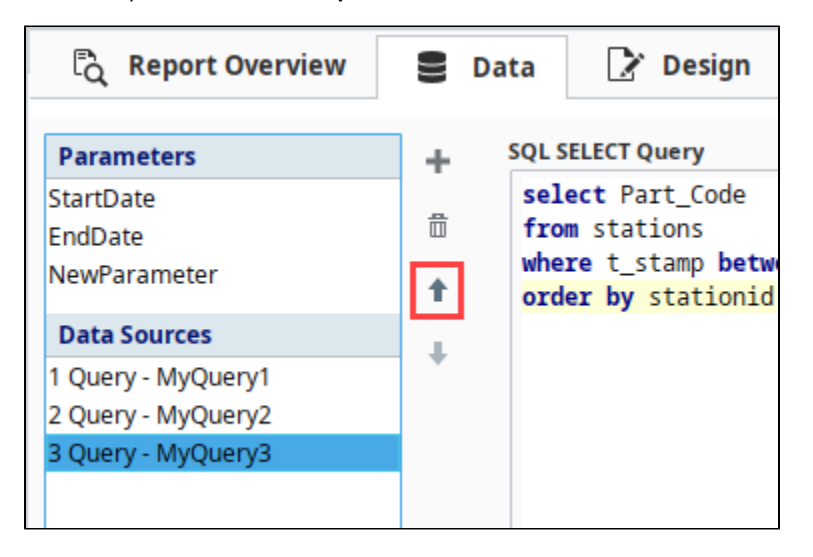

## <span id="page-10-2"></span>**Parameters**

[Parameters](#page-13-0) are the way you get dynamic data into your charts. These properties are exposed on the [Report Viewer](https://legacy-docs.inductiveautomation.com/display/DOC80/Reporting+in+Vision) component and can be bound to other components to allow your users to select what report data they want to see. You can use these to set up dates, time ranges, area selectors, titles, and anything else you want in your report.

By default, StartDate and EndDate properties are automatically created for you because they are almost always used to filter report data. You can, of course, delete them if you don't need them.

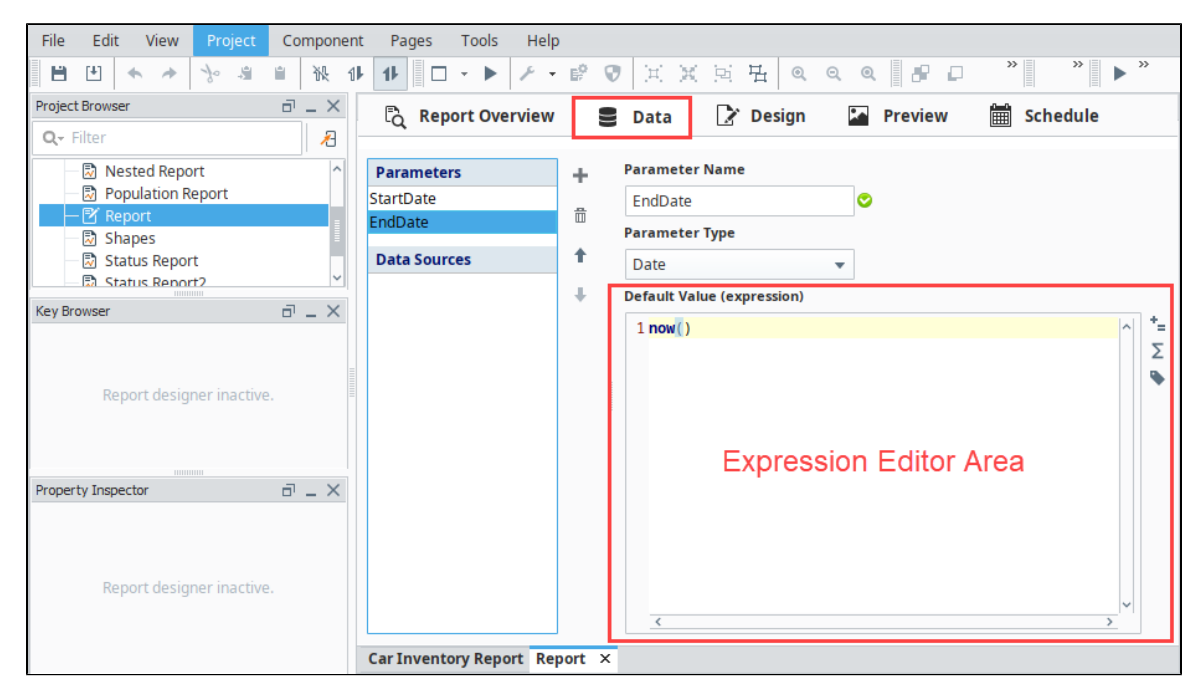

#### <span id="page-11-0"></span>**Data Sources**

Data Sources are the primary means of getting data out of where it lives and into a report. There are eight Data Sources included in the Reporting Module: six Query types, a Script data source and Static CSV. Each data source offers a unique method of collecting (or amending in the case of Script Source) data. Aside from the Script data source, all will require you to specify a [Data Key](#page-59-0). The Data Key is a unique identifier that represents the top level of the data collected through this source – think of it as the label for the data source, or as the parent node of your source's collected 'data tree'. When your report is generated, the data collected under this identifier is passed to the reporting engine, which uses this identifier to appropriately place your data in the final report.

Here is a complete list of all the data source types:

- **[Named Query](https://legacy-docs.inductiveautomation.com/display/DOC80/Named+Queries)**: A pre-configured query that runs as a prepared statement. If your Gateway is already using Named Queries to display data, then you can easily add those queries to your report.
- **[SQL Query Data Source](#page-19-0)**: A straightforward query that allows parameters to be inserted with question marks (?) and has a graphical Query Builder.
- **[Basic SQL Query](#page-21-0)**: A simplified version of the SQL Query that supports references directly in the query using the brace characters { }.
- **[Tag Historian Query](#page-24-0)**: The same Tag History query builder you are familiar with from property bindings.
- **[Tag Calculation Query](#page-26-0)**: Similar to the Tag Historian query, but this one allows calculations to be performed on the resulting data (min, average, duration on, count off, etc.).
- **[Alarm Journal Query](#page-28-0)**: The same alarm journal query builder you are familiar with from the Functions property binding.
- **[Script](#page-30-0)**: A blank script that you can use to create a dataset in any way you like.
- **[Static CSV](#page-36-0)**: Static CSV data can be copied and pasted directly as an easy way to test your reports.

#### **Developer Tip** O)

Give your Data Keys readable names that say something about the table or data they represent. This will make it easier to build meaningful reports.

The Query data source types share some common features in the GUI, and they all return what is essentially a dataset. If you take a look at the image below, you'll see we outlined two main areas of the Basic SQL Query data source type. By default, the largest part of any Query panel is taken up by the central Editor Area. This space is tailored for each query type. On the right side of the Data panel, we have a "Query Configuration" area. In the screenshot, you'll see there are options for the Data Key, Query Type, Database, Preview Limit and Nested Queries. Of these, Data Key, Query Type and Nested Queries are shared among all Queries, while Preview Limits are conveniently available in SQL query types. Here is some brief information on each type:

- 1. **Data Key**  The identifier we will reference when we design our reports. The Data Key needs to be unique, can not contain special characters (spaces, underscores, dashes are allowed), and must start with a letter. We added a convenient validator to help detect name collisions.
- 2. **Query Type** Gives you a convenient place to change the type of query.
- 3. **Nested Queries** All of the query-based Data Source types can have [nested queries](#page-37-0) in them. That is, for each row of returned data, a second query can be run based on the results in that row. You can have multiple subqueries for each row, and nest queries as deep as you want. This is particularly useful when you have data organized into runs and want to see historical data for each run.
- 4. **Preview Limit** Allows you to choose to limit the number of rows returned from a query when a report is being generated in the Preview Panel, and when data is sampled for the purposes of generating Data Keys in the Designer. If supported by your database, this makes it much easier to craft and preview deep query structures without the overhead and wait-times of long-running queries.

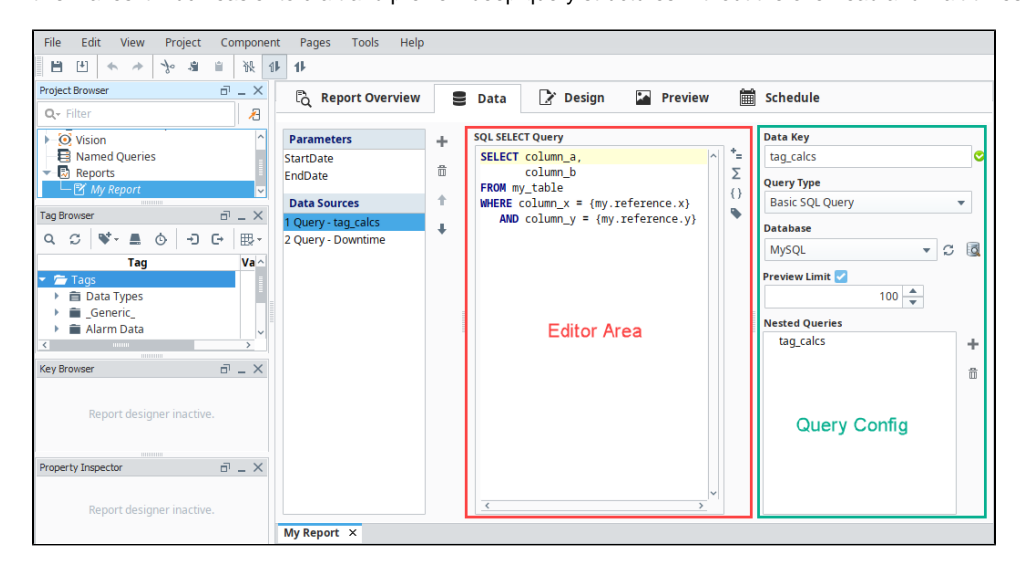

Related Topics ...

- [Report Parameters](#page-13-0)
- [Named Query Data Source](#page-17-0)
- [SQL Query Data Source](#page-19-0)
- [Data Keys](#page-59-0)

In This Section ...

# <span id="page-13-0"></span>**Report Parameters**

As we covered in the overview, the Data Panel is pretty simple at first glance. When creating a new report, there is an empty list of Data Sources as well as pre-made parameters. **Parameters** ar e Ignition [Expressions.](https://legacy-docs.inductiveautomation.com/display/DOC80/Expression+Overview+and+Syntax) These parameters resolve at report execution time and provide a convenient way to dynamically specify content for your report. These expressions are expected to resolve to specific types.

The Parameter Types available in the ComboBox will be familiar to anyone who has used Expressions, and include:

- 1. **Date**
- 2. **String**
- 3. **Long**
- 4. **Double**
- 5. **Boolean**
- 6. **Dataset**

Adding Parameters function similar to custom properties on Perspective views and Vision windows and their components. Their value can be shown directly on your report, or be referenced by data sources and other parameters. Parameters are given a default value when first created, but this value can be overridden once the report runs.

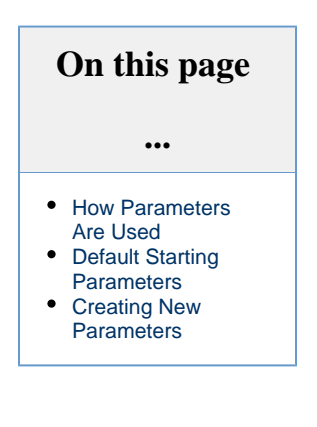

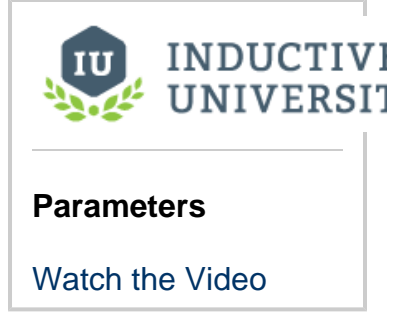

#### <span id="page-13-1"></span>**How Parameters Are Used**

Parameters share some similarities to Custom Properties in Perspective and Vision components in that they allow an Ignition user to specify dynamic data to be used in reports at runtime. For example, a manufacturer may want to generate reports for the active production lines every Monday morning, but you don't know ahead of time which production lines will be running. We can create a parameter called activePro ductionLines and use an expression or Tag value to determine which lines were active, and use the parameter in a SQL Query datasource to only include data from active lines.

Parameters can be declared with an empty (null) value. In this event, it can be fed values from the Vision Report Viewer component, or in the Report Scheduling panel. The Report Viewer can use parameters to bind to data through Ignition Bindings. If a parameter is supplied a default value in the Report Data panel (we call these default parameters), that value will be automatically be supplied to the Report Viewer component. If a parameter has no default, the Report Viewer and Preview Panel will notify the user that a parameter is undefined. It is important to note that both Scheduled Report and Vision component parameters take precedence over default parameters, so any default parameter can easily be overridden while also providing a baseline value.

Note that default values for parameters are evaluated in the Gateway, not by clients. As such, the expressions have a Gateway (i) scope.

## <span id="page-13-2"></span>**Default Starting Parameters**

When you first create a report, you start with two parameters: **StartDate** and **EndDate**. EndDate will have a default value of 'now()', while StartDate will have a default value of 'dateArithmetic(now(), -8, "hr")'. Notice how we changed the default value of the StartDate to be a difference of 10 days instead of 8 hours by modifying the Default Value expression. You can also delete both StartDate and EndDate parameters if you do not need date parameters in your report.

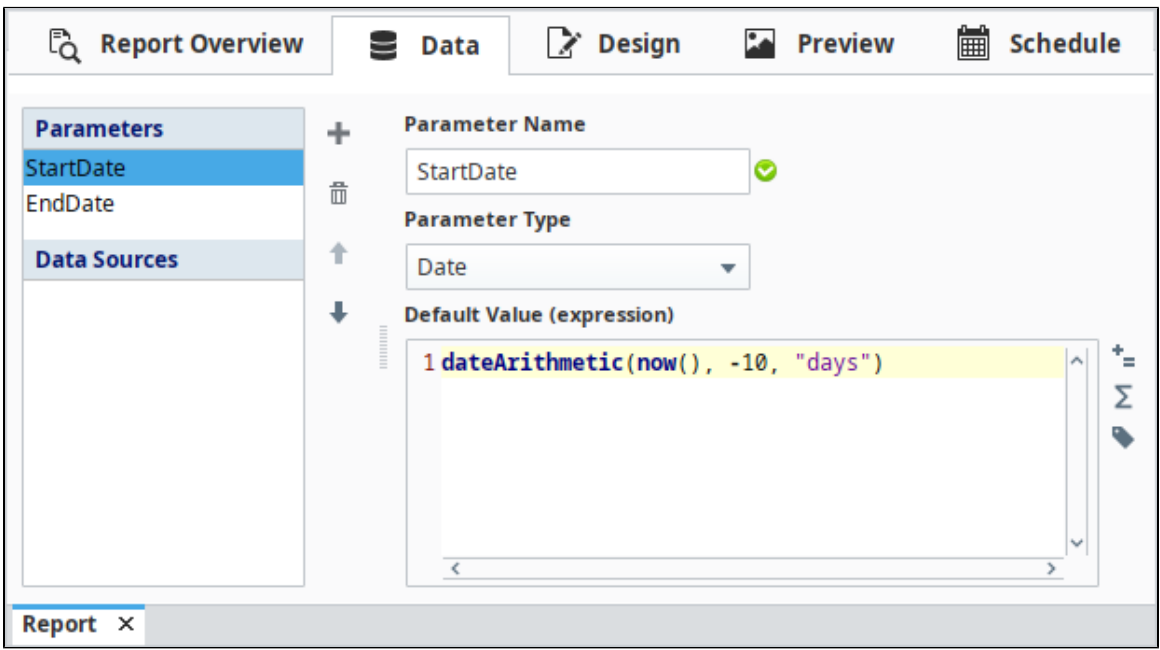

# <span id="page-14-0"></span>**Creating New Parameters**

New parameters may be added by clicking the **Add** icon.

Once created, a default value should be given to the parameter. In addition to expressions, you can also have your default value reference a Tag using the **Tag** icon on the right of the expression area.

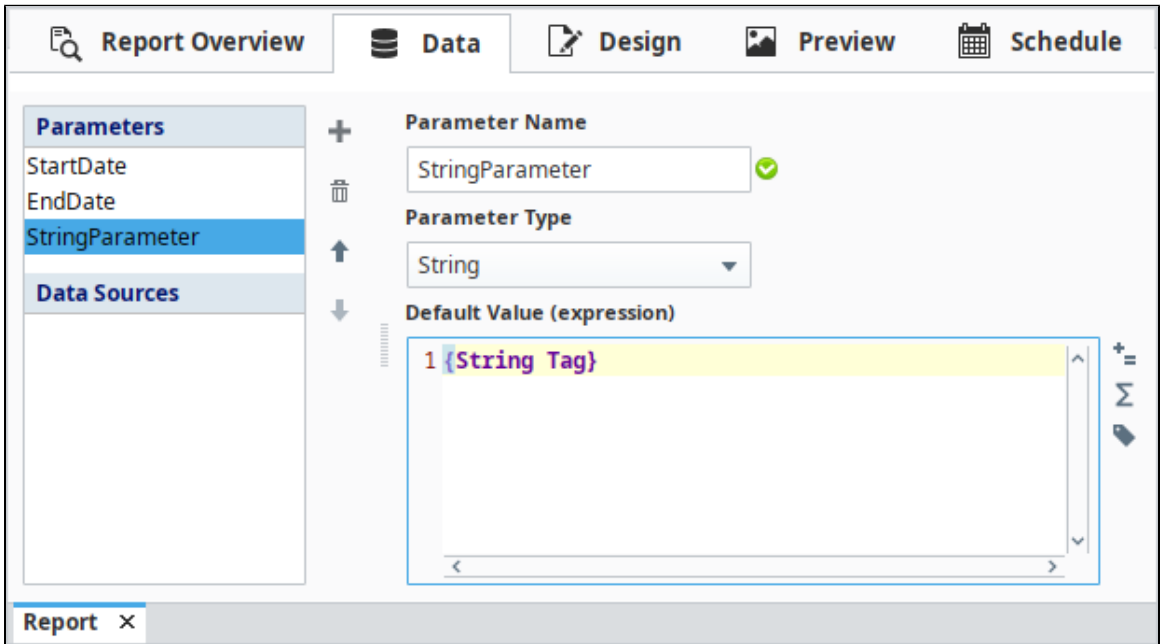

You can also use a literal value. Normal Expression languages syntax applies, so **dates** and **strings** must be wrapped in quotation marks, but **numerical** values can be written without quotes.

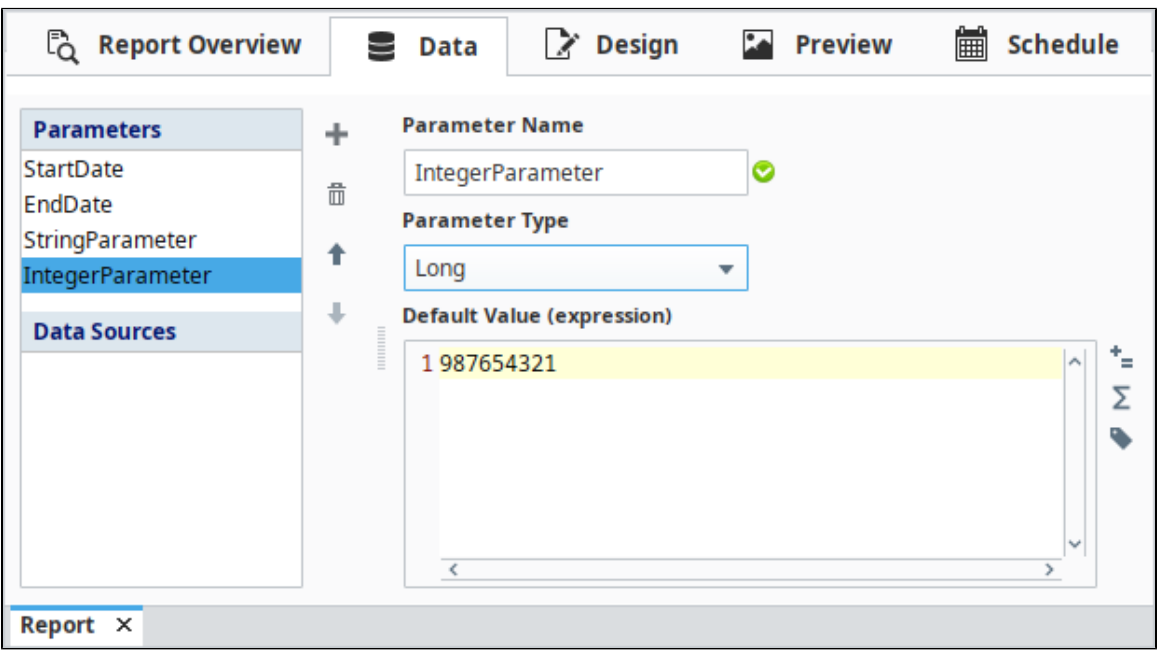

Finally, you can reference other parameters. In the example below, **BoolParameter** is referencing the value of **IntegerParameter**.

It is important to note that when referencing other parameters, you must type the name of the parameter exactly within a set of curly braces { }, including capitalization. Also, you can only reference parameters that are above the current parameter. Thus, while **BoolParameter** can reference the **IntegerParameter**, the **IntegerParameter** my not reference **BoolParameter**.

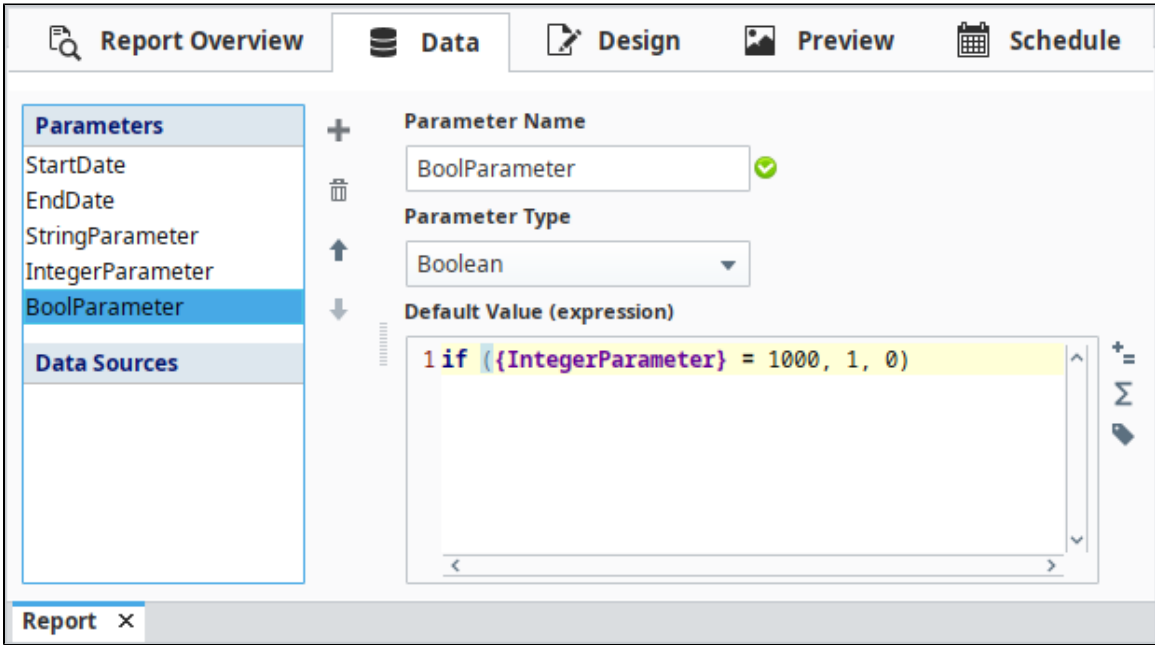

Related Topics ...

• [Basic SQL Query](#page-21-0)

# <span id="page-17-0"></span>**Named Query Data Source**

## <span id="page-17-1"></span>**Using the Named Query Data Source**

Using the Named Query datasource is simple to configure provided you already have a [Named](https://docs.inductiveautomation.com/display/DOC79/Named+Queries)  [Query](https://docs.inductiveautomation.com/display/DOC79/Named+Queries) created, and works in the same way that other Named Query bindings work. The Named Query report datasource will execute the selected Named Query on the Gateway, and can use the [Report Parameters](#page-13-0) as its parameters.

This data source supports [Nested Queries](#page-37-0).

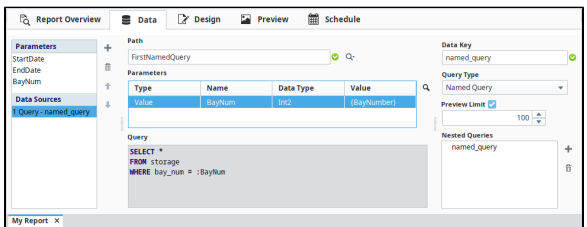

#### <span id="page-17-2"></span>**Configuring a Named Query Data Source**

First select a Named Query by clicking the **Selection<sup>Q-</sup>** icon next to the Path field.

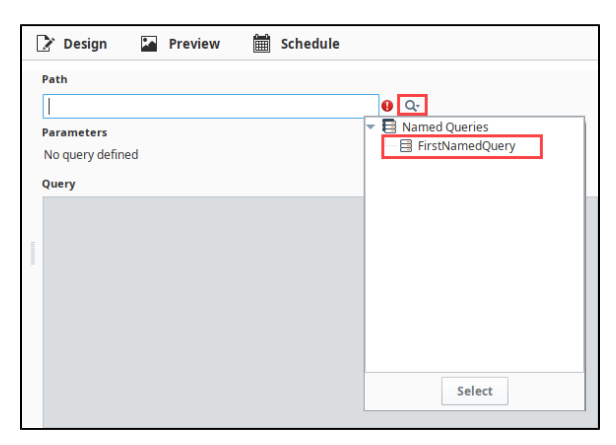

In the resulting list, select one of the configured named queries. The Named Query parameters will appear, along with a preview of the query.

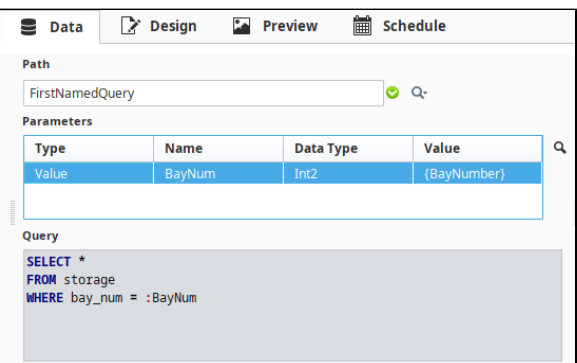

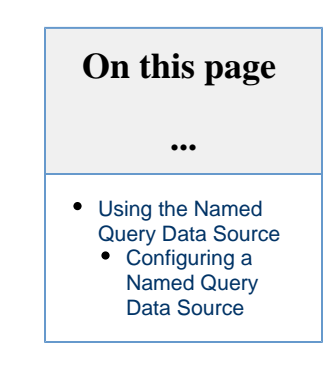

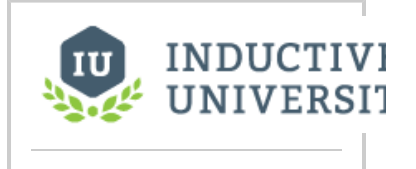

#### **Named Queries in Reports**

[Watch the Video](https://inductiveuniversity.com/video/named-queries-in-reports/8.0)

One-by-one, **select** each parameter, and then click the **Selection** icon next to the **Parameters** table. This provides a popup of all report parameters that are available on the report. Select a Report parameter that will provide a value to the Named Query parameter. Once every parameter has a value, check the results in the Preview Panel.

- [Named Queries](https://legacy-docs.inductiveautomation.com/display/DOC80/Named+Queries)
- [Tag Calculation Query](#page-26-0)
- [Report Charts](#page-73-0)

# <span id="page-19-0"></span>**SQL Query Data Source**

## <span id="page-19-1"></span>**Using the SQL Query Datasource**

The SQL Query Data Source allows you to craft parameterized queries that run as a prepared statement. As Prepared Statements, these queries are more resistant to SQL injection offering additional security over basic queries.

The SQL Query type looks very similar to the Basic SQL Query type. It has a large text area where you can enter in a SQL select query. On the right, you have the option to rename the query, choose what database to run this query against, and add in a [Nested Query.](#page-37-0)

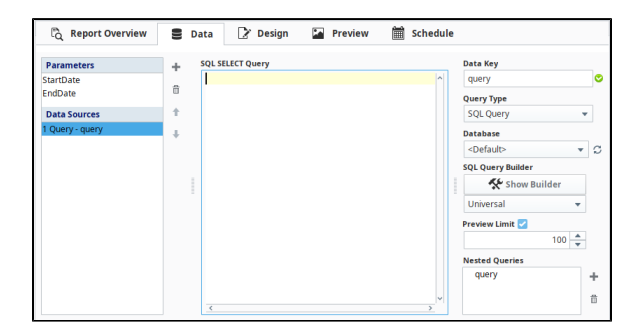

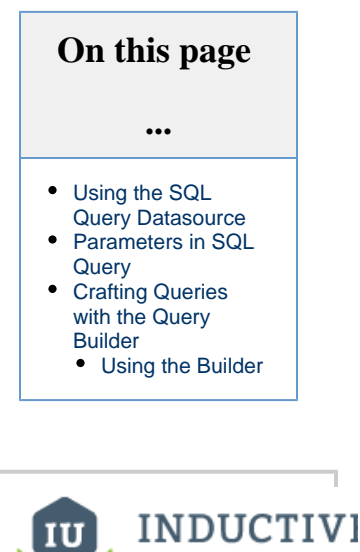

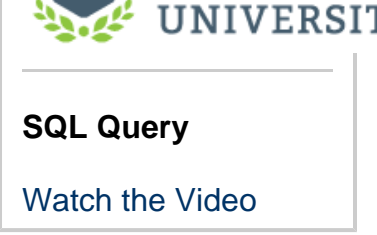

## <span id="page-19-2"></span>**Parameters in SQL Query**

Because the SQL Query Data Source runs as a prepared statement, passing parameters into this query type works a little differently.

Instead of placing a parameter within **{ }** characters like the Basic SQL Query, we place a **?** where we would like to pass in a parameter. Doing this will actually create a new text area below the query area for your parameter. This smaller text area is where you can pass a parameter into the query. You can pass in Tag values or Report Parameters, and since the parameter area allows expressions, you can use expressions to create any value you like from a combination of Tags and Report Parameters.

This is the preferred way to pass dates into your queries. You can use the {StartDate} and {EndDate} default Parameters directly in the Parameter fields below.

You can add as many of these to a query as needed, with new parameter areas popping up underneath as they get added. To help keep track of what parameter corresponds to which "**?**", when entering in a value into the parameter area, its associated "**?**" will highlight to show you which parameter you are currently working on.

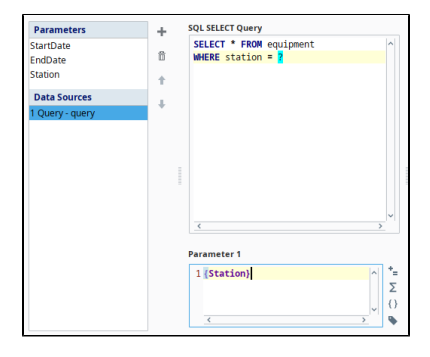

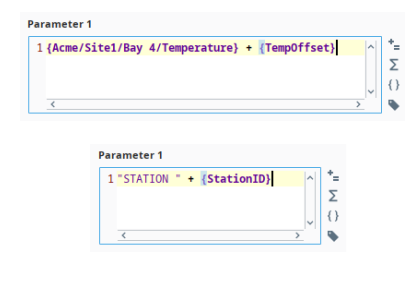

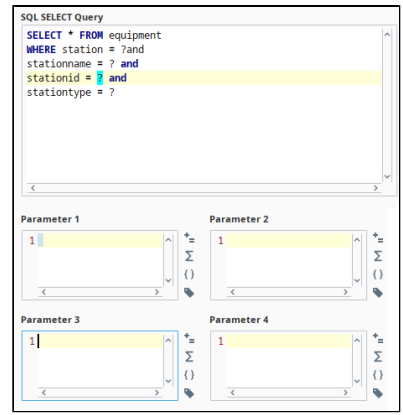

## <span id="page-20-0"></span>**Crafting Queries with the Query Builder**

The SQL Query data source includes the powerful SQL Query Builder tool. The Query Builder is a powerful Drag-and-Drop query building GUI that allows you to make complex queries from your connected databases. While a basic understanding of SQL helps make the most of the Query Builder tool, most people will have no problem creating effective queries after a brief tutorial. The Query Builder is a third party tool that we brought into the Reporting Module. We go into detail on how to use it on the **[Query Builder](https://legacy-docs.inductiveautomation.com/display/DOC79/Query+Builder)** page, but you can also check out the [Acti](http://www.activequerybuilder.com/hs15.html) [ve Query Builder's documentation](http://www.activequerybuilder.com/hs15.html) for additional information.

#### <span id="page-20-1"></span>**Using the Builder**

To activate the Query Builder in your **SQL Query** datasource type, start by selecting the SQL Syntax version from the drop down menu beneath the SQL Query Builder button. If your Database type isn't available (or you aren't sure), you can get most of the general functionality by selecting the **Universal** option. Then push the SQL Query Builder button to show the [Query Builder](https://legacy-docs.inductiveautomation.com/display/DOC80/Query+Builder).

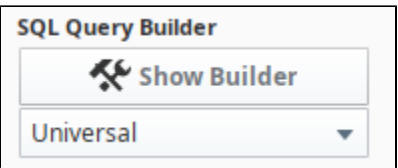

- [Tag Historian Query](#page-24-0)
- [Report Parameters](#page-13-0)

# <span id="page-21-0"></span>**Basic SQL Query**

This query type is the common type typically seen through much of Ignition before version 7.8. You can write queries which include Tag path references, expressions, or report parameters which resolve at run time.

You can enter in a static SQL query like in the image below. The query will return rows that have a MachineType of 'Washer'.

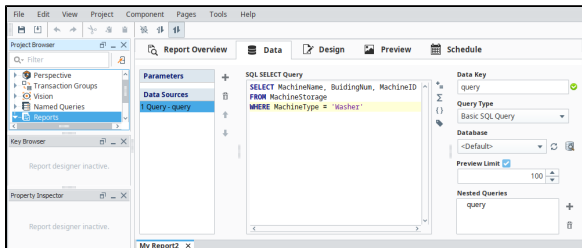

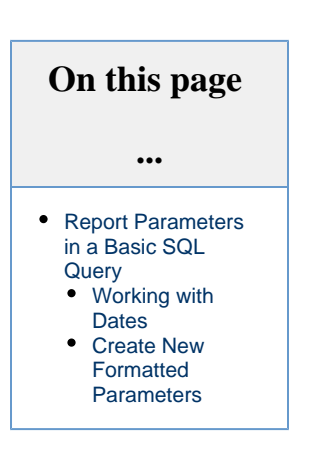

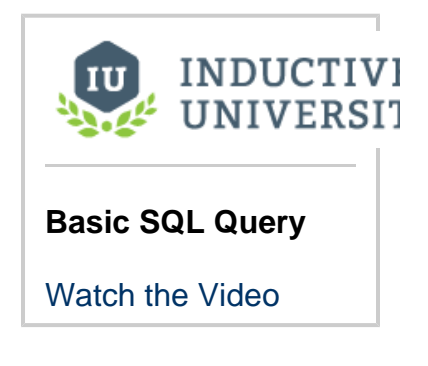

### <span id="page-21-1"></span>**Report Parameters in a Basic SQL Query**

Queries can also be made dynamic using things like report [parameters](#page-13-0). To insert a report parameter, click the **Parameters**  $\{\}$  icon to the right of the query area and select your parameter. This allows for a more dynamic query, since new values can be passed into the parameter at runtime, giving the ability to change the type of machine this query is looking for.

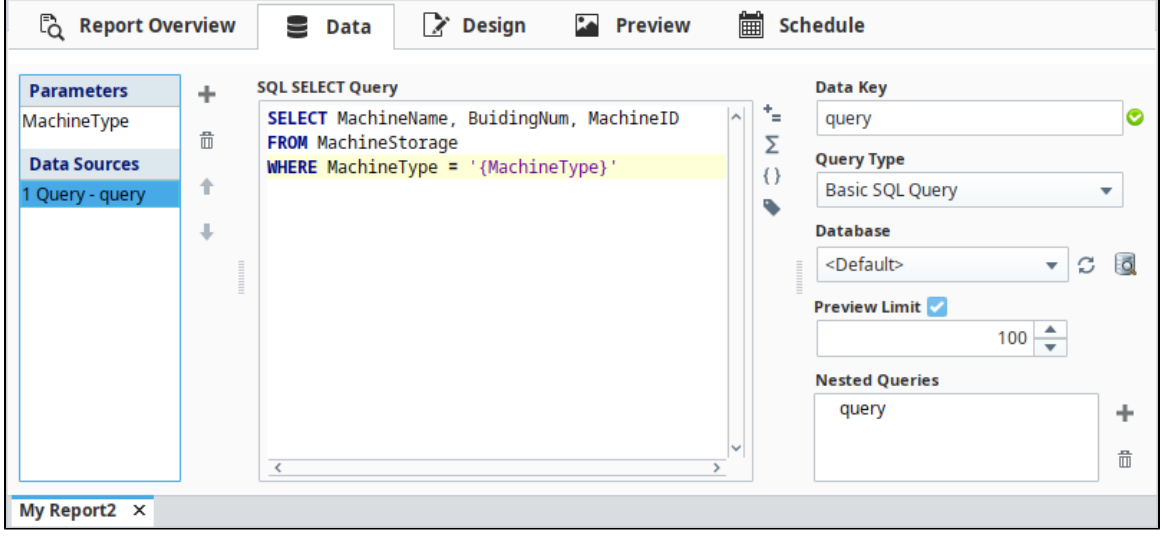

Parameters are inserted directly into a report. This means that the datatype of parameter will affect how it should be referenced in the query. For example, since the parameter MachineType is a string, it will need a single or double quotes around it.

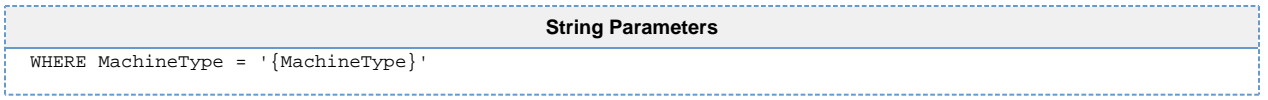

Since an integer does not need quotes around it, if your parameter is a Long, Double, or a Boolean, you can directly place the parameter in your query, without the quotes.

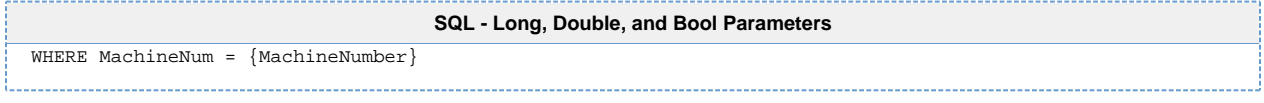

#### <span id="page-22-0"></span>**Working with Dates**

If your parameter is a date object, then special consideration must be made.

The query will not accept a date object directly, it must first be converted to a string by putting quotes around it. However, database generally prefer datetime objects in very specific formats, such as **yyyy-MM-dd HH:mm:ss**. This means we need to reformat the date on any report parameters we want to pass to the Basic SQL Query. There are two main approaches to this:

#### **Reformat the Date Parameters**

By utilizing the expression language's [dateFormat\(\)](https://legacy-docs.inductiveautomation.com/display/DOC80/dateFormat) function, we can simply specify the format of the date.

```
SQL - Reformatted Date Parameter
dateFormat(
        dateArithmetic(now(), -8, "hr"), //don't forget the comma at the end of this line...
        "yyyy-MM-dd HH:mm:ss") //...as well as the outer closing ')'
```
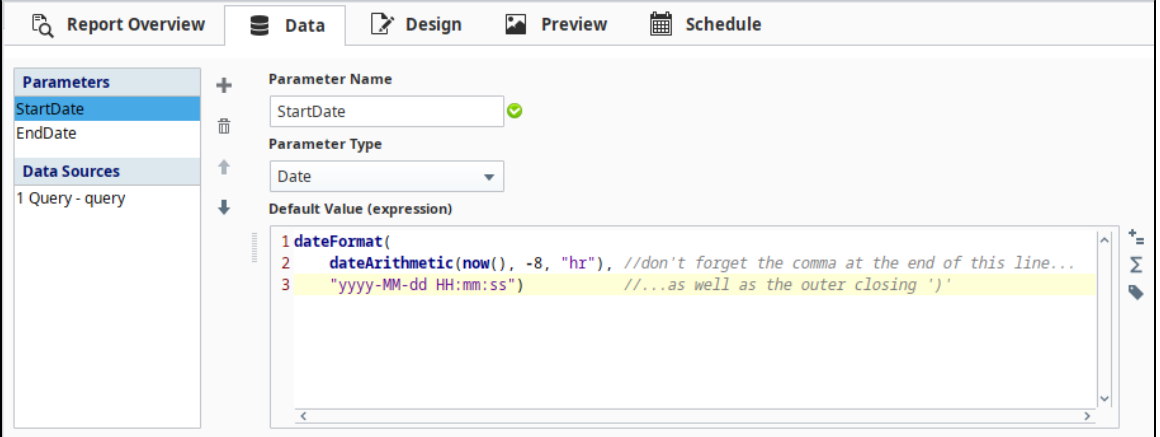

#### <span id="page-22-1"></span>**Create New Formatted Parameters**

In some cases, you may wish to leave the original "raw" Date parameter alone, and create a display-friendly version as a string.

To do this, simply make a parameter with type string and use the [dateFormat\(\)](https://legacy-docs.inductiveautomation.com/display/DOC79/dateFormat) expression on a date. In the image below, you can see that the **StartDate** parameter is used in a new **StartString** parameter. Additionally, an **EndString** parameter has been created that is using the **E ndDate** parameter. This way, we can bind a calendar component directly to the Start and EndDate parameters and all the formatting will be done automatically in the report.

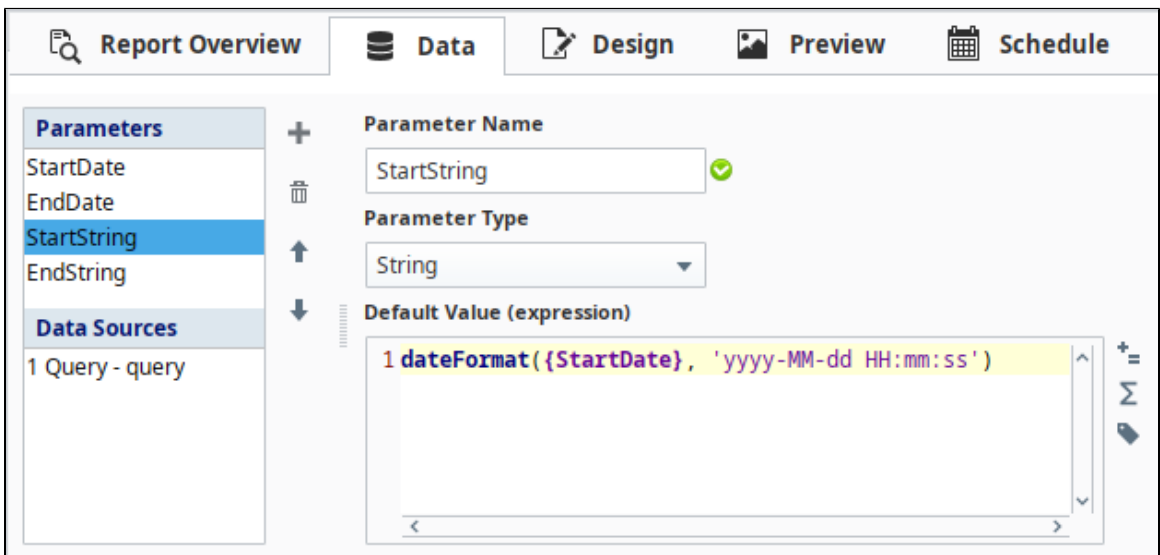

This format was used with a MySQL database, so your database may take a different format. Refer to your database's documentation for suggested date formats. Once the new string parameters have been created, we can then reference them in the Basic SQL Query just like a normal string.

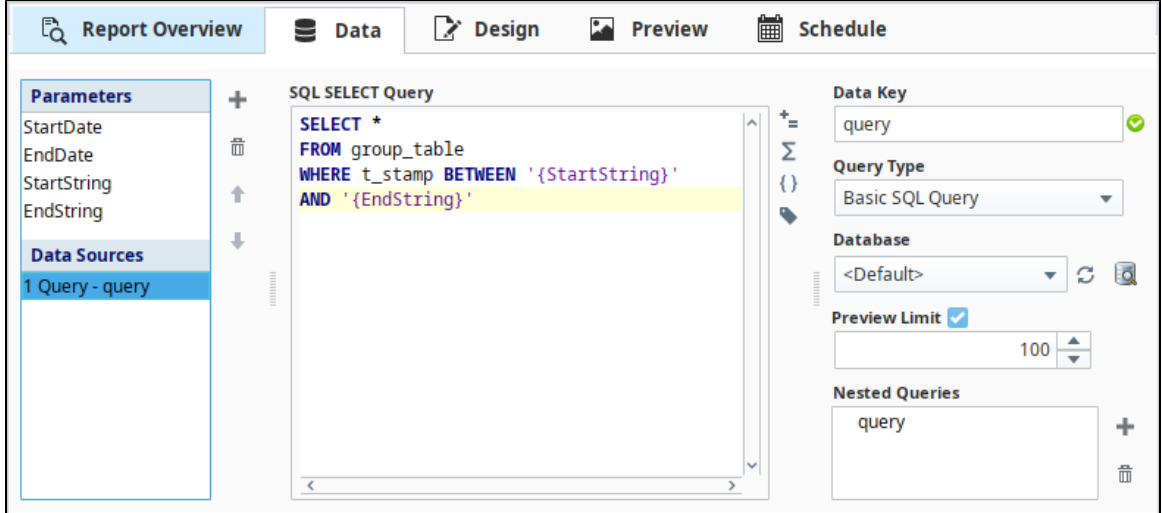

- [SQL Query Data Source](#page-19-0)
- [Report Tables](#page-84-0)
- [Report Charts](#page-73-0)

# <span id="page-24-0"></span>**Tag Historian Query**

The Tag Historian Query provides a simple way to query data from Tag Historians. In the Tag Historian Query you can collect data from Historical Tags for specific date ranges, apply aggregates, and specify the sample size. It functions the same as a [Tag History Binding](https://legacy-docs.inductiveautomation.com/display/DOC80/Tag+History+Bindings+in+Vision) and uses the same interface, so check out that page for more information on the individual properties.

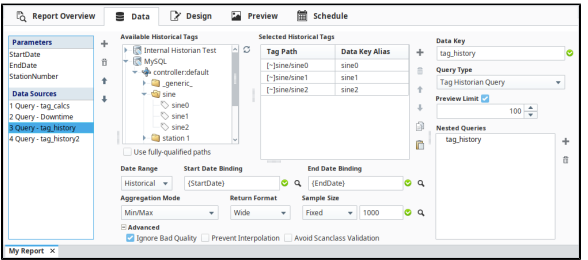

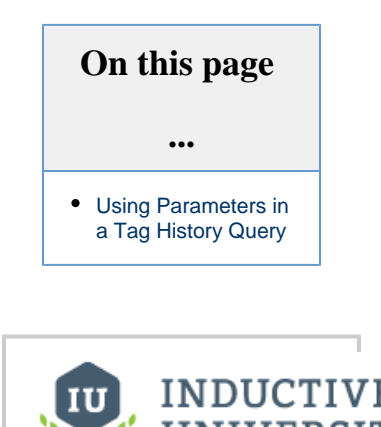

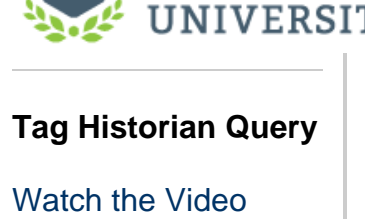

### <span id="page-24-1"></span>**Using Parameters in a Tag History Query**

The only difference between a Tag History Binding and the Tag History Query is when using indirection. In the Tag History Query, indirection is inserted directly into the Tag Path in the Selected Historical Tags section.

Assume we have a parameter named **StationNumber**:

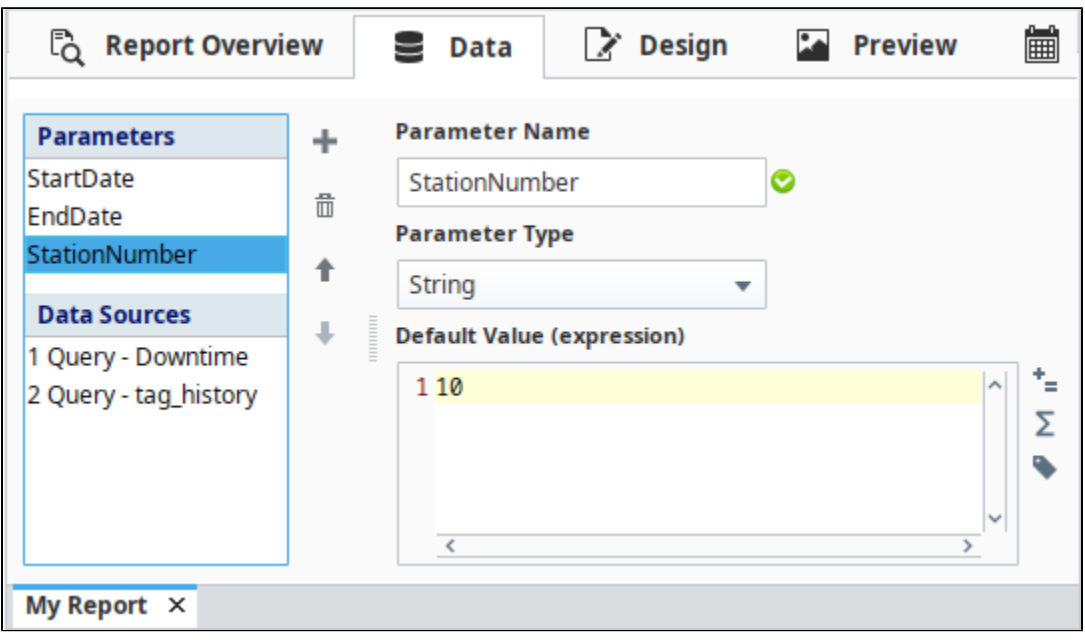

Indirection is typically done using a parameter which like the rest of reporting, is the name of the parameter enclosed in { }. In the example below, we substituted the parameter '**StationNumber**' into my Tag Path for the number of the station. Note that you need to manually type out the name of the parameter, including exact spelling and capitalization.

#### Assuming base Tag Paths like the following:

[~]station 1/paint pressure

[~]station 1/paint fill level

#### we can replace the "1" with a reference to **StationNumber**:

[~]station {StationNumber}/paint pressure, [~]station {StationNumber}/paint fill level

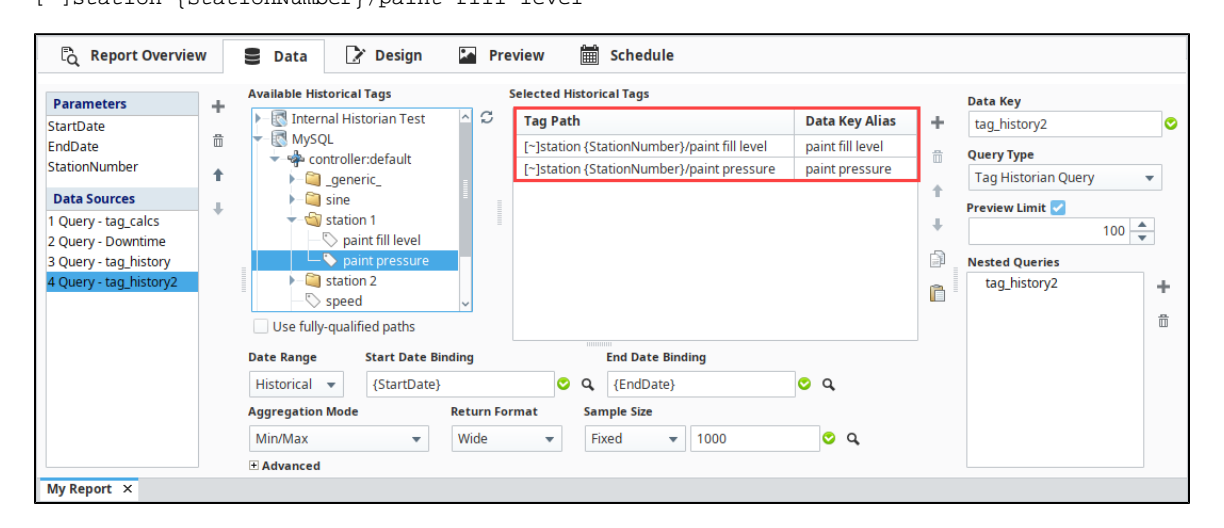

- [Tag Calculation Query](#page-26-0)
- [Report Charts](#page-73-0)

# <span id="page-26-0"></span>**Tag Calculation Query**

Tag Calculations are executed by the Tag Historian, providing multiple calculated values for each Tag path. While the Tag Historian Query returns a history of values and only uses the aggregates to perform calculations on small chunks of data in the range of time, the Tag Calculation Query will aggregate, or run calculations, on the entire range to produce a single, calculated value per Tag Path.

Assuming the following configuration:

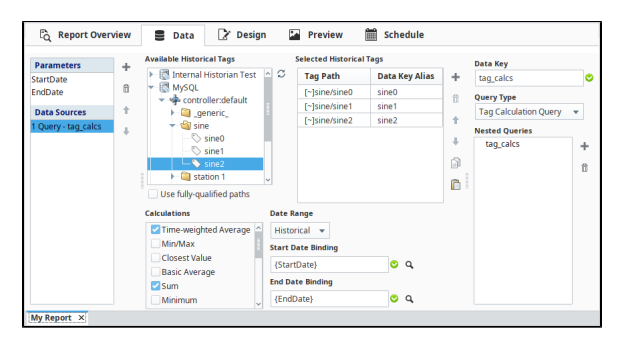

**On this page ...** [Tag Historian vs](#page-26-1)  [Tag Calculation](#page-26-1) [The 'Min/Max'](#page-26-2)  [Exception](#page-26-2)

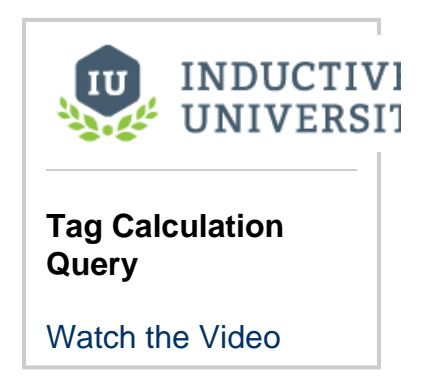

We could show the query results on a table and view the following in the Preview Panel:

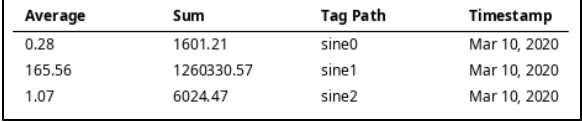

# <span id="page-26-1"></span>**Tag Historian vs Tag Calculation**

When deciding between a Tag Calculation Query and a Tag Historian Query, the main difference between the two is as follows:

- The Tag Calculation Query will always return a single row for each Tag Path, with multiple columns for each aggregate/calculation, except in the case of Min/Max (see below).
- Multiple calculations may be called on each Tag Path. This is not possible with a single Tag Historian Query.

## <span id="page-26-2"></span>**The 'Min/Max' Exception**

Since Min/Max returns two values (the minimum and maximum value over the range), this calculation will generate two rows per Tag Path. This extra row will appear in the underlying data, even if the MinMax key isn't used in a table or chart, as it is part of the underlying data.

If we added Min/Max to our example above, the preview panel would look like the following:

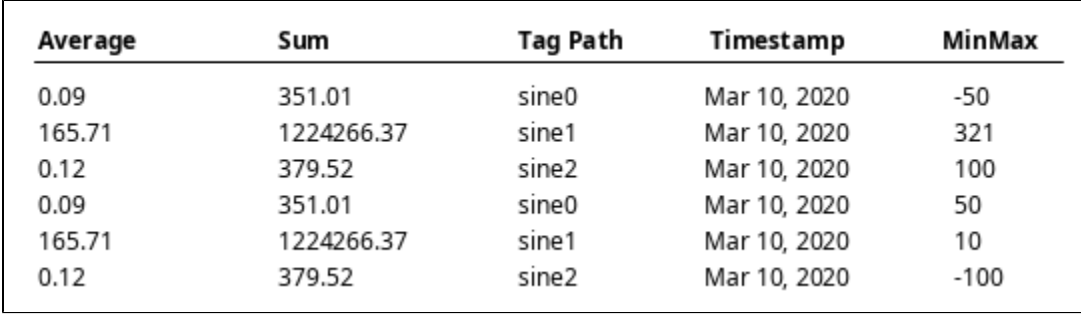

The other calculations (Average and Sum) are simply duplicated for both MinMax rows.

- [Alarm Journal Query](#page-28-0)
- [SQL Bridge Module](https://legacy-docs.inductiveautomation.com/display/DOC80/SQL+Bridge+Module)

# <span id="page-28-0"></span>**Alarm Journal Query**

The Alarm Journal Query data source is a simple way to access Alarming data within a report. It can pull from both the alarm journal data in the database as well as the current live events that would show up in the Alarm Status Table.

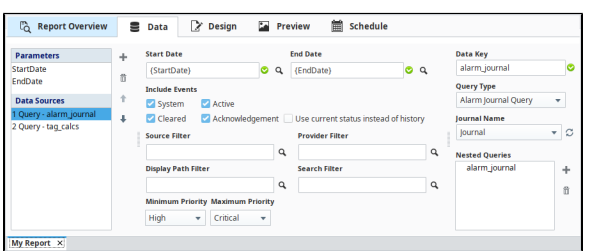

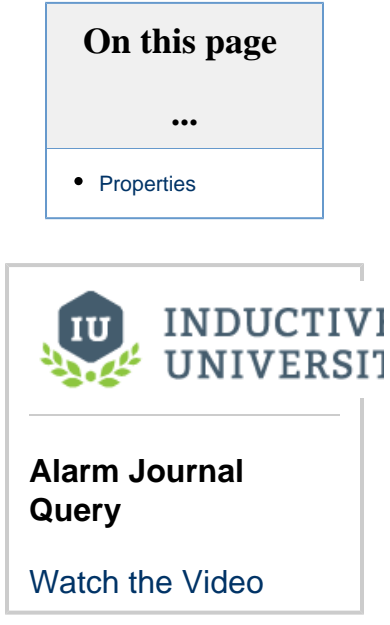

Once created, the new Data Source will expose many alarming related keys in the Design Panel's Key Browser.

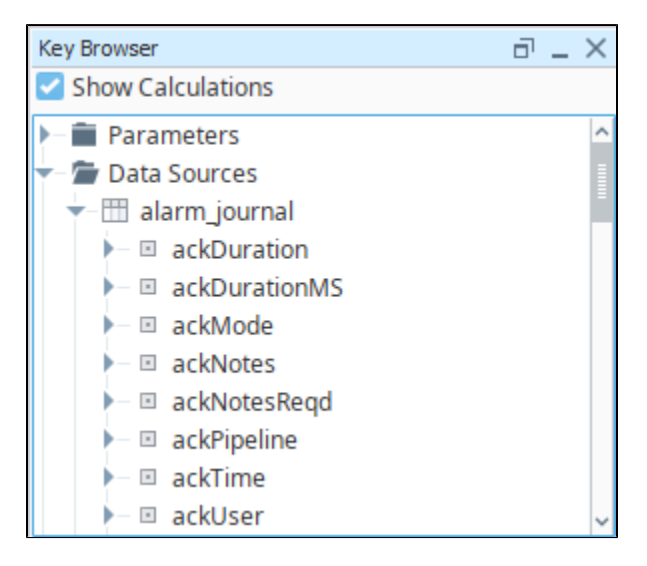

#### <span id="page-28-1"></span>**Properties**

The Alarm Journal Query has a few properties that can be configured to filter the types of events you see in the returned dataset.

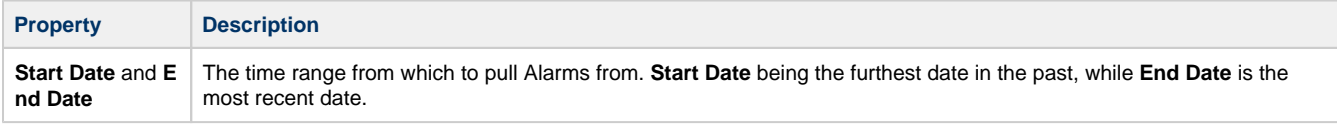

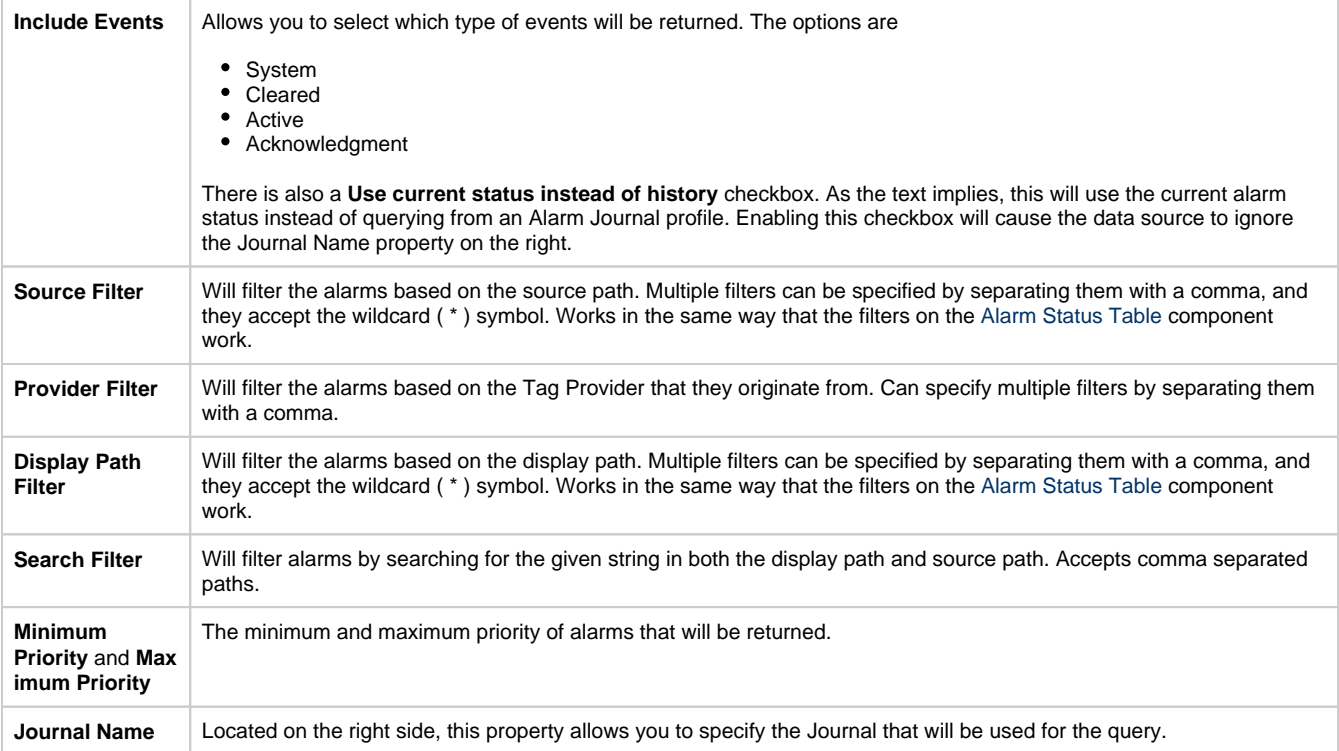

- [Static CSV](#page-36-0)
- [Report Tables](#page-84-0)

# <span id="page-30-0"></span>**Scripting Data Source**

#### <span id="page-30-1"></span>**Script Data Source**

The Script data source allows you to use [scripting](https://legacy-docs.inductiveautomation.com/display/DOC80/Scripting) to add additional data into a report, or modify existing data. With this data source, you to can pull in data from the database and then modify it using a script before pushing it out as a data key for use in the report.

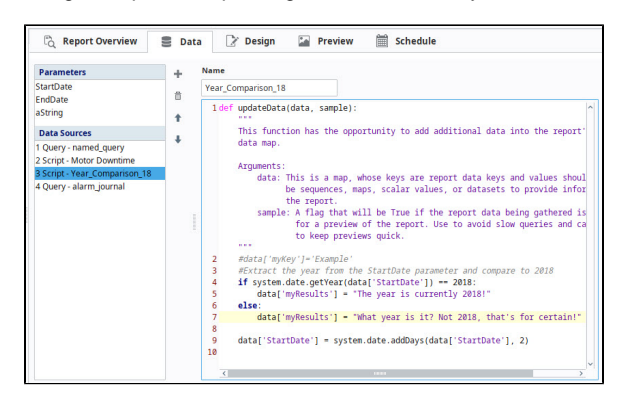

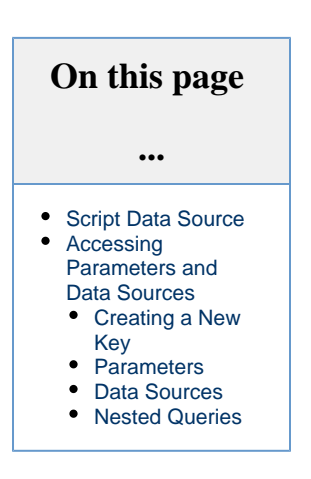

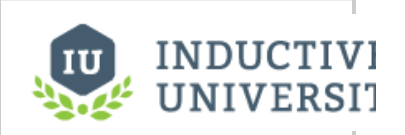

**Scripting Data Source**

[Watch the Video](https://inductiveuniversity.com/videos/scripting-data-source/8.0/8.0)

#### <span id="page-30-2"></span>**Accessing Parameters and Data Sources**

One of the main uses of the Scripting Data Source is to allow for data access and manipulation as the report is being generated, allowing you to replace the original results, or add new additional content.

The syntax for creating or referencing a data key in the Script datasource is described below:

**Pseudocode - Data Key Syntax**

#### **Order Matters**

data['keyName']

As mentioned on the [Report Data](#page-10-0) page, the order of Data Sources determines which parameters and data sources they may reference.

Because of this, it is **highly recommended** that Scripting Data Sources are placed at the bottom of the Data Sources list.

#### <span id="page-30-3"></span>**Creating a New Key**

To create a new key that the report can use:

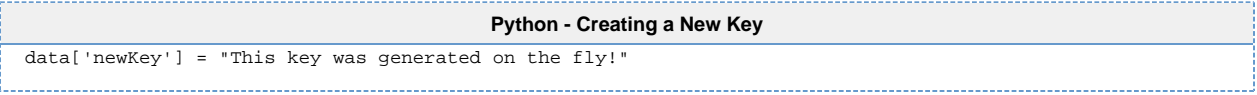

The type of data assigned to the key determines where it appears in the Design Panel.

- Simple data types, like strings and integers, will appear as **Parameters**.
- Datasets will appear as **Data Sources**.

#### **Report Data**

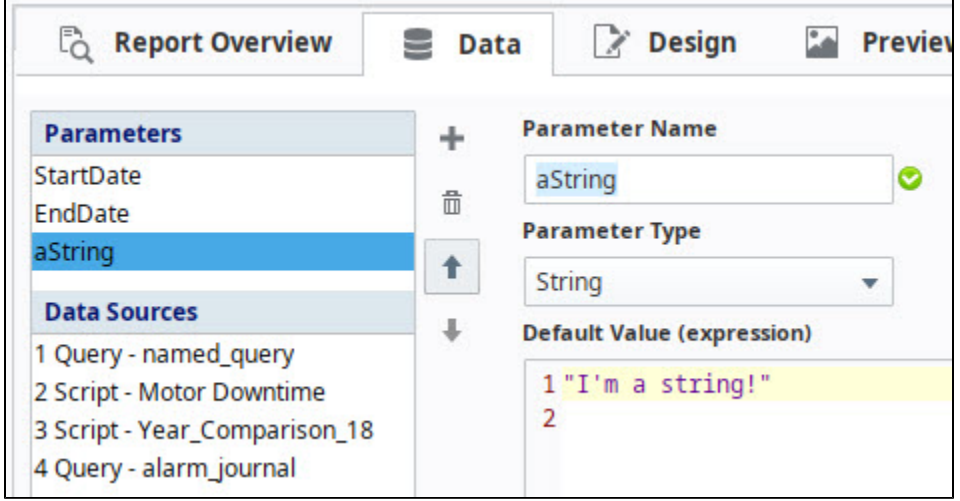

#### **Key Browser**

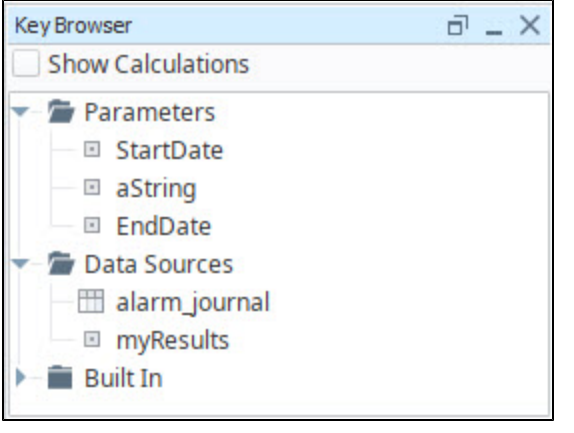

The following feature is new in Ignition version **8.0.4** [Click here](https://docs.inductiveautomation.com/display/DOC80/New+in+this+Version#NewinthisVersion-Newin8.0.4) to check out the other new features

As of version 8.0.4, String Data Sources can be given a name using the Name field.

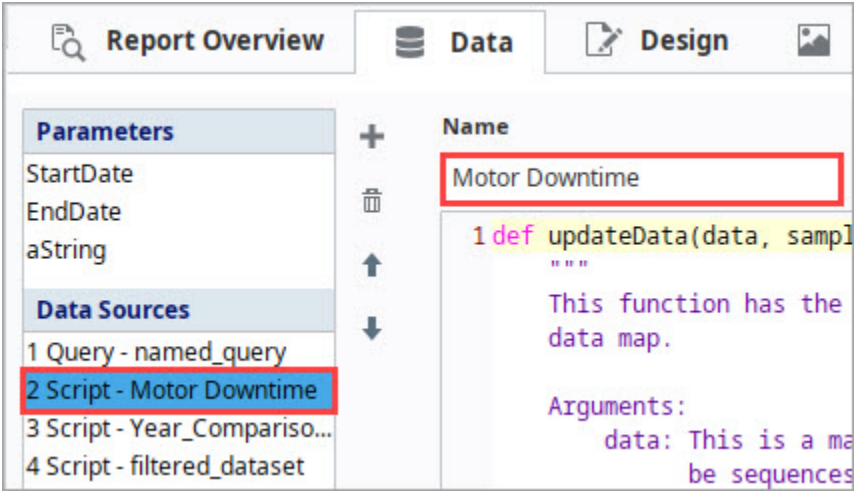

#### <span id="page-32-0"></span>**Parameters**

Where the 'keyName' is the name of your data key. Thus, reading the value of a parameter, such as the initial StartDate parameter, can be accomplished by using [system.date.getYear\(\)](https://legacy-docs.inductiveautomation.com/pages/viewpage.action?pageId=24449817) and an [if-statement.](https://legacy-docs.inductiveautomation.com/display/DOC80/Conditions+and+Loops)

```
Python - Accessing a Parameter's Value
# Extract the year from the StartDate parameter and compare to 2017.
if system.date.getYear(data['StartDate']) == 2017: 
        # Do work here if the year lines up.
```
Of course, we can write back to the key and override its value:

```
Python - Overriding the Default StartDate Parameter
# This line would override the default StartDate parameter by add adding a day.
data['StartDate'] = system.date.addDays(data['StartDate'], 1)
```
Additionally, this allows you to expand the Accessing a Parameter's Value example above by creating a new key:

```
Python - Accessing a Parameter's Value
# Extract the year from the StartDate parameter and compare to 2017.
if system.date.getYear(data['StartDate']) == 2017:
        # Create a new key and assign it one value if our condition is true... 
        data['myResults'] = "The year is currently 2017!"
else:
        # ...or assign a different value if the condition is false. This way we can always assume the 
key 'myResults' exists. 
        data['myResults'] = "What year is it? Not 2017, that's for certain!"
```
#### <span id="page-32-1"></span>**Data Sources**

#### **Static CSVs**

While uncommon, Static CSVs may be accessed in a Scripting Data Source. The syntax is similar to working with Parameters.

```
Python - Static CSV example
# Take a Static CSV data source, and replicate its contents in a new key.
data['static_data'] = data['Area Data']
```
#### **Query-Based Data Sources**

Reading the contents of a query-based Data Source, such as a [SQL Query Data Source](#page-19-0) or [Tag Historian Query](#page-24-0), requires the getCoreResu lts() function, which returns the results in a [standard dataset:](https://legacy-docs.inductiveautomation.com/display/DOC80/Datasets)

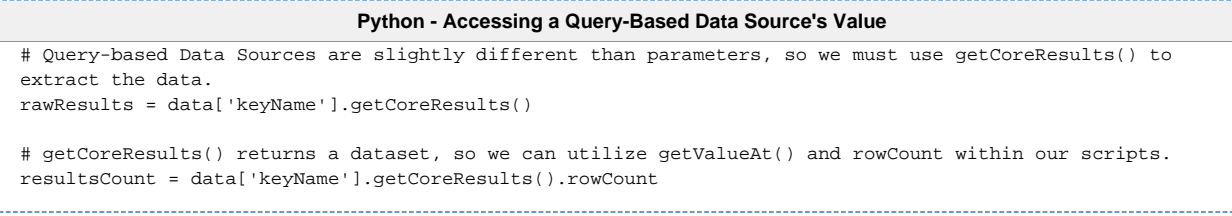

When working with data sources, it is unusual to attempt to write back, since datasets are immutable. Instead, the prefered approach is to create a new key with the modified results.

Say we have a query data source named "**Area Data**" which contains four columns: **month**, **north\_area**, **south\_area**, and **t\_stamp**. If we need to build a new data source without the t\_stamp column, we can use the following code:

```
Python - Building a New Data Source
 # build a header and initialize a pydataset
 header = ['month', 'north_area', 'south_area']
 filteredDataset = []
 # get the results from the Area Data data source
 rawDataset = data['Area Data'].getCoreResults()
 # build the new pydataset out of only some of the Area Data's data keys
 for row in range(rawDataset.rowCount):
         valCategory = rawDataset.getValueAt(row,'month')
         valNorthArea = rawDataset.getValueAt(row,'north_area')
         valSouthArea = rawDataset.getValueAt(row,'south_area')
         filteredDataset.append([valCategory,valNorthArea,valSouthArea])
 # convert the pydataset to a standard dataset
 filteredDataset = system.dataset.toDataSet(header, filteredDataset)
 # create a new data source with the filtered results
 data['updated Area Data'] = filteredDataset
```
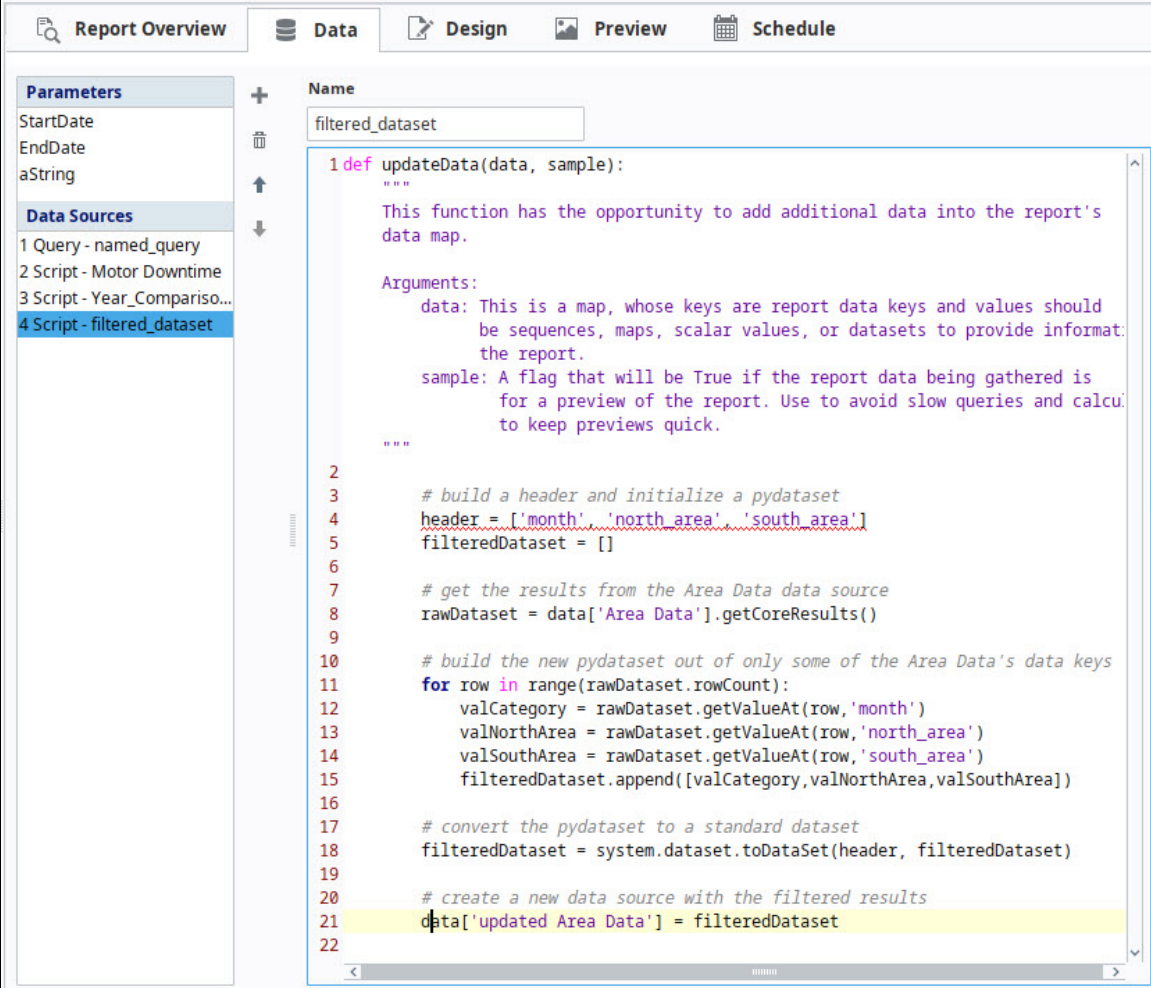

#### <span id="page-34-0"></span>**Nested Queries**

-----------------------

What if our '**Area Data**' query has a nested query called '**Area Details**' that we would like to manipulate in a script? This is useful when using [Table Groups.](#page-121-0)

```
Python - Script data source for nested query
nested = data['Area Data'].getNestedQueryResults() # Gets results from our parent query
subQuery = nested['Area Details'] # Gets the subquery we want -- there can be more than one
header = ['productName', 'cost', 'triple']
alteredDataset = []
for child in subQuery:
         children = child.getCoreResults() # children is a dataset
         for row in range(children.rowCount):
                 valProductName = children.getValueAt(row,'productName')
                 valCost = children.getValueAt(row,'cost')
                 valTimesThree = None
                 if valCost != None:
                         valTimesThree = 3 * valCost
                 alteredDataset.append([valProductName,valCost,valTimesThree])
# convert the pydataset to a standard dataset
alteredDataset = system.dataset.toDataSet(header, alteredDataset)
# create a new data source with the altered results
data['Updated Area Details'] = alteredDataset
```
# **Static CSV**

The Static CSV data source allows you to quickly craft a data source to use in your report. This data source is ideal when you need some test data to begin creating a new report. All values are brought in as strings, which means that you don't need quotation marks around any of the string values

As the name implies, this Data Source is strictly static, and does not have any built-in means to update or import new values in. In these scenarios, you may want to look into the [Scripting Data](#page-30-0)  [Source](#page-30-0) to import CSV directly into the report, or first store the data into a SQL database and retrieve the results with a [SQL Query Data Source](#page-19-0) data source.

### <span id="page-36-0"></span>**Format**

The first line of the Static CSV will be a list of columns separated by commas. Each subsequent line after that will then be a row in the dataset, with each value separated by a comma as well. See the text below for an example dataset that has three columns and thirteen rows. You can double click the block to copy its text.

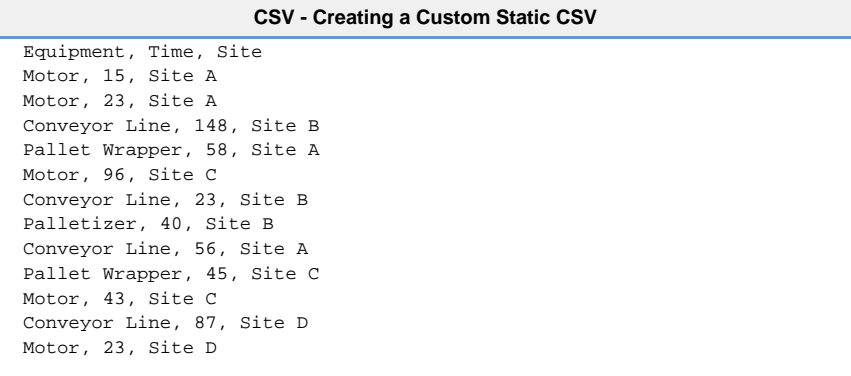

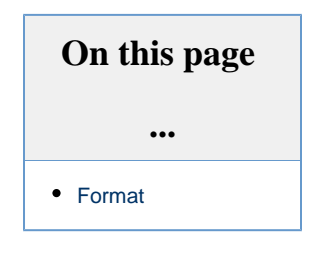

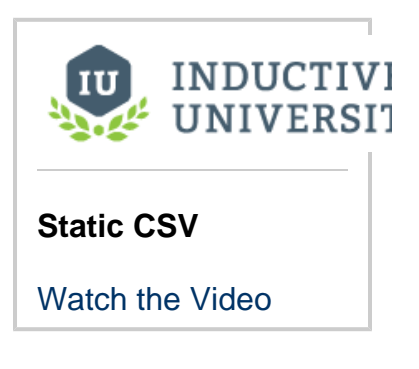

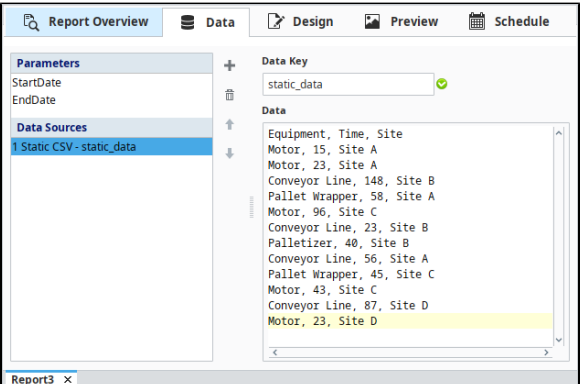

Related Topics ...

• [Nested Queries](#page-37-0)

# <span id="page-37-0"></span>**Nested Queries**

## <span id="page-37-1"></span>**What Are Nested Queries?**

The simple definition is that a Nested Query uses the results of a previously executed query to collect data. The general structure of a Nested Data Source is one in which you have a Parent query and child queries. Each child query can then use the columns from the parent query as parameters using {columnName}. For example, if a parent query had a column called machineID, the child query can then use {machineID} as a parameter, and the child query will run for each row of the parent query, using the different values of machineID for each run. Those well-versed in SQL are probably thinking that this sounds like a JOIN and in fact, there are some similarities. There are also some major differences which allow Nested Data to be both easier and more powerful:

- Nesting relationships are not restricted to data in a single schema, database or even source! Nesting is easy to configure across tables, between different databases, or even with sources like the Tag Historian!
- Writing queries for nested query sources can be far simpler and easier to maintain than writing complex JOIN operations.
- Nested structures allow more control in how data is collected, allowing data structures and relationships that are more expressive.

### <span id="page-37-2"></span>**Mix and Match Data Source Types**

It is important to remember that subqueries may have a Query Type that differs from the parent. For example, it is possible to have a SQL Query return a list of Tag paths, and then use a Tag Historian Query as the subquery, referencing the Tag paths returned by the parent query.

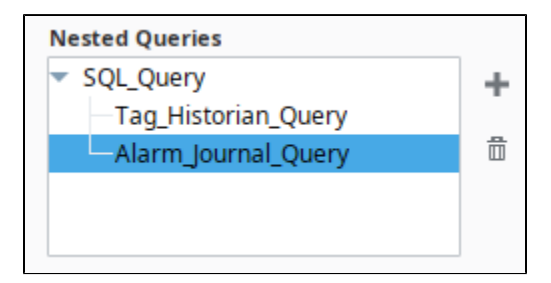

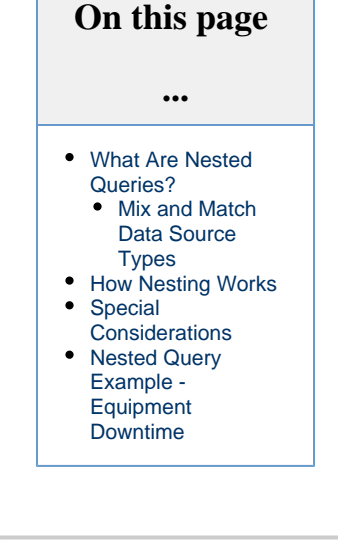

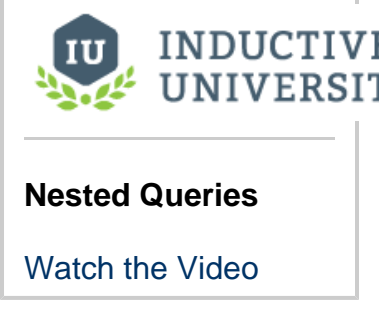

## <span id="page-37-3"></span>**How Nesting Works**

Let's use a simple data relationship to help illustrate how nesting occurs. Imagine we have data collected from two unrelated sources that look the ones seen in this table.

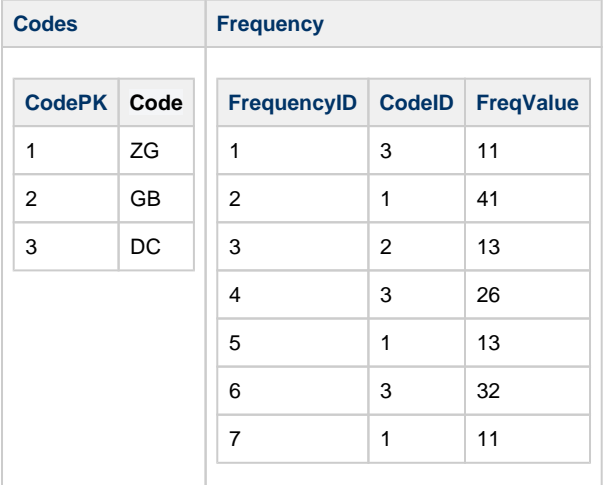

We want to create a data source connecting all these things for reporting using nesting. The trick is to identify where the two datasources connect. You may notice in the data above The CodePK column in the Codes datasource matches up with the CodeID column of the Frequency datasource. This is where we will connect the two datasources. We will make our Codes datasource the parent and the Frequency the child. The queries would look something like below.

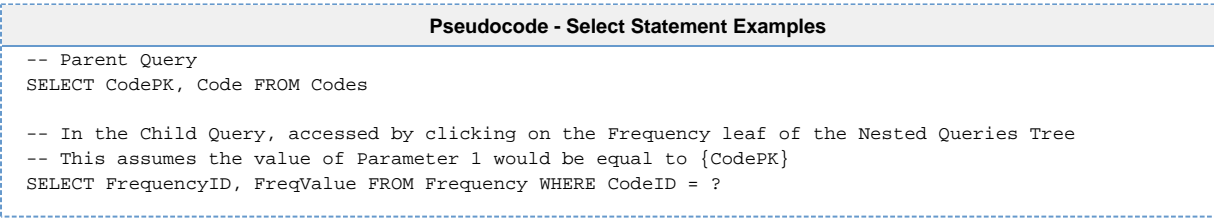

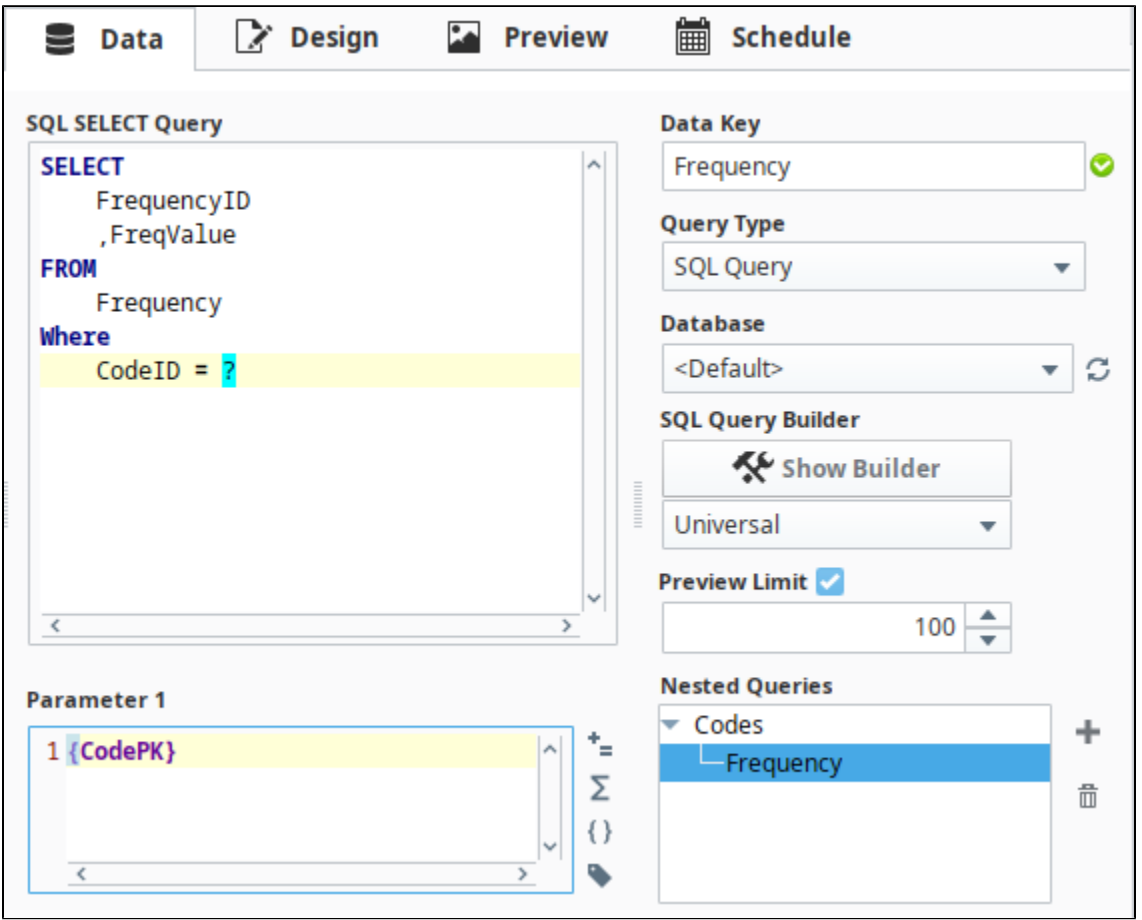

What this means for our resulting data is that the parent query is called first, and a set of results is returned to the parent query, named Codes . After this data has been retrieved, the Child query will execute, once for each row of the parent, substituting the value of CodePK into the child query where we have the {CodePK} reference.

The resulting data will have a structure like this:

**Psuedocode - Code Frequency Structure** Codes |-Row 1  $\vert$  CodePK - 1  $\vert$   $\bot$  Code - ZG | | Frequency  $|-Row 1$ | FrequencyID - 2  $\overline{)}$  FreqValue - 41 | |-Row 2

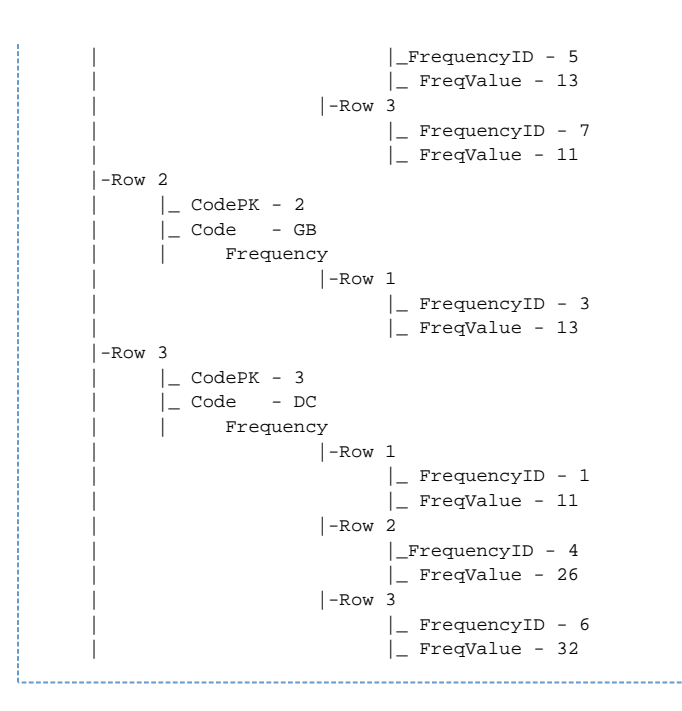

Each row returns the CodePK and Code from the parent query, but also the results of the child query, that apply to the CodeID we get from the parent PK.

Now, in our Report Design, we will have access to our datasource Frequency that linked these two sets of data together through a shared value.

# <span id="page-39-0"></span>**Special Considerations**

Nested Queries are powerful and easy to use, but users should be aware of runtime implications. Imagine the scenario above, where we have two sets of data, each with 5000+ rows. When our child query executes, each row of its query is going to require a lookup from the parent. For most common sets of data and database sizes, this won't be an issue, but it's possible to imagine that instead of just one child query, we have a dozen.

In addition, some of those children also have many children. It's very easy to see in this scenario how exponential growth occurs and our system performance may suffer. Most report designers will limit query sizing as oversized data structures are simply not as easy to work with. However, if you feel an urge to generate massive complex trees of million line queries, you may be waiting a while.

### <span id="page-39-1"></span>**Nested Query Example - Equipment Downtime**

Here in this example, we have two database tables: an equipment table, which contains all of the equipment we have, as well as a downtime table, which contains a list of every downtime event. The tables are put together like the tables below.

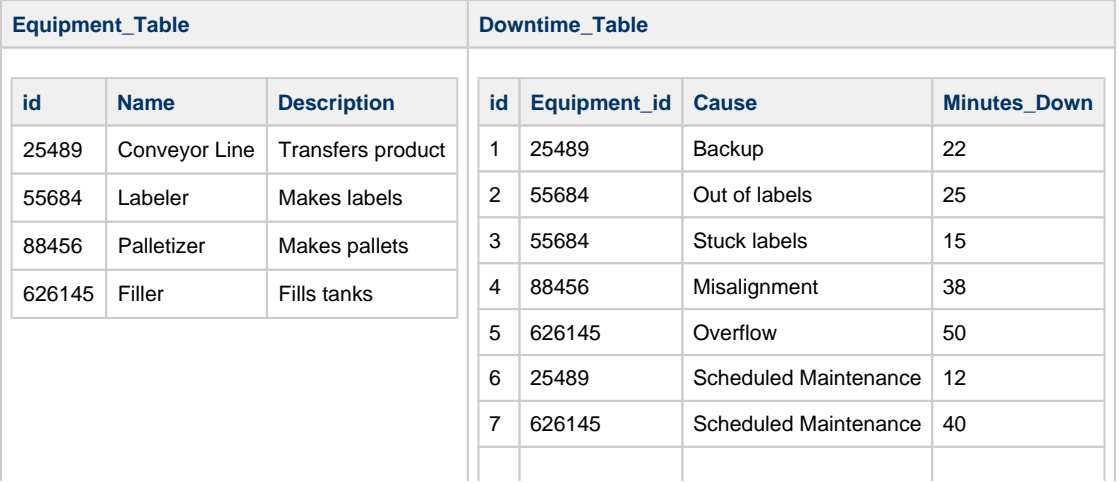

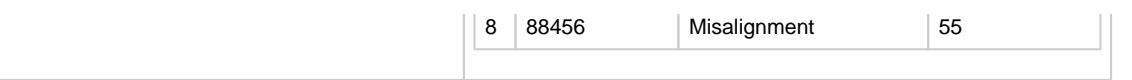

- 1. Create two tables in the database that are similar to the tables listed above.
- 2. Open a report, and navigate to the **Data Panel**.
- 3. Click the **Plus** icon and add a **SQL Query** to the data sources.
- 4. Change the **Data Key** property to **Equipment**.
- 5. Type the query below into the query area. Here we are pulling out three columns of our equipment table, and giving each column a more descriptive name. Pay close attention to the spelling of the aliased names (names following the **AS** keywords), as we will have to reference **EquipmentIDNumber** later in our subquery.

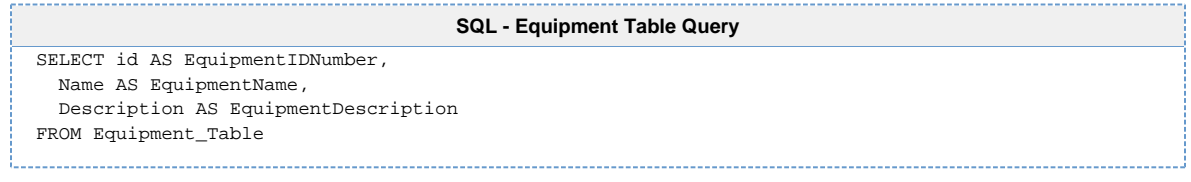

6. On the right of the Nested Query section, click the **Plus** " icon to create a sub\_query.

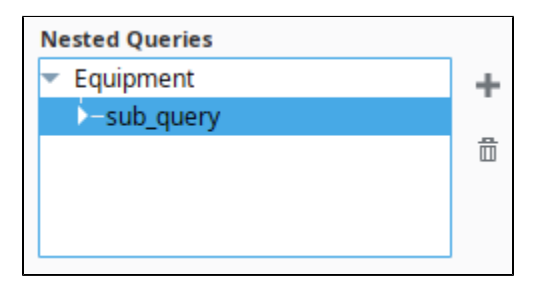

7. Select the sub\_query, and rename the Data Key property to rename it. In this example, we will use the name **EquipDowntime**. 8. Type the following query into the query area.

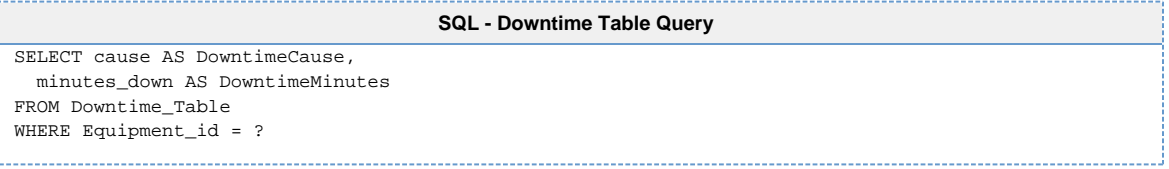

Here we pull in our downtime table, but we only need the cause and minutes\_down, since we are already grabbing the Equpiment\_id from the first query. The WHERE clause is where we link this query to the parent with the equipment ids.

9. In the **Parameter 1** field, type the following:

**Expression Language - Referencing a Parameter** {EquipmentIDNumber}

Note that we are directly referencing one of the aliased column names from the **Equipment** query.

- 10. That is all it takes to make a Nested Query! We now have two separate tables being called and linked together by the equipment id.
- 11. To check that your queries worked, go to the Preview tab and look at the XML data that comes up. You should have a data set inside (indented) each row of Equipment data.

If you'd like, you can continue with this example and either use this data [in a table group](https://legacy-docs.inductiveautomation.com/display/DOC80/Table+Groups#TableGroups-ChildTables), or in a [nested chart.](https://legacy-docs.inductiveautomation.com/display/DOC80/Charts+Inside+of+Tables#ChartsInsideofTables-AddingaChartInsideaDetailsRow)

Related Topics ...

- [Table Groups](#page-121-0)
- [Charts Inside of Tables](#page-104-0)

# <span id="page-42-2"></span>**Report Design**

### <span id="page-42-0"></span>**Report Designer Interface**

The Report Workspace's Design tab lets you design reports with the same intuitive feel, familiar layout, and drawing tools that you get when designing windows or views in Ignition. Just like designing Vision windows and Perspective views, you can design reports using the same familiar drag-and-drop method and choose from a library of graphs, charts, tables, and images.

Looking at the screenshot of the Report Designer, you'll notice that an open Report Resource in the **Project Browser** can be expanded to provide information at a glance. This tree lets you visualize the relationship and hierarchy of Report Design elements on the page. Find an element in the tree by selecting items on the Design Panel, or find an element on the page by selecting it from the tree. As you do so, you'll notice that the bottom left of the default Report Designer will change to provide configure panels and/or property tables depending on the selected item.

Just below the Project Browser is the **Key Browser,** which provides the [Data Keys](#page-59-0) we use to reference data in our report. The Key Browser is home to all your Data Sources, [Parameters](#page-13-0), as well as a number of built-in calculation keys to speed you through the report design process. When you configure a data source and switch to the Design tab, a sample of all your queries is run on the Gateway to get information about the structure of your data. Columns in your data are represented as children in the Key Browser tree.

The right side of the panel is where the component palette lives, providing a number of powerful components, charts, and shapes which are used to build the layout and visualization of your report.

### **On this page ...** [Report Designer](#page-42-0)  [Interface](#page-42-0) [Report Design](#page-42-1)  **[Components](#page-42-1)** • [Report Objects](#page-43-0) • Reporting **[Components](#page-43-1)** • [Reporting Charts](#page-43-2)

- [Shapes](#page-43-3) [Selection and](#page-44-0)
- **[Alignment](#page-44-0)** • [Super Selection](#page-44-1)
- [Multiple Selection](#page-44-2)
- [Resizing and](#page-44-3)
- [Moving Objects](#page-44-3)
- **[Alignment](#page-45-0)**
- [Shift Drag](#page-45-1)

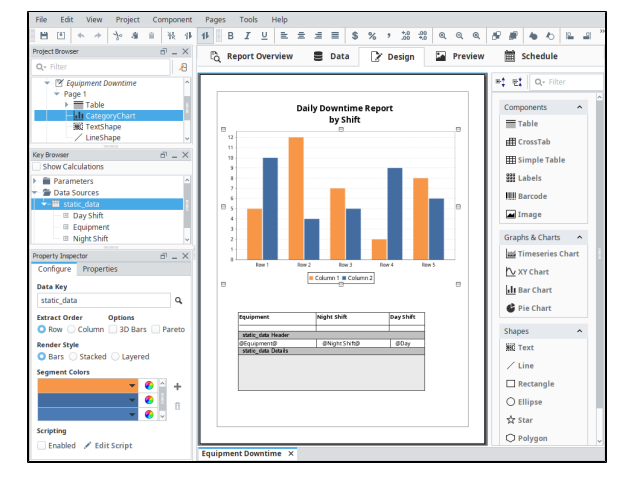

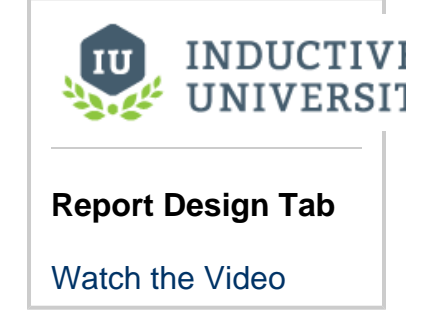

### <span id="page-42-1"></span>**Report Design Components**

The Design Panel has a Report Design Palette with a host of components, charts, and shapes that help you design and create meaningful, informative, and professional reports. [Tables](#page-84-0) are used to collect and store varying amounts of data. Sophisticated charts can be created from the data collected in a table. [Images](https://legacy-docs.inductiveautomation.com/display/DOC80/Report+-+Images) and shapes can add that extra touch of class and polish making a report stand out.

Just like designing in Vision windows and Perspective views, Report Design components have properties which are editable in the Property Inspector which is located on the lower left side of the Design Panel. Below is a brief overview of the report design tools you can choose from for building your reports.

#### (i) **Some property changes don't take effect in the Design panel**

Note that modifying some component properties, such as the **Font** or **Fill Color**, will immediately cause a visual change in the **Desi gn Panel**.

However, other properties, such as the **Date Format**, **Number Format**, and **Overflow Behavior** properties on a Text Shape component will not cause an immediate change. The properties described here wait until the report executes. Because of this, you will only see the results of these changes in the **Preview Panel.**

It is highly recommended that you review your report in the Preview Panel often. This provides an opportunity to visualize what the resulting report will look like.

### <span id="page-43-0"></span>**Report Objects**

Report Objects are the actual report and page components, and each have their own properties. They have a host of settings and properties that allow you to customize the appearance of your reports based on your requirements.

- **[Report Object](https://legacy-docs.inductiveautomation.com/display/DOC80/Report+-+Report+Object)** Allows you to set the report properties for paper size, dimensions, orientation, and margins.
- **[Page Object](https://legacy-docs.inductiveautomation.com/display/DOC80/Report+-+Page+Object)** Allows you to add and remove pages in your report, as well as configuring additional properties that can add that creative touch to your reports.

### <span id="page-43-1"></span>**Reporting Components**

The Reporting Components are the foundation for creating useful reports. There are variety of different tables that you can choose from based on the type of data you're collecting. There are even Label and Barcode components you can use to create shipping and product labels. Here is a brief description of all the report design components.

- **[Table](#page-84-0)** Allows you to display tabular data in a variety of ways using the Table properties. Tables are configurable and highly flexible giving Reporting users the ability to flexibly layout and organize tabular data. They also support advanced grouping and pagination.
- **[CrossTab](https://legacy-docs.inductiveautomation.com/display/DOC80/Report+-+Crosstab+Table)** Similar to a Table component, the CrossTab component is commonly used to summarize the relationship between two categories of data by showing summaries of cross sections of the data source. The CrossTab component creates a dynamic pivot table from your data.
- **[Simple Table](https://legacy-docs.inductiveautomation.com/display/DOC80/Report+-+Simple+Table)** A basic grid table that dynamically creates new rows and columns for rows returned by the Data Keys on the component.
- **[Labels](https://legacy-docs.inductiveautomation.com/display/DOC80/Report+-+Labels)** Used to print out a host of different types of labels such as mailing labels and name tags. You can create a set of labels using preset or custom sizes.
- **[Barcodes](https://legacy-docs.inductiveautomation.com/display/DOC80/Report+-+Barcode)** Allows reports to contain dynamically generated barcodes. The following formats are supported: Code 128, Code 39, QR Codes, PDF 417, Aztec, Data Matrix, to name a few. Refer to [Barcode](https://legacy-docs.inductiveautomation.com/display/DOC80/Report+-+Barcode) in the Appendix section to see all the supported formats.
- **[Images](https://legacy-docs.inductiveautomation.com/display/DOC80/Report+-+Images)** Can be embedded into reports. They can be dropped onto reports, pulled as binary data from a data source, or even a URL.

### <span id="page-43-2"></span>**Reporting Charts**

[Report charts](#page-73-0) allow you to display your data in a variety of graphical ways. There are four types of charts so you can show the data any way you like. Below is a brief description of the different types of charts you can choose from to build your reports.

- **[Timeseries Chart](https://legacy-docs.inductiveautomation.com/display/DOC80/Report+-+Timeseries+Chart)** A type of line chart whose domain, or X-Axis, represents a timestamp or datetime. The Timeseries Chart is a great way to display Tag History.
- **[XY Chart](https://legacy-docs.inductiveautomation.com/display/DOC80/Report+-+XY+Chart)** Similar to the Timeseries chart with the main difference being the domain, or X-Axis which is a numeric value and not a date.
- **[Bar Chart](https://legacy-docs.inductiveautomation.com/display/DOC80/Report+-+Bar+Chart)** A very easy chart to use that provides a bar representation of any numeric values, and because it has many properties, it can greatly impact how the data is presented. It is useful for displaying series with relative values.
- **[Pie Chart](https://legacy-docs.inductiveautomation.com/display/DOC80/Report+-+Pie+Chart)** Displays items as pie wedges. It represents relative quantities as wedges of a circle.

### <span id="page-43-3"></span>**Shapes**

You may have seen some of these shapes when designing your Vision windows and Perspective views. The shapes you see in the Report Design Palette are shape tools. They are not dragged from the design palette on to your report, instead you select a shape tool and begin to draw your shape on to your report. You create its size, height, and shape. Some of the shape tools allow you to create various shapes as well as edit them. Just like components, once a shape is created, you can change its fill color, stroke color, and stroke style. Each shape has its own properties. Here is a list and brief description of the available shapes in the Report Design Palette.

- **[Text Shape](https://legacy-docs.inductiveautomation.com/display/DOC80/Report+-+Text+Shape)** Creates a text area for static or data key bound content.
- **[Line](https://legacy-docs.inductiveautomation.com/display/DOC80/Report+-+Line+Shape)** Creates a straight line. It can run north-south, east-west, or diagonally.
- **[Rectangle](https://legacy-docs.inductiveautomation.com/display/DOC80/Report+-+Rectangle+Shape)** Creates a square or a rectangle. Once a rectangle or square is created, you can use the handles to change its height and width.
- **[Ellipse](https://legacy-docs.inductiveautomation.com/display/DOC80/Report+-+Ellipse+Shape)** Creates circles and ellipses. Once a ellipse or circle is created, you can use the handles to change its size.
- **[Star](https://legacy-docs.inductiveautomation.com/display/DOC80/Report+-+Star+Shape)** Creates a star or a polygon. Once the star is created you can use the handles to resize it.
- **[Polygon](https://legacy-docs.inductiveautomation.com/display/DOC80/Report+-+Polygon+Shape)** Creates custom polygon shapes by drawing and connecting the lines. Once all the lines are connected to form the polygon shape, you can use the handles to change its size. Double click on any of the individual lines to change the size and shape of the selected line.
- **[Pencil](https://legacy-docs.inductiveautomation.com/display/DOC80/Report+-+Pencil+Shape)** Draws freehand shapes with smooth paths.

To learn more about report design components, refer to the [Report Design Tools](#page-46-0) section, and to the Appendix for details on each component.

### <span id="page-44-0"></span>**Selection and Alignment**

activated.

Selecting components is done with the selection tool (<sup>v<sub>0</sub></sup>), which is the default tool in the Report Designer whenever another tool is not

Reporting has a "deeper" selection model than the Ignition Designer. Simple object selection is done by single clicking an object, and is typically used to move an object around or resize it. "Selecting deep" is done by double-clicking on the object to get into the report hierarchy. For instance, if you group two rectangles together, you can select the individual rectangles by double clicking into the group. Visualizing selection is simplified by viewing the Project Browser to see which node in the Report Resource tree is selected.

### <span id="page-44-1"></span>**Super Selection**

Super Selection refers to an editing state that some shapes go into when double clicked. Text is the most common of these. When a text box is selected you can move and resize it. When it's super-selected, you can place the text cursor or select a range of characters and insert or delete text. The polygon and pencil are two other basic tools that support Super Selection.

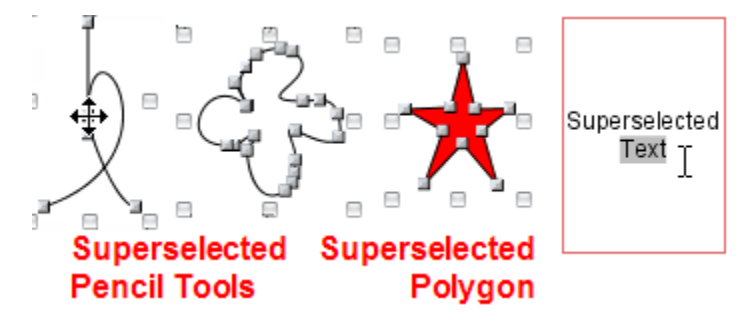

### <span id="page-44-2"></span>**Multiple Selection**

Multiple Selection of components can be done two ways:

- Clicking and dragging the mouse over a range of the report. Every object the selection rectangle touches becomes selected. Hold the shift key while making a selection or dragging a selection rectangle. Shapes selected by that action will be added or
- removed from the currently selected shapes.

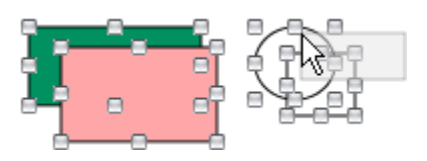

### <span id="page-44-3"></span>**Resizing and Moving Objects**

To resize an object, first select it with a single click, then left or right click, and drag one of the 8 resizing handles. To move an object, left or right click on the shape, and drag it anywhere on the report. Both resizing and moving operations support shift-dragging.

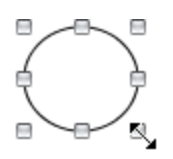

Select object then use any of the 8 handles to resize

- Resize Both Directions
- **T** Resize Vertical
- $\leftrightarrow$  Resize Horizontal

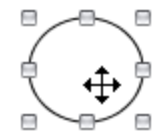

Select object then drag from anywhere but handles to move

### <span id="page-45-0"></span>**Alignment**

Alignment is accomplished by selecting multiple objects, then choosing from any of the **Make** commands in the [Component Menu](#page-46-0) to align objects. You can align objects in rows by their top, center or bottom border, and align columns by their sides or center. You can make objects the same size (width and height), and equally space rows and columns horizontally and vertically.

In report design, z-order defines relative order of objects when they overlap. Select the object and click **Bring to front** or **Send to back** in the Component Menu to reorder the objects.

### <span id="page-45-1"></span>**Shift Drag**

Holding the shift key while you drag shapes around your report will constrain movement to horizontal, vertical, or 45 degrees.

Related Topics ...

- [Tutorial: The Report Workflow](#page-151-0)
- [Report Charts](#page-73-0)
- [Report Tables](#page-84-0)

In This Section ...

# <span id="page-46-0"></span>**Report Design Tools**

Object layout is an important aspect in creating professional reports. The Reporting Module provides a host of intuitive tools and functions to help you design and edit reports. Ignition Reporting uses a WYSIWYG (what you see is what you get) approach.

### <span id="page-46-1"></span>**Report Menus**

The Ignition Designer menubar provides quick access to many common Reporting Design functions. The Component and Pages menu items are added to the menubar when the Report Design Panel is open. Many of the menus, such as **File**, **Edit**, and **[Tools](https://legacy-docs.inductiveautomation.com/display/DOC80/General+Designer+Interface)** are similar to other areas of the Designer. Reporting-specific Toolbar and Menu functions are described below.

### **Component Menu**

<span id="page-46-2"></span>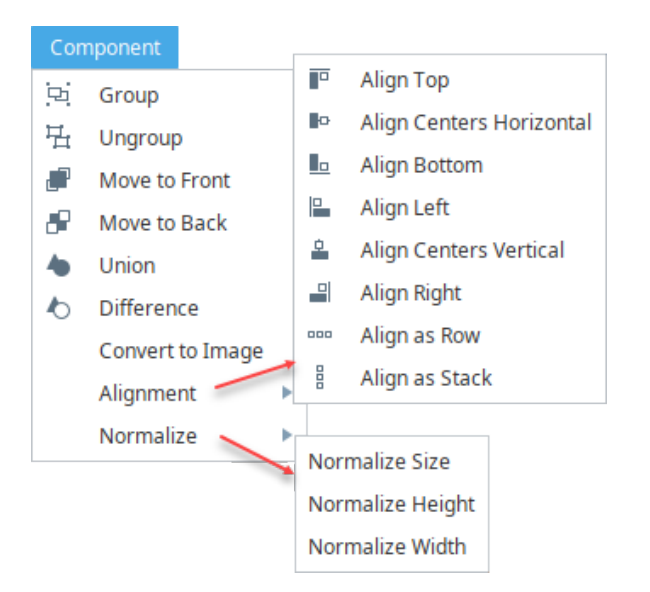

The Component menu allows you to modify the layout of objects in a report. To perform any of the Component menu functions, you must first select an object or multiple objects before you're able to perform the function.

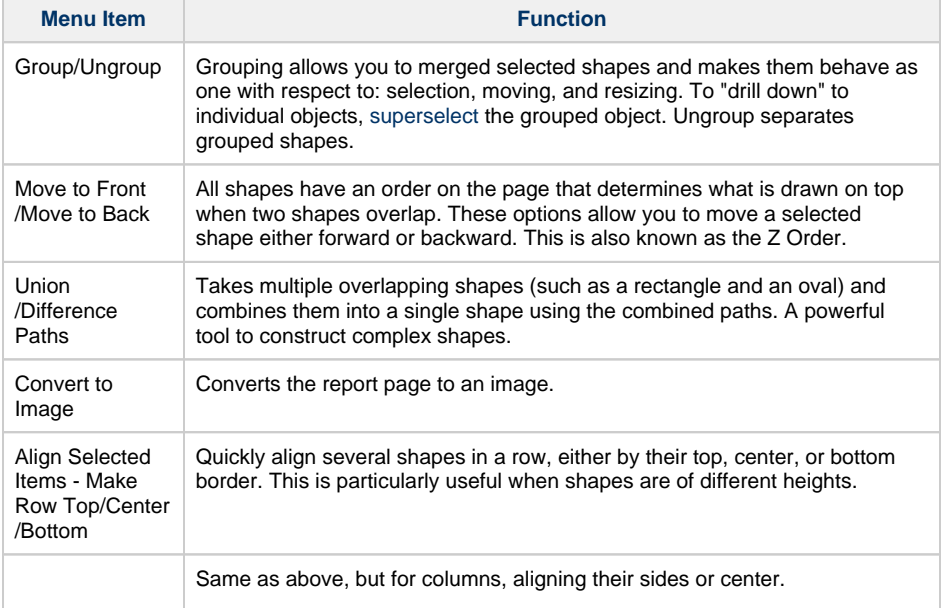

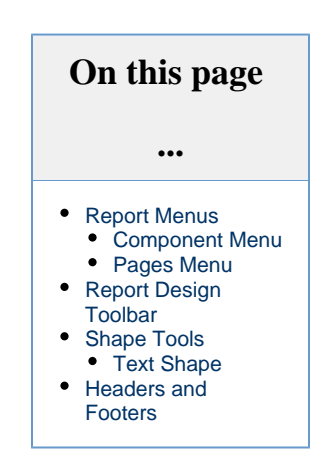

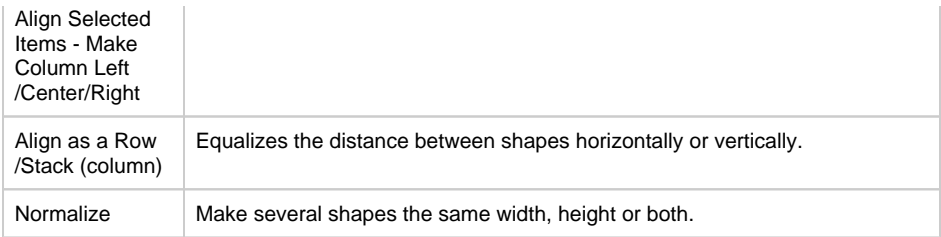

### <span id="page-47-0"></span>**Pages Menu**

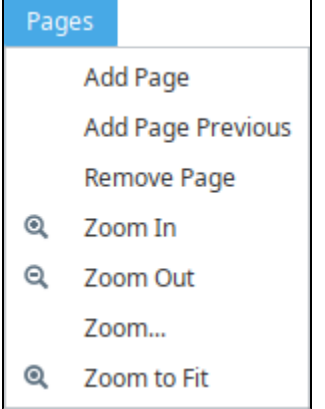

The Pages menu allows you to add or remove pages in the report. Adding and removing pages in the Design Panel is easy. Under the **Page menu,** click on either **Add Page** to add a page after the currently selected page, or **Add Page Previous** to add a page before the currently selected page. To remove a page, open the page you want to remove and select **Remove Page**.

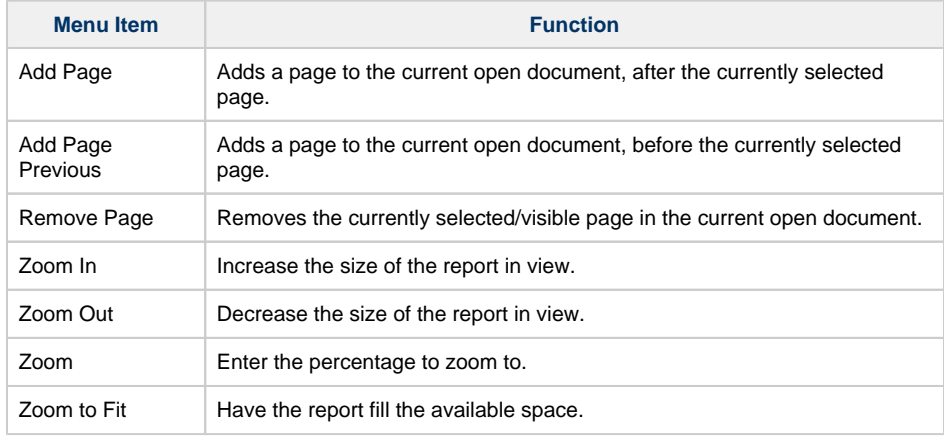

# <span id="page-47-1"></span>**Report Design Toolbar**

The Toolbar provides a variety of functions to assist in editing while designing a report. Here is a complete list of editing functions and their descriptions in the table below.

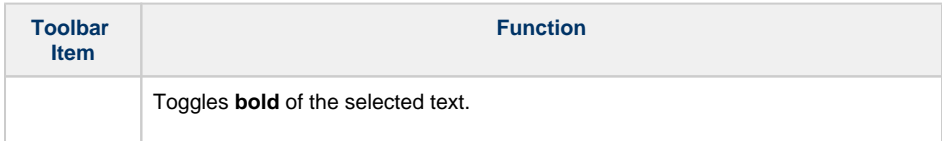

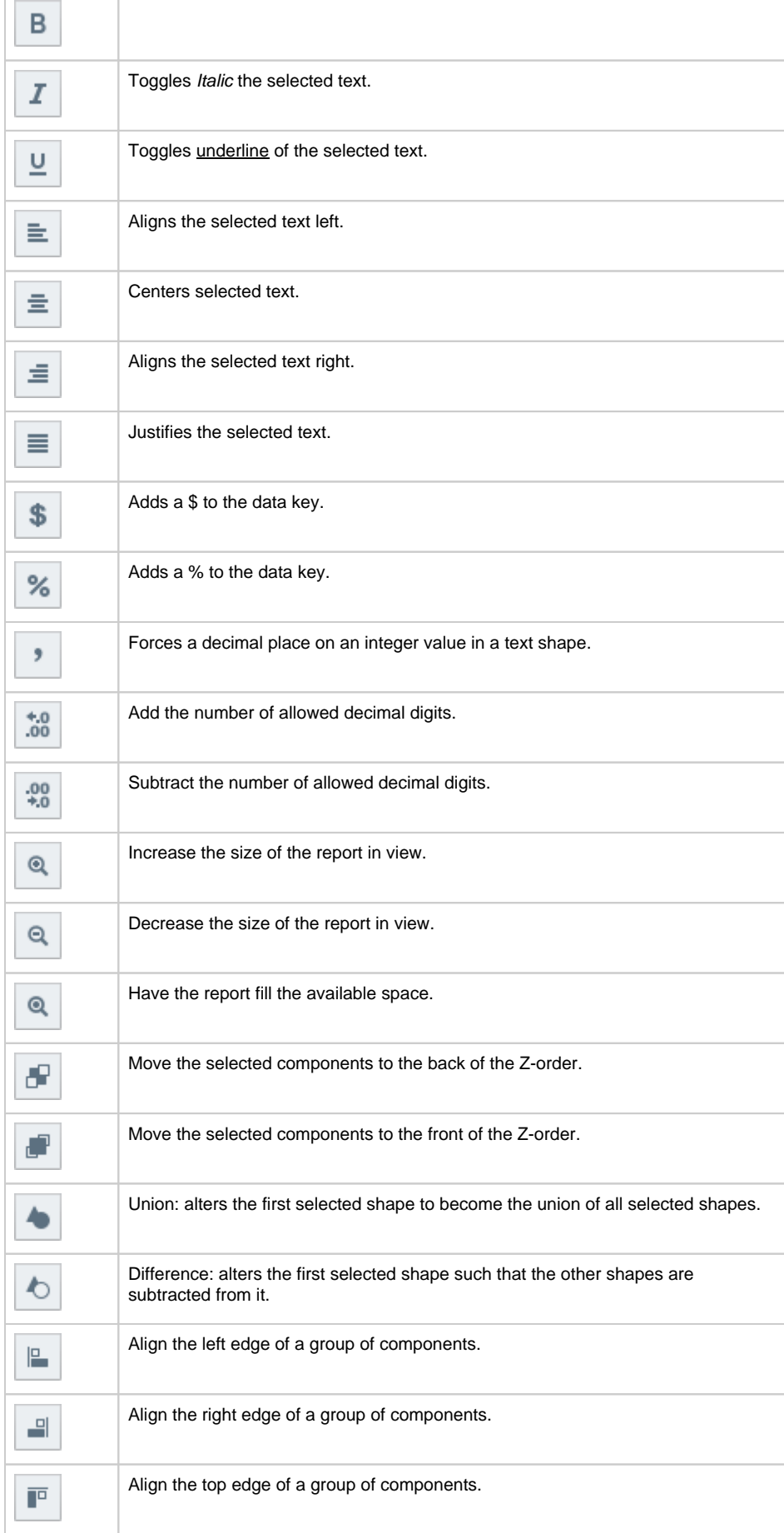

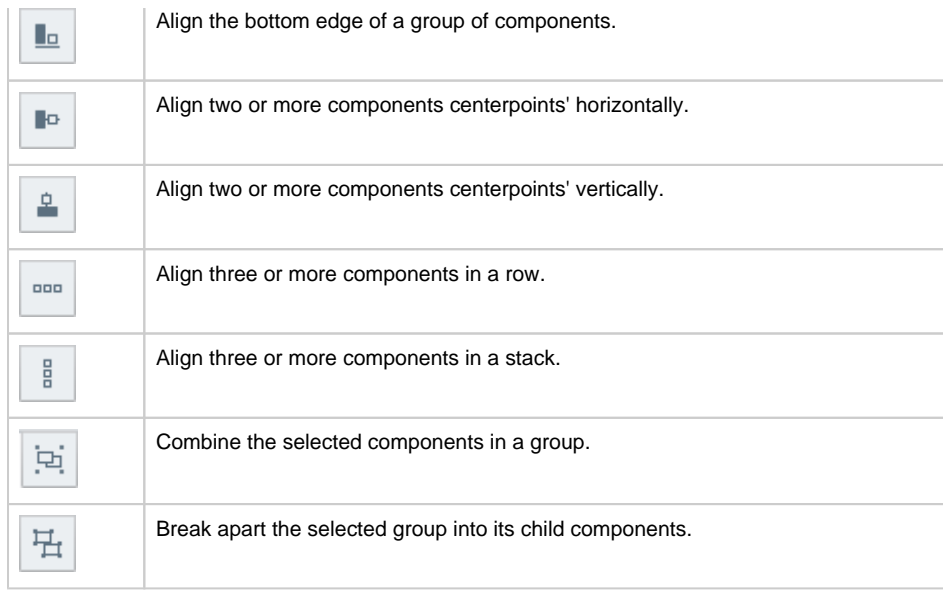

### <span id="page-49-0"></span>**Shape Tools**

You may have seen some of these same shapes tools when designing your Vision windows or Perspective views. The shapes you see in the Report Design Palette are shape tools: Line, Rectangle, Ellipse, Star, Polygon, and Pencil. Shape tools allow you to create various shapes as well as edit them to create other shapes. They behave a little differently from the typical drag and drop function that you perform on a Vision window. They are not dragged from the design palette on to your report, instead you select a shape tool on the design palette to make the tool active and begin to draw your shape on to your report. You create its size, height, and shape. You'll also notice the Property Inspector will change to reflect that specific tool's properties once the tool is active. Just like components, once a shape is created, you can change its fill color, stroke color, stroke style, and more. Each shape has its own properties. To learn more about shapes, refer to the section on [Report Design.](#page-42-2)

### <span id="page-49-1"></span>**Text Shape**

**IBC Text** 

The [Text Shape](https://legacy-docs.inductiveautomation.com/display/DOC80/Report+-+Text+Shape) is worth mentioning here because it is a fundamental component used to create text within a report. The Text Shape is used for report titles, customized page headers and footers, and of course, any additional text you want to add to your report. Simply drag a Text component on to report and begin typing. You can move the Text component around, expand it, or shrink it by using the handles when the component is selected. You can even change the font type, size, and color. The Text Shape also has a lot of properties associated with it, including Data Key Format Properties for Date and Number formats by choosing a format from the list of available templates.

### <span id="page-49-2"></span>**Headers and Footers**

Creating headers and footers is just like creating any other set of objects in your report. There is no explicit header or footer functions, or specific area on the report where they belong. Typically, headers and footers are placed at the top and bottom of the first page respectively, using the Text component or the [Built-In Keys.](https://legacy-docs.inductiveautomation.com/display/DOC80/Data+Keys#DataKeys-Built-InKeys)

When designing your report, the key is sizing and positioning of components within your page around your header and footers. If you have a lot of data in your data table, your report will automatically create additional pages. Each new page that the table creates will have the same header and footers.

You can use the Text component to customize your header and footers or you can use the Built-In Keys from the Key Browser. The Built-in Keys allow you to drag and drop keys to your header and footer areas such as Path, Timestamp, Date, Page number, and more. So place your header and

footers where you want them on the first page, and the Report Designer will automatically place them on all additional pages.

Related Topics ...

[Data Keys](#page-59-0)

# **Stroke and Fill Properties for Reports**

As you probably learned working with Perspective and Vision components, each component has its own unique properties. The [Report Design components](https://legacy-docs.inductiveautomation.com/display/DOC80/Report+Design#ReportDesign-ReportDesignComponents) are no different. The Report Designer has some of the same components like tables, bar charts, graphs, and various shape tools, but their properties are different from the Perspective and Vision components because they are designed to go in reports. For example, Stroke and Fill properties control the appearance of the reporting components so you can change stroke style or border, create a dashed line around the shape, change the width of the lines and the color, and more. Stroke Style and Stroke properties can be particularly useful when using a Table in a report. You can make objects in a table and add an outline or set any edges of they outline to show to make your report stand out.

### <span id="page-51-0"></span>**Stroke and Fill Properties**

Stroke and Fill properties are commonly used by many reporting components. All of the components, charts, graphs, and shapes in the Report Design Palette use the same Stroke and Fill properties. These properties affect how the components look in a report. There are five basic Stroke and Fill properties:

- **Fill** if this property is marked true, the shape will fill its space with color.
- **Fill Color** if the Fill property is selected, the color you select will fill the shape.
- **Opacity** defines how opaque the color is in the shape, between 0 and 1.
- **Stroke Style** defines what type of stroke or border to use.
- **Stroke**  An expandable list of properties for the chosen stroke style.

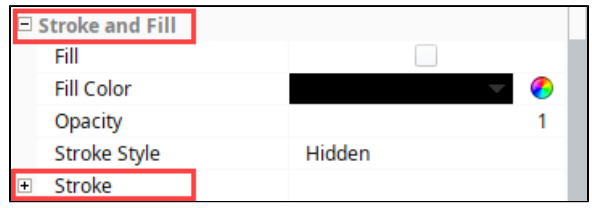

The Fill, Fill Color, and Opacity properties are pretty easy to understand, so we are going to focus on Stroke Styles and Stroke properties in the following sections so you can take full advantage of how to use these properties to make professional looking reports.

### <span id="page-51-1"></span>**Stroke Styles**

Stroke Style defines what style of stroke or border to use. Primarily, the Stroke Style controls the type of line drawn around the component (table, chart, shape, etc) that you are using. There are four pre-configured Stroke Style templates you can choose from.

- **Hidden**  no stroke or border
- **Shape Outline** a solid line outline
- **Border** border or rectangle shape
- **Double** two parallel lines

Each of these Stroke Styles come with their own set of properties. In the Design panel, select a component, and choose any one of the style templates from the Stroke Style property in the Properties tab. You can use the Stroke Style as is, or double click on any of the rows or cells to change its individual properties. For example, you might want to change the thickness of the lines or create a dashed line around the border of a component. This is easy to do: select the component, row, or cell, and change the Width under the Stroke property (thickness of the lines is specified in pixels). Then view your report with the Preview tab. You can keep repeating this step until you get the desired result.

### <span id="page-51-2"></span>**Stroke Properties**

Each Stroke shares some properties with other strokes, but have their own unique properties. The only exception is that the **Hidden** Stroke Style does not have any properties. **Note**: If you switch between stroke styles your values will be overwritten by defaults. This is not true when switching to the Hidden type.

<span id="page-51-3"></span>The properties for each Stroke Style are shown below.

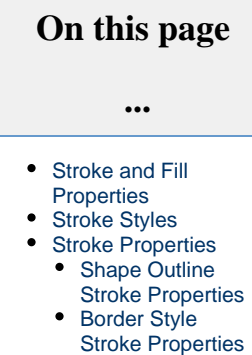

- Double Style
- [Stroke Properties](#page-56-0)

### **Shape Outline Stroke Properties**

**Shape Outline** is a solid line outline around a component or shape. It has the following properties that you can use as is, or change.

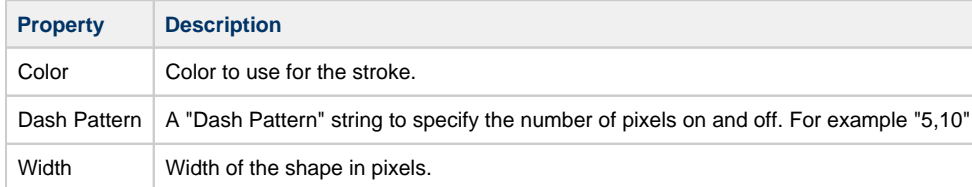

**Stroke Style - Shape Outline Example** This example shows a report with a Shape Outline around the Table component at the bottom of the image. Select the whole table to set stroke and fill for it. The property values used to create the outline around the data are shown in the properties list in the table below.**Vegetable Report** ● Squash ● Zucchini ● Carrots O Potatoes ● Beans ● Peppers Vegetable Qty Squash  $10$ Zucchini 18 Carrots 25 Potatoes 8 Beans 33 9 Peppers

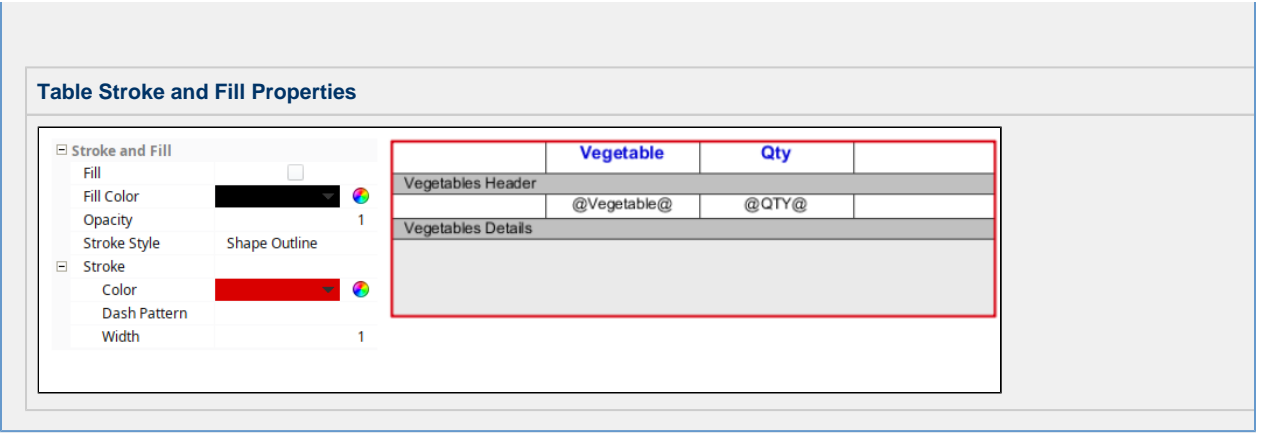

### <span id="page-53-0"></span>**Border Style Stroke Properties**

The **Border** Stroke Style is similar to the Shape Outline, but it gives you the option to disable the any of the lines around the border; bottom; left; right; or top.

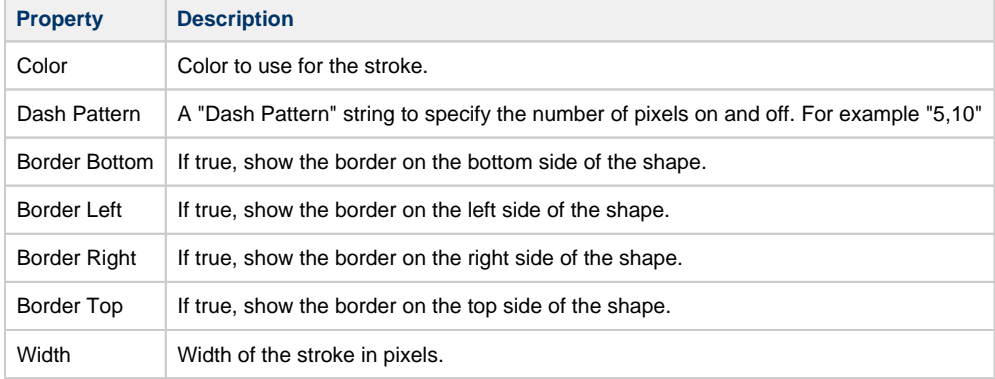

#### **Stroke Style - Border Example**

This example used the Border Stroke Style for the Equipment Summary cell at the bottom of a Table. (Total: @total. Downtime@Minutes). Three images appear inside the outline because they are in the Equipment Header [\(unstructured](https://legacy-docs.inductiveautomation.com/display/DOC80/Table+Rows#TableRows-StructuredvsUnstructuredRows)) row. The property values are shown for the Table, Row, and Cell in the property lists below.

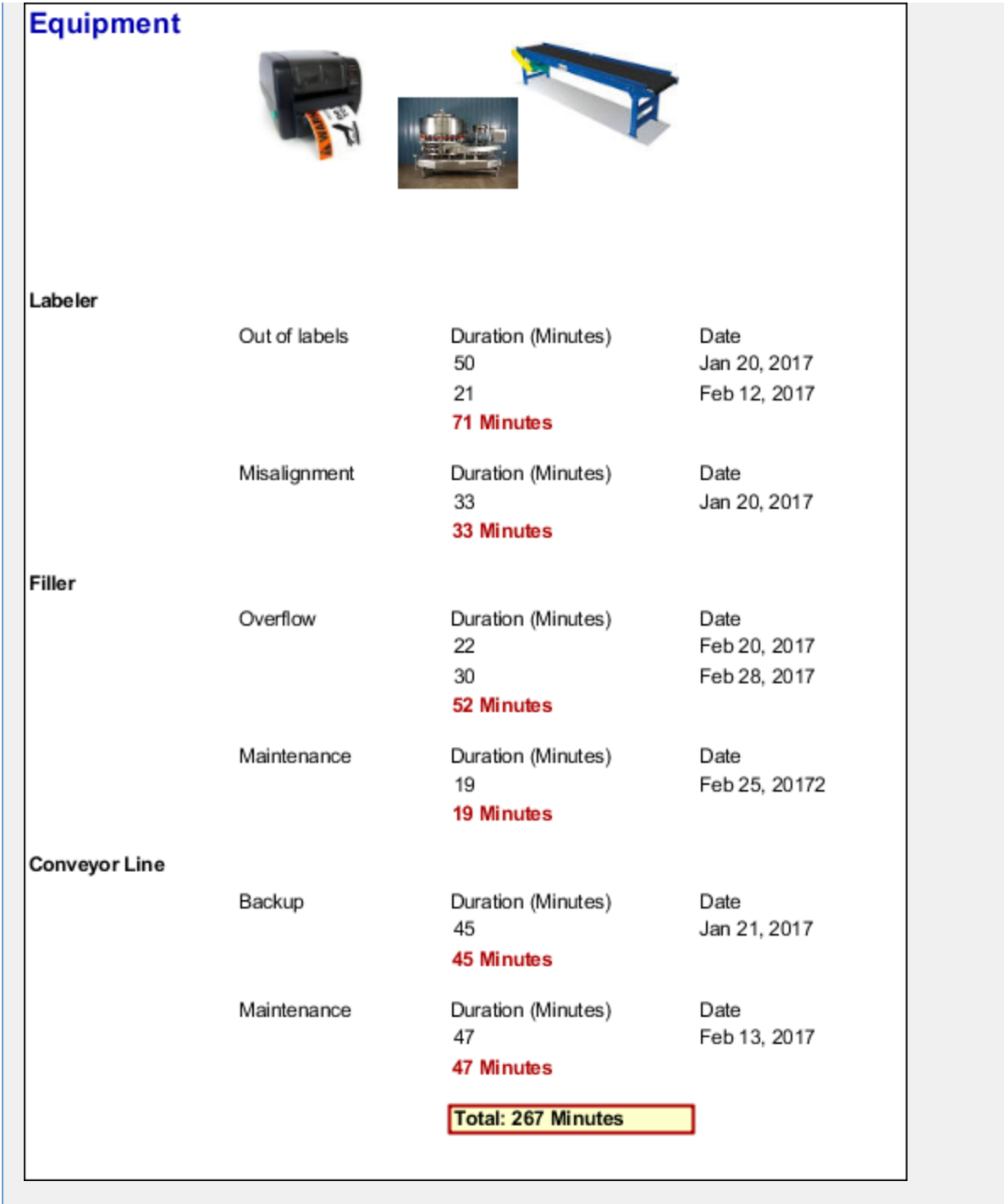

**Equipment Table in the Designer**

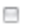

 $\equiv$ 

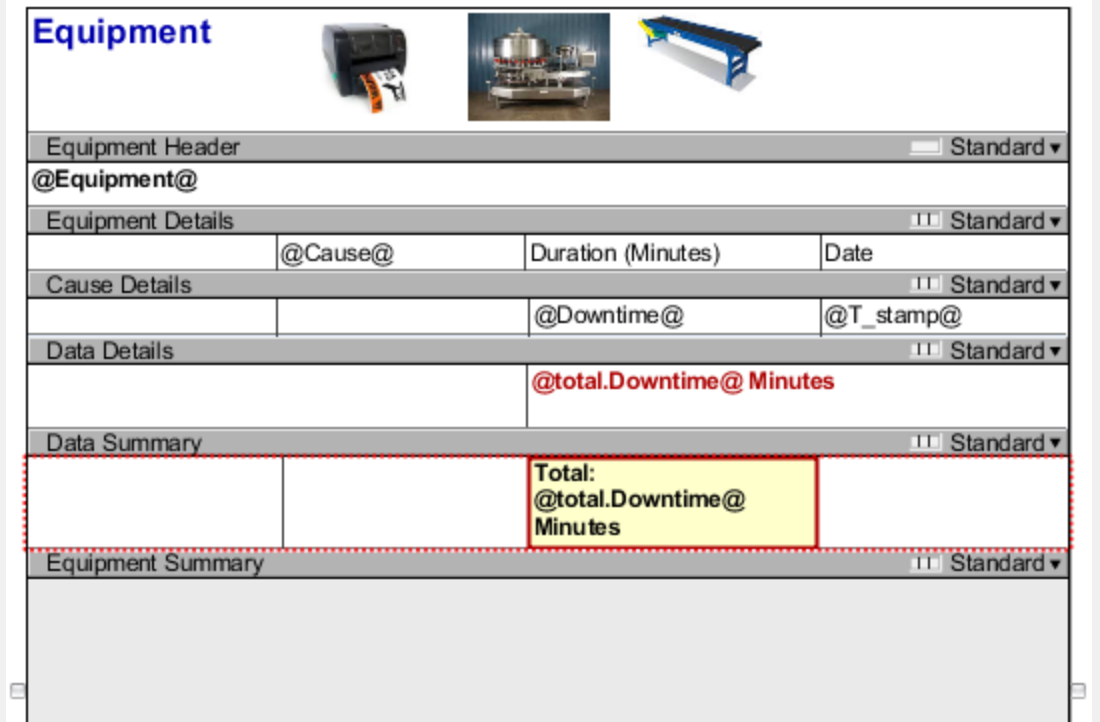

#### **Table Property Values**

 $\blacksquare$ 

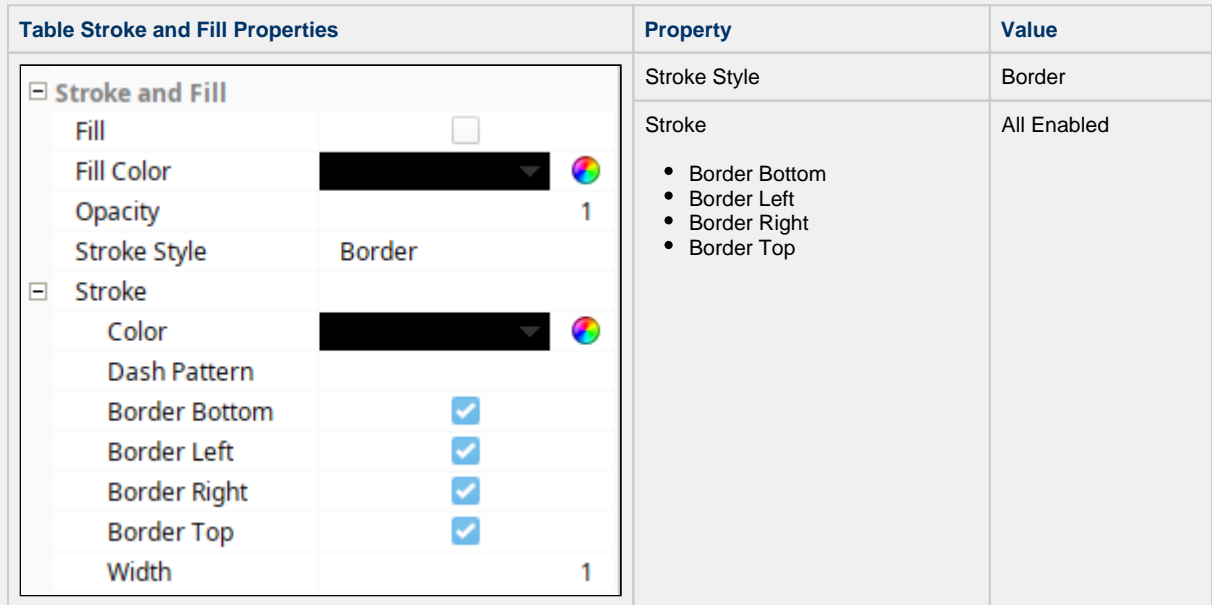

#### **Data Summary Cell**

Shows the Total Downtime Minutes for each downtime cause for each piece of equipment.

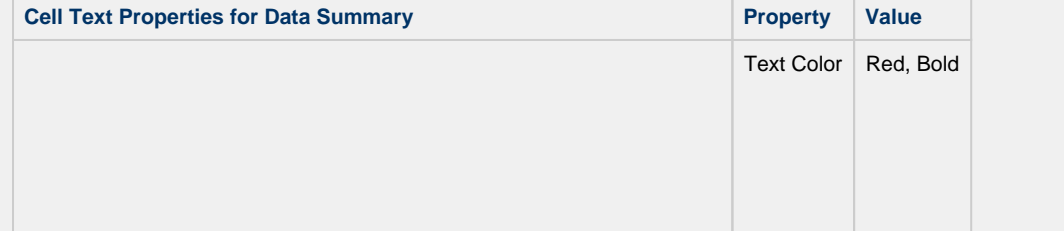

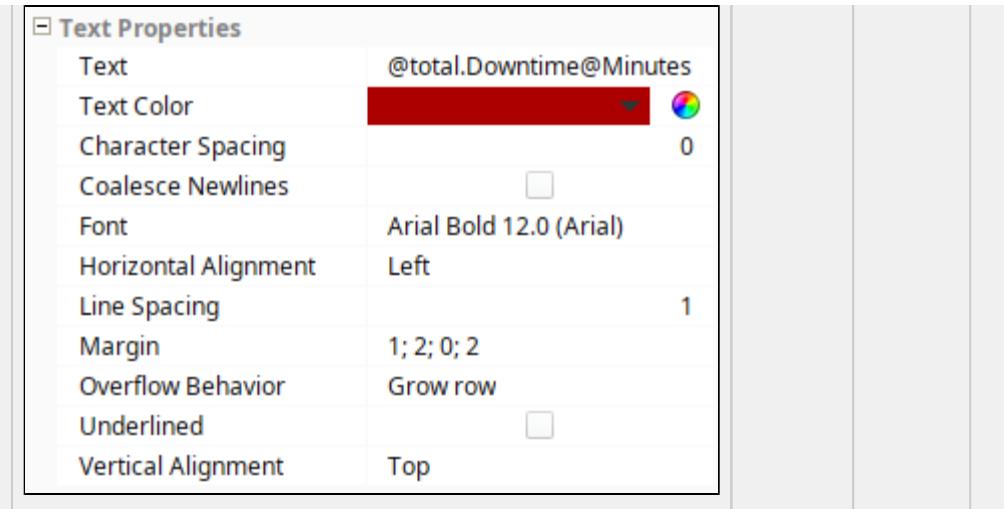

#### **Equipment Summary Cell**

Shows the Total Downtime Minutes for all causes and for all equipment.

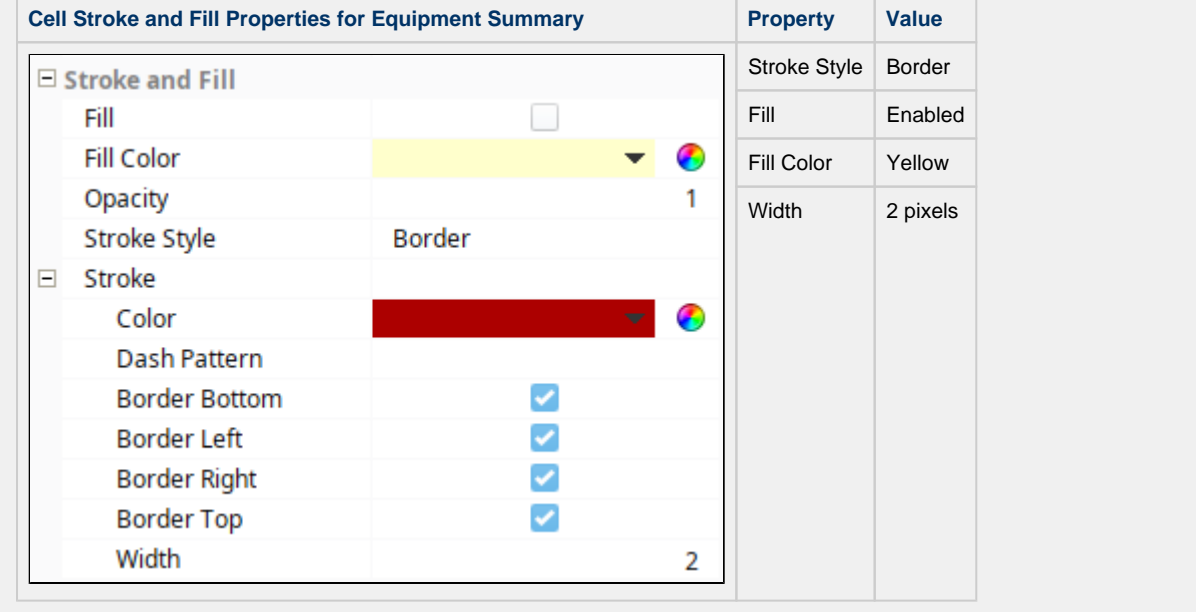

## <span id="page-56-0"></span>**Double Style Stroke Properties**

By default, the **Double** Stroke Style consists of two parallel lines around the component. You can choose to disable any of the lines at the bottom, left, right, or top. You can also change the width of both lines and the separation between these lines, if desired.

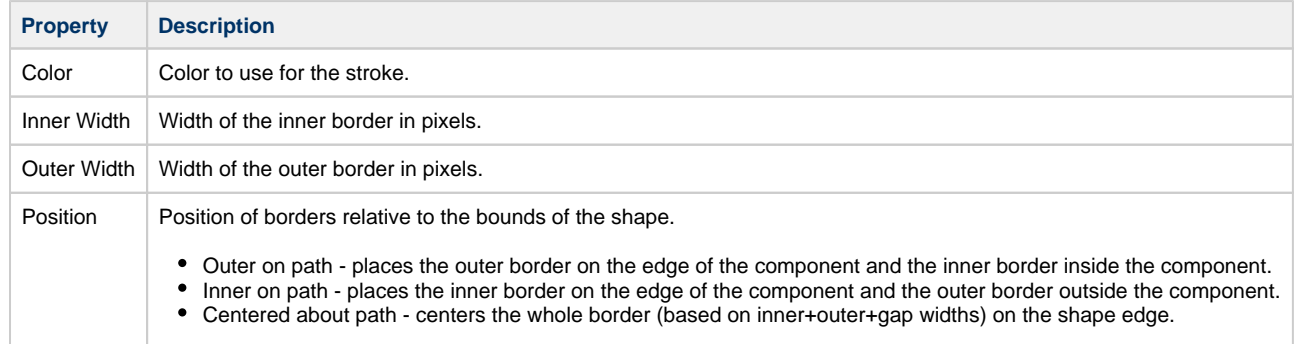

Gap on path - centers on the gap on the shape edge.

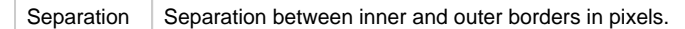

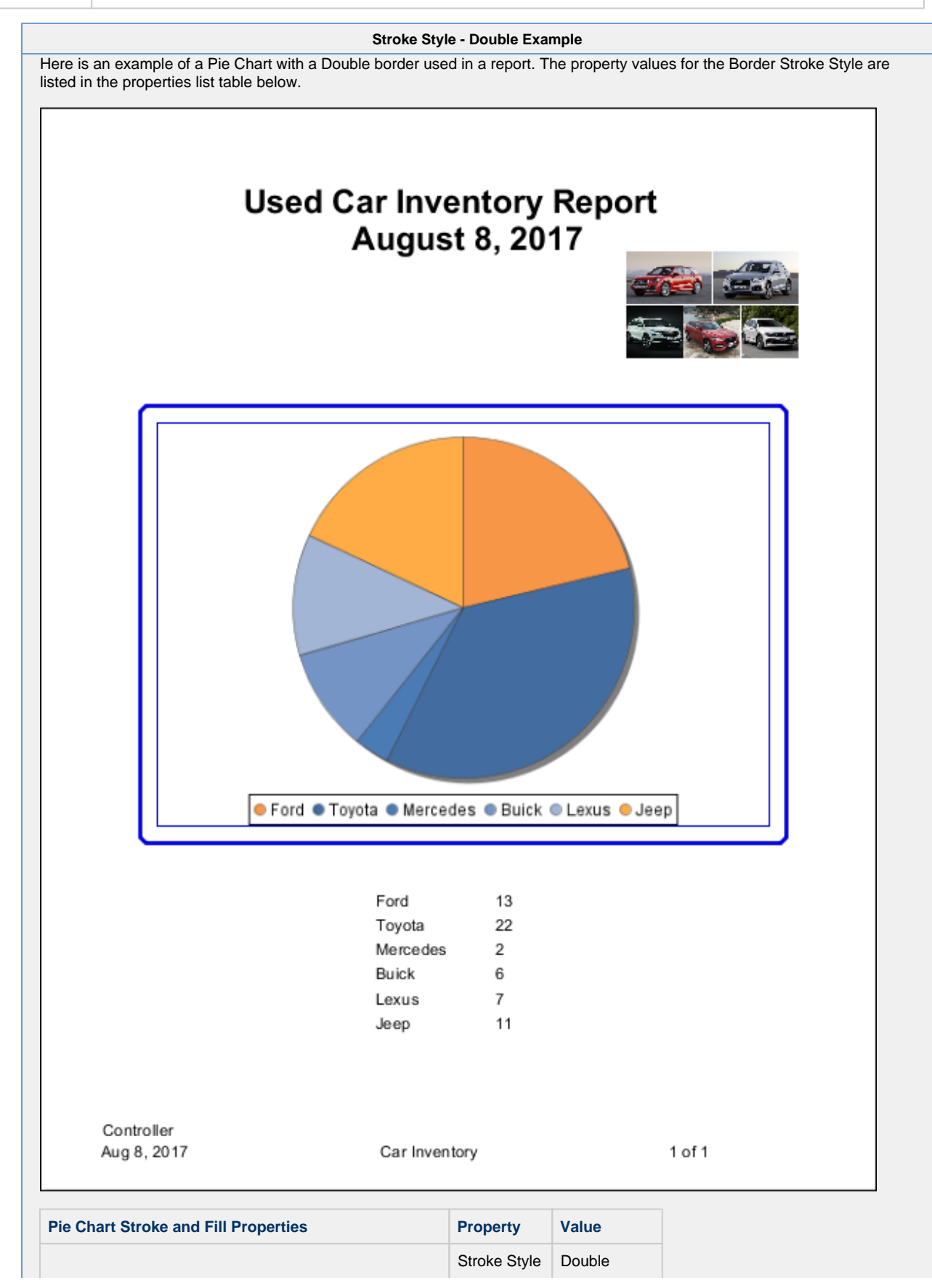

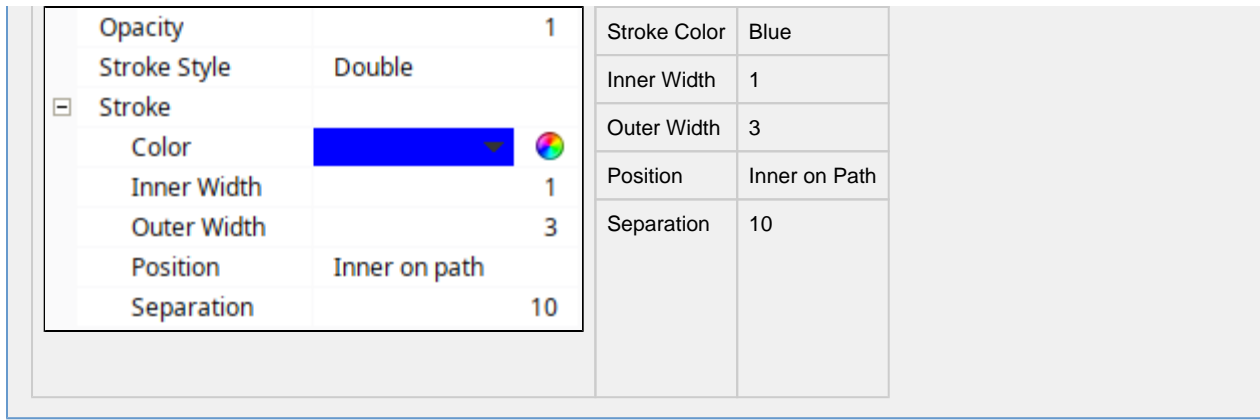

Related Topics ...

- [Report Design](#page-42-2)
- [Report Design Tools](#page-46-0)

# <span id="page-59-0"></span>**Data Keys**

# <span id="page-59-1"></span>**Data Keys**

In the Reporting Module, we use **Data Keys** to pull values from data sources and show them on the report. In simple terms, Data Keys are placeholders for your data. The simplest reference to data is a simple Data Key. At report generation time, these keys resolve to the values (or sets of values) provided by the data source. Additionally, Data Keys may be used as expressions, which are referred to Keychain Expressions.

As you add Parameters and Data Sources to the [Data section](#page-10-0) of your report, they will appear in the Key Browser's **Parameters** and **Datasources** folders.

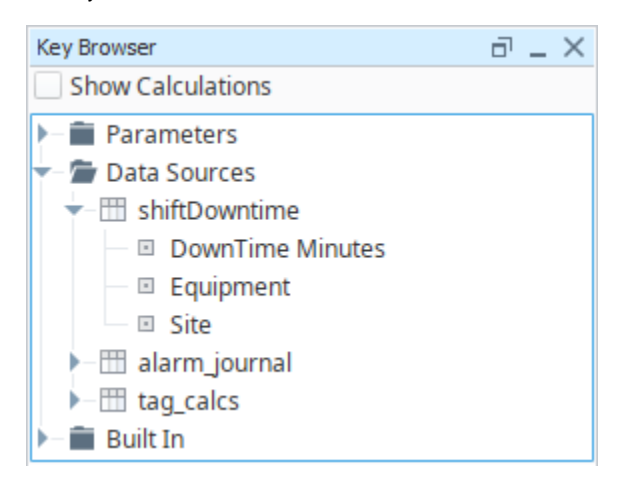

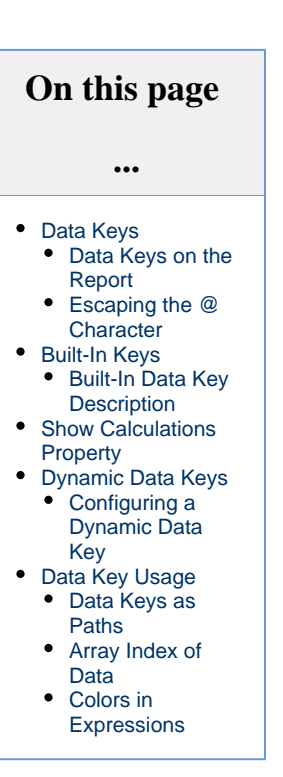

### <span id="page-59-2"></span>**Data Keys on the Report**

Data Keys are enclosed in the "@" character when utilized by components in the report. They may be typed manually, or dragged directly from the Key Browser.

€

Keys that contain a single value will create a [Text Shape](https://legacy-docs.inductiveautomation.com/display/DOC80/Report+-+Text+Shape) when dragged onto the report.

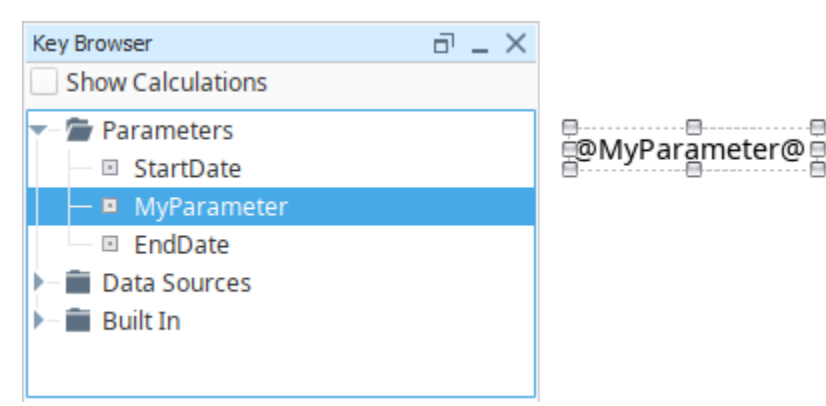

Keys that represent datasets will create a [Table](#page-84-0) component, and configure the Data Key property to use the key.

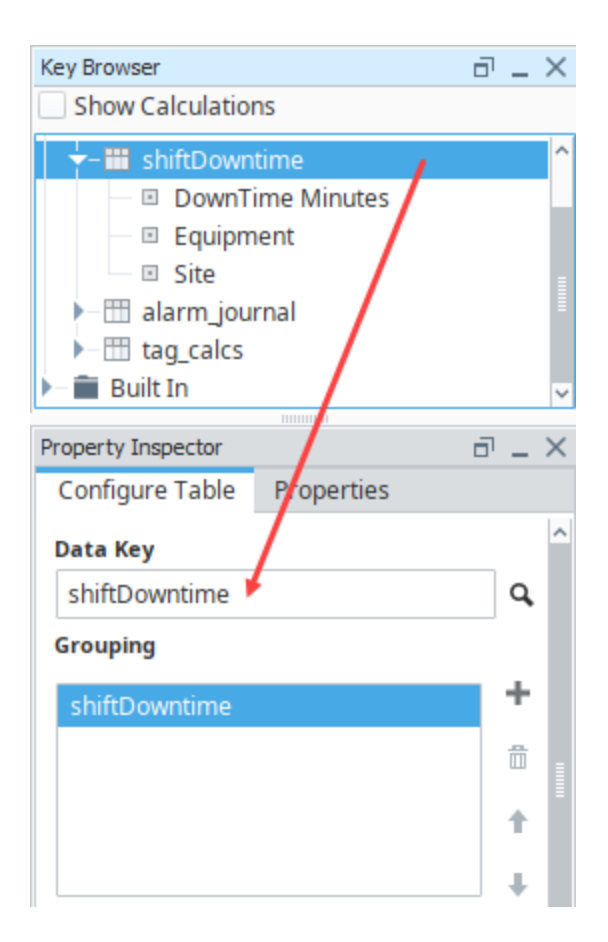

### <span id="page-60-0"></span>**Escaping the @ Character**

In some cases, your report may need to contain multiple strings containing the "@" character. Since these characters are used to denote keys, multiple instances of these characters may lead to undesirable behavior. You can escape this key lookup with "@@". For example, if a Text Shape needed to contain multiple email addresses, they could be typed in the following way:

```
user1@@company.com
user2@@company.com
```
When the report generates, the double "@@" characters will be replaced with a single "@" character.

## <span id="page-60-1"></span>**Built-In Keys**

Built-In Keys provide a lot of useful information on your report at a glance. The Built-In keys are found in the Key Browser. Expand the Built-In folder and you'll see all the default keys, including a Report folder. The keys in the Report folder are specifically related to the report: Gateway name that the report is located in, report name, folder path from the Project Browser to the report, and the Timestamp of the Gateway. The other Data Keys are related to information you may want to add to a report like the date you are viewing or printing the report, page number, and number of total pages.

Here's a screenshot of the Key Browser showing all the default Built-In Keys that can be used on a report.

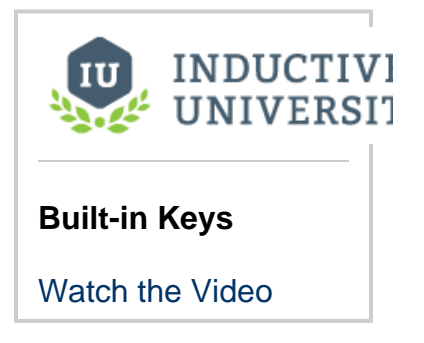

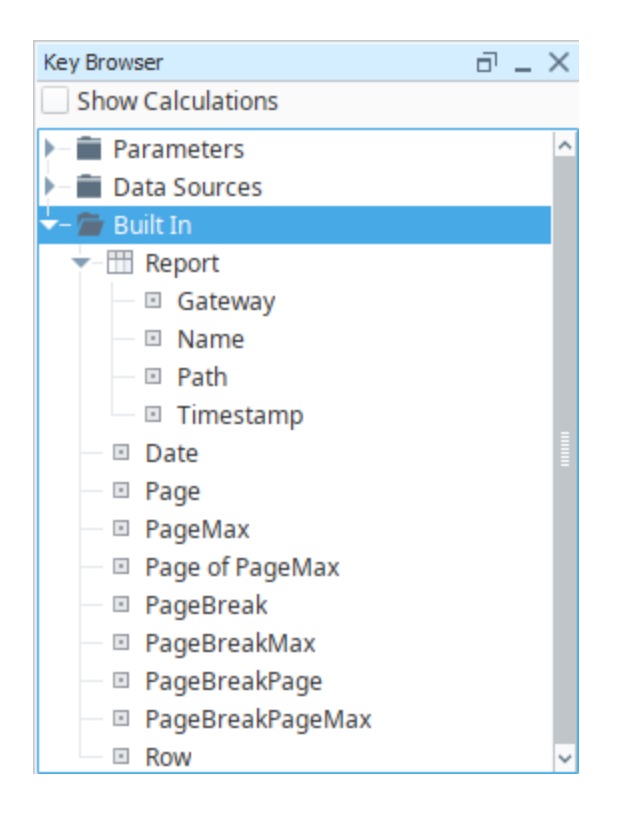

The tables below show the Built-In Report Data Keys and Built-in Data Keys along with a brief description of each key.

### <span id="page-61-0"></span>**Built-In Data Key Description**

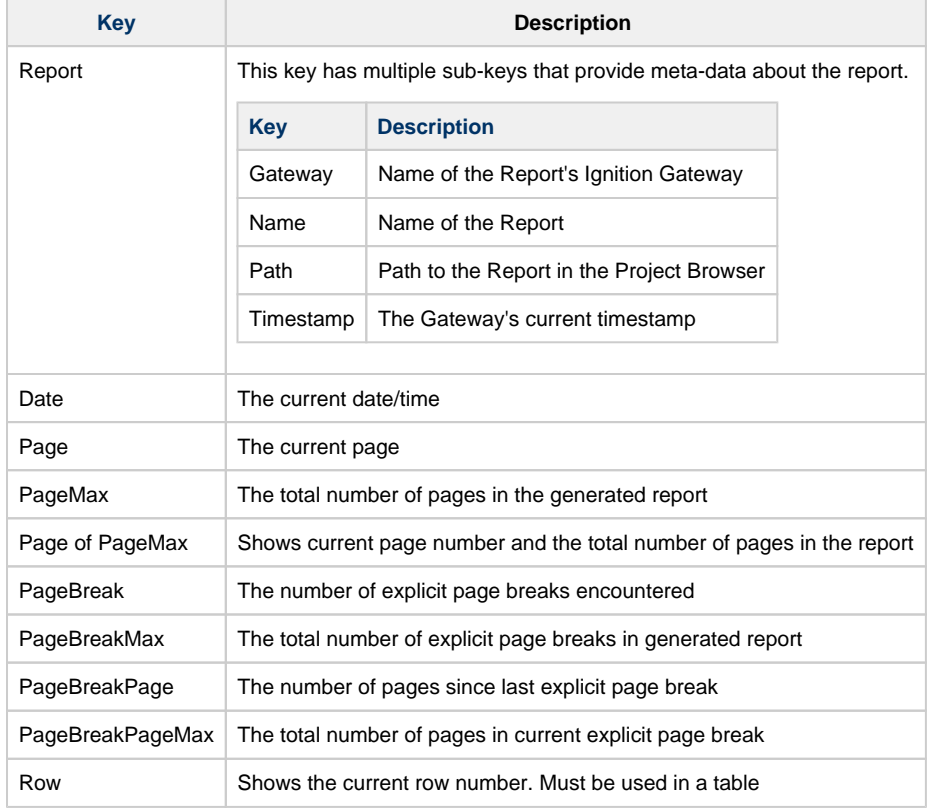

# <span id="page-62-0"></span>**Show Calculations Property**

In the Key Browser, the **Show Calculations** property will add several aggregates to each key. These allow your reports to easily display things like the total of a key. These calculations are typically used in the [summary row o](#page-94-0)n the Table component.

Once Show Calculations is enabled, the Key Browser will refresh, and each key will be expandable. Expanding a key will show the available calculations.

#### **Show Calculations** Disabled

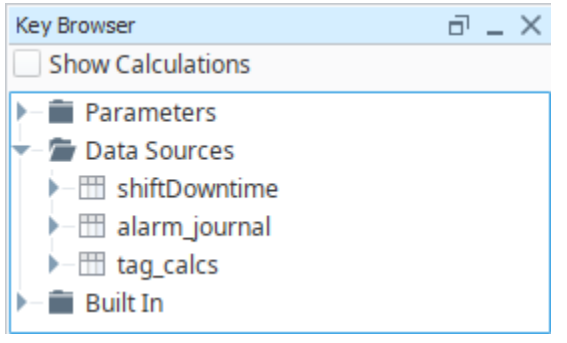

**Show Calculations** Enabled

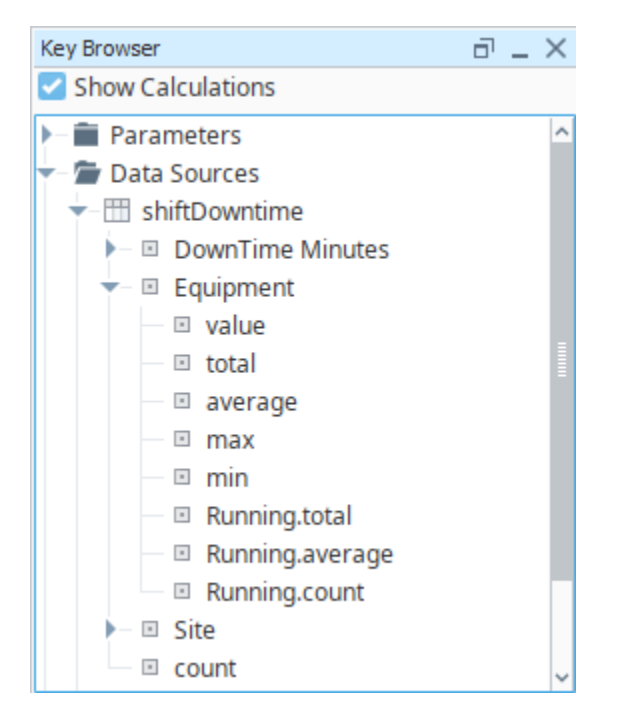

Calculation Keys work like any other key: they may be dragged onto the report, and utilized in [Keychain Expressions](#page-69-0).

## <span id="page-62-1"></span>**Dynamic Data Keys**

Normally, Data Keys may only be used to display the value of a key, such as the Text property on a [Text Shape](https://legacy-docs.inductiveautomation.com/display/DOC80/Report+-+Text+Shape) component. However, they can not be used in the same manner to modify other properties on a report component. Instead, you can utilize Dynamic Data Keys.

Dynamic Data Keys allow you to use the value of a Data Key on a non-string property. With Dynamic Data Keys, you can modify properties on report components, such as the background color or width, based on the value of a key. This is very similar to the binding system used by components in the [Vision Module](https://legacy-docs.inductiveautomation.com/display/DOC80/Vision+Module).

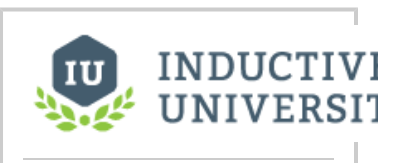

**Use Dynamic Data Key**

### <span id="page-63-0"></span>**Configuring a Dynamic Data Key**

There are two ways to configure a dynamic data key. Note that the syntax of keys differs in Dynamic Data Keys: the "@" are omitted, as demonstrated below.

### **Drag-and-Drop**

The easiest approach is by simply dragging a data key from the **Key Browser** directly to a property on a report component.

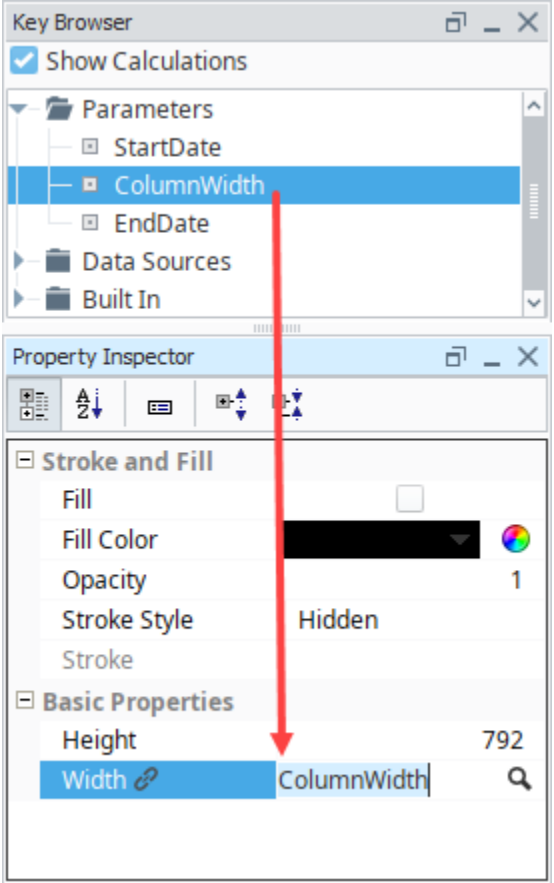

### **Right-Click**

- 1. With a report component selected, look in the **Property Inspector**, and left click on the name of a property you wish to place the dynamic data key on.
- 2. Once selected, you can right-click on the property name and a menu will appear.

3. Click on the **Use dynamic data key** menu item.

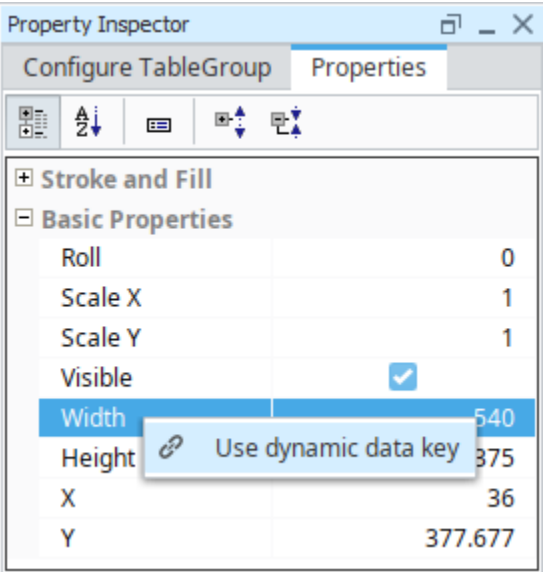

- 4. This will place a dynamic data key on the property. An icon of a link ( $\mathscr{C}$ ) will appear next to the property name, and a default key will be applied to the property.
- 5. Next we will want to override the default value with one of the keys from the Key Browser. Simply left click on the value field and a magnifying glass  $(9)$  icon will appear.

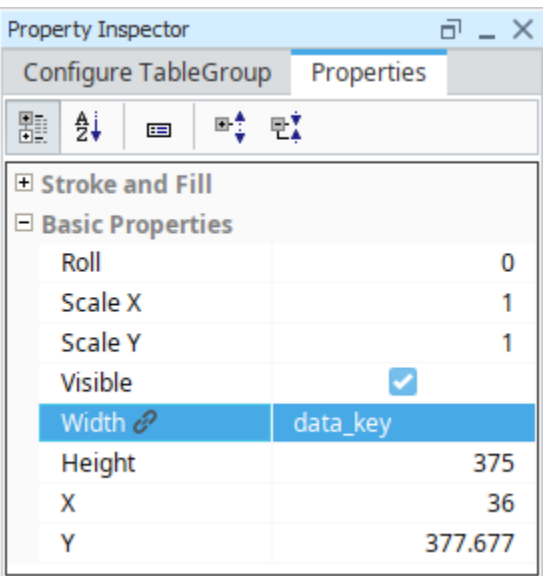

6. Click on the ( $\blacktriangle$ ) icon. From here a popup of available keys will appear. Select the key you wish to use, and then click OK.

# <span id="page-64-0"></span>**Data Key Usage**

### <span id="page-64-1"></span>**Data Keys as Paths**

Data Keys are relative, and use 'dot notation' to reference children. Meaning, if we have a nested data structure, we can use Data Key paths (also known as Keychains) to reference the nested data. In the key browser image below, we have a nested data source called Downtime. Downtime contains a number of columns, and then contains a reference to additional data called runInfo. If we wanted to access the highlighted operator data, we could use the keychain dot notation in the Designer - **@Downtime.runInfo.operator@.** Nested data sources are outside the scope of this page, but you can learn about Data source nesting in the [Nested Queries](#page-37-0) section.

### <span id="page-64-2"></span>**Array Index of Data**

You can reference an individual object in a list using standard array indexing syntax (brackets) like this: @dataSource[0].columnName@, where "dataSource" is a data source that contains a child data key named columnName. Assuming a data source with the values listed below, we can retrieve the value of "Second Row" by specifying index 1 and the column stringValue: **@static\_data[1].stringValue@**

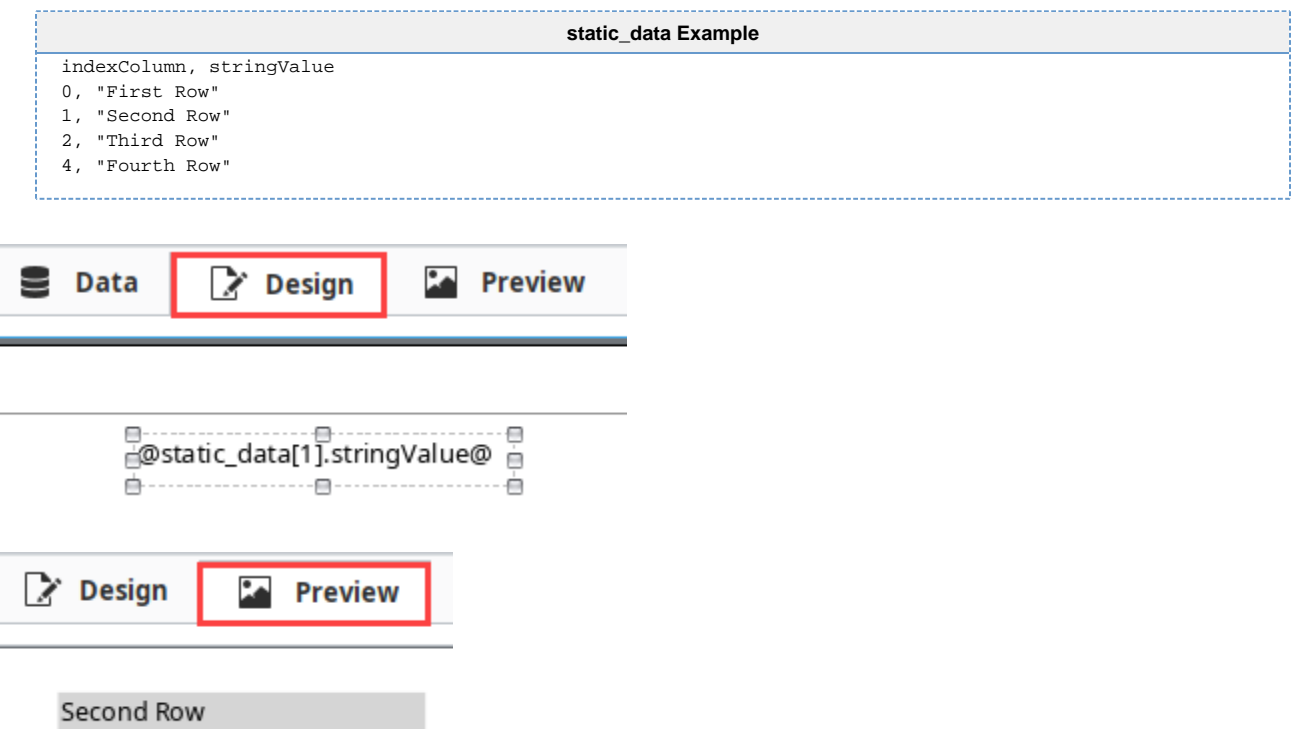

### <span id="page-65-0"></span>**Colors in Expressions**

Colors may be references in Keychain Expressions in several ways.

### **Colors in Hexadecimal**

First, hexadecimal case-insensitive color codes may be used. The code must be wrapped in quotation marks to be evaluated correctly. Note that the color change will only appear when the report is executed. The easiest way to test the expression is to switch to the Preview Panel.

Below we see a Blue hexadecimal code of **"0000FF"** is used on the Fill Color of a Rectangle. The Fill Color on the Rectangle was originally set to White. Because the expression will not evaluate in the Design Panel, the Rectangle will appear as a White color.

However, switching over to the Design Panel will generate the report, and evaluate the expression. This in turn returns a Blue Fill Color.

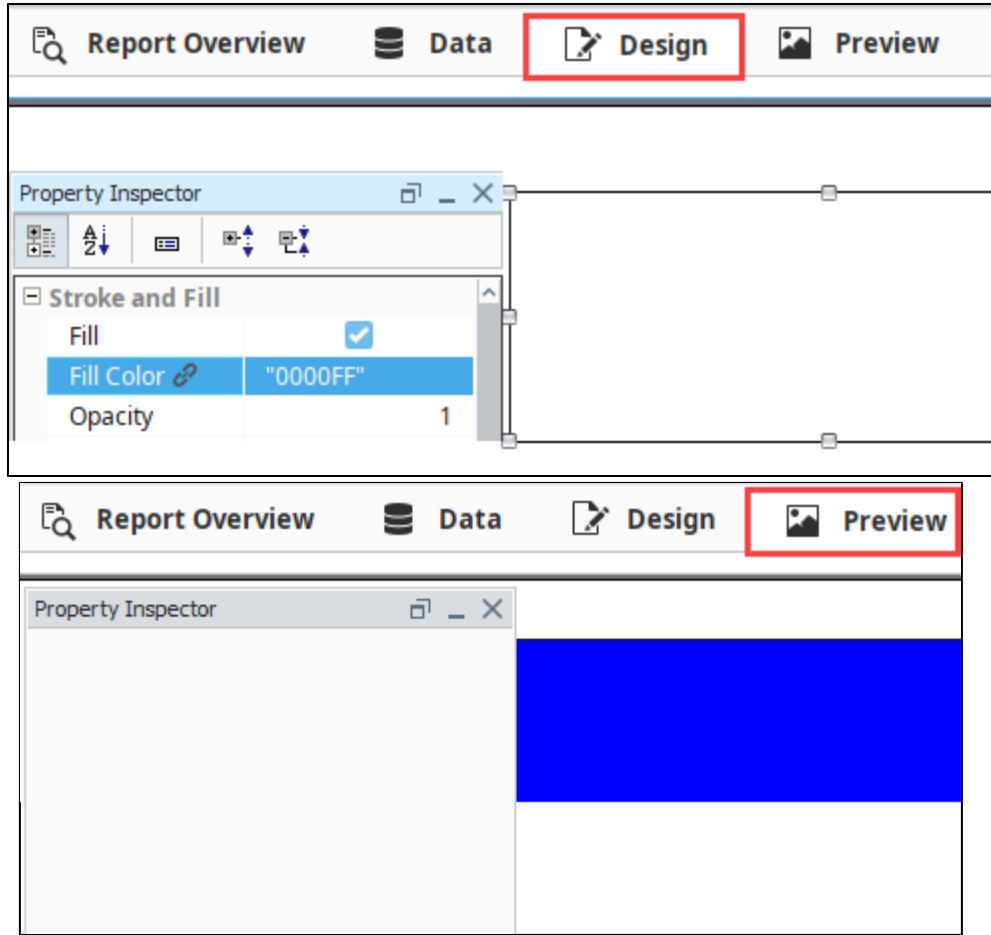

The 7th and 8th digits may be added to specify an alpha channel, or the opacity of the color: **00** is fully transparent, while **FF** is fully opaque. Below, we see a similar rectangle overlapping an ellipse, but with a code of **"0000FF40"** . This represents ~25% opacity, so objects behind the rectangle will be visible, and the fill color will only be slightly opaque.

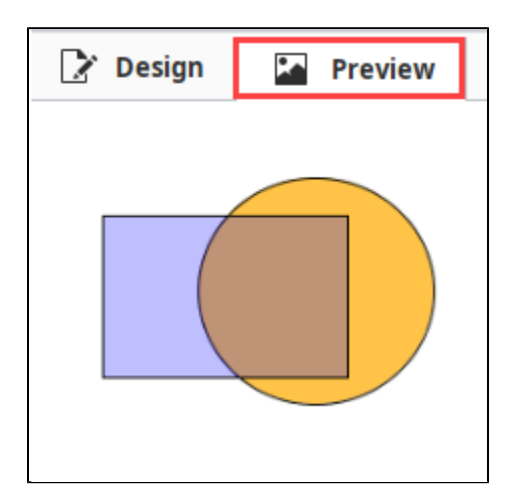

### **Parameters as Colors**

You may also leverage Report Parameters to specify colors. This typically involves creating a parameter with a string datatype, and using the [color](https://legacy-docs.inductiveautomation.com/display/DOC80/color) expression function. Once created, you can simply create a dynamic data key reference on the property by dragging the parameter from the **Key Browser** onto the property in the **Property Inspector**. This way, you can have several components use the same color, and

modify the color in a single location.

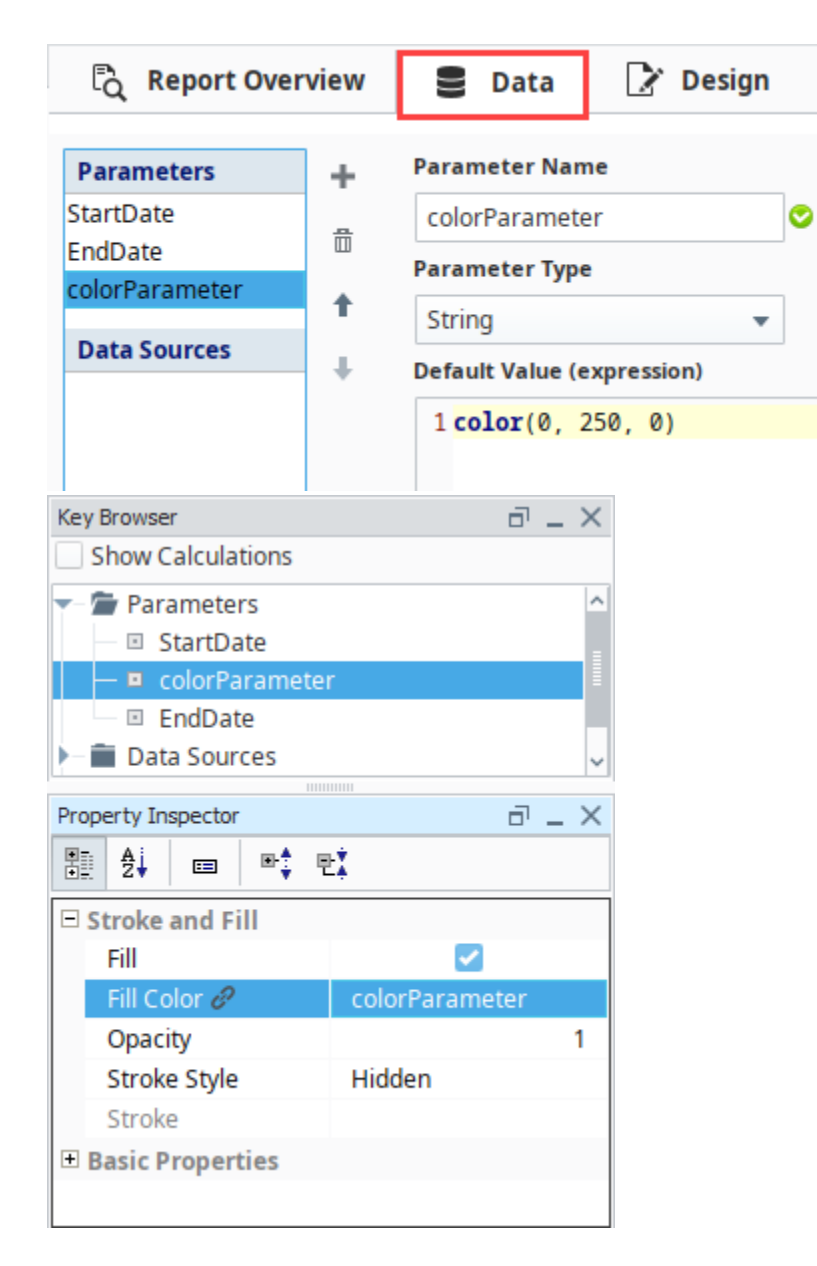

### **Strings as Colors**

Additionally, case-insensitive string color names may be used to return a color. Again, the value must be wrapped in quotation marks.

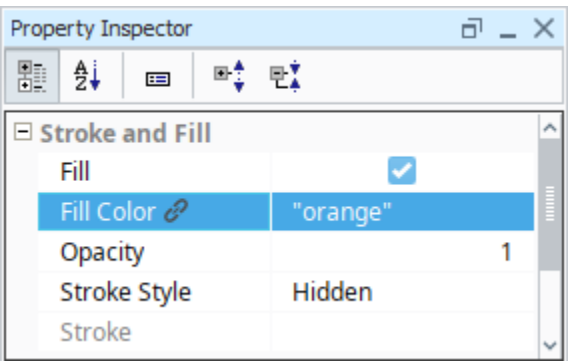

The following string values may be used:

 $\overline{\phantom{a}}$ 

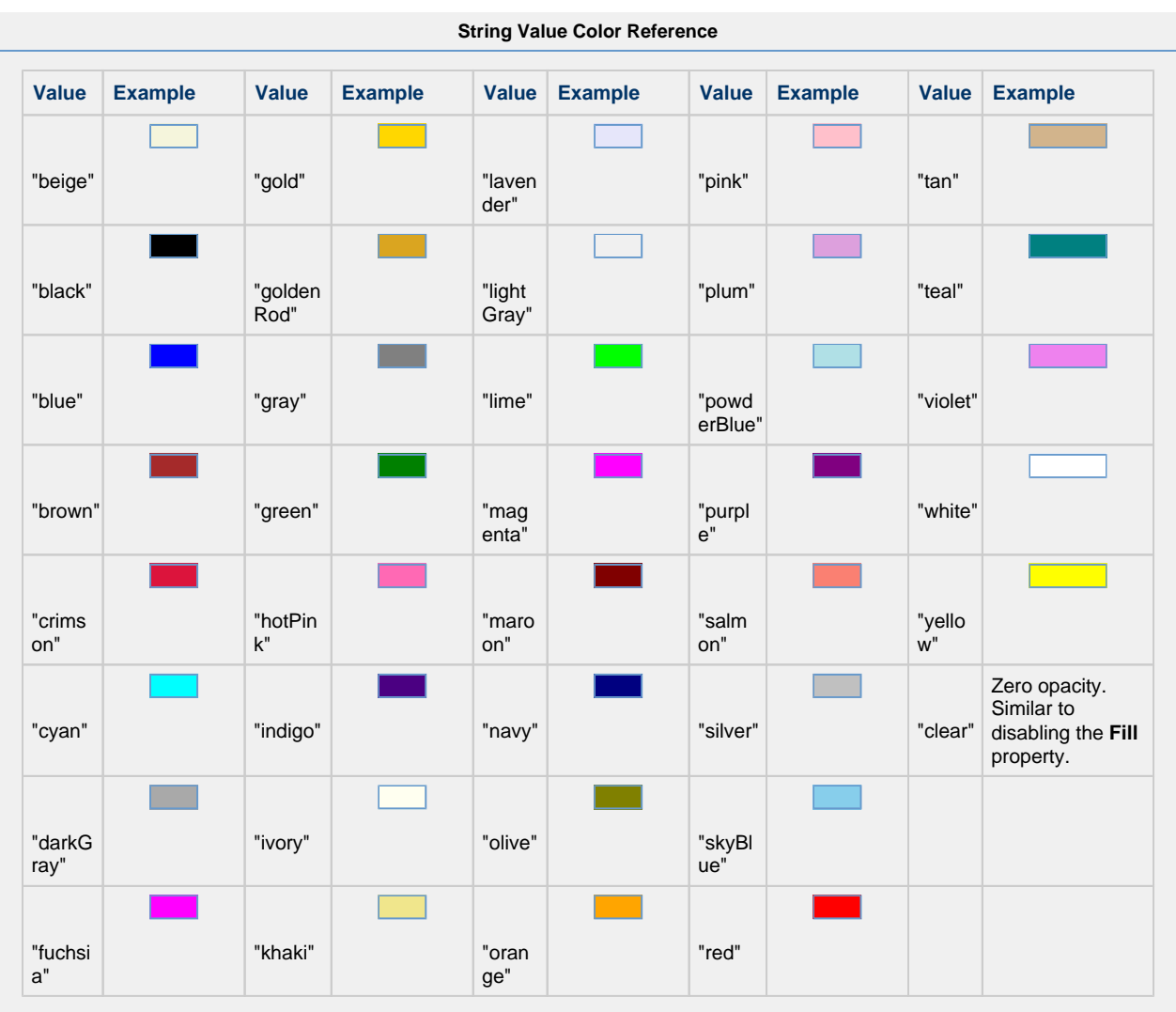

In This Section ...

# <span id="page-69-0"></span>**Keychain Expressions**

It's possible to perform calculations on data keys. This section documents the various operators and functions that are available.

## <span id="page-69-1"></span>**Keychain Expressions**

Keychains have their own expression language that is largely similar in syntax to Java. To separate this language from others in Ignition, we refer to it as a Keychain Expression.

Keychain Expressions are configured by simply utilizing any operators or functions within the "**@**" characters. Assuming a key named "**myKey**" with a value of 10, we can multiply its value by 10 with the following expression:

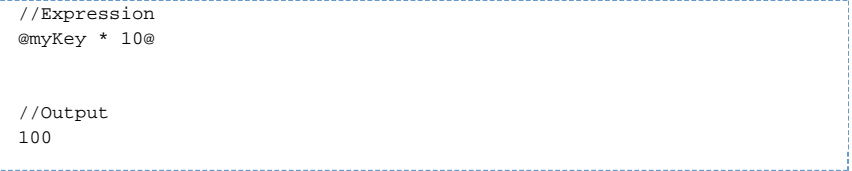

Again, note that the "**\***" operator and multiplier are enclosed in the "**@**" characters. Of course, we can also use a different key as the multiplier. Assuming we have another key named "**myMultiplier** " that has a value of 5:

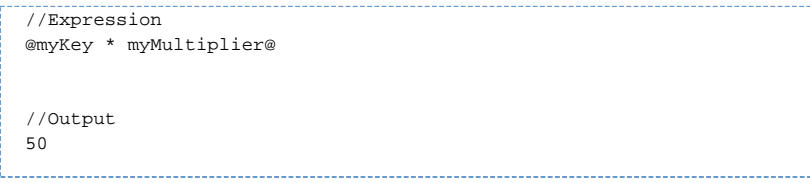

Any characters outside of the "**@**" characters are not part of the expression, so you can easily add prefixes and suffixes with static text.

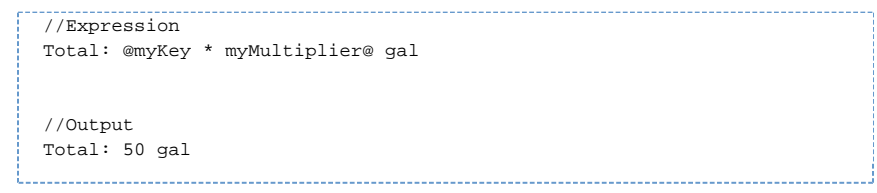

Additionally, you can utilize separate Keychain Expressions in the same TextShape. Note that "**my Units**" (which has a string value of "**gal**") is enclosed in a separate set of "**@**" characters, since it is a separate expression:

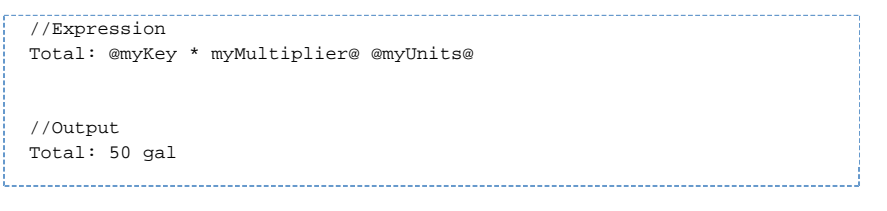

### <span id="page-69-2"></span>**Dynamic Data Key Expressions**

Keychain Expressions may also be used with Dynamic Data Keys. The syntax and operators work exactly the same, except there is no need to type the "**@**" characters. Because of this, the entire field is treated as a single keychain expression.

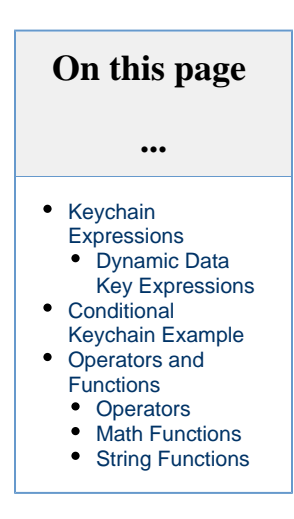

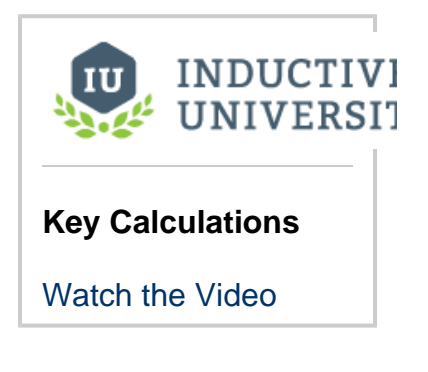

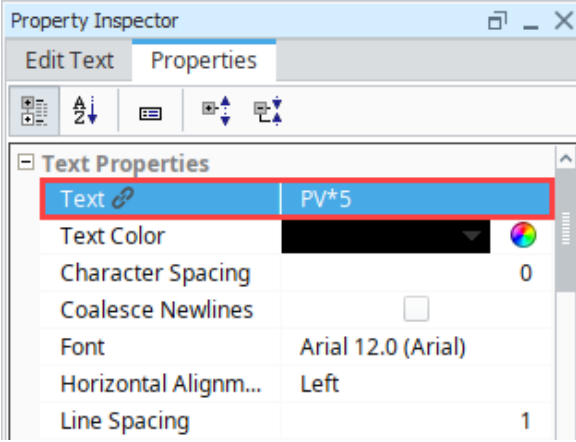

### <span id="page-70-0"></span>**Conditional Keychain Example**

The following example demonstrates an if-statement using a Dynamic Data Key. This allows us to highlight different values or ranges contextually, making important values stand out.

Assuming a key named "myValue" has been created, and contains a numerical value, we can use the following syntax:

```
#If the value of the "myValue" key is greater than 5, a blue color will be returned. Otherwise, a green 
color will be used. 
@myValue>5?"blue":"green"@
```
In the image below, the Fill property is also using a dynamic data key, so the Fill Color will be disabled if myValue is less than 1, Blue if myValue is between 1 and 4, and Green if greater or equal to 5. Note that in the Property inspector, the **@** symbols are not needed.

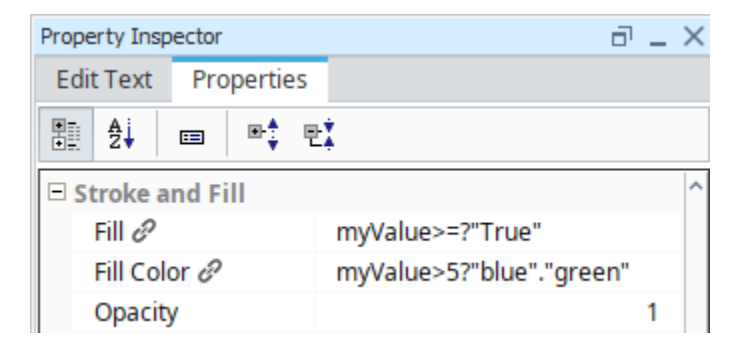

To add more color-value pairs, we simply add more if statements to the end of the expression with a colon:

```
#If the value of "myValue" will determine one of multiple colors: 
#Greater than 10 will return Red
#greater than 5 (but not greater than 10) will return Blue
#anything else will return Green.
@myValue>10?"red":myValue>5?"blue":"green"@
```
### <span id="page-70-1"></span>**Operators and Functions**

### <span id="page-70-2"></span>**Operators**

The following operators may be used in a Keychain expression.

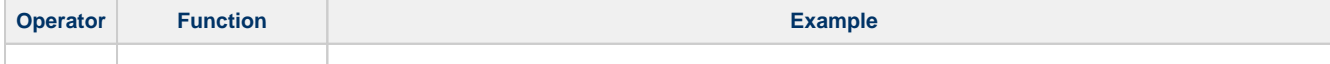

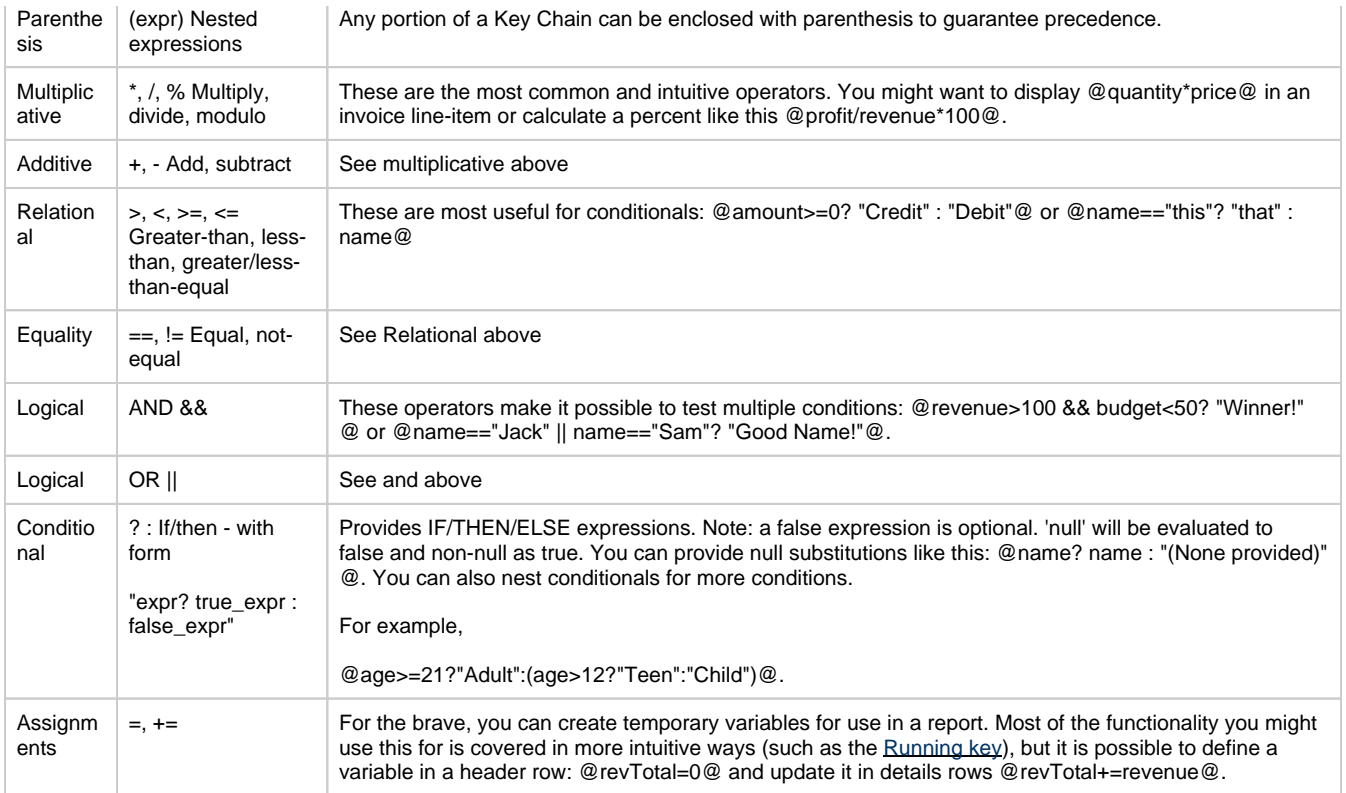

### <span id="page-71-0"></span>**Math Functions**

The following functions return floats.

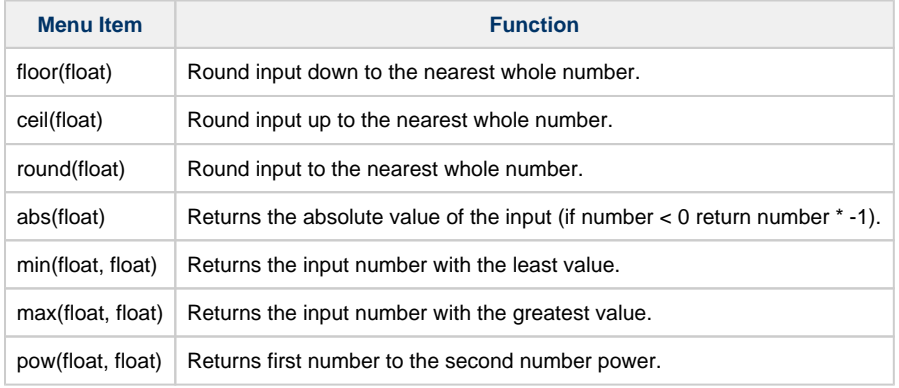

# <span id="page-71-1"></span>**String Functions**

The following functions return strings.

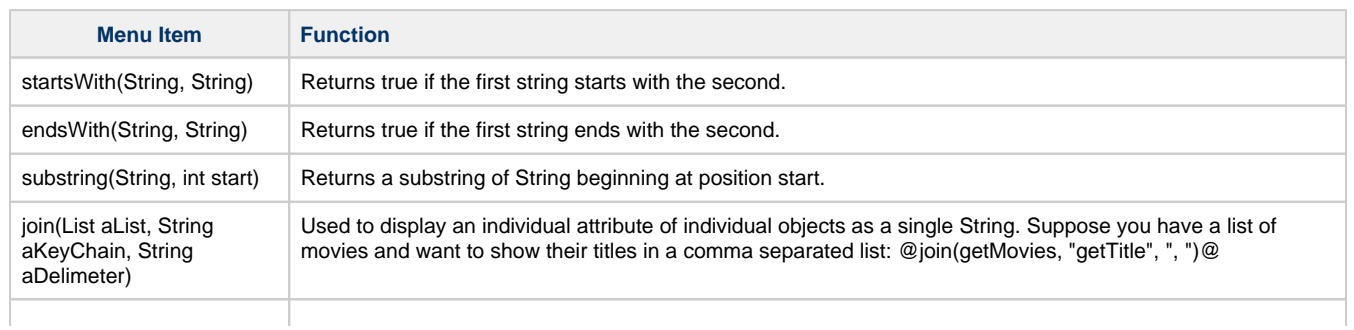
# <span id="page-73-3"></span>**Report Charts**

## <span id="page-73-0"></span>**Report Charts**

Report charts allow you to display your data in a graphical way, just like the charts in the rest of Ignition. Charts can be driven by any [data source](#page-10-0) in a report, or even [embedded into table rows](#page-104-0) usi ng nested data sets. There are four types of charts so you can show the data any way you like.

- **[Timeseries Chart](https://legacy-docs.inductiveautomation.com/display/DOC80/Report+-+Timeseries+Chart)**: a simple chart that plots values against a timestamp X axis. Great for showing historical trending.
- $\bullet$ **[XY Chart](https://legacy-docs.inductiveautomation.com/display/DOC80/Report+-+XY+Chart)**: similar to the Timeseries chart, this chart plots lines on X-Y axes, but is configured to show numeric categores on the X axis.
- **[Bar Chart](https://legacy-docs.inductiveautomation.com/display/DOC80/Report+-+Bar+Chart)**: a bar chart that uses text categories on the X axis. Can be configured as a Pareto chart.
- **[Pie Chart](https://legacy-docs.inductiveautomation.com/display/DOC80/Report+-+Pie+Chart)**: a basic pie chart that uses text categories. Percentages are automatically calculated.

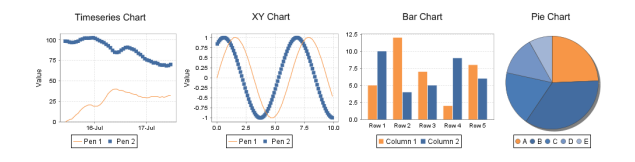

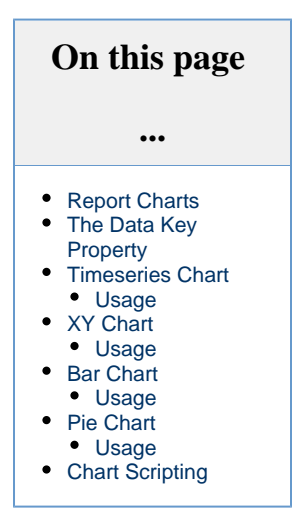

## <span id="page-73-1"></span>**The Data Key Property**

Similar to Tables in reporting, all charts must **first** be assigned a Data Key. This assignment configures the chart to look at specific keys in a data source, and prevents any name collisions with other data keys: if multiple data sources in your report return a column named "id", the chart wouldn't know which column you were referring to without this initial assignment. Like all keys in the Report manual, make sure your Domain and Range keys are just the column name. If your keys look like "query.column" then you will not see data in your chart.

Assignment can be achieved by drag-and-dropping a key into the Data Key property, or by clicking the Key Search  $\Box$  button.

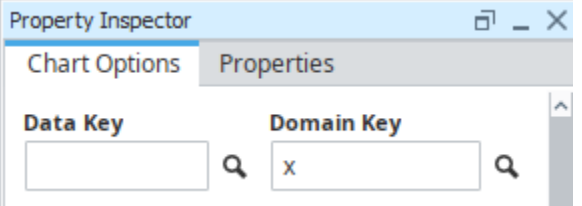

Once assigned, you can the start adding pens or bars to your chart.

## <span id="page-73-2"></span>**Timeseries Chart**

The [Timeseries Chart](https://legacy-docs.inductiveautomation.com/display/DOC80/Report+-+Timeseries+Chart) is a type of XY chart whose domain or X-Axis represents time series data and range can be one or more pens. The Timeseries Chart is a great

way to display data visually from Tag History, or similar time related data sources.

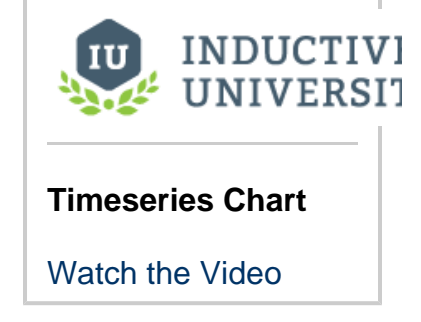

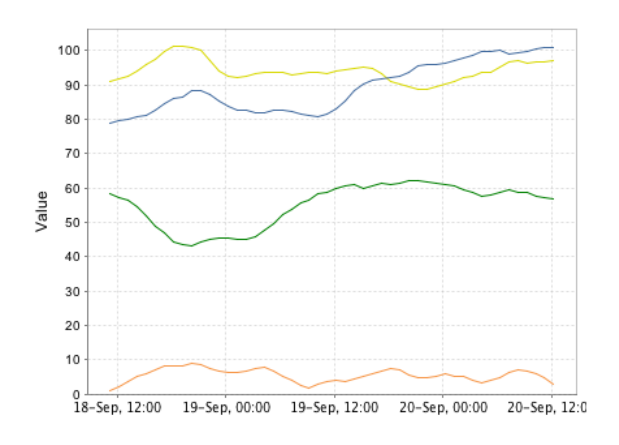

#### <span id="page-74-0"></span>**Usage**

To use the chart, drag the component from the Report Palette to your report. Type or drag a data key from the Key Browser into the **Data Key** field of the Chart Options tab in the Property Inspector. Select a time series domain (for example a t\_series column of your query). The Y axis (value) can be modified in the Chart Options tab, but the X axis (time range) is based on the data in the 'Data Key' that powers the chart dataset.

To add pens to your query, simply click the button on the Chart Options tab next to the Pens table in the Property Inspector. You can either double click a pen, or select a pen and click the button on the right side, to navigate to the Pen Configuration area. Click the return to the Chart Options tab.

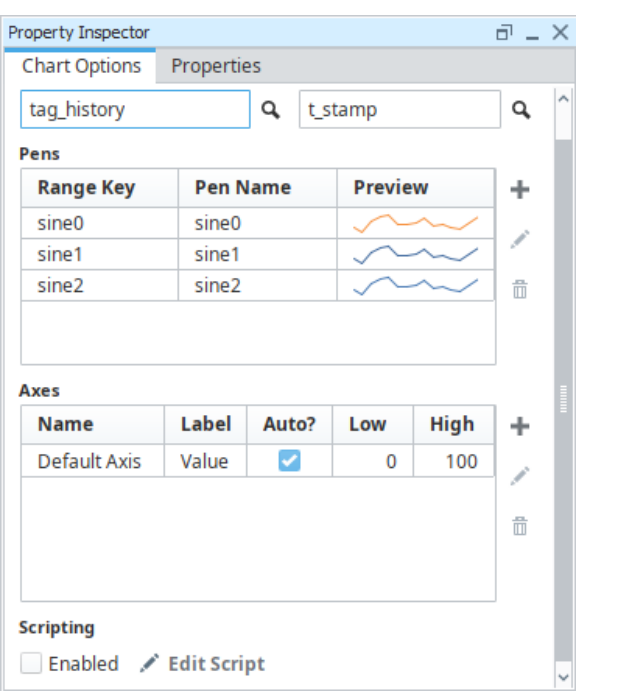

#### **Chart Options area** Pen Configuration area

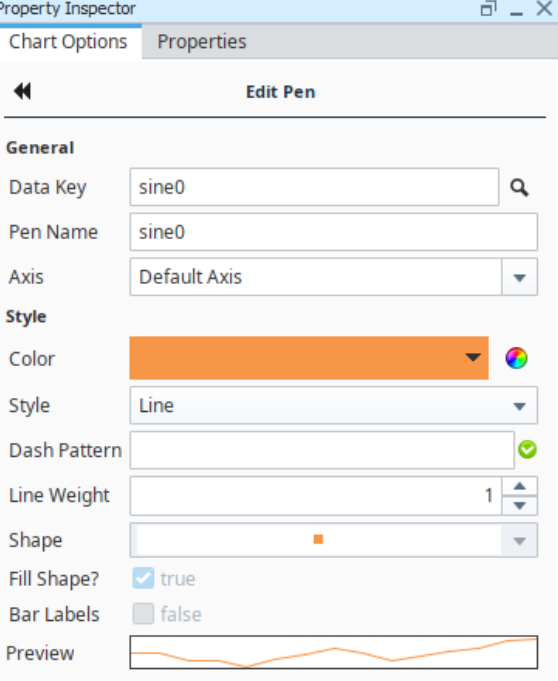

## <span id="page-74-1"></span>**XY Chart**

The [XY Chart](https://legacy-docs.inductiveautomation.com/display/DOC80/Report+-+XY+Chart)  $\sqrt{2}$  XY Chart generates an X vs Y plot of your data. XY Charts can have multiple pens and axes per data source, and each is easily configurable in the Chart Options tab for the component.

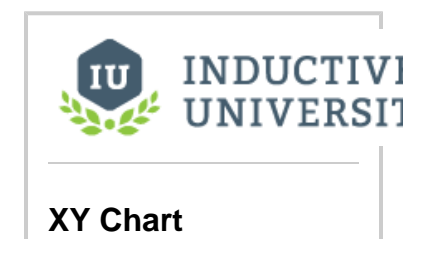

[Watch the Video](https://www.inductiveuniversity.com/video/xy-chart/8.0)

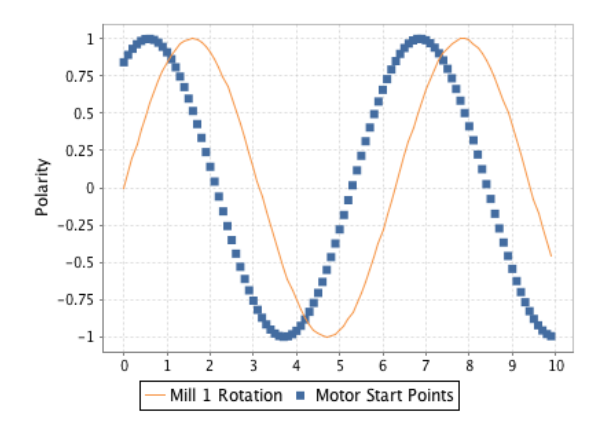

#### <span id="page-75-0"></span>**Usage**

To use the chart, drag the component from the Report Palette to your report. Type or drag a data key from the Key Browser into the **Data Key** field of the Chart Options tab. Select Domain Key to use for the X axis.

To add pens to your query, simply click the **button on the Chart Options tab next to the Pens table in the Property Inspector.** You can

either double click, or select a pen and click the button on the right, to navigate to the Pen Configuration area. Click the **th** to return to the Chart Options tab. The setup and Configuration of this chart and its pens works similarly to the Timeseries Chart, the difference being that instead of using a date datatype for the domain, a different datatype is needed.

## <span id="page-75-1"></span>**Bar Chart**

The [Bar Chart](https://legacy-docs.inductiveautomation.com/display/DOC80/Report+-+Bar+Chart) **LII Bar Chart** component can be used to add bar charts to a report. It uses text categories on the X axis, and can also be configured as a Pareto chart.

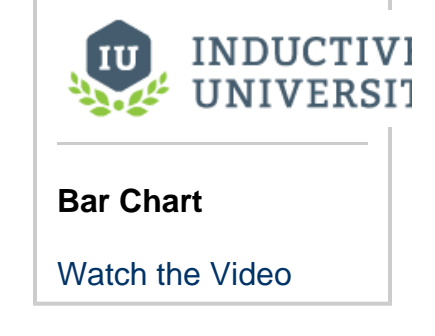

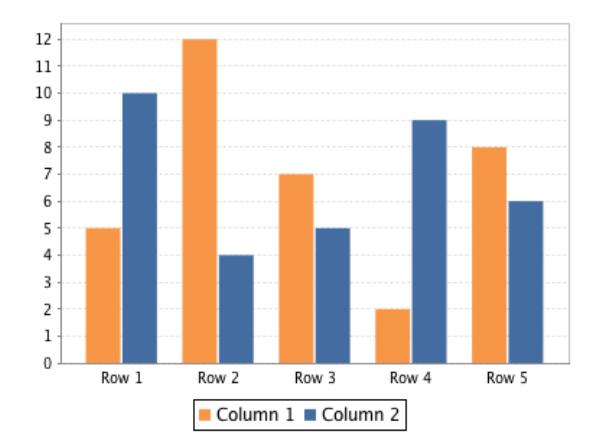

## <span id="page-75-2"></span>**Usage**

To create a Bar Chart, simply drag the component from the Report Palette and drop it onto your report. Bar Charts are quite easy to use and have a large number of customization options. Configuring a Bar Chart requires a data source whose first column generally contains the name or identifier the bar represents, and the following one or more columns represent some numerical value to be plotted. A Bar Chart example can be found in the [Report Workflow Tutorial](#page-151-0).

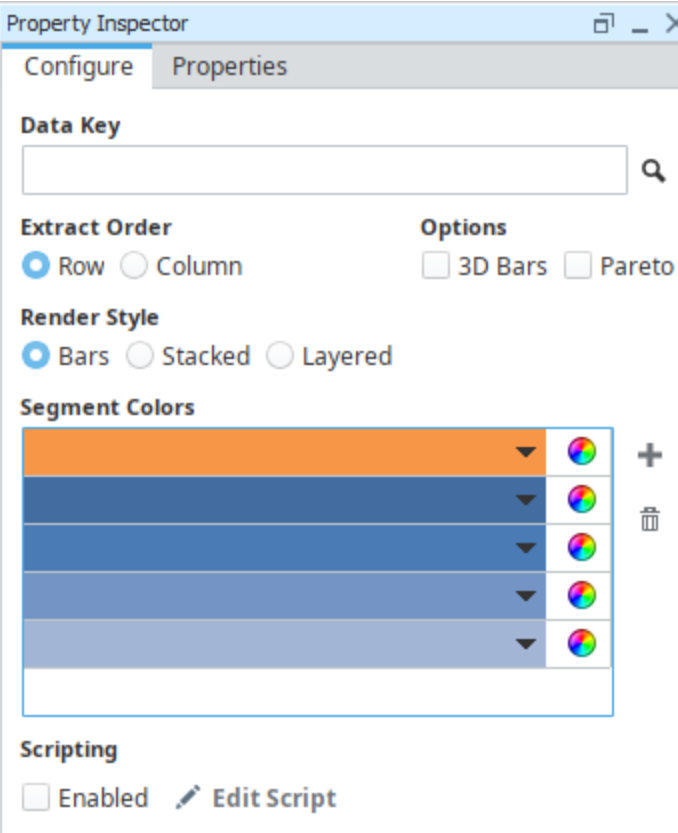

## **Pie Chart**

<span id="page-76-0"></span>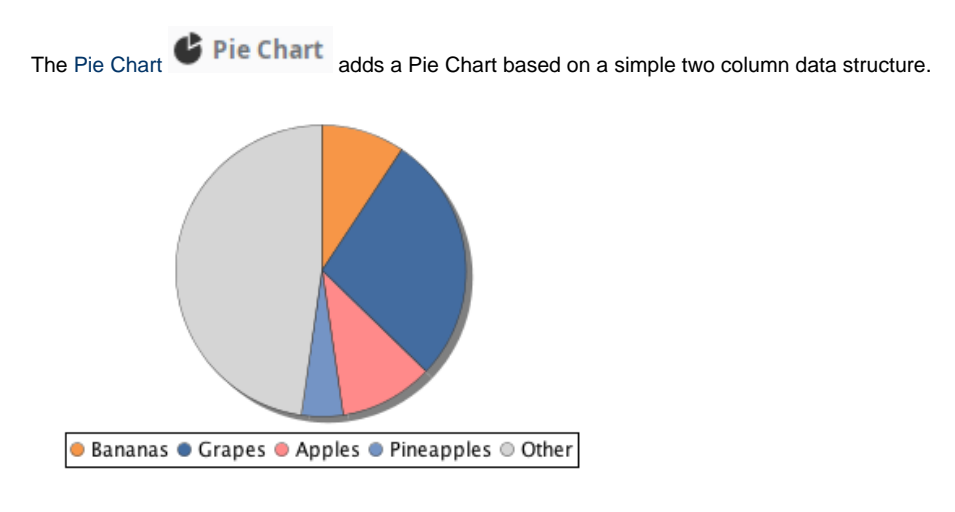

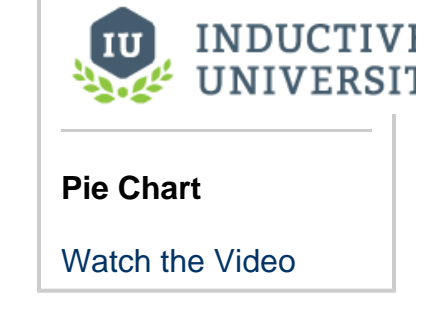

#### <span id="page-76-1"></span>**Usage**

To create a new Pie Chart, drag the pie chart palette item from the Report Design Palette onto your Report Page or Parent Shape. A pie chart has a simple configuration consisting of label values (generally Strings) and numeric quantity values. Color segments can be added or removed by clicking the **button** on the Configure tab.

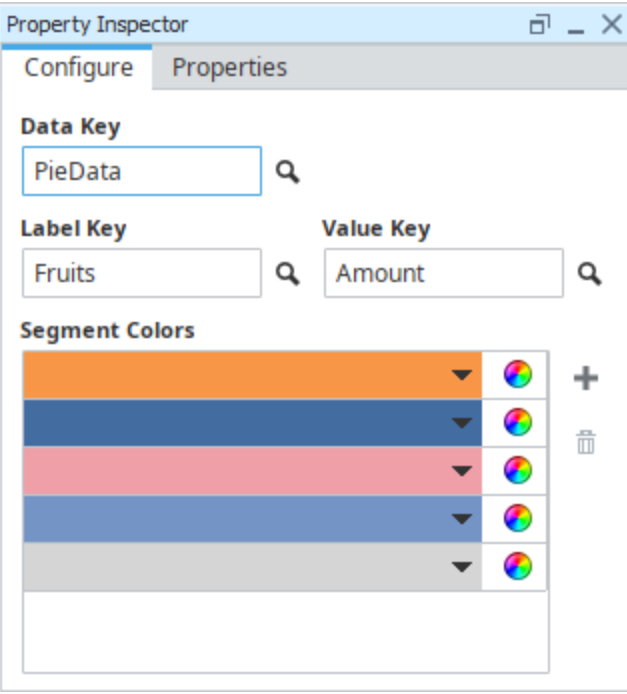

The Pie Chart in the images above was created using a simple data source which had just two columns, the first which represented our Label, and the second being a column of values.

-----------------------<br>Fruits, Amount "Bananas", 52 "Grapes", 154 "Apples", 58 "Pineapples", 25 "Other", 265

## <span id="page-77-0"></span>**Chart Scripting**

The look and feel of the Timeseries, XY, and Bar charts may be modified through scripting. Scripting may be accessed on these charts by selecting them, and then clicking the **Edit Script** icon in the Property Inspector. Note that the **Enabled** property must be checked for the script to become active.

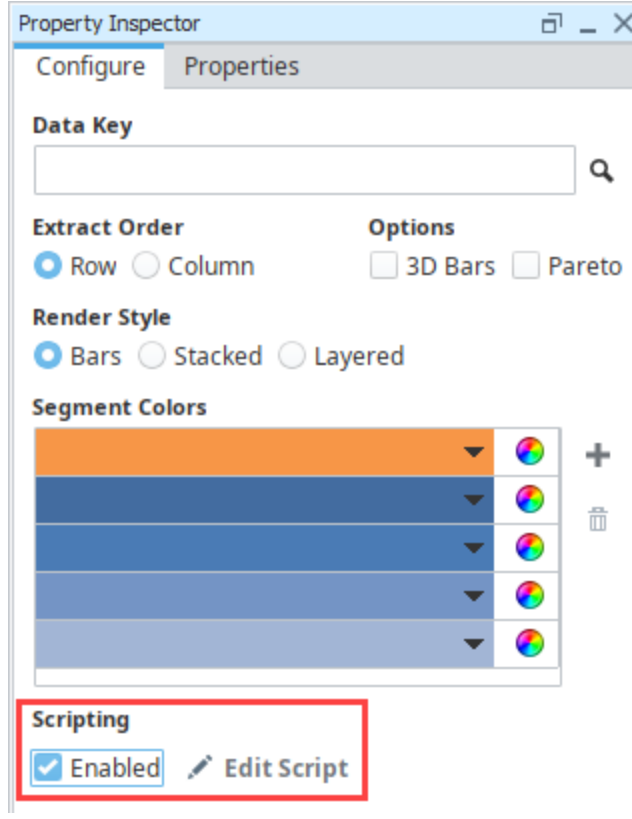

Clicking on **Edit Script** will provide access to **configureChart**, which allows you to make modifications to the chart right before the report is rendered. The charts are simply JFreeCharts, so [reading through the JFreeChart API](http://www.jfree.org/jfreechart/api/javadoc/index.html) would be useful here.

Related Topics ...

- [Report Tables](#page-84-0)
- [Tutorial: The Report Workflow](#page-151-0)

In This Section ...

# **Getting Started with Report Charts**

Report charts have a ton of functions and features that it's hard to know where to begin. You'll be amazed how simple a standard chart is to create. To start with, there are several chart types to select from, but the chart type you choose depends on the type of data you have and how that data might best be graphically displayed. Next, charts are driven by specific data keys in a data source. This page provides a quick start to getting you well on your way to creating report charts that are easy to configure and look stunning in your reports. Let's get started!

## <span id="page-79-0"></span>**Creating a Report Chart**

One of the most common charts used for historical trending is a [Timeseries Chart.](https://legacy-docs.inductiveautomation.com/display/DOC80/Report+-+Timeseries+Chart) The Timeseries Chart plots values against a timestamp X axis.

Adding a chart to a report involves a couple of steps. In order, they are:

- 1. The chart needs data, so we must create a data source.
- 2. Once a data source exists, we can create the chart and assign the data source.
- 3. Apply any additional chart configuration, such as adding an additional axis.

Now, let's create a Timeseries Chart using Tag History data.

#### **Before you start this example...**

Ignition comes with one internal Tag Provider so you can get started right away, but first you need to connect to a device. The [Progr](https://legacy-docs.inductiveautomation.com/display/DOC80/Programmable+Device+Simulator) [ammable Device Simulator](https://legacy-docs.inductiveautomation.com/display/DOC80/Programmable+Device+Simulator) is a great starting point if your Gateway is not currently connected to a PLC. This example assumes you named your device 'generic'are using the Generic Program device tags, but any tags could be used instead. This example uses [Sine Tags](https://legacy-docs.inductiveautomation.com/display/DOC80/Creating+Tags).

You also need a [database connection](https://legacy-docs.inductiveautomation.com/display/DOC80/Connecting+to+Databases) that the historian can use to store Historical Tag data. This example assumes [Tag History](https://legacy-docs.inductiveautomation.com/display/DOC80/Configuring+Tag+History)  [has been enabled](https://legacy-docs.inductiveautomation.com/display/DOC80/Configuring+Tag+History) on the **Sine** tags.

#### <span id="page-79-1"></span>**Creating a Data Source**

1. In the **Data** tab, under Parameters and Data Sources, click the plus button to add a data source. Select **Tag Historian Query**.

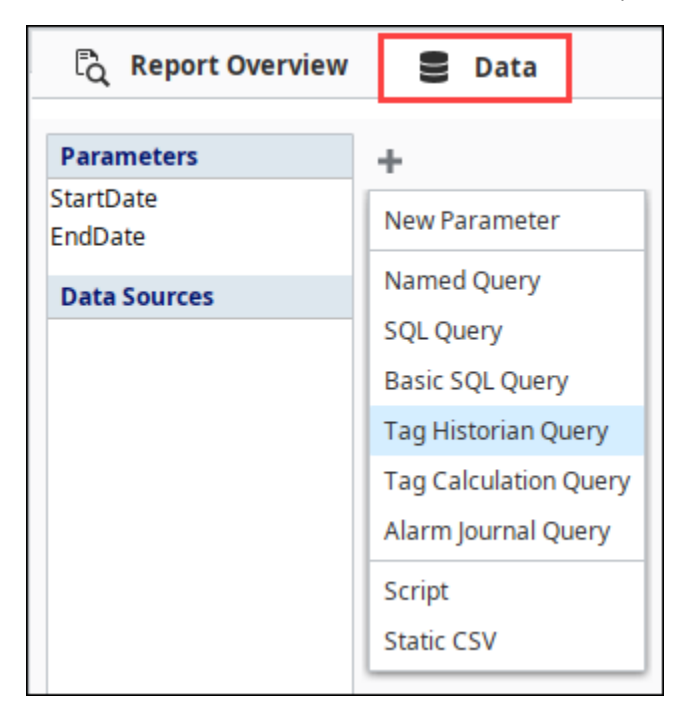

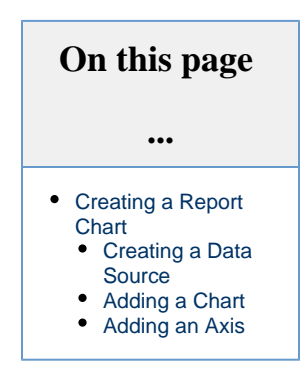

- 2. Under the **Available Historical Tags** column, open the folder structure until you locate your Tags. As mentioned above, we are using the Programmable Device Simulator and loaded the Generic program. so we will select the 'generic' folder in this example. Here you'll find a bunch of Tags you can use immediately. Expand the **Sine** folder.
- 3. Select a few of the Tags (i.,e. sine0, sine1, sine2) and drag them to the **Selected Historical Tags** column under **Tag Path**. Take a look at the properties down at the bottom. Set the **Data Range** property to **Historical**, and the **Aggregation Mode** to **Timeweighted Average**.

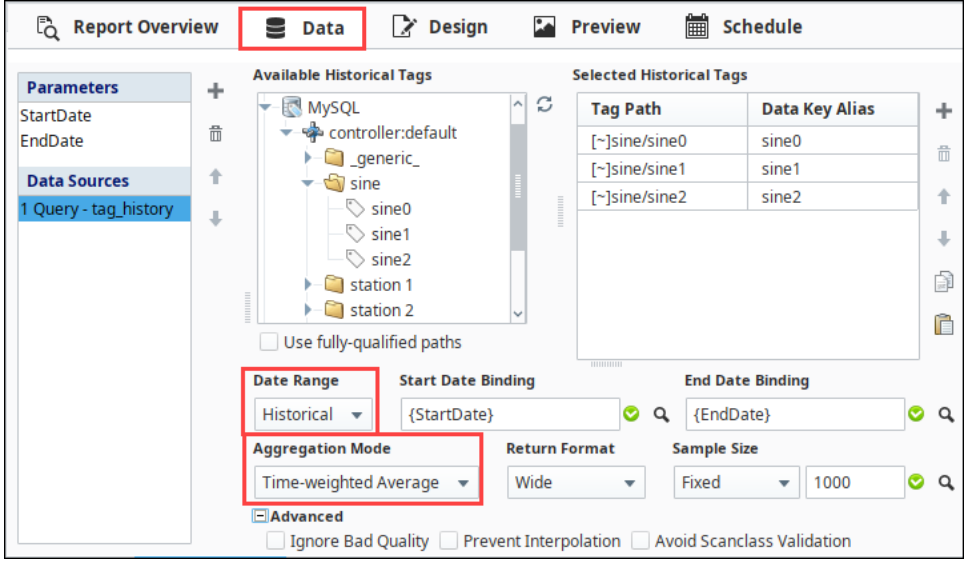

#### <span id="page-80-0"></span>**Adding a Chart**

- 1. Now switch over to the **Design** panel. Drag a **Timeseries Chart** from the Report Design Palette into the report and expand it.
- 2. From the **Key Browser**, expand the **Datasources** folder, and drag your datasource (i.e., tag\_history) down to the **Data Key** under the **Chart Options tab** of the Property Inspector.
- 3. Select **Test1** and **Test2** pens and delete them by selecting each pen individually, and then clicking the **Trash Can** icon .
- 4. Once the Data Key is correct, you can assign pens to your chart. Drag in your **Keys** (i.e., sine0, sine1, sine2) to the **Pens** property table. You'll immediately notice your chart is populated with fake data, this is just a preview and does not represent the data returned by your data source.

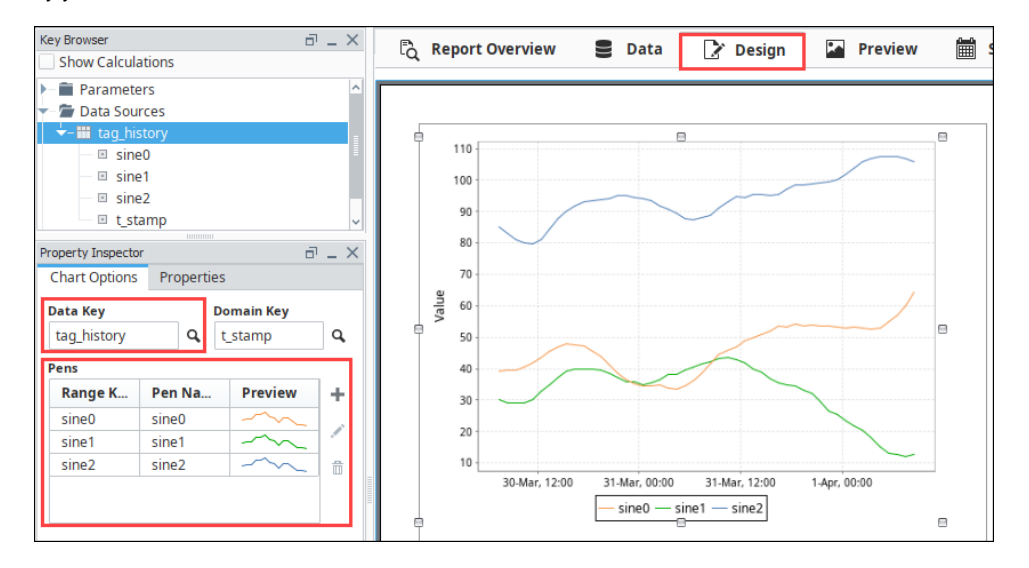

- 5. You can modify a selected pen by clicking the Edit button or double clicking the pen to open the Edit Pen tab. Here you can change the name, style, and color of the pen. Let's change the color of the pens to make them really stand out.
	- a. Lets start with the sine0 pen.
		- i. Set the **Color** to be red.
		- ii. To return to the **Chart Options** tab, click the double arrow **we** button.
	- b. Repeat the above steps for the remaining two pens, making sine1 green, and sine2 dark blue.

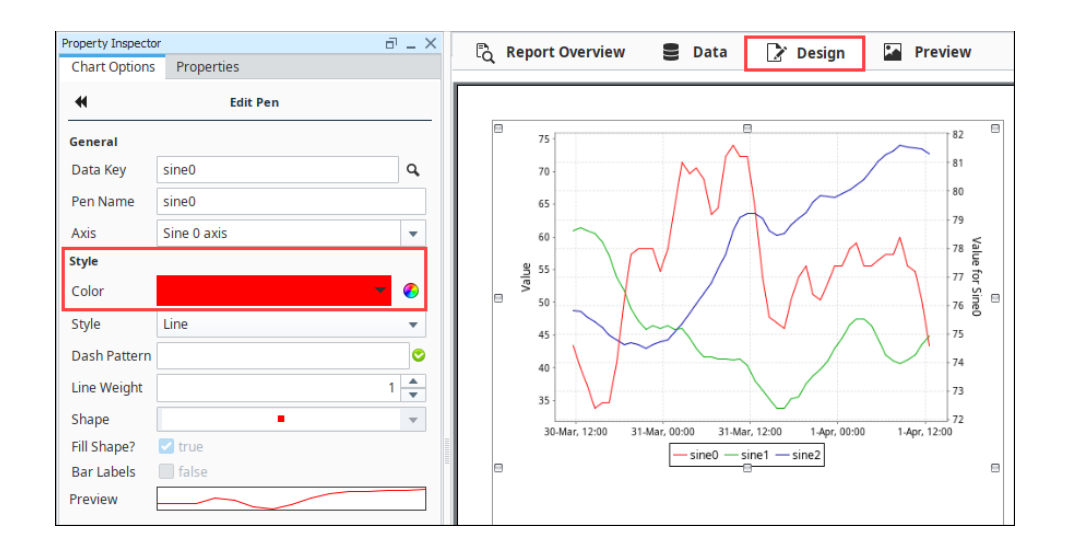

6. Go to the **Preview** tab to view the Timeseries Chart in the report.

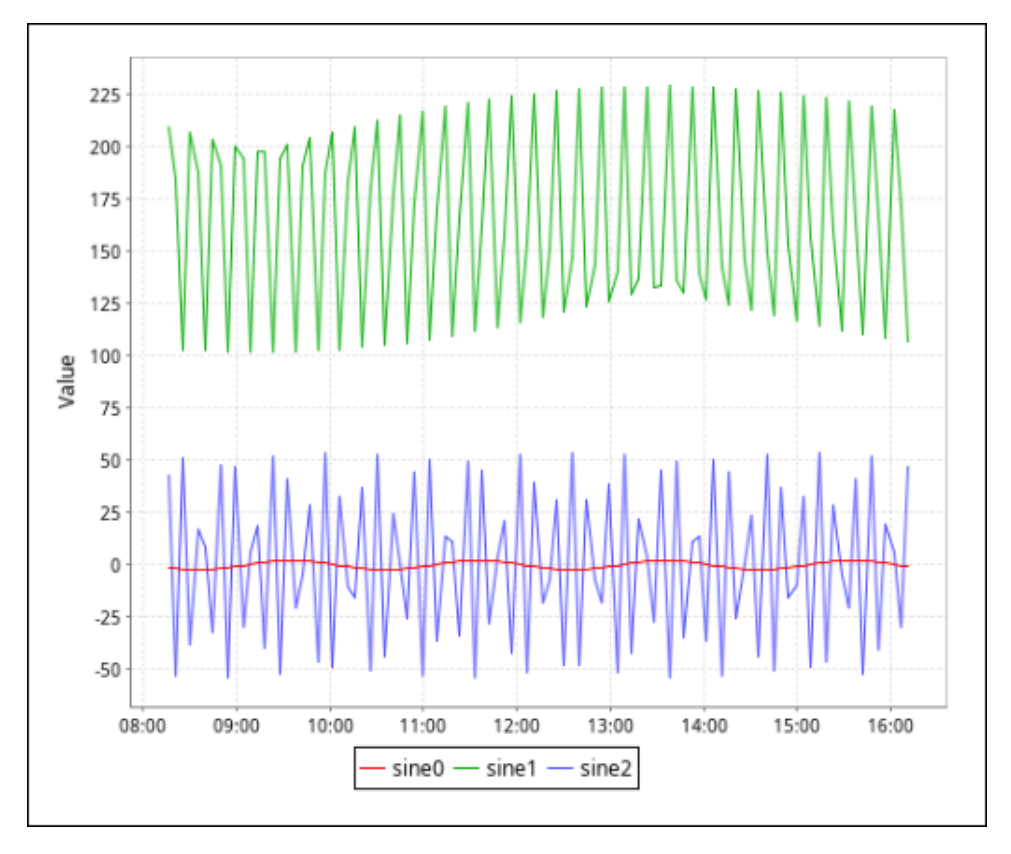

#### <span id="page-81-0"></span>**Adding an Axis**

Unfortunately, it is a little difficult to see the small changes in our sine0 pen because its range is much smaller than the other pens. Let's fix this by adding a new axis.

- 1. Go back to the Design tab and select the chart. Click the Plus button next to the Axes table to add a new axis, then click the **Edit** 
	- button below it to edit our new Axis.
		- a. Give it a name of **Sine 0 axis**
		- b. Give it a Label of **Value for Sine0**
		- c. Change the position to right so that it shows up on the right side of the chart.
	- d. We can leave **Auto Range** turned on, so that it will automatically pick the appropriate min and max for the sine0 pen.

**e.** Return to the **Chart Options** tab by clicking the double arrow **T** button.

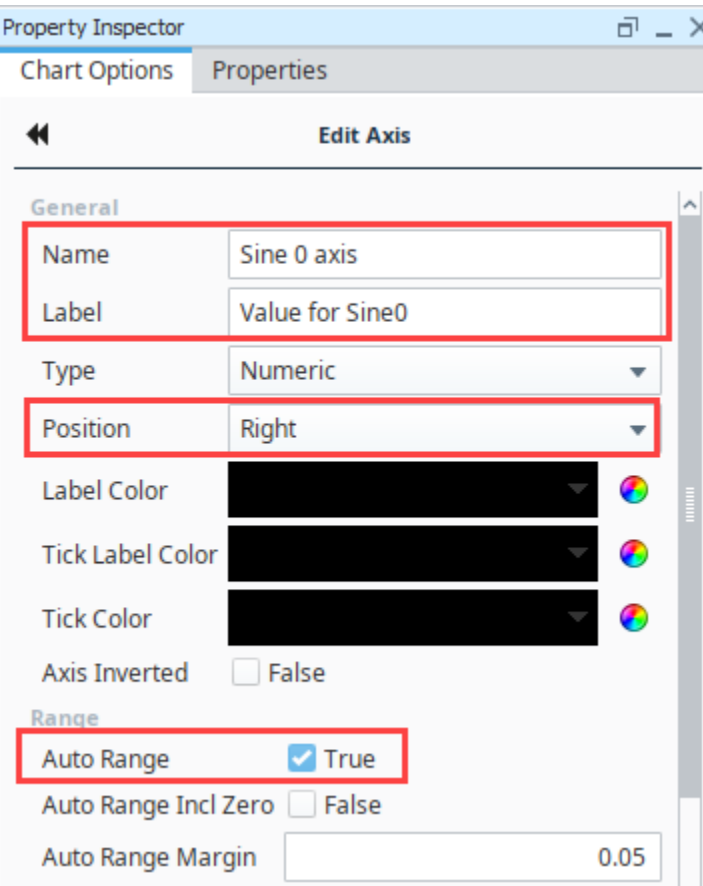

- 2. We now need to tell our sine0 pen to use that new axis. Select the sine0 pen from the pens list and click the **Edit** button. Change the Axis of the pen to be the pen we just created.
- 3. Navigate to the **Preview** tab to view our finished chart.

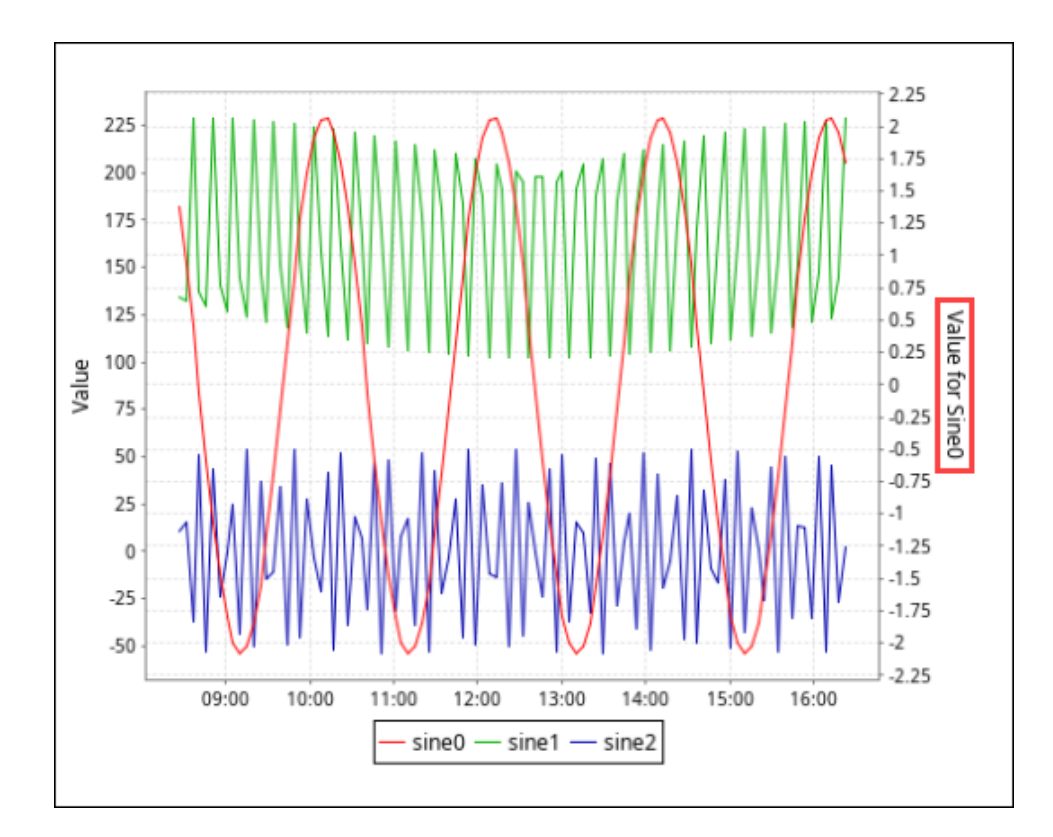

Related Topics ...

- [Tag Properties](https://legacy-docs.inductiveautomation.com/display/DOC80/Tag+Properties)
- [Understanding Tags](https://legacy-docs.inductiveautomation.com/display/DOC80/Understanding+Tags)
- [Report Charts](#page-73-3)

# <span id="page-84-0"></span>**Report Tables**

Tables are a major part of Ignition Reporting. Tables are objects that display data in a structured, repetitious format giving users the ability to flexibly layout and organize tabular data in a variety of ways. Their complexity can range from trivially simple to complicated, but fundamentally they do the same thing - take the data given to them and repeat it in a structured way for each row of the data provided. The Reporting engine will automatically create new pages to fit all data within the Table's boundaries while applying formatting preferences each step along the way such as font, size, layout and alignment. Combine that feature with powerful data manipulation and expressive layout tools, and you get an object that often forms the basis of your reports.

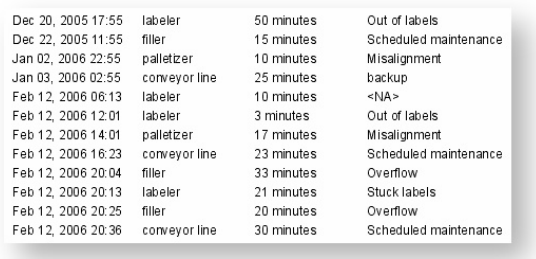

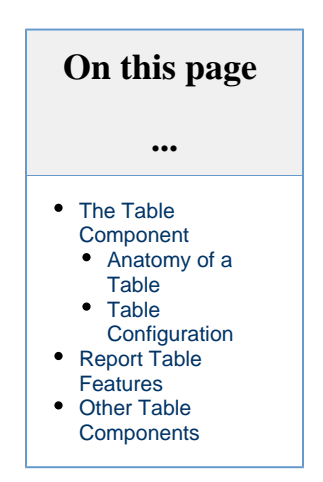

Let's start by looking at the various parts of the Table component and move into more features.

## <span id="page-84-1"></span>**The Table Component**

The Table **Table** component can be created by dragging it from the Report Design Palette, or by simply dragging a Data Source from the Key Browser to a page in your report. A new Table with no bound Data Key is fairly simple looking, but hides a wealth of functionality. When you create a table, by default, you will see a basic table like the image below on the report page. It says "Object Details" because it has not yet been set up to use a Data Source.

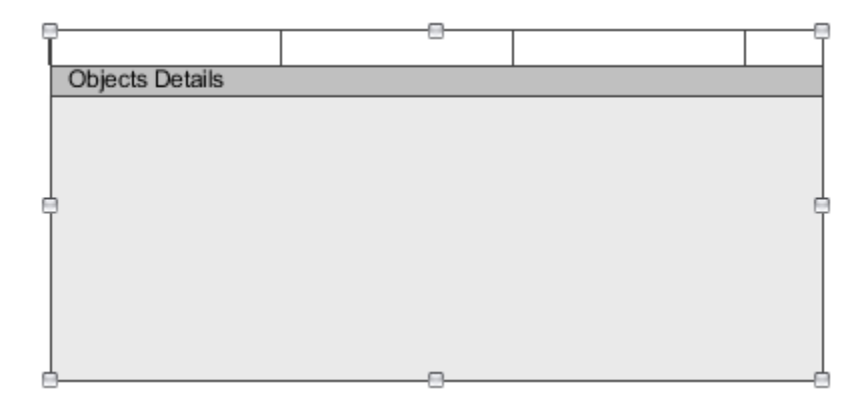

Once you have your dataset, you're probably thinking about how to display that data in a report. To best understand how to use a table to illustrate your data in a report, you need to have a basic understanding of how the report table works.

#### <span id="page-84-2"></span>**Anatomy of a Table**

A table has multiple sections, each with its own properties. By default, a Table consists of three sections:

**Table Body** - Grey area at the bottom of the table template. You can stretch and shrink the table boundaries to position and size a table.

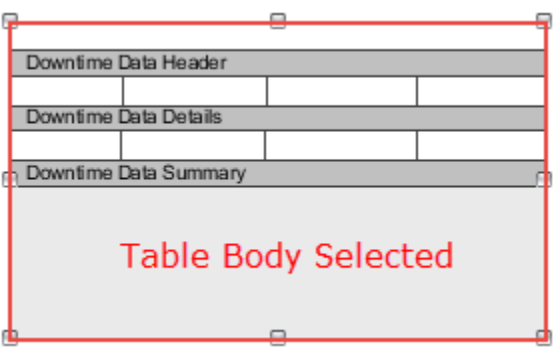

**Table Rows** - There are three types of table rows: Header, Details, and Summary. More information on these row types can be found on the [Table Rows](#page-94-0) page.

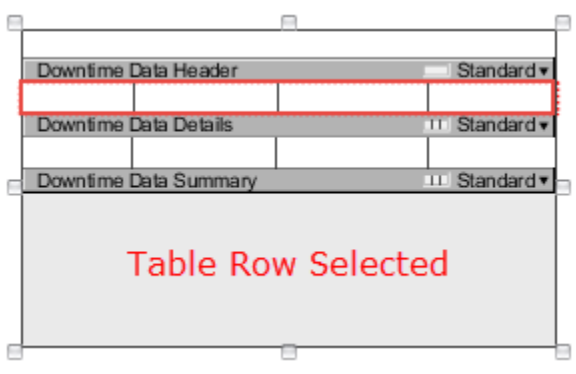

 $\bullet$ **Text Shapes / Cells** - are available only in a structured table row. In Reporting, Text Shapes are commonly referred to as cells. Can select multiple cells with alt or shift.

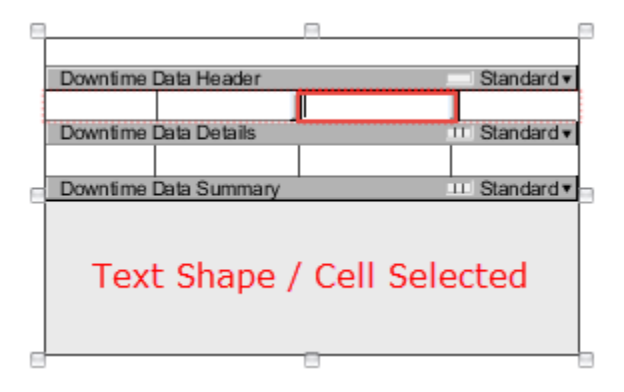

#### O) **Text Shapes or Cells**

If you're looking in the Project Browser tree, you'll notice a node called 'Text Shape.' In Reporting, the Text Shape is also called a 'cell.' For the sake of clarity, Text Shapes will be referred to as 'cells,' unless we are referring to the Text Shape component.

The following example shows the basic anatomy of a table with data populated in the Header, Details, and Summary rows. Once you're finished designing your report, go to the Preview panel and check your results. You can continue to navigate between the Design and the Preview panels making changes until you get your report just right!

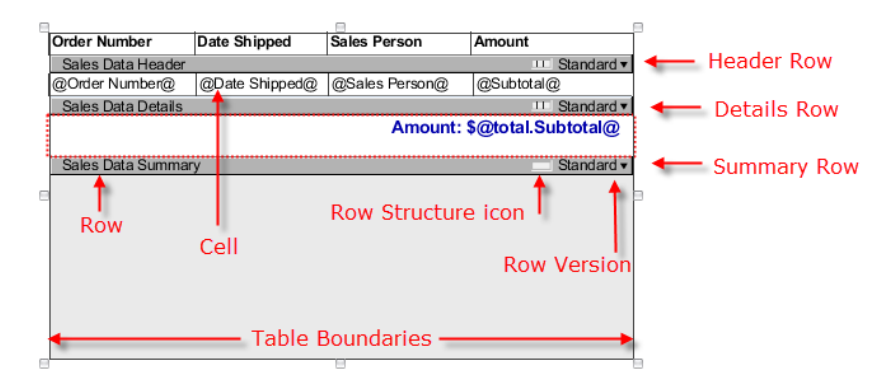

Each section (i.e., Table, Rows, and Cells), when selected, has its own unique properties (shown below), along with some common basic properties that appear in the **Properties** tab of the Property Inspector. Refer to the [Table](https://legacy-docs.inductiveautomation.com/display/DOC80/Report+-+Table) page in the Appendix for a complete list of all Table properties.

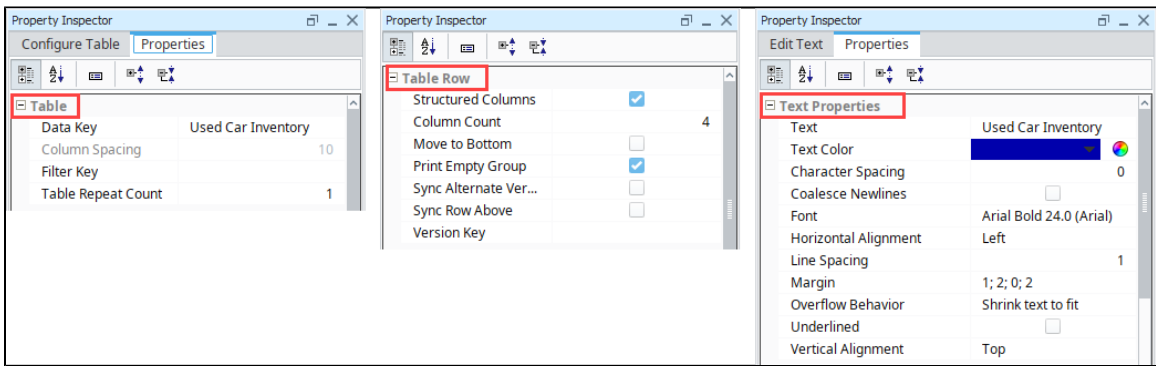

#### <span id="page-86-0"></span>**Table Configuration**

When you first drag a table into the Design panel of your report, the **Configure Table** tab will appear in the Property Inspector. You will see that it has a default **Data Key** of "Objects", which matches the **Details** row in the table. The first step when configuring your table is to drag your Datasource from the Key Browser to the Data Key field in the Configure Table tab. Changing the Data Key will also change the label on the Details row making it easier to determine what you are looking at when editing multiple tables or [Groupings](#page-114-0). Depending on how you want to present your data, you may also want to add Header and Summary Rows.

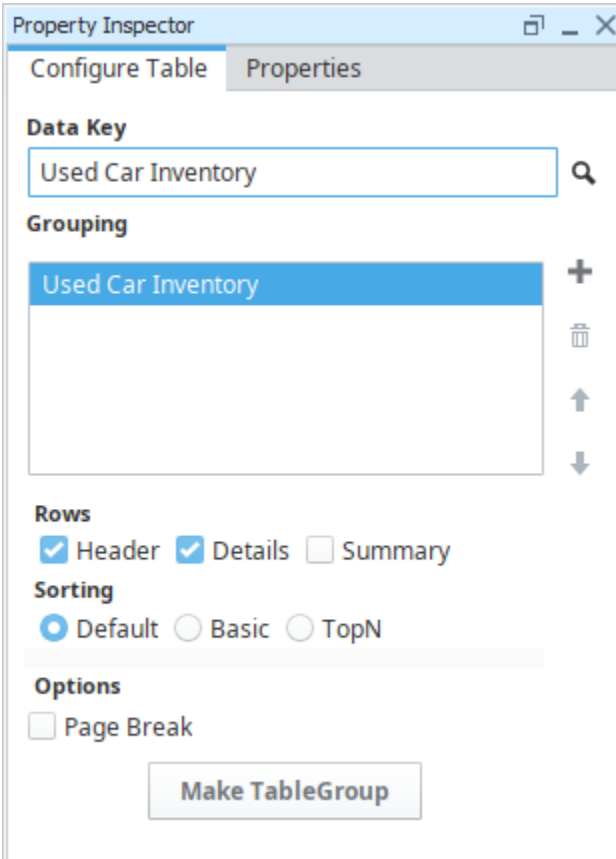

Once you add a Data Key to your table, you can start designing. There are many tools built into the Table interface that you can use to help you layout and organize the data in your table. Now all you need to do is decide how you want to organize and display the data in your report.

If you have a lot of tabular data, you probably want to use a Standard row. You might start by simply dragging your Data Keys from the Key Browser to columns in your Details row. Then, you might give each Header column a label. If you have a bunch of numbers that you want to add together, find out the 'min', 'max,' you can create a Summary row, enable the [Show Calculations](https://legacy-docs.inductiveautomation.com/display/DOC80/Data+Keys#DataKeys-ShowCalculationsProperty) property, and choose from the list of calculation keys. Lastly, you might want to make some cosmetic changes to the font size, font color, or changing the Header row from [structur](https://legacy-docs.inductiveautomation.com/display/DOC80/Table+Rows#TableRows-StructuredvsUnstructuredRows) [ed to unstructured](https://legacy-docs.inductiveautomation.com/display/DOC80/Table+Rows#TableRows-StructuredvsUnstructuredRows) so you can add an image, chart, text shapes, etc.

## <span id="page-87-0"></span>**Report Table Features**

Tables have a lot of built-in features that give reporting users the ability to create simple tables and increasingly more complicated tables. The table features are quite powerful, not only do they allow you to organize your tabular data, they also provide sophisticated data manipulation and layout tools. There are three types of table rows: [Header, Details, and Summary rows](#page-94-0) that make up the body of a table. You can break tables down by data keys that share a common value using Dataset Grouping. The different types of rows can be independently enabled for each level of grouping, each group having its own Header, Details, and Summary rows. Additionally, the keys from '[Show Calculations](https://legacy-docs.inductiveautomation.com/display/DOC80/Data+Keys#DataKeys-ShowCalculationsProperty)' and other [keychain functions](#page-59-0) are supported for any level of grouping.

By default, when you initially create a table all the row types are [structured.](https://legacy-docs.inductiveautomation.com/display/DOC80/Table+Rows#TableRows-StructuredvsUnstructuredRows) A structured row has a variable number of columns and allows you to organize your text based table data, whereby, an unstructured row is highly customizable allowing you to place images, text shapes, and charts within the table row. Unstructured rows are perfect for placing charts anywhere within the row of the table. An unstructured Details row typically works best when used in conjunction with [Grouping Data Inside of Tables](#page-114-0) or [Nested Queries](#page-37-0) so that each row has a chart with data from that group or query.

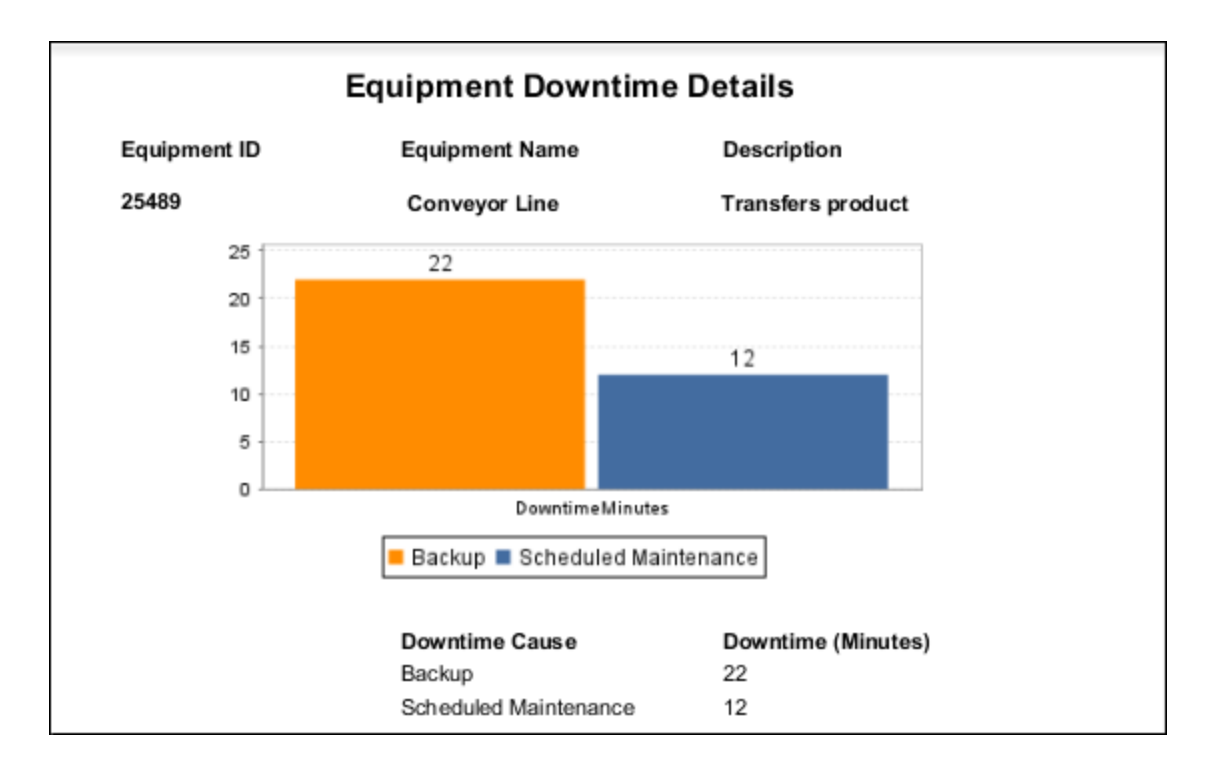

Another feature is [Table Row Versioning](#page-99-0) which gives you the option of displaying rows with a different format to make them stand out, such as creating an alternate background row color, making the first row different, or even creating your own custom row version. You have have a choice of using any of the Built-in row versioning options or creating a custom version.

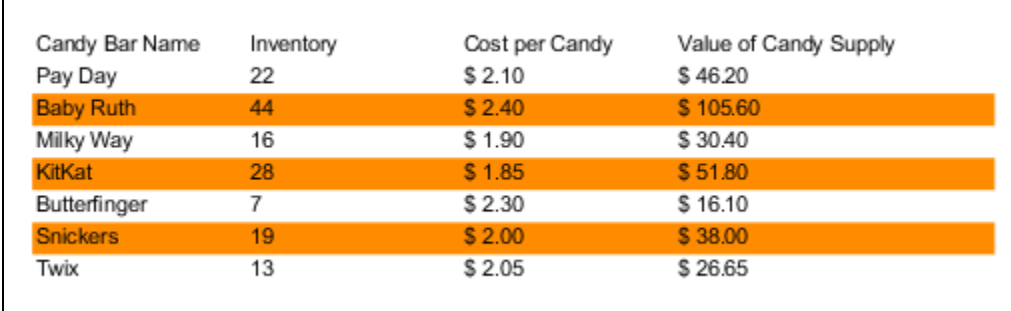

Report Tables also support [Table Grouping](#page-121-0) which is an easy way to add multiple Data Sources to an existing table in a report using Peer Tables and Child Tables. Peer Table groups allow the second table to begin exactly where the first table ends. Child Table groups allow you to nest one table inside another. What's really nice about Table Groups and Nested Data Sources is that you can create Summary Tables for categories of items or drill-down charts all in one report .

Once you get familiar with all the report table features, you can easily design professional tables for your reports.

## <span id="page-88-0"></span>**Other Table Components**

There are a few [other table components](#page-134-0) in the Report Module, Simple Table and CrossTab Table, and they both behave a little differently. Selecting the right table depends on the type of data you have and how you want to display it.

The [Simple Table](https://legacy-docs.inductiveautomation.com/display/DOC80/Report+-+Simple+Table) is similar to a basic table that dynamically crates new rows and columns for rows returned by the Data Keys on the component. With a Simple Table, you can very quickly add a table inside a report.

The [CrossTab Table](https://legacy-docs.inductiveautomation.com/display/DOC80/Report+-+Crosstab+Table) is commonly used to summarize the relationship between two groupings of data by showing summaries of cross sections of the datasource. The CrossTab Table has lots of repetitious data, a datasource that provides at least two columns of data which are repetitious compared to the number of rows, and one or more columns that represent a value that requires a calculation. This table will stretch both its height and width to accommodate the underlying dataset.

Related Topics ...

- [Report Design](#page-42-0)
- [Report Design Tools](#page-46-0)
- [Table](https://legacy-docs.inductiveautomation.com/display/DOC80/Report+-+Table)

In This Section ...

## **Getting Started with the Report Table**

The [Report Tables](#page-84-0) is another Reporting component, like report charts, that has a lot of features and functions that help you create meaningful reports. Tables are a major part of Reporting and simple to create. This page will give you a great head start for creating your own standard report tables using the built-in design tools.

## <span id="page-90-0"></span>**Creating a Report Table**

Creating a table is a simple process, but the order of how you create a table is important. The first thing you need before creating your report table is to create a [data source.](https://legacy-docs.inductiveautomation.com/display/DOC80/Report+Data#ReportData-DataSources) Your data source can be a query, script, or CSV file. Next, add a table and configure the data in the table that you want to display. Lastly, you can use the built-in design tools to enhance your reports. You can add images to your reports, change row types, show mathematical calculations, and change the font style, size, or color of the text.

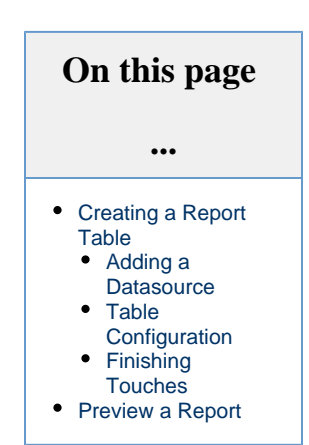

Let's get started!

This example creates a standard chart that tracks the downtime minutes for each production line. We'll configure the data in the table, do a calculation, add an image, and make a few property changes so you get a sampling of the power of report tables.

#### <span id="page-90-1"></span>**Adding a Datasource**

#### **Datasource** G)

This example uses a CSV file as it's datasource. You can use the one shown in the code block below, or create your own.

1. In the Data panel, click the plus **button to add a datasource, and select StaticCSV** from the resulting list of options. From the code block below, copy the text and paste it into the **Data** field. This is the data that we will use in this example.

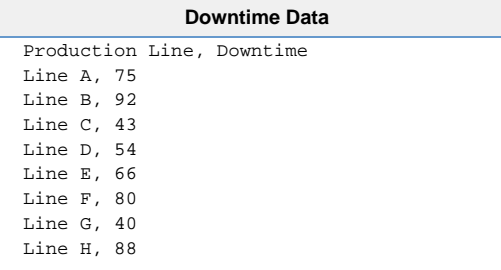

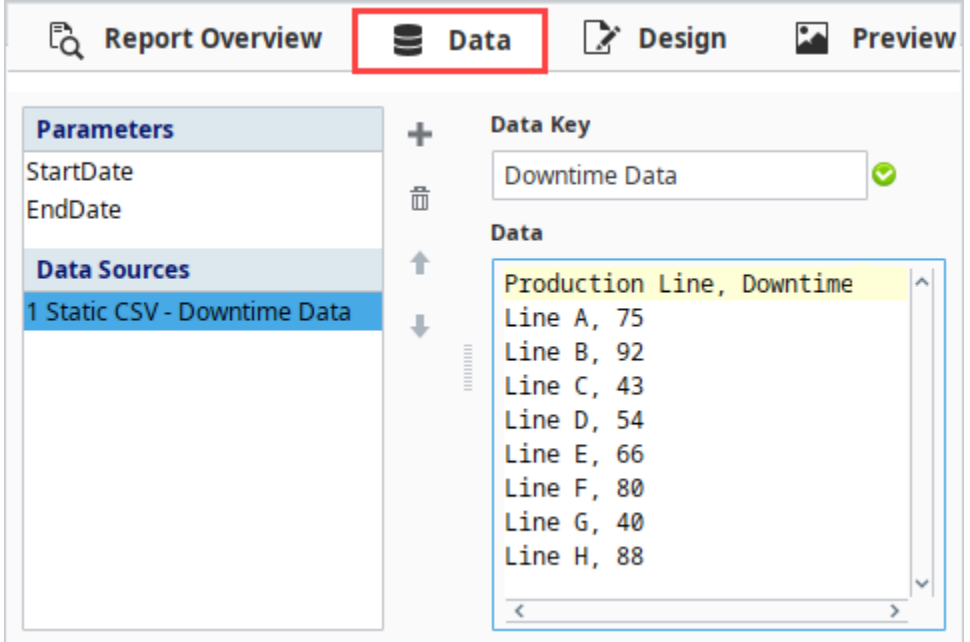

#### <span id="page-91-0"></span>**Table Configuration**

- 1. Go to the **Design** panel, and drag a **Table** component into the page.
- 2. From the **Key Browser**, expand the **Datasources** folder, and drag your data source (i.e., Downtime Data) into the **Data Key** field of the **Configure Table** tab of the Property Inspector.
- 3. Add **Header** and **Summary** rows by marking the checkboxes.

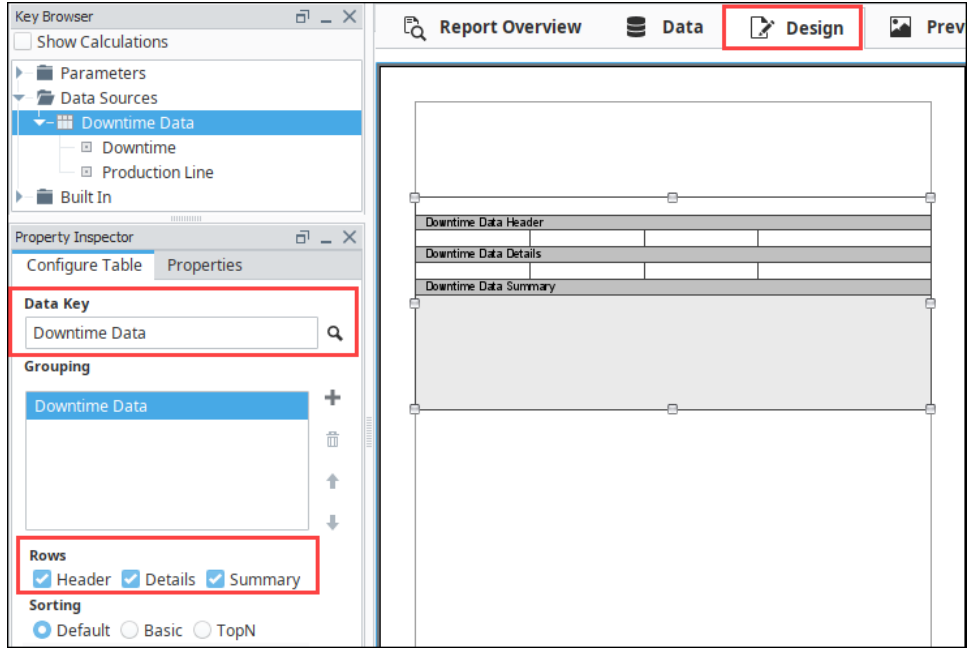

- 4. Now, let's configure the data in the Table. With the Table still selected, drag each of the data keys to a cell on the table above the Data Details row: (i.e., Production Line, and Downtime).
- 5. Next, let's add column headers by selecting a cell above one of our details cells, and enter the appropriate column header name (i. e., Production Line, and Downtime [Minutes]). You can change the font style, size, and color using the functions on the right side of

the **Edit Text** Tab. Bold the headers using the **Bold** button.

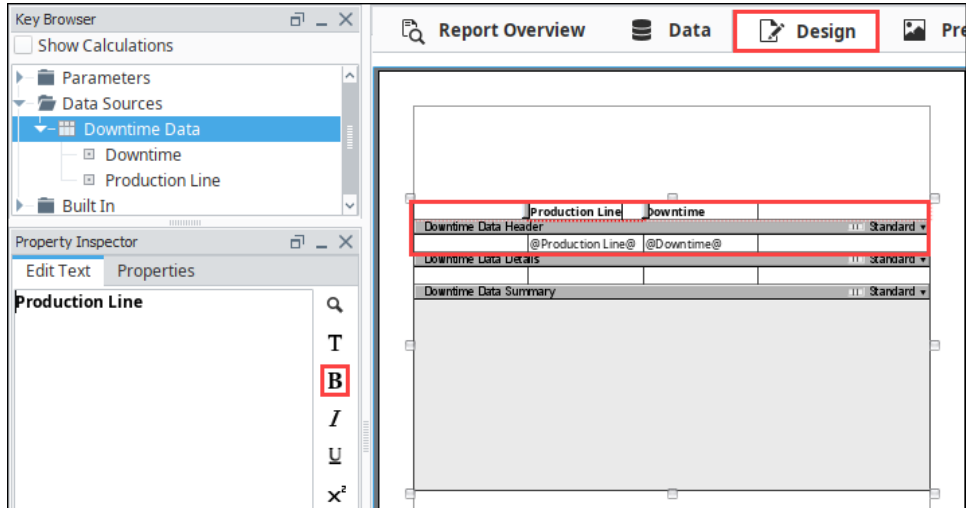

6. Go to the **Preview** panel to view your report with the data. It's very common to make formatting changes once you see how your data looks in the report.

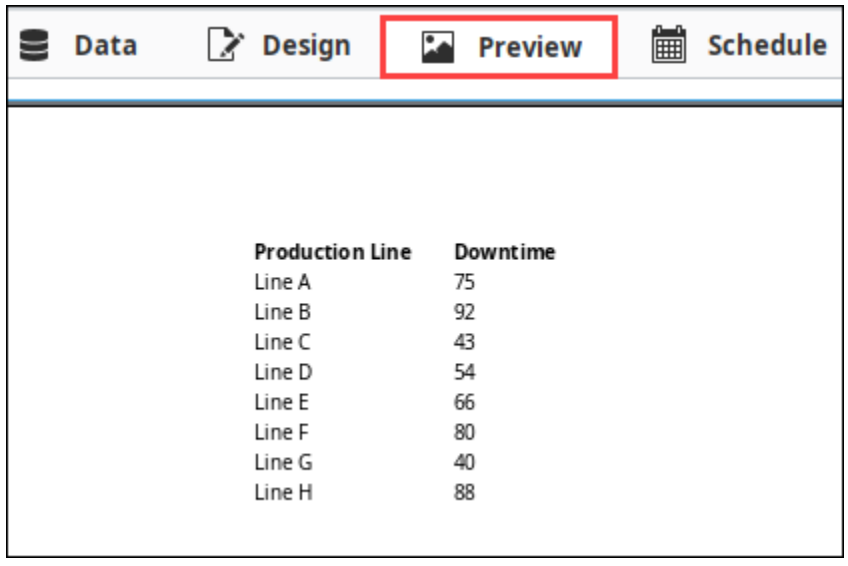

#### <span id="page-92-0"></span>**Finishing Touches**

1. Back in the **Design** panel, let's make a few changes. Select the **"@Production Line@"** in the Details row and click on the **Propertie s Tab** to see all the cell properties. Let's change the **Horizontal Alignment** property from left to **Center** so the data falls nicely under the header. Repeat this for **"@Downtime@."**

#### **Checking your table in the report**

At any point during the table configuration process you can go to the **Preview** panel and see how your table looks with all the data. Configuring the data and designing the table layout is an iterative process. You can go back and forth between the **Design** and **Preview** panels as many times as you want making and viewing changes until you get the results you want.

- 2. Let's add the total downtime by using the **'total'** calculation. In the **Key Browser**, set **[Show Calculations](https://legacy-docs.inductiveautomation.com/display/DOC80/Data+Keys#DataKeys-ShowCalculationsProperty)** to **'true.'**
- 3. The Data Summary row is a good place to show the total number of downtime minutes. Expand the **Downtime** data key and you'll see a list of calculations you can use. Drag the **'total'** key to a cell in the Data Summary row.
- 4. You can even give the total number of downtime minutes a title, make it blue, and bold it (i.e., Total Downtime). If the cell is too small to show the title, you can make the cell larger by dragging the cell border either to the left or right. You can also select the Data Summary row, go to the **Properties tab** and change the **Column Count** (i.e., 2), as shown in the screenshot below.

5. Click the **Preview** tab to check your work.

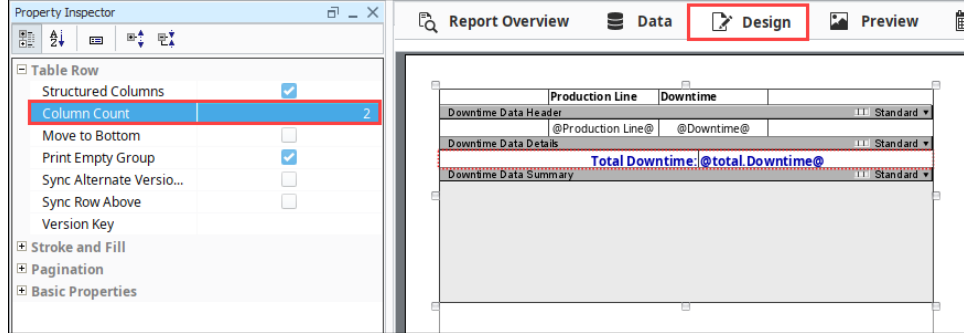

## <span id="page-93-0"></span>**Preview a Report**

The **Preview** panel lets you validate that all your data is organize and formatted, and you're completely satisfied with how your data is presented in the report. Once your satisfied, you can [schedule the report](#page-139-0) to be run and delivered automatically.

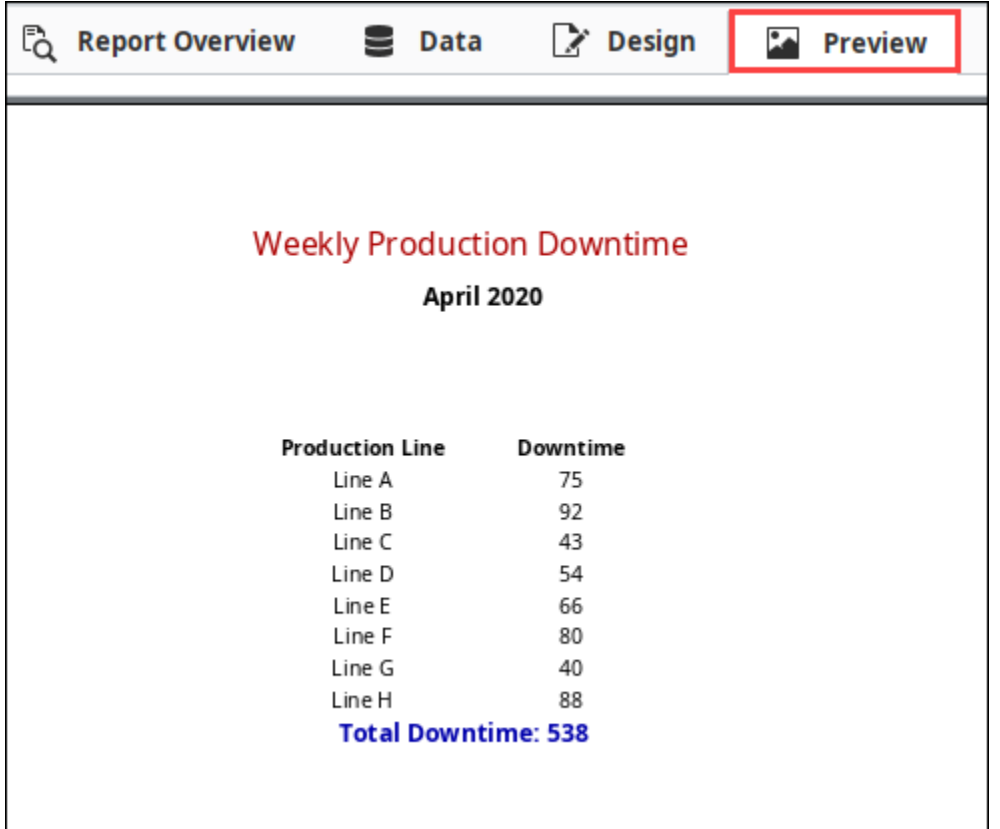

Related Topics ...

- [CrossTab and Simple Tables](#page-134-0)
- [Nested Queries](#page-37-0)

# <span id="page-94-0"></span>**Table Rows**

## <span id="page-94-1"></span>**Row Types**

Rows are an important fundamental aspect of tables. There are three types of table rows: **Header**, **Details**, and **Summary**. The different types of rows can be independently enabled for each level of [Grouping](#page-114-0), and for each table in a [Table Group](#page-121-0). Adding or removing the Header, Details, or Summary rows is as simple as selecting the Row boxes in the Configure Table tab of the Property Inspector. A row can also be [structured or unstructured.](#page-95-0) A structured row having a variable number of columns, and unstructured row having no columns so you can add images, charts, data, and text shapes anywhere in the row. Additionally, [Table Row Versioning](#page-99-0) gives you the option of conditionally displaying rows with a different format to make them stand out.

To learn more about Tables, go to [Report Tables](#page-84-0) and [Table](https://legacy-docs.inductiveautomation.com/display/DOC80/Report+-+Table) in the Appendix.

#### <span id="page-94-2"></span>**Header Row**

The Header Row allows for a single row to be placed before the Details rows. This is commonly used to create a header for the Table. In many cases where one header is used, the other header could be used equivalently in its place. An interesting feature of the header row is the **Reprint When Wrapped** property which allows the header row to be reprinted on a new page when its data crosses a page boundary. To disable this feature, uncheck the **Print When Wrapped** property in the Properties tab.

#### **Automatic Text Resizing**

If text in a Header Row is so long that it will result in truncation or overflow, the size of the text will automatically resize to accommodate.

## <span id="page-94-3"></span>**Detail Rows**

The Detail Rows typically represent the majority of the data on a table or commonly referred to as the "middle" rows. Once you configure the Detail rows with your datasource, the table displays your data in a structured, repetitious format. You can customize the layout and organize the data to determine how you want your data to look on the report. You can even disable Detail Rows in unusual situations such as only displaying aggregate summaries.

#### <span id="page-94-4"></span>**Summary Row**

The Summary Row is like the Header row only it prints at the bottom of the table, and is typically used to display aggregates for keys. They are typically used in conjunction with some of the [Show](https://legacy-docs.inductiveautomation.com/display/DOC80/Data+Keys#DataKeys-ShowCalculationsProperty)  [Calculation keys,](https://legacy-docs.inductiveautomation.com/display/DOC80/Data+Keys#DataKeys-ShowCalculationsProperty) such as count, total, running total, etc.

#### <span id="page-94-5"></span>**Configuring Header, Details, and Summary Rows**

Adding Header, Details, and Summary Rows is super easy. Once a Table component is in your Design Panel and your Datasource is populated in the Data Key field, check the **Header** and **Sum mary** boxes. The Header, Details, and Summary rows will be added to your report. The **Details** box will be checked by default. To remove the Header, Details, or Summary rows, uncheck the applicable rows.

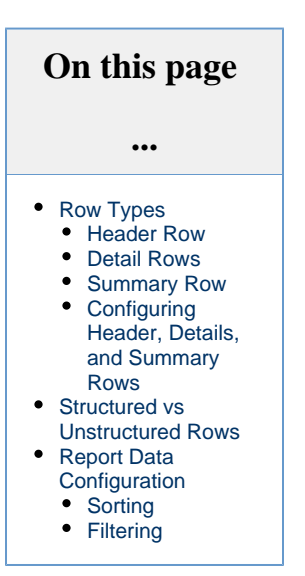

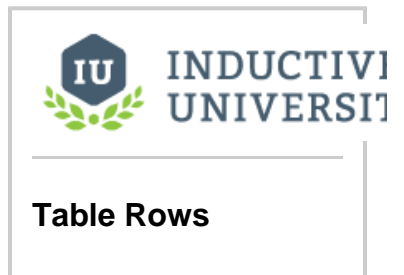

[Watch the Video](https://inductiveuniversity.com/videos/table-rows/8.0/8.0)

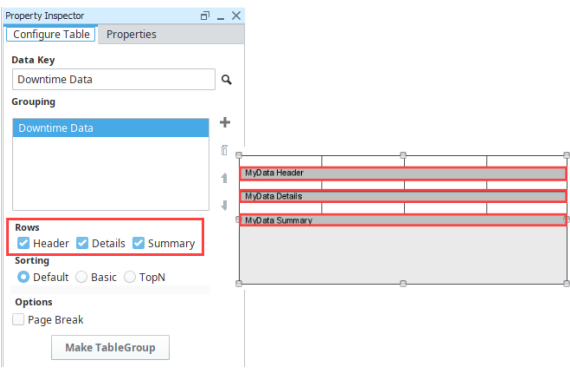

## <span id="page-95-0"></span>**Structured vs Unstructured Rows**

**Structured Rows** behave like a row in a spreadsheet: a series of columns are horizontally adjacent to each other. In the case of a row, the columns are Text Shapes. A structured row can have a variable number of Text Shapes. Structured rows provide more control over the layout, wrapping, and organization of text based table data. Since structured rows only allow for [Text Shapes,](https://legacy-docs.inductiveautomation.com/display/DOC80/Report+-+Text+Shape) they can not contain components like images, barcodes, charts, and text shapes.

To view the properties of the Details row (or any row), super-select the row by clicking on the Details row (dark bar in the table), or clicking the **Details** node in the Project Browser tree. You can confirm that a row is structured by looking at the **Structured Columns** property in the Properties Tab, or by looking at the **Row Structure** icon **UD** next to the **Standard** row version label. You can also change the number of columns in a row, using the **Column Count** property.

You can tell when a row (any row) is selected by looking at the Project Browser tree, or by looking at the red outline of the rows in a table. A row's content is above its respective dark row bar.

**Unstructured Rows** are functionally very similar to structured rows, but they do not offer the same column based text constraints. Instead, Unstructured Rows allow you to place any other report component inside of the row. Unstructured rows are highly customizable rows allowing you to place data, text shapes, images, or charts anywhere you want them within the row.

There are two ways to make a row unstructured once your row is selected:

- In the Property Tab of the Property Inspector, set the **Structured Columns** property to **'false.'**
- In your Table, click on the **Row Structure icon III** on the right side of you row. Click the icon to make the row unstructured You can toggle the Row Structure icon to switch between a structured row and unstructured row.

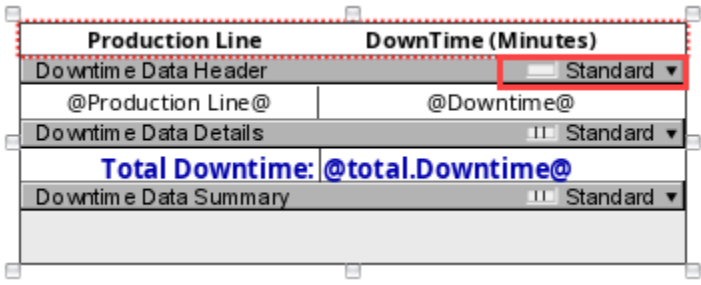

Now that the Header row is unstructured, drag the Header row down the page making room to add any component(s) from the Report Design Palette, and place it anywhere in the row. In this example, you can see a **Text Shape** was added for the report title, an image was added, and a **Line Shape** was drawn to separate the image from the report data.

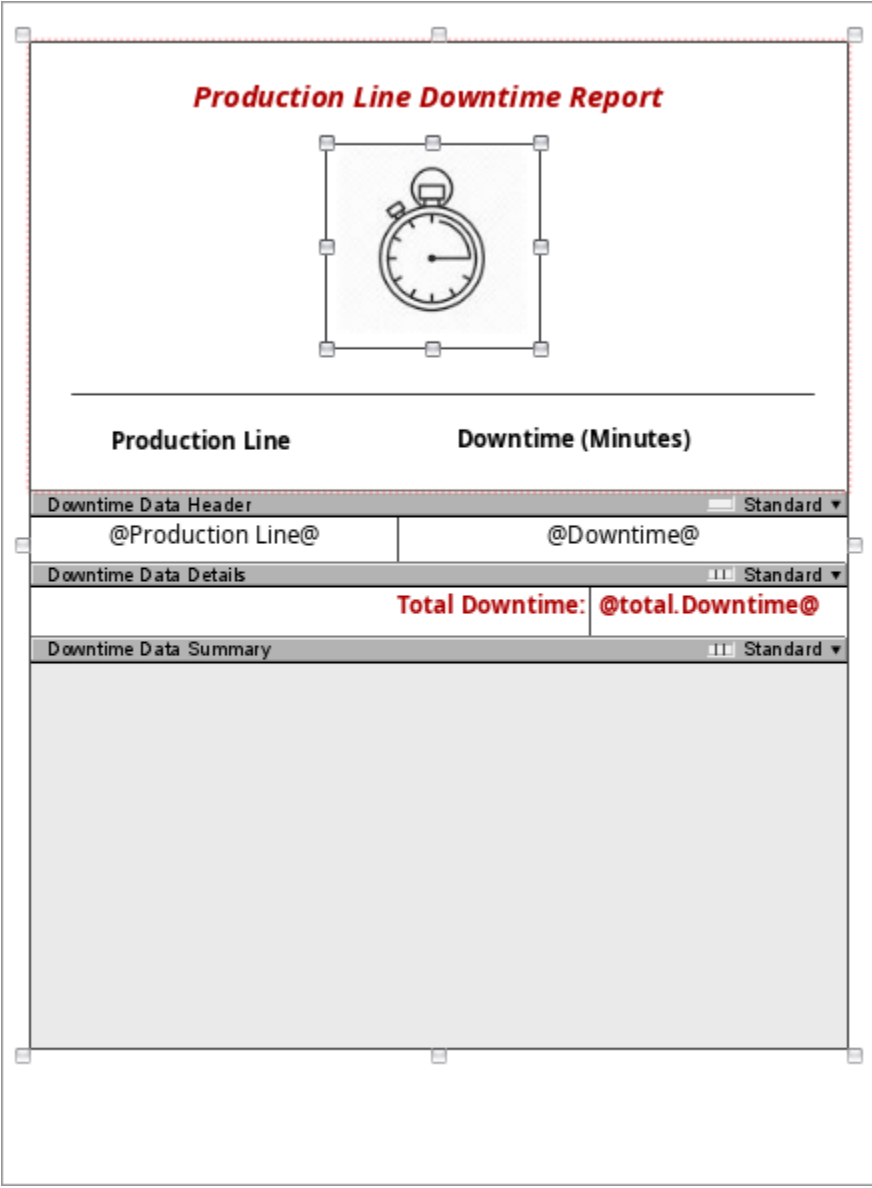

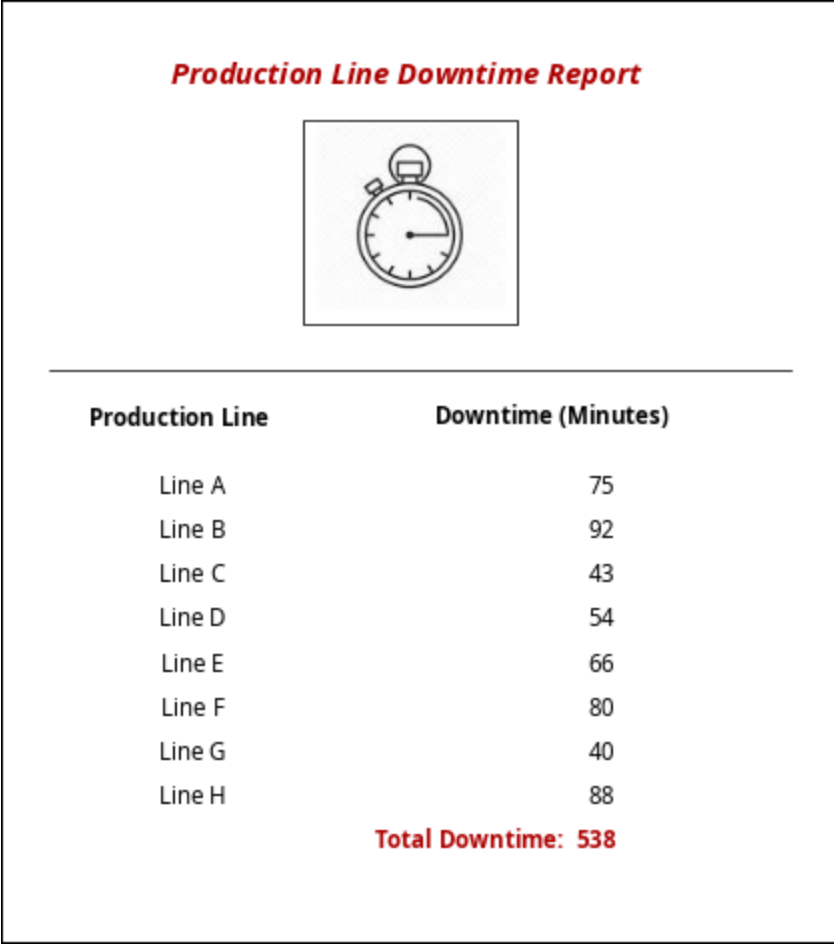

## <span id="page-97-0"></span>**Report Data Configuration**

In addition to configuring rows, you can also configure how you want your data to appear in a report using the **Sort** and **Filter** functions in the Table component.

#### <span id="page-97-1"></span>**Sorting**

Sorting orders your data by a single data key or list of data keys. There are three types of Sorting in Tables.

- **Default**  data is sorted based on the order in which it is retrieved.
- **Basic** takes a list of data keys and sorts by the first one. If the sort results in a tie, the tie will be resolved by the next data key in the list, and so on.
- **TopN**  uses a single key path, with a **Count** value that allows a limit to the number of rows that are processed.

**Basic** and **TopN** sorts can be configured for either ascending ( ) or descending ( ) sorts. They can also utilize aggregate (calculation) keys.

The TopN sort option, Include Others **include** "Others" if selected, will include all values outside of the specified Count range by compressing them into a single row.

**Sort and Filter Examples**

The CSV dataset containing all the data and the table used for the following Sort and Filter examples are shown below.

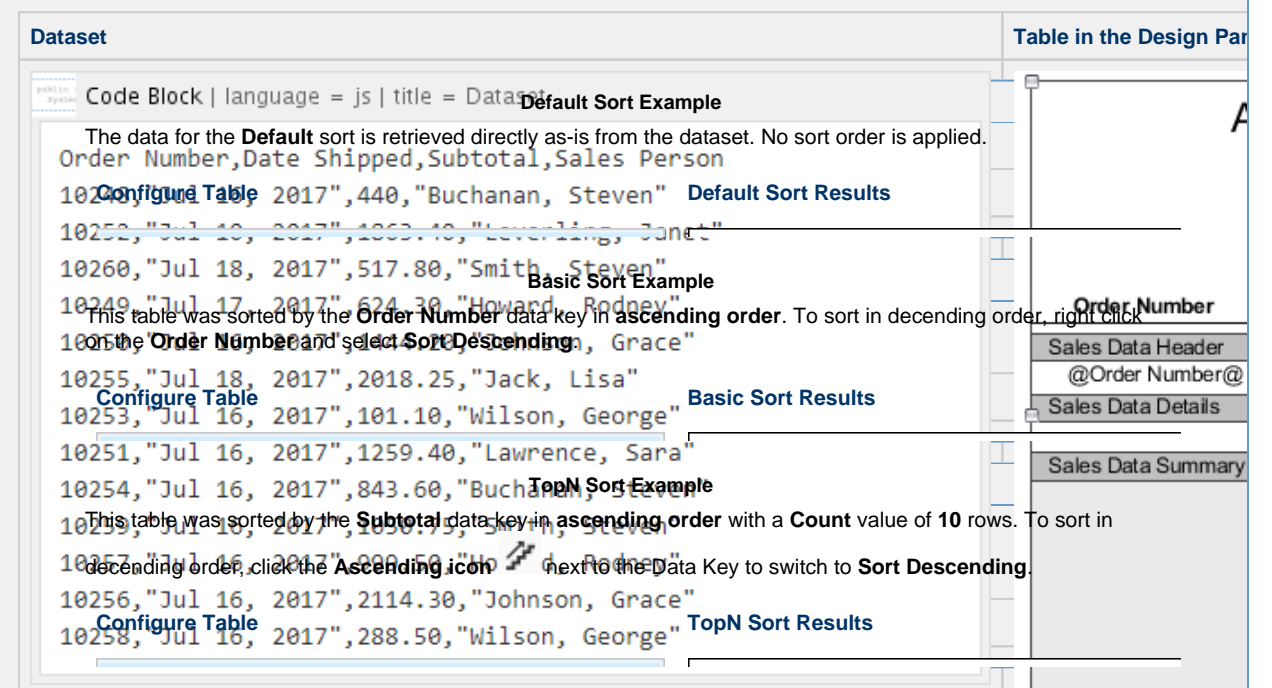

#### <span id="page-98-0"></span>**Filtering**

Filtering gives the option of processing data based on an expression. The **Filter Key** property can be found in the Property Inspector under the **Properties** tab.

**Notes**

- Once you enter your expression in the **Filter Key** field, hit return to commit your expression.
- If the expression resolves to **'false,'** the row will be skipped.

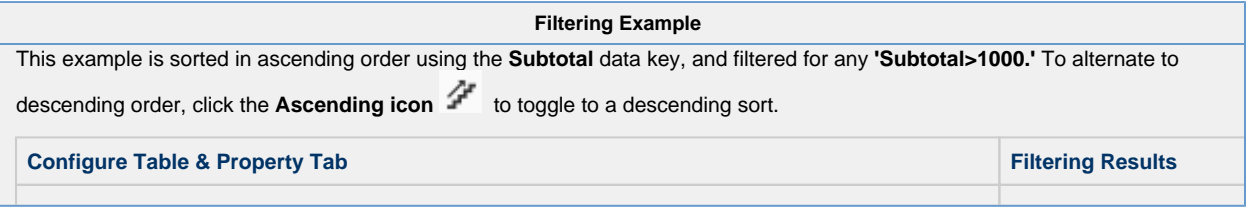

Related Topics ...

- [Table](https://legacy-docs.inductiveautomation.com/display/DOC79/Report+Component+-+Table)
- [Grouping Data Inside of Tables](#page-114-0)
- [Table Groups](#page-121-0)
- [Report Tables](#page-84-0)

# <span id="page-99-0"></span>**Table Row Versioning**

## <span id="page-99-1"></span>**Table Row Versioning**

Table Row Versioning allows you to conditionally display rows of data in different formats. It is used to make certain data standout or to make a report more legible. It allows you to do things like create alternate background row colors, or make the first row different, or show negative valued rows differently. You will see a list of your existing row versions (only one named "Standard" appears first in the list) followed by options to add new row versions. When creating new row versions, the currently selected row will be duplicated as the new row version. From here, you can modify your row in any way. You can make it similar to the Standard row or completely different. Once you added a few row versions, you can swap between them by selecting one from this list.

To use Row Versioning, click on the word **"Standard"** on the far right of a row. Row versions are either **Built-in** or **Custom**, and may be specified with a version key expression. They are applicable to the [Header and Summary Rows](#page-94-0), but are most often added to the **Detail Row**.

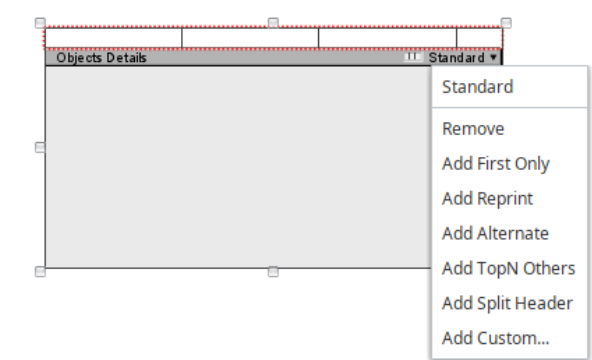

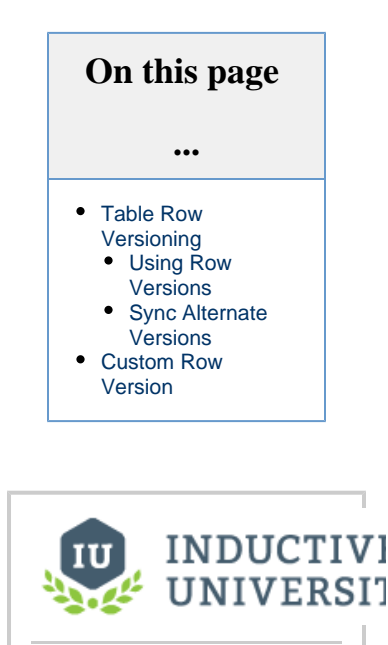

**Table Row Versioning** [Watch the Video](https://www.inductiveuniversity.com/video/table-row-versioning/8.0)

Once a Row Version has been added, it becomes selectable in the dropdown. The word **"Standard**" also gets replaced with whatever Row Version have currently selected to edit. In this case, an Alternate Row Version was added, and it is currently selected.

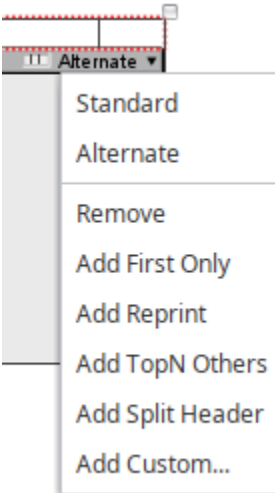

It is important to always be aware of what Row Version you are currently working on by checking the name of the Row Version on Δ the right of the Table row. After navigating away from the Design panel, the Table will automatically display the standard Row Version on return to the Design panel.

Here is a list of the Row Version types and their descriptions.

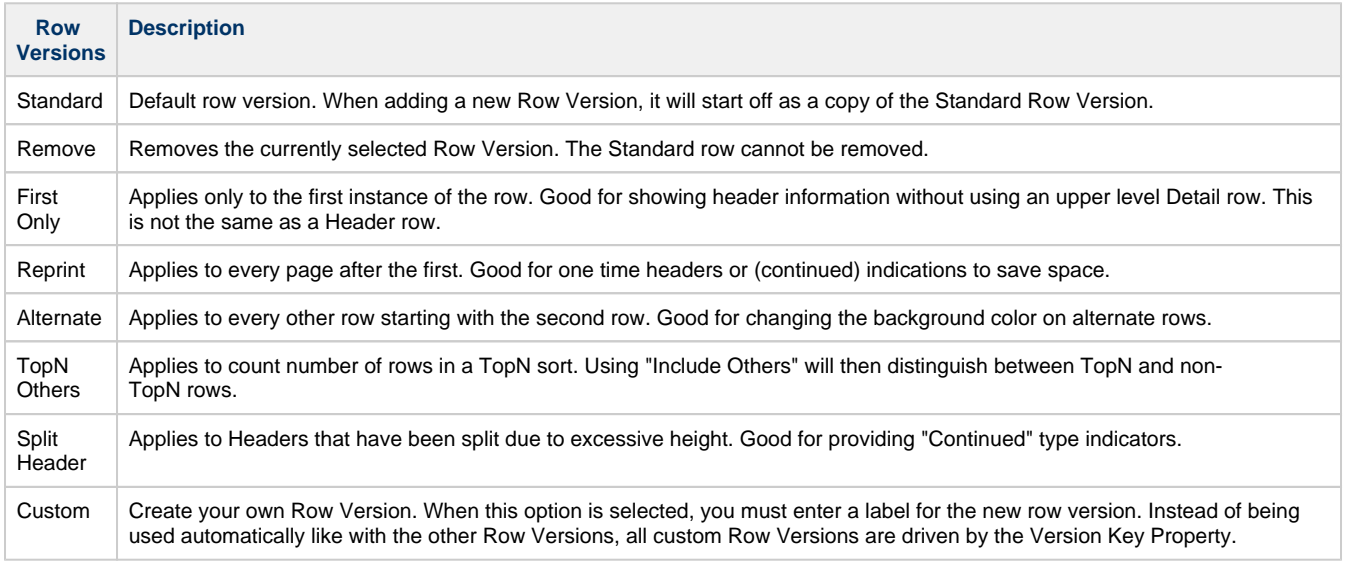

#### <span id="page-100-0"></span>**Using Row Versions**

Once a new Row Version has been added to the table row, it is easy to configure each row version to appear visually distinct.

When using a Table to display a large number of rows, an Alternate Row Version can be added to alternate between two fill colors, which in turn improves readability. We start off by adding a table to the report, assign a data source to the table and add some data keys to the text shapes in the Details row. In this example, we will alternate between white and orange, so we will leave the standard row's **Fill** property disabled to use the default color of our paper.

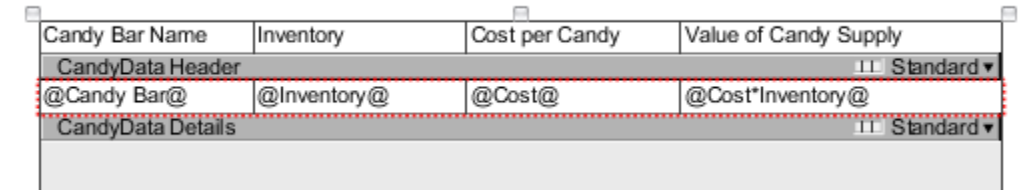

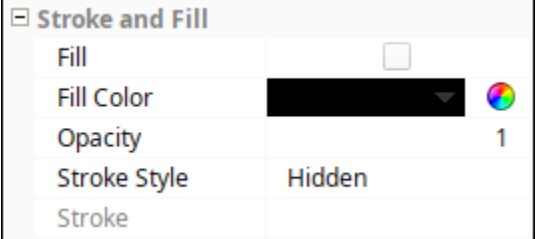

An Alternate row was added to the details row of the table. On the Alternate row, we can enable the **Fill** property and set **Fill Color** to an orange background.

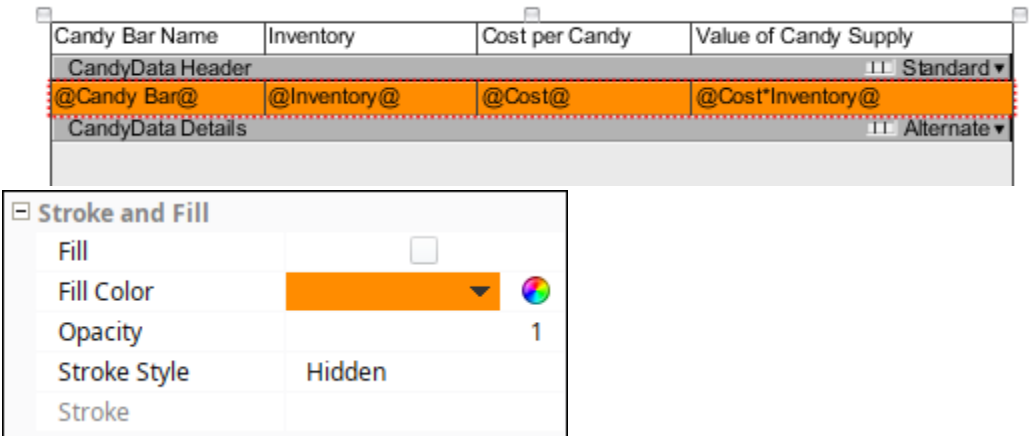

Taking a look at a Preview of the report, we can see that the Alternate row with the orange color is automatically used on every other row starting with the second row.

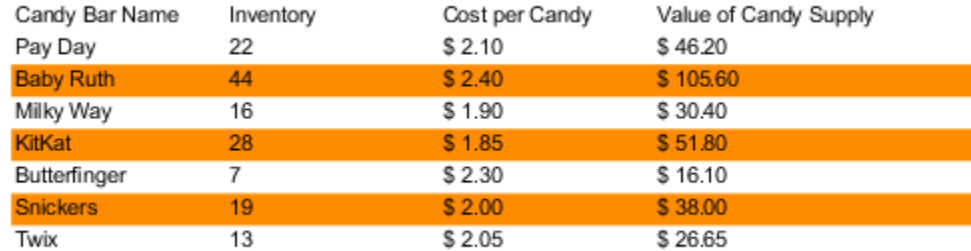

#### <span id="page-101-0"></span>**Sync Alternate Versions**

Once a new row version has been created, it is not linked to the standard row in any way, so configuration changes made to one row will not be automatically applied to other row versions.

The common case where this behavior becomes a problem is when the width of one or more Text Shapes in a row are modified. Here we see a row with an Alternate version using a different **Fill Color**. After the Alternate row version was created, the second and third Text Shapes on the Standard version has their **Width** increased, causing the text inside to shift. However, the Text Shapes on the Alternate version will not automatically resize themselves by default, so the Preview Panel shows offset columns on the Alternate version.

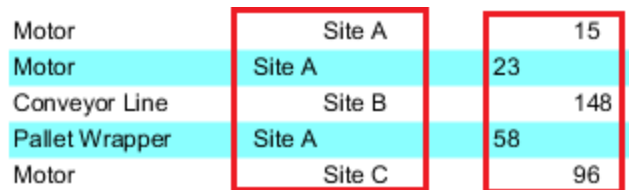

Instead of manually adjusting the Text Shapes on the Alternate version, we can toggle the **Sync Alternate Versions** property on the Standard row. Assuming both columns have the same value for **Column Count**, enabling **Sync Alternate Versions** will automatically resize the widths of Text Shapes on the alternate row version to match the widths of the standard version Text Shapes.

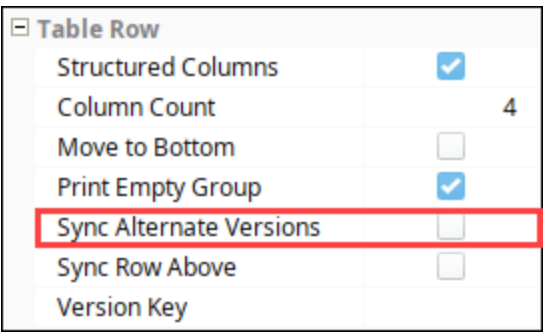

Heading back to the Preview Panel, we see that the Text Shapes on both rows are now synchronized.

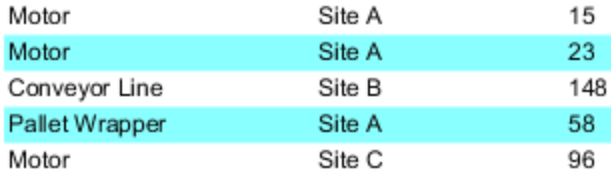

#### <span id="page-102-0"></span>**Custom Row Version**

Custom row versions are ideal when the built-in Row Versions don't fit your needs. Custom versions are identified by a string-based name, and will be used when the Version Key property is a string that matches the Row Version name. If that string equals the name of a Row Version, that Row Version will be used. An invalid string will default back to normal built-in Row Version behavior. The Version Key property also accepts Data Keys used in expressions, using the same syntax that [Keychain Expressions](#page-69-0) use. For example, if you wanted to highlight red in all of the rows where the Inventory is less than 20, you can use a simple expression of:

Inventory<20?"Row3" 

Where "Row3" is the name of my custom Row Version enclosed in quotes. This can help me keep track of low inventory, excessive downtime, or anything that may be important to highlight.

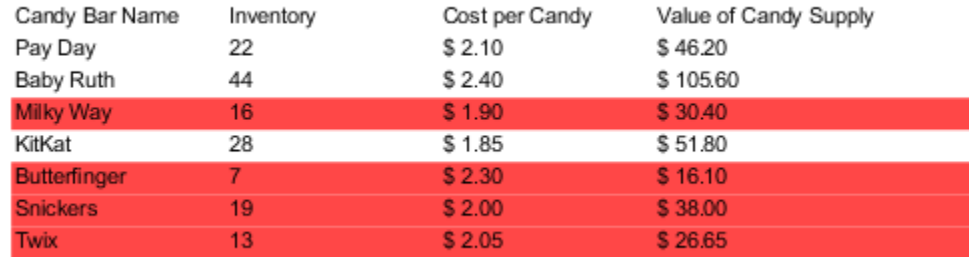

Finally, it is actually possible to use many different Row Versions in conjunction with each other. You can setup multiple custom rows and have a more complex expression that helps decide when a particular Row Version gets used. You can also use multiple built-in rows, and even a combination of built-in rows and custom rows. In the event of a conflict between the custom row and a built in row, the custom row will take precedence. For example, when combining my custom Row3 with the alternate rows, you can see that the row Snickers would be the next alternate row in the table, but since it has less than 20 inventory, it uses the custom Row3 instead.

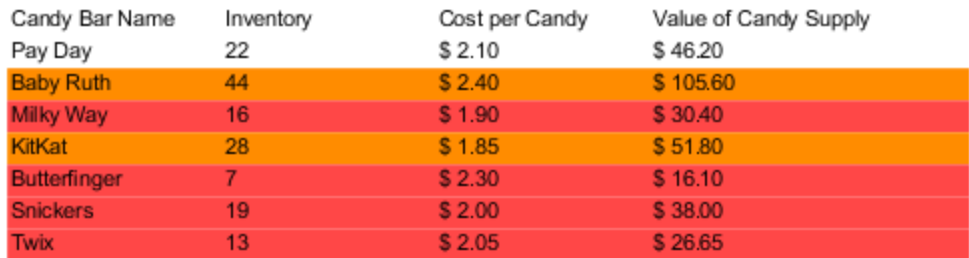

#### You can also reference multiple row versions in the same conditional expression:

Inventory<20?"Row3":Inventory<40?"Row4":"Row5" 

Related Topics ...

- [Table](https://legacy-docs.inductiveautomation.com/display/DOC80/Report+-+Table)
- [Grouping Data Inside of Tables](#page-114-0)
- [Table Groups](#page-121-0)
- [Report Tables](#page-84-0)

## <span id="page-104-0"></span>**Charts Inside of Tables**

## <span id="page-104-1"></span>**Adding Charts Inside of Tables**

Adding charts inside of tables provides a lot of flexibility designing reports as well as organizing and displaying data in a report. The most common way of adding charts inside tables is using an unstructured row and placing the chart inside the row. Unstructured rows are highly customizable allowing you to place charts anywhere within the row of the table.

There are two common locations to place a chart inside a table:

- Using a Header followed by a chart component.
- Using a Details Row followed by a chart component.

It is very common to add a chart in an unstructured Header row because then the chart will be at the top of the first page of a report. An unstructured Details row typically works best when used in conjunction with [Grouping Data Inside of Tables](#page-114-0) or [Nested Queries](#page-37-0) so that each row has a chart with data from that group or query.

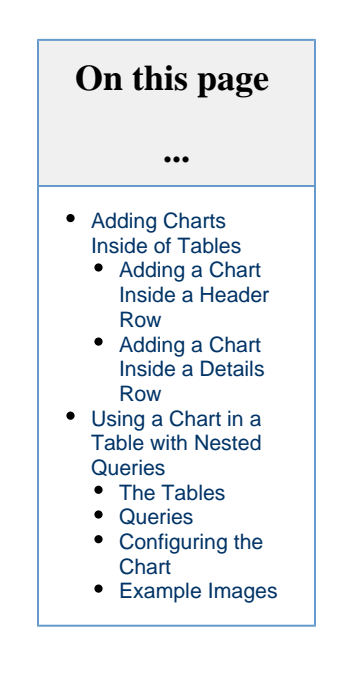

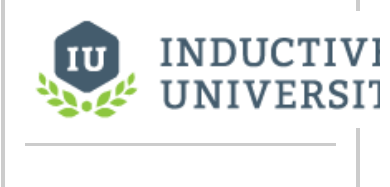

**Charts Inside of Tables**

[Watch the Video](https://www.inductiveuniversity.com/video/charts-inside-of-tables/8.0)

#### <span id="page-104-2"></span>**Adding a Chart Inside a Header Row**

This example shows several pieces of hardware including how many pieces were produced, and how many pieces were shipped. A Bar Chart was added after the Header row in the table.

1. In the **Data** panel, create a Static CSV data source (i.e., Hardware Data). The dataset is shown below.

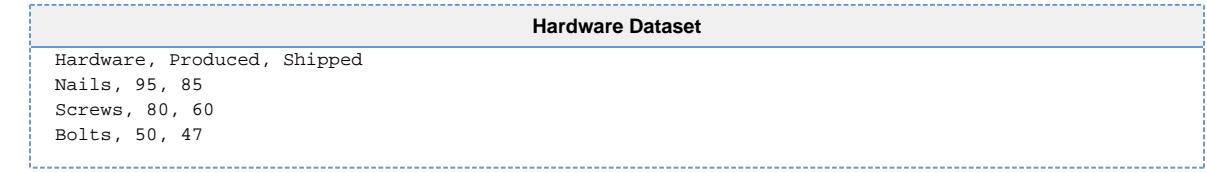

- 2. In the **Design** panel, drag a Table component on to your report. Drag your **Datasource** (i.e., Hardware Data) from the **Key Browser** to the **Data Key** field, and click the **Header** box in the **Configure Tab**.
- 3. Next, drag each **Data Key** (i.e., Hardware, Produced, and Shipped) to a column in your table in Data Details row.

4. Enter the Header name (i.e., Metal Fastener Numbers Report) in the left column of the Data Header row.

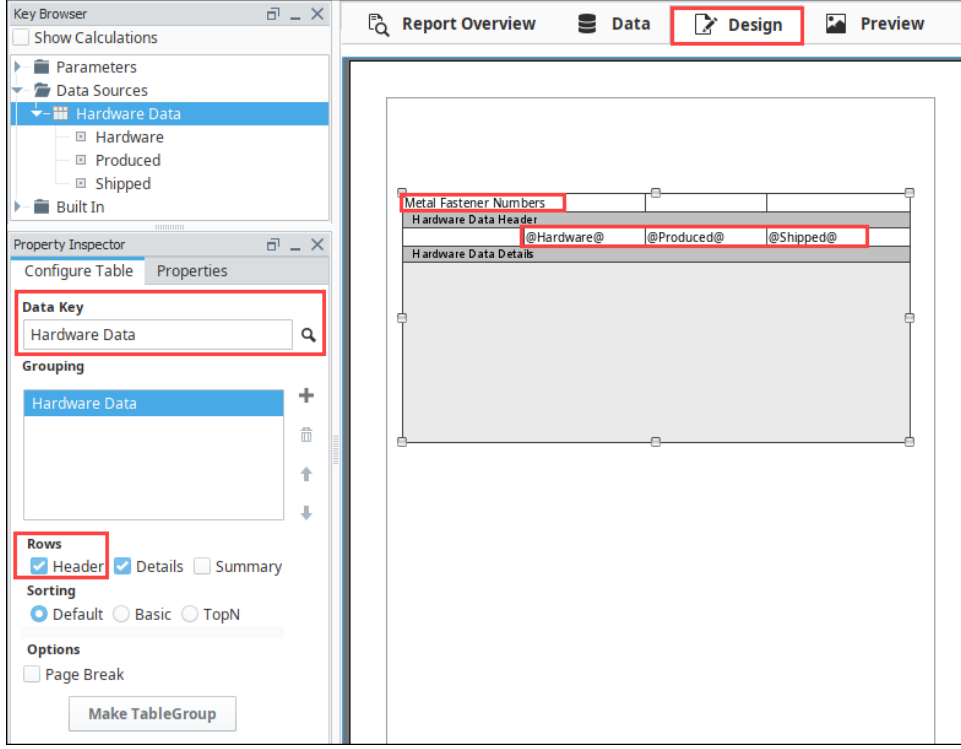

- 5. Select the Header row and click on the **Row Structure** icon **TH** to make the row unstructured so you can add a chart. **Note:** You can toggle between a structured and unstructured row by simply clicking the Structure Row icon.
- 6. With the Header row selected, drag the row down the page to make room for the chart: click and drag on the dark gray bar titled "Hardware Data Header".
- 7. Drag in a Bar Chart from the Report Design Component Palette into the unstructured Header row and expand it. While dragging the chart into the header, you'll notice a blue outline around the Header as you hold the mouse button down while the cursor is in front of the header. This signifies that the chart will be placed directly into the header row, as opposed to in front of the table.

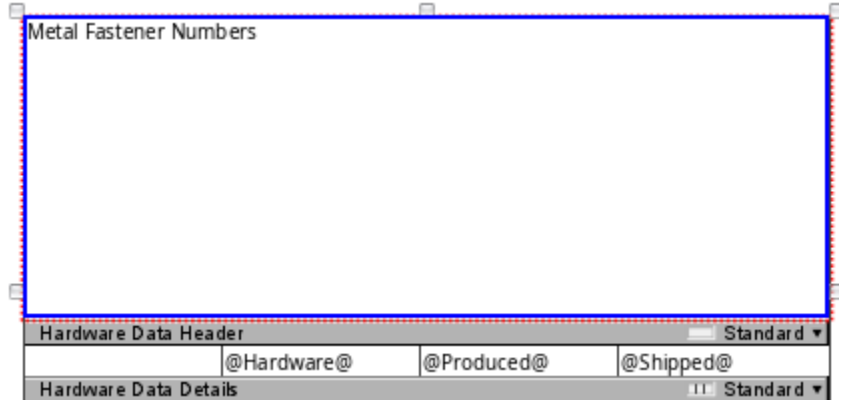

8. With the chart is selected, drag a **Datasource** (i.e., Hardware Data) to the **Data Key** of the **Configure Tab**. Set the **Extract Order** as **'Column**.'

#### **Extract Order**

For a Bar Chart, **Extract Order** is the order in which the data is extracted from the data key, by Row or Column. By default, Row is selected. Use **Row** when columns in the data key define the series of data. Use **Columns** when rows in the data key define the series of data; each column is a new value for the same series.

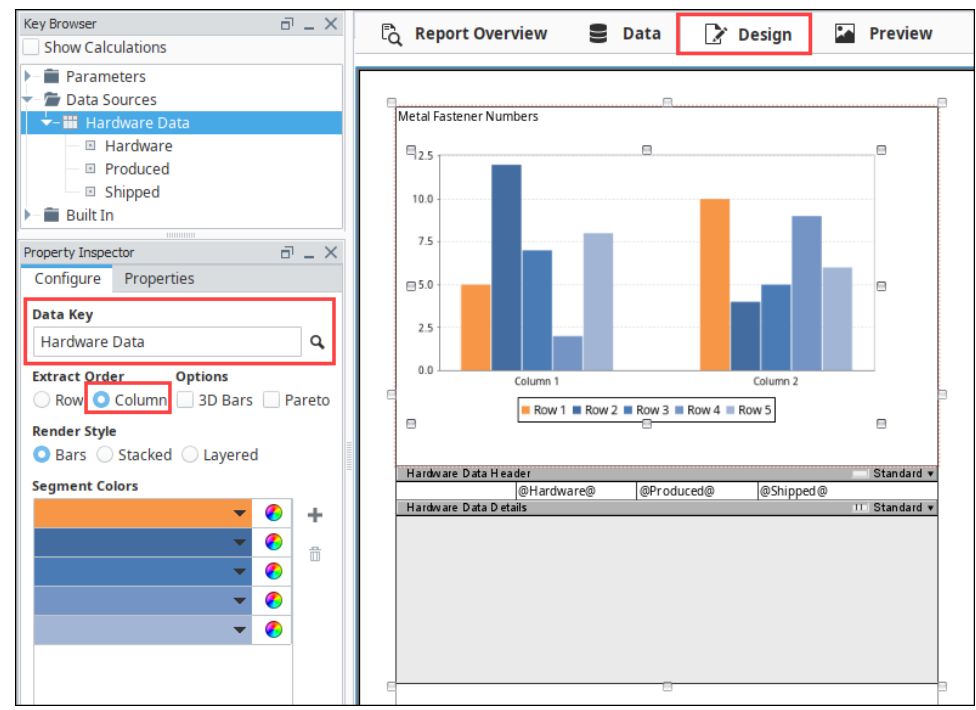

9. Now, let's put your creativity to work and make your report stand out by changing properties. This example changed the following properties:

- In the **Configure Tab** change the third bar color to green.
- Select **Metal Fastener Numbers Report** header change the Font Size to 24 pixels, the Text Color to red, and the Horizontal Alignment to Center in the Properties tab.
- Select the **Bar Chart** enter a name for the Axis Label (i.e., Quantity), and set the Bar Labels to 'true' in the Properties Tab.
- $\bullet$ Select each **Data Details cells** (i.e., Hardware, Produced, and Shipped), change the Font Size to 14 pixels, and the Hardware Text to blue in the Properties tab.

Here is what your report will look like in the Design panel after changing the properties above.

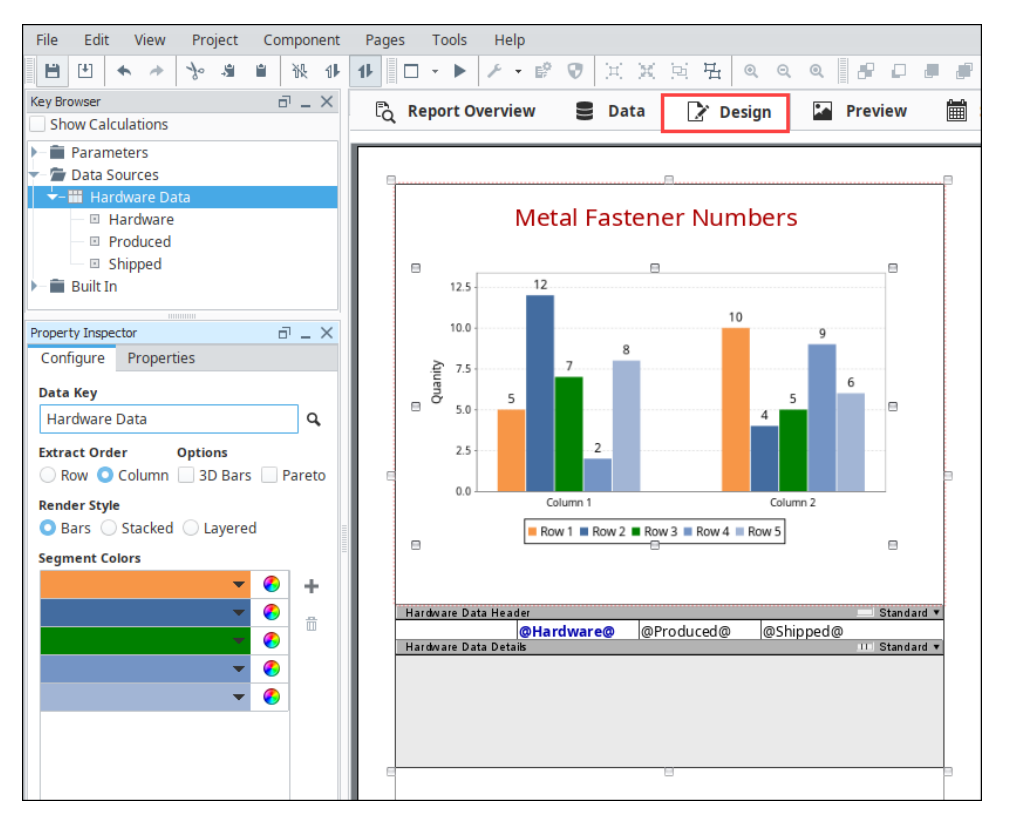

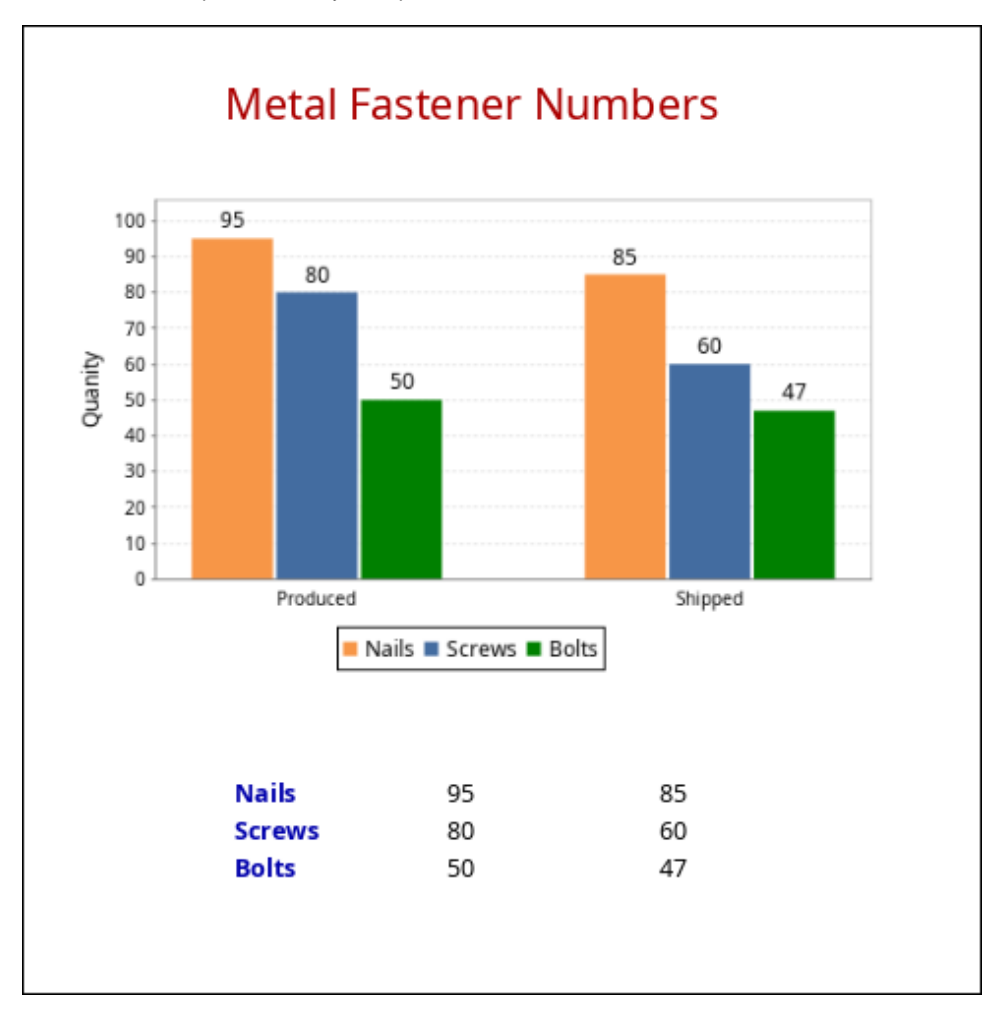

#### <span id="page-107-0"></span>**Adding a Chart Inside a Details Row**

Adding a chart inside a Details row, duplicates the chart for the number of Detail rows you have in your table, and displays the respective data for each row in the chart. This example shows the Equipment Downtime Details for each piece of equipment: Cause and Downtime in Minutes. It also adds a Bar Chart after the Details row using an unstructured row, and a nested query so that each row has a chart with data from the query. Go to the [Nested Queries](#page-37-0) page and complete the Equipment Downtime example at the bottom if you want to use the same datasets for this example.

- 1. Once you have your Data set up from the above example, click on the **Design** tab and add a table component to your report.
- 2. With the table created, add a Header row to the table. Drag all of your Equipment details into the table, and add header titles for each column.
- 3. Select the **Details** row, make the row **unstructured** , and drag the row down the page to make room for a chart.
- 4. Drag a chart from the Report Design Component Palette into the unstructured row and expand it.
- 5. With the chart selected, drag a **Datasource** (i.e., EquipDowntime) from the **Key Browser** to the **Data Key** field in the **Configure Tab**.
6. If you are using a Bar Chart, set the **Extract Order** to **Column**.

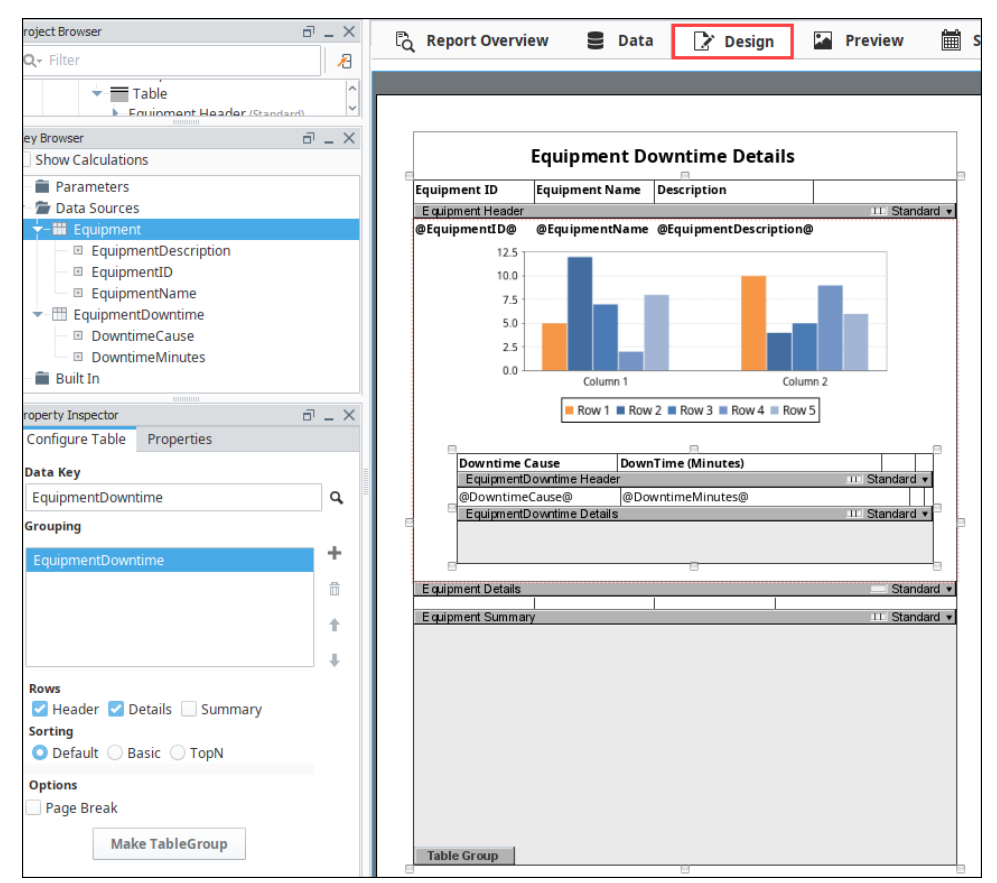

7. Go to the **Preview** panel to view the report. If you want to make any changes to the chart like changing Segment Colors, adding Bar Labels, or adding a page break, etc., go back to the **Design** panel to modify any of the chart properties. When you're finished, return to the **Preveiw** panel. You'll notice that for each piece of equipment there is a chart and data. You can make each piece of equipment have its own page by setting the Page Break option on the Table under the Configure Table tab.

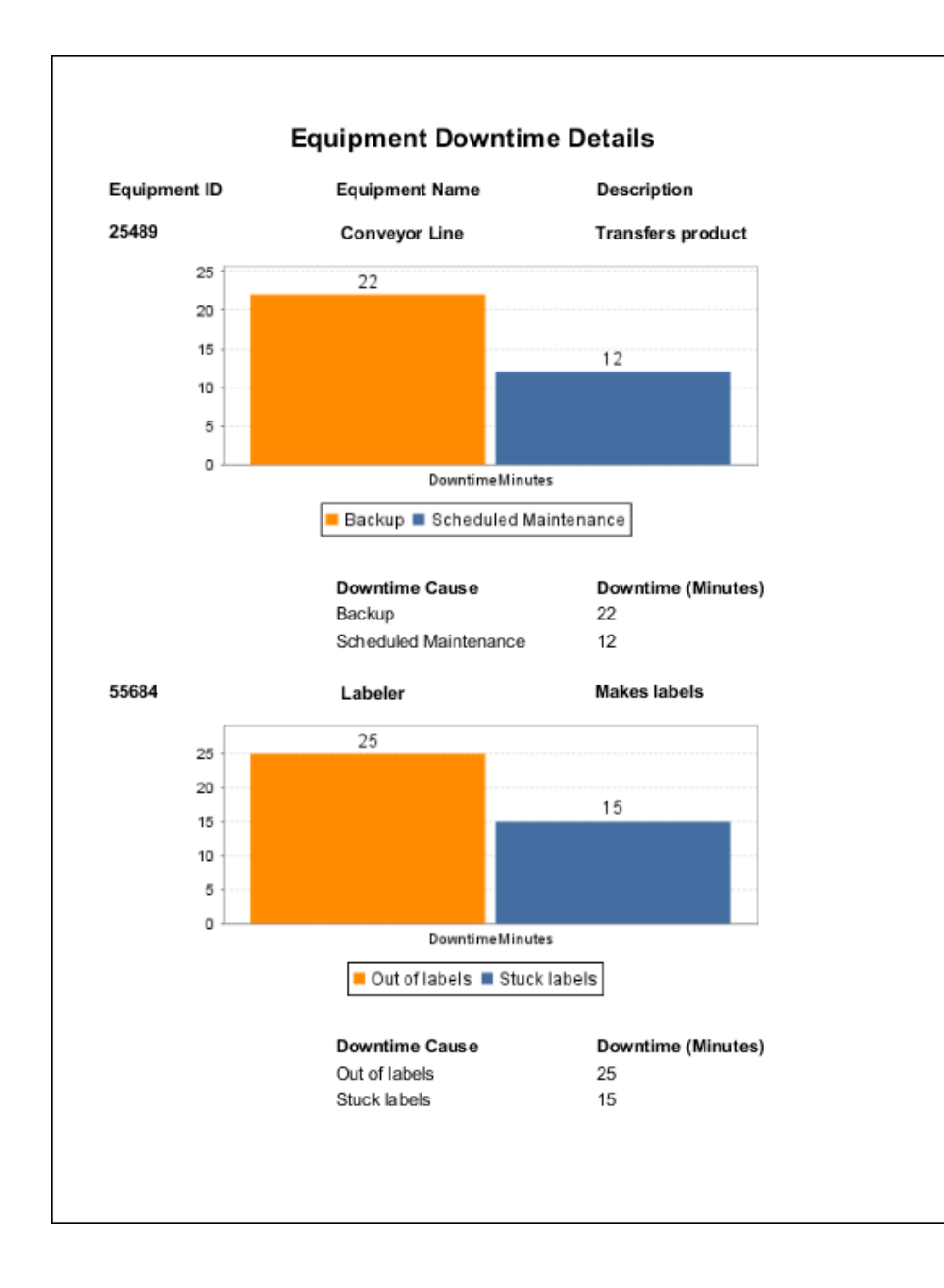

#### **Using a Chart in a Table with Nested Queries**

When working with data from nested queries, representing the sub-query data on a chart in a table row is fairly similar to using two unrelated data sources.

In this example, we used content from two different tables, as showing below

#### **The Tables**

#### **Equipment**

This table contains identifiers and descriptions for multiple pieces of equipment. A query named "equipment\_list" is used by the report to retrieve this information.

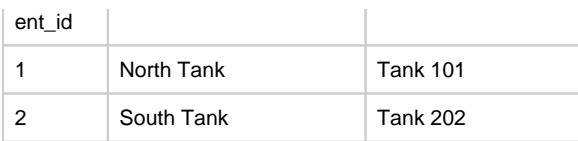

#### **Equipment\_Downtime**

This table identifies different downtime events, and the id for the equipment that went down. A query named "downtime\_list" is used by the report to retrieve this information.

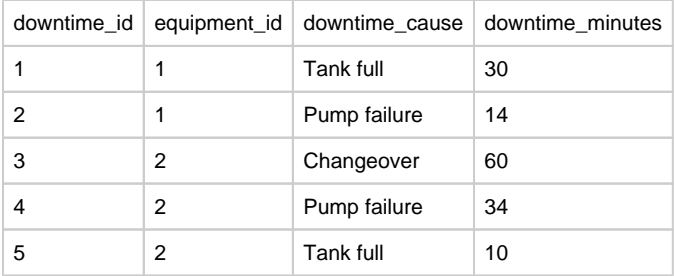

#### **Queries**

The queries used by this example are in the expand panel below.

The query for the 'equipment' data source (a "SQL Query" type query) looks like the following:

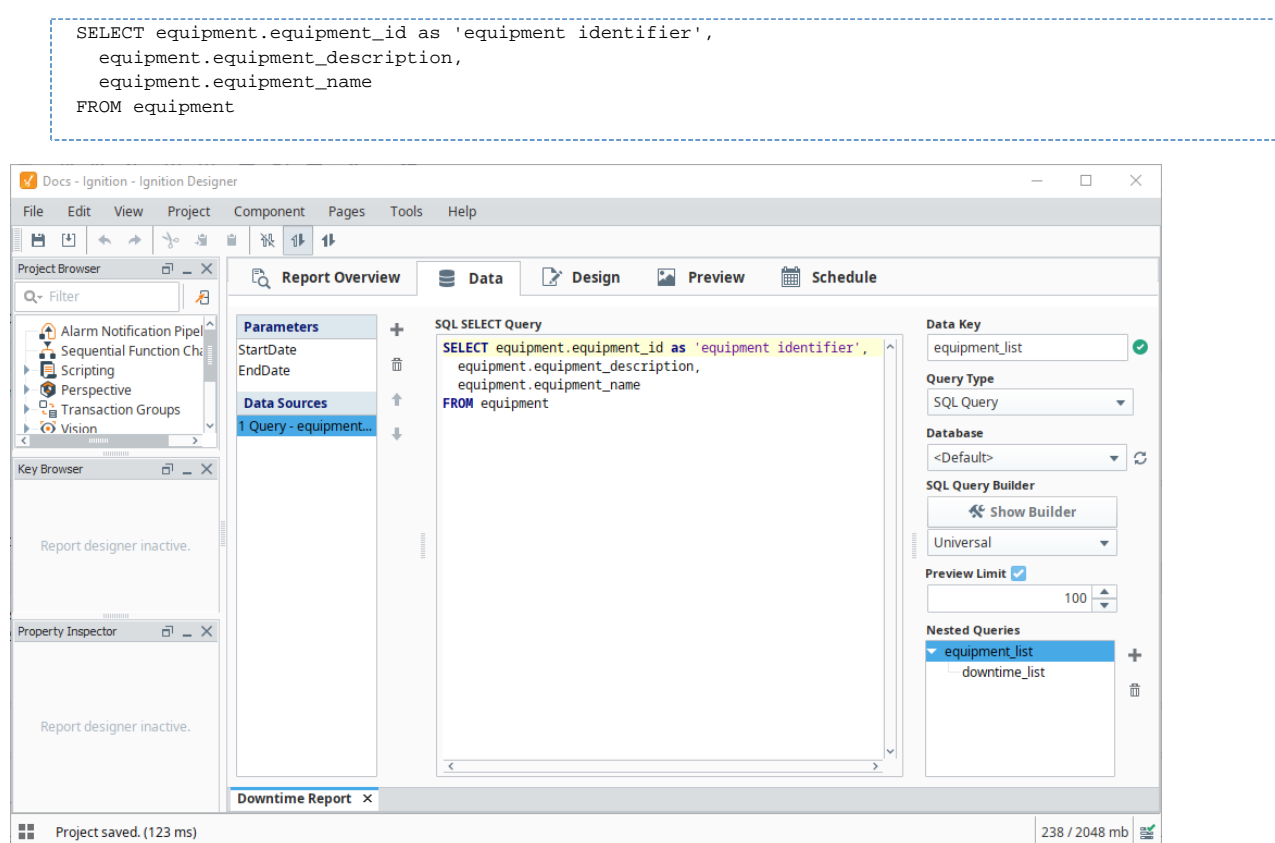

The query for the "equipment\_downtime" table (also a "SQL Query" type query looks like the following:

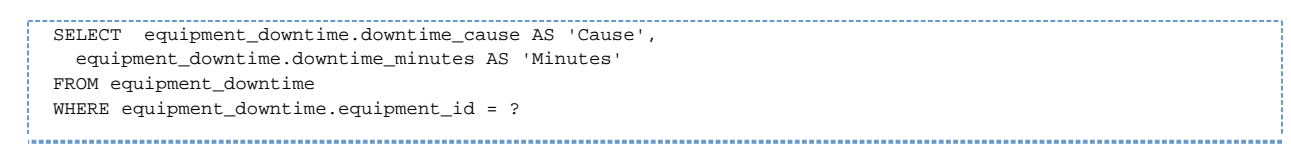

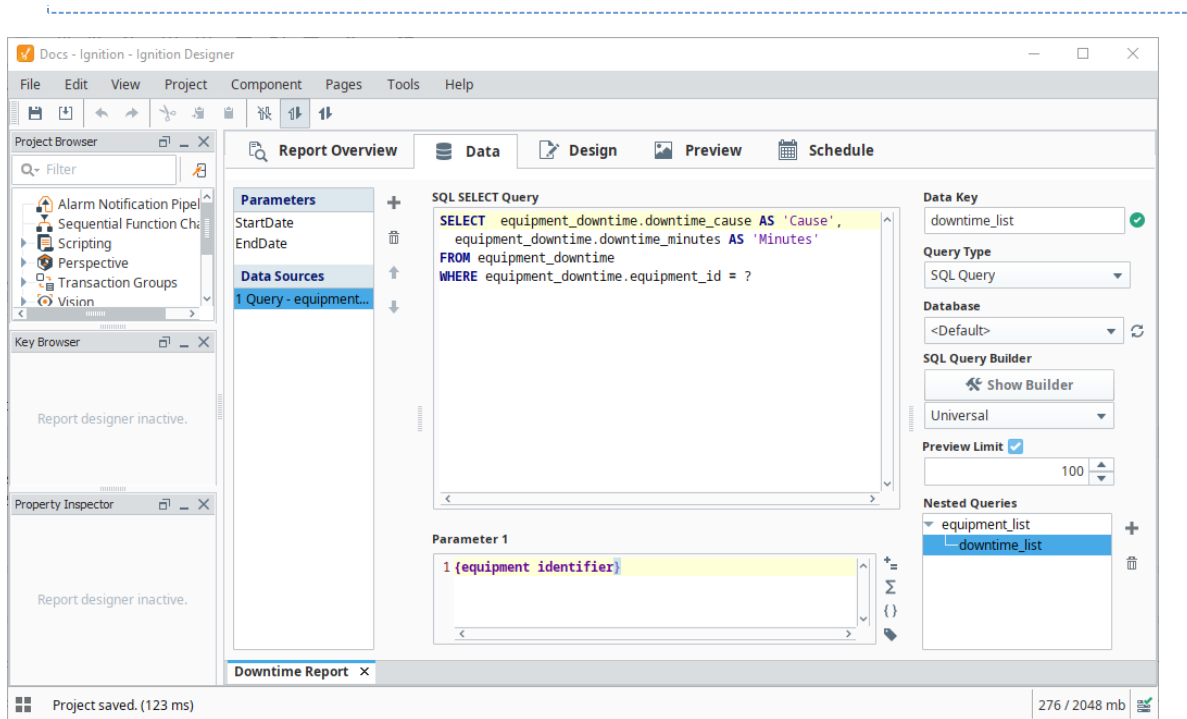

#### **Configuring the Chart**

In this sectioon, we are going to have a Category Chart component show the results of our downtime\_list query. Because we're using a table, and a nested query, each row on the table will represent a different piece of equipment from our equipment table.

For this to work, the table component must be assigned the results of the parent query (which would be equipment\_list in this case), and then assign downtime\_list to our chart.

- 1. Create a new table component, and assign "equipment\_list" as the **Data Key** for the table.
- 2. Make the Details row **unstructured**.
- 3. Add the equipment\_name key to the details row, so we know which piece of equipment is represented by the row.
- 4. Add a **Category Chart** component to the details row of the table.

- 5. Set the **Data Key** on the chart to "downtime\_list."
- 6. Set the **Extract Order** of the chart to "Column."
- 7. Switch to **Preview** panel, you should see each both pieces of equipment, represented as different charts, each showing their totaled downtime reasons.

#### **Example Images**

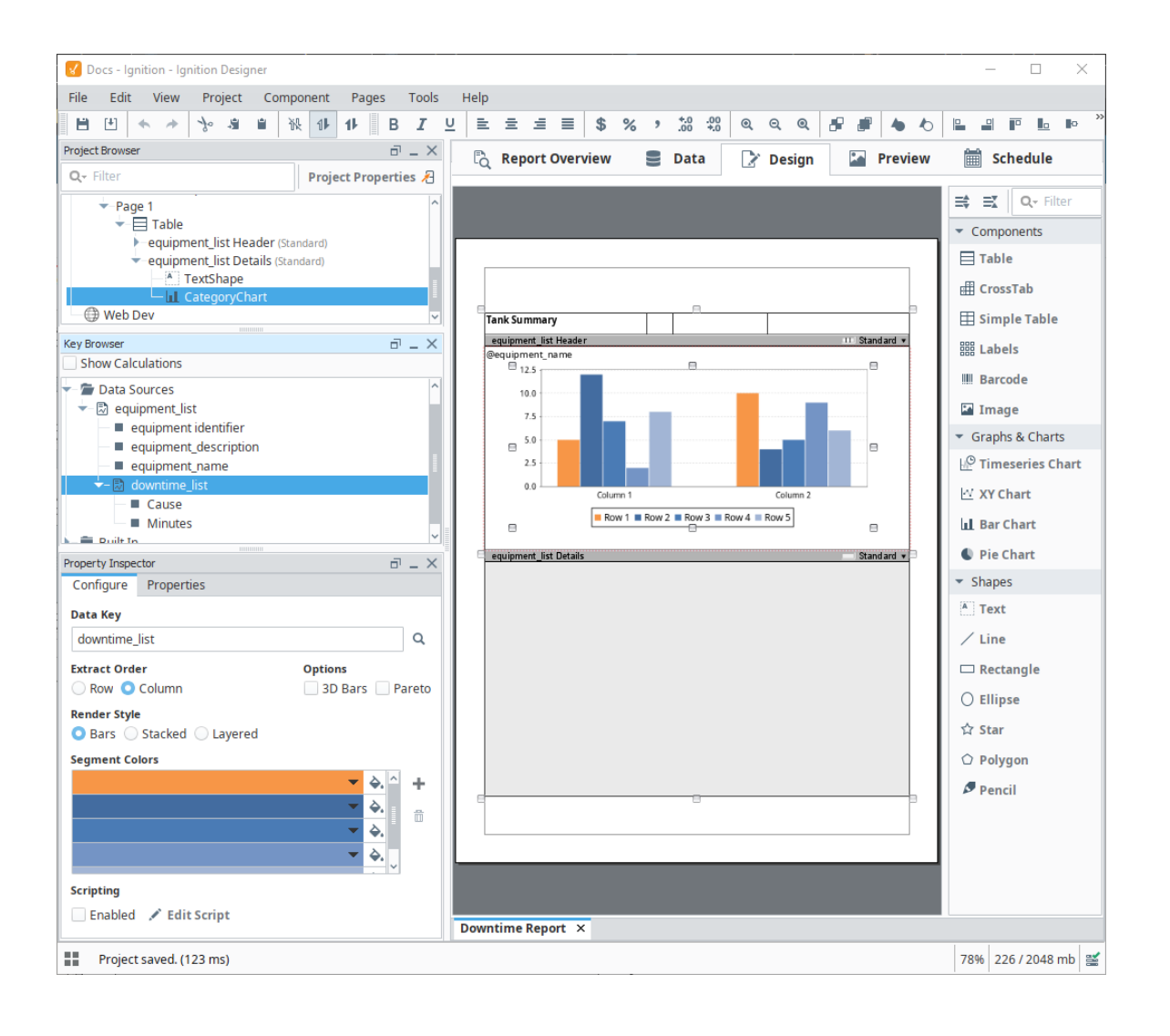

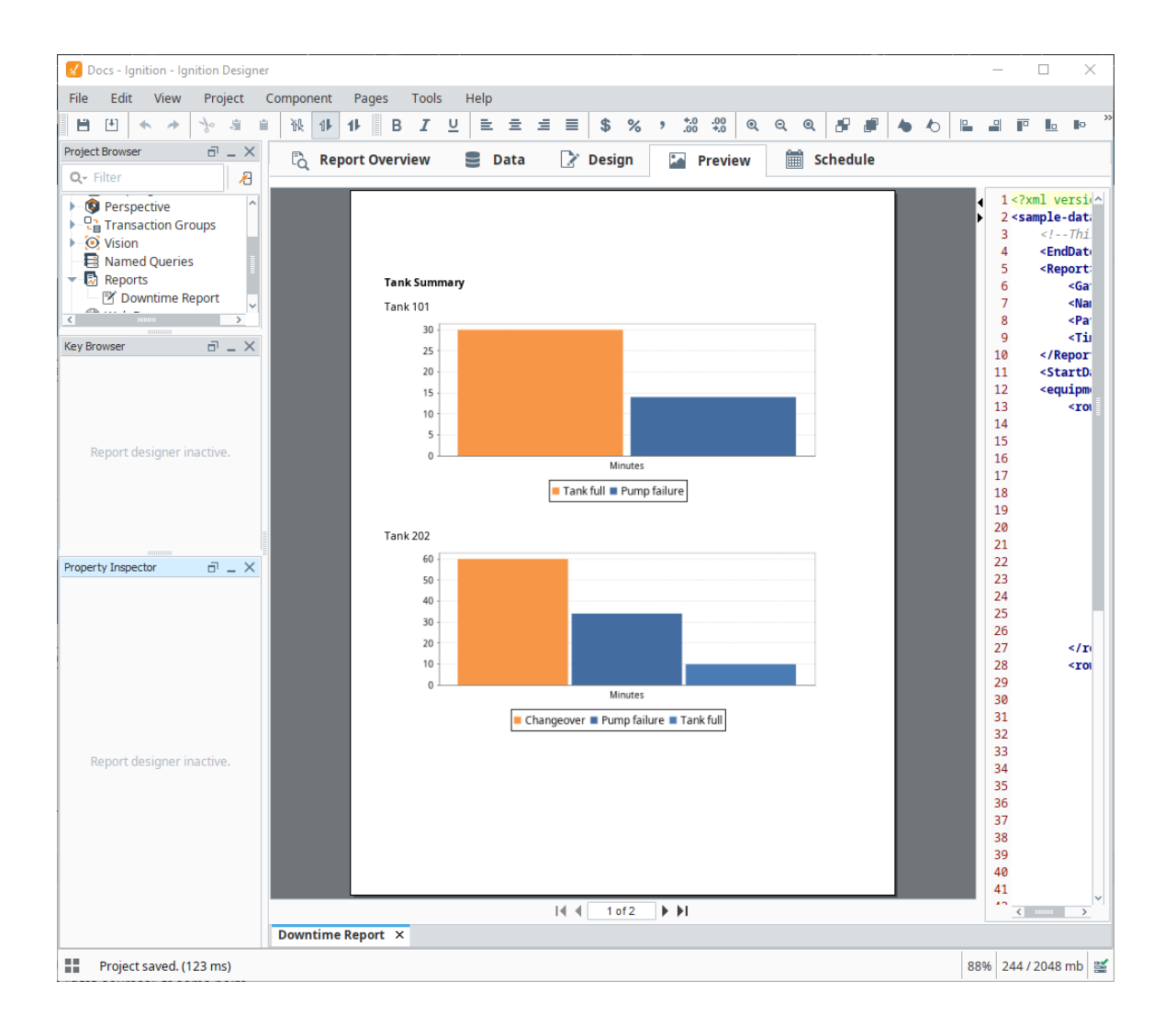

Related Topics ...

- [Grouping Data Inside of Tables](#page-114-0)
- [Nested Queries](#page-37-0)
- [Table Rows](#page-94-0)

# <span id="page-114-0"></span>**Grouping Data Inside of Tables**

#### <span id="page-114-1"></span>**Overview**

Another important feature of tables is the ability to separate a single dataset into different categories or groups. When using a table in a report, you can group data in the table by a specific column. With Dataset Grouping, you can break tables down by data keys that share a common value. IE: if you have a table that shows addresses, you can group the rows by the city, state, zip code, or any combination of the columns. This is done by dragging and dropping any of your data keys from the Key Browser to the Grouping list under the Configure Table tab.

When you add a data key to the Grouping list, a corresponding Details row will be added to your table component. Using dataset grouping allows you use data keys to organize and arrange your data into different categories, organizing the results based on the values of a key. Each group can have its own [Header, Details, and Summary rows](#page-94-0). Additionally, the keys from [Show Calculations](https://legacy-docs.inductiveautomation.com/display/DOC80/Data+Keys#DataKeys-ShowCalculationsProperty) and other [keychain functions](#page-59-0) are supported for any level of grouping.

Table Groups and Grouping Data in Tables are two completely different things despite ∧ having similar names. [Table Grouping](#page-121-0) involves using multiple datasets in the same Table component while Grouping Data Inside of Tables (this page) sorts the rows inside a single dataset.

#### <span id="page-114-2"></span>**Demonstration**

Assuming an initial table that looks like the following:

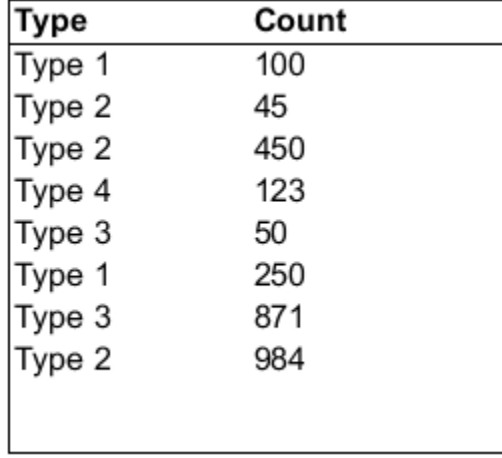

We could utilize Dataset Grouping to group the results in the table by unique "**Type**" values. By adding a grouping on the Type column, and some additional formatting, we can produce a table that looks like the following:

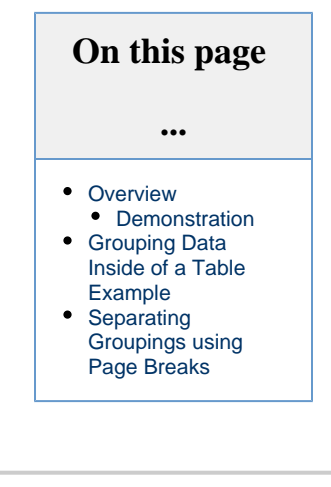

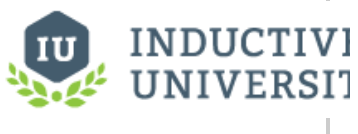

# **Dataset Grouping** [Watch the Video](https://www.inductiveuniversity.com/video/dataset-grouping/8.0)

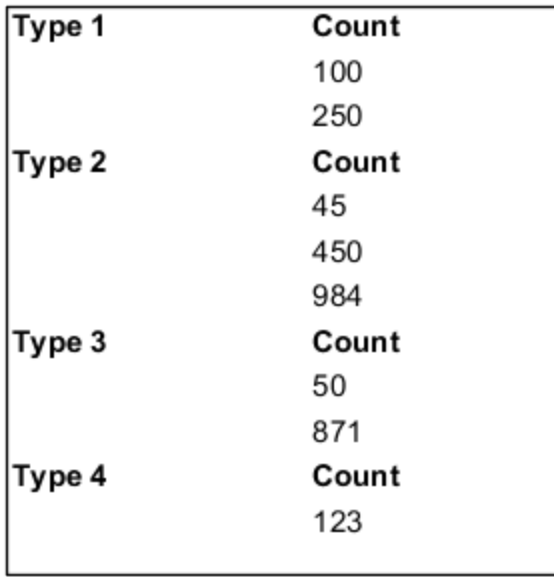

Notice that we're no longer listing each type individually. Instead, the type acts as a sub-header for each group of data. See the example below for a how-to.

## <span id="page-115-0"></span>**Grouping Data Inside of a Table Example**

This example begins with a table similar to the one created in the [Report Workflow Tutorial](#page-151-0). This example will demonstrate how to group the existing downtime report by equipment, collect downtime totals, and introduce some formatting techniques.

1. In the **Data** panel, create a Data Source that has a Timestamp, Equipment, Downtime, and Cause. Shown below is the text needed for a **Static CSV** datasource used for this example.

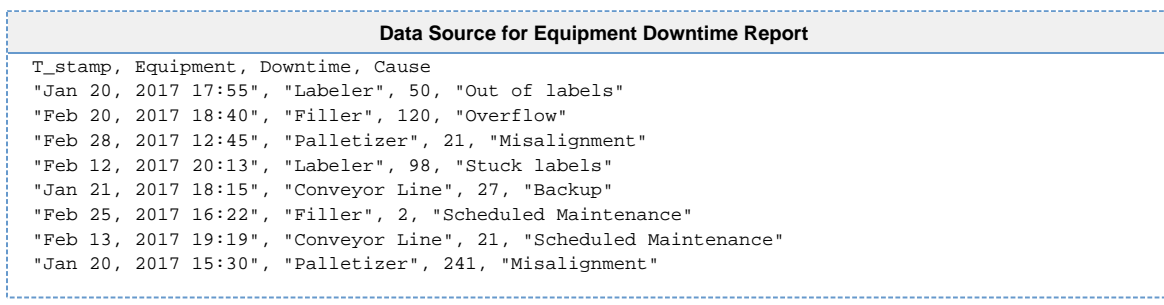

2. In the **Design** panel, drag a **Table** component to your report.

- 3. With the Table selected, drag the **Data** data source to the **Data Key** under the **Configure Table** tab of the Property Inspector.
- 4. Drag the each of the **data keys** (i.e., Equipment, Cause, Downtime, and T-Stamp) to any of the columns in the table row.

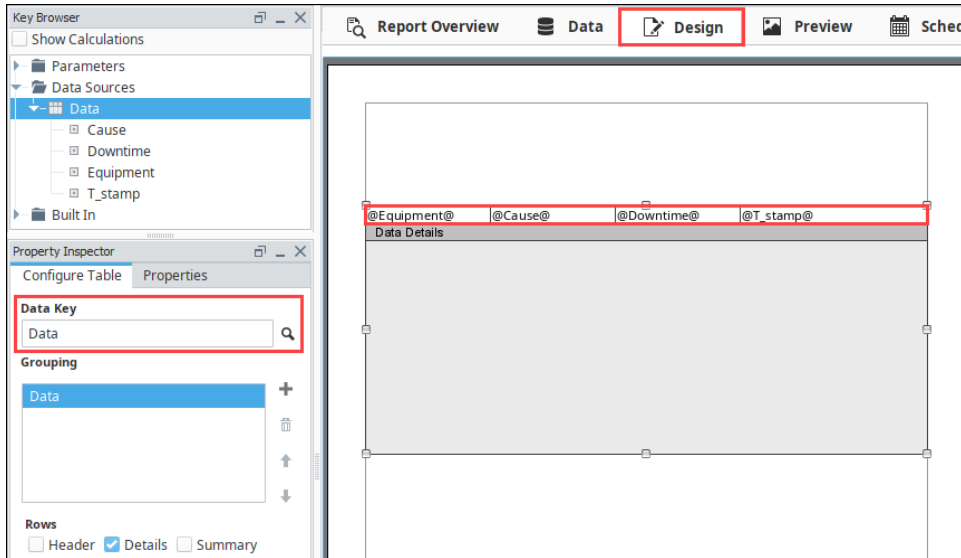

5. Click on the **Preview** panel to see what the report looks like. You'll notice that all your data is there, but it's a little hard to read because it's not organized.

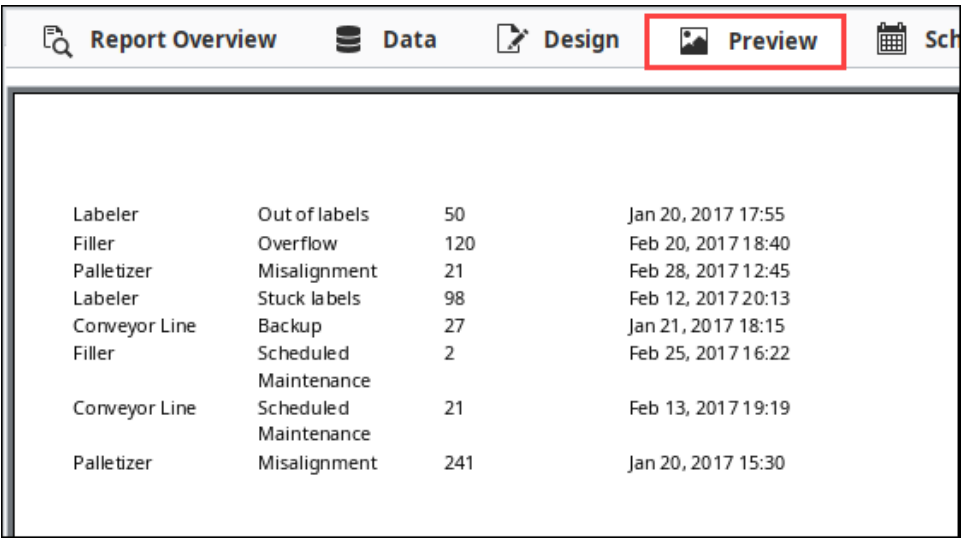

6. Let's sort each row in the table by equipment and group all the equipment together. Go to the Property Editor, and in the **Configure Table**, click the plus icon next to **Grouping**, and a window will open with a list of data keys. Select the **'Equipment'** row, and click **OK**. You'll notice 'Equipment' was added to the Grouping list, and an Equipment Details row was immediately added to the table.

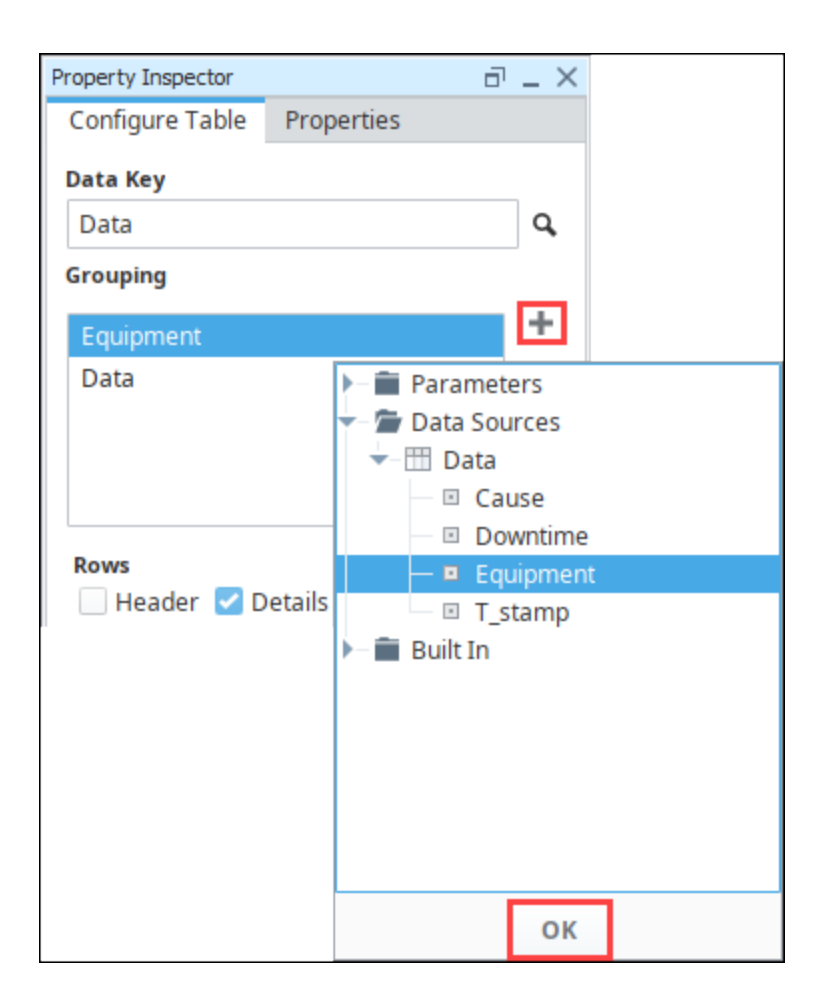

7. Go to the **Preview** panel to see that the report is now sorting by equipment name.

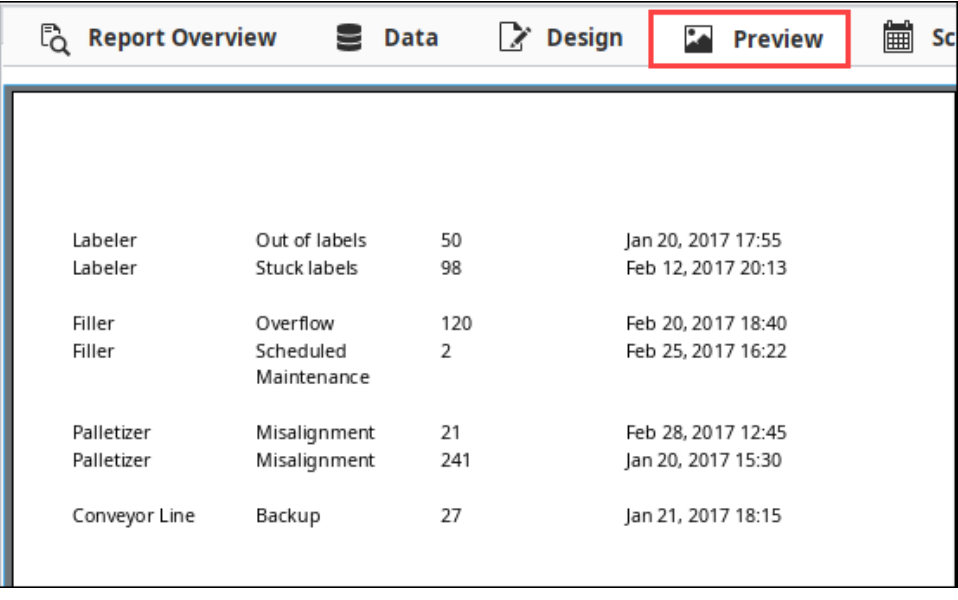

- 8. Let's remove the Equipment Name from each row in the table and add a Header. Go to the **Design** panel and cut **'@Equipment@'** from the Data Details row and paste it in the **Equipment Details** row. You can bold it to make it standout.
- 9. While the table component is selected, go to the **Configure Table** tab in the Property Inspector and select the **Equipment** item in the grouping list and check both the **Header** and **Summary** boxes. Then select the **Data** group and select the **Header** and **Summary** checkboxes for it.
- 10. Next, make the Equipment header an [unstructured row](https://legacy-docs.inductiveautomation.com/display/DOC80/Table+Rows#TableRows-StructuredvsUnstructuredRows) and add text as a title for your report using the **Text Shape** in the component palette. Unstructuring the row allows you to easily center the title of your report.

11. Now add header text for each of the Data Details columns (Cause, Downtime, and Date) by typing into the **Data Header** row.

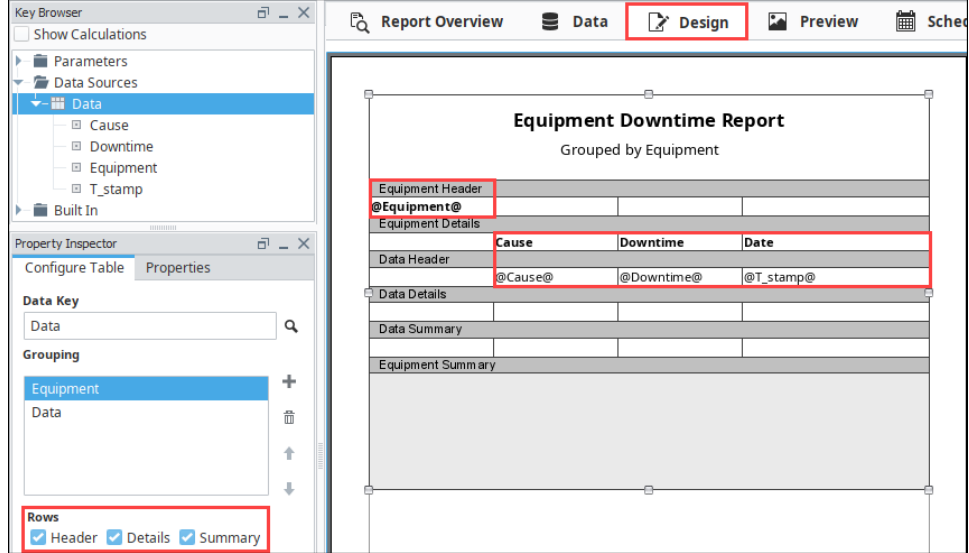

- 12. Set the **Show Calculations** checkbox at the top of the **Key Browser**. Drill down into the Downtime column and drag the **'@total. downtime@'** to both the **Data Summary** and **Equipment Summary** rows. You can also add any text outside of the @ symbols. In this example, we added **'minutes'** after the total downtime in our cell to **'@total.downtime@ minutes'**.
- 13. Lastly, do the same in the Equipment Summary row. We also added the word "Total" to the beginning of the cell: **'Total: @total. downtime@ minutes'**.

Note: In any **Summary** row, **'@total.Downtime@'** is a sum of all downtime at that level of grouping; (i.e, in the **Data Summary** row it is the total downtime grouped by equipment. In the **Equipment Summary** row, **'@total.Downtime@'** is the sum of all downtime for all equipment groupings).

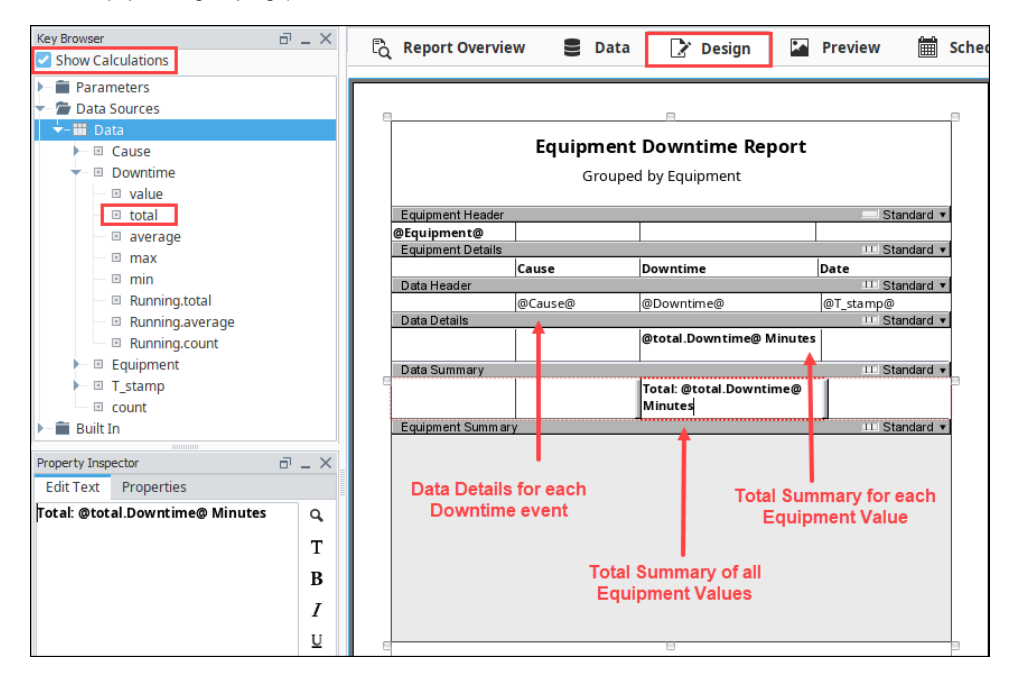

14. Click over to the **Preview** panel to check out your report. If you want to make any changes, go back to the **Design** panel to update your report. Notice that the **'total'** data key respects both groupings.

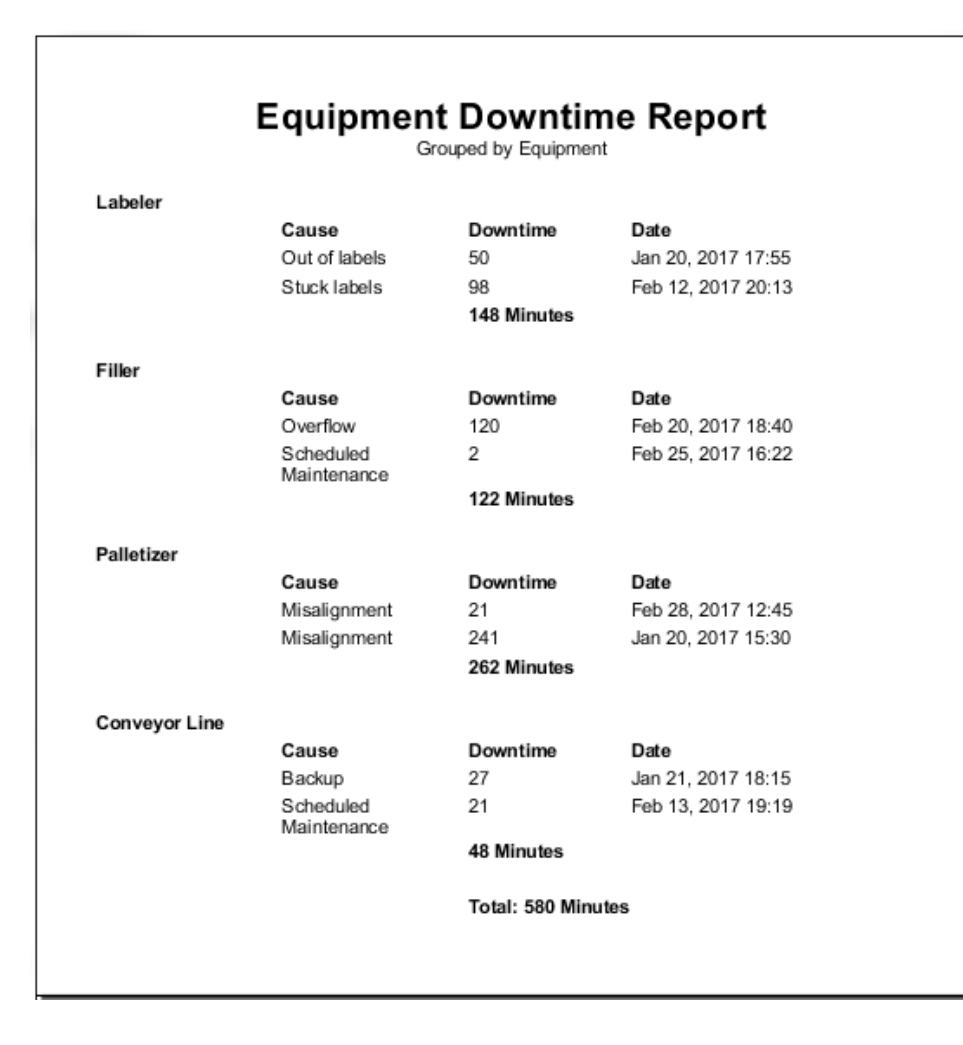

#### <span id="page-119-0"></span>**Separating Groupings using Page Breaks**

In the **Configure Table** tab of the **Property Inspector**, there is **Page Break** option that can be set to create breaks between each Grouping. Each new instance of that level of grouping creates a new page in the report. In the example above, we could add a page break inbetween each grouping of equipment type, which would further delineate each grouping of data. This is especially useful if you are [adding](#page-104-0) 

[charts](#page-104-0) or other images at the beginning of each group.

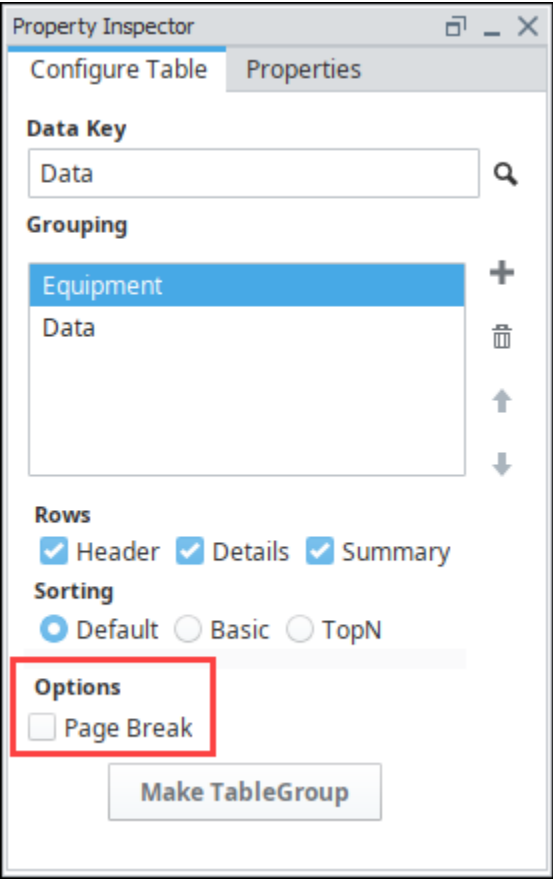

Related Topics ...

• [Table Groups](#page-121-0)

# <span id="page-121-0"></span>**Table Groups**

Table grouping is an easy way to add multiple datasources to a single Table component showing the results of all datasources in one table. Think of it like a single component that contains many tables, each with its own unique data. There are two types of Table Groups you can create within a Table component: [Peer Tables](#page-123-0) and [Child Tables.](#page-123-1) Peer Table Groups allow the second table to begin exactly where the first table ends. If multiple tables are used, they can be configured as multiple page templates, providing a page break between tables. Child Table Groups allow you to nest one table inside another, and work especially well with any [Nested Queries](#page-37-0). What's really nice about Table Groups and Nested Data Sources is that you can create Summary Tables for categories of items or drill-down charts all in one report.

Table Groups and Grouping Data in Tables are two completely different things despite Δ having similar names. Table Grouping (this page) involves using multiple datasets in the same Table component while [Grouping Data Inside of Tables](#page-114-0) sorts the rows inside a single dataset.

#### <span id="page-121-1"></span>**Making a Table Group**

To make a Table Group, you simply need to click the **Make TableGroup**

**Make TableGroup** 

button in the Configure Table tab of your table. You will be able to

tell that it worked when you notice a Table Group **Table Group** icon displayed in the lower left corner of the table component, and your **Configure Table** tab has now changed into a **Configu re TableGroup** tab.

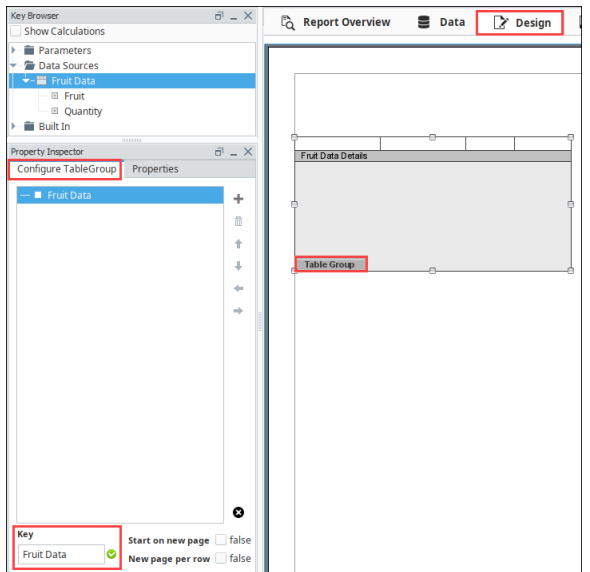

We can see our original table listed in the **Configure TableGroup** tab, and we have the option to add additional tables by clicking the plus

 icon. Adding a child table will add a table that is a child to the table that is currently selected in the Table Group list. Adding a peer table will add a table that is a peer to the currently selected table. We can add as many of each of these as we need.

For example, in the image below we added two child tables to the original Fruit Data table. We then have two peer tables to Fruit Data, one of them is a standalone table, while one has a child table with the child also having a child table.

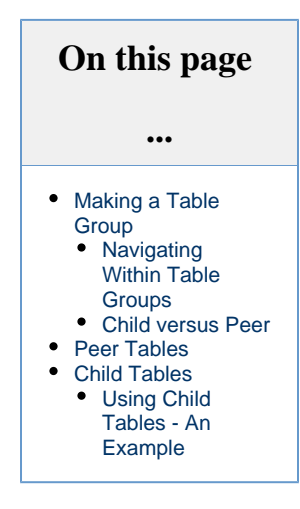

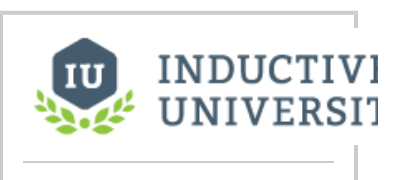

# **Table Groups** [Watch the Video](https://inductiveuniversity.com/videos/table-groups/8.0/8.0)

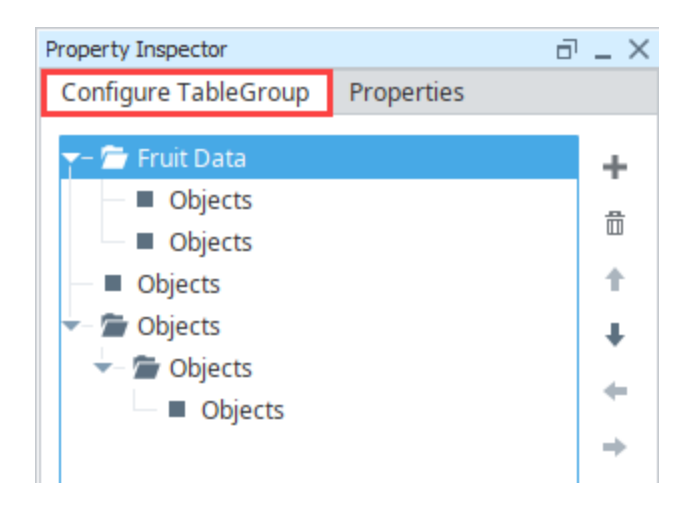

As you can see from the image above, the Table Group hierarchy can get quite confusing very quickly. It is important to understand how each part of the Table Group works, and to always be aware of which table you are actually looking at inside the Table Group. To view a different table within the Table Group, simply select it from the hierarchy. The table displayed in the design area will switch depending on which table you selected.

#### **Navigating Within Table Groups**

<span id="page-122-0"></span>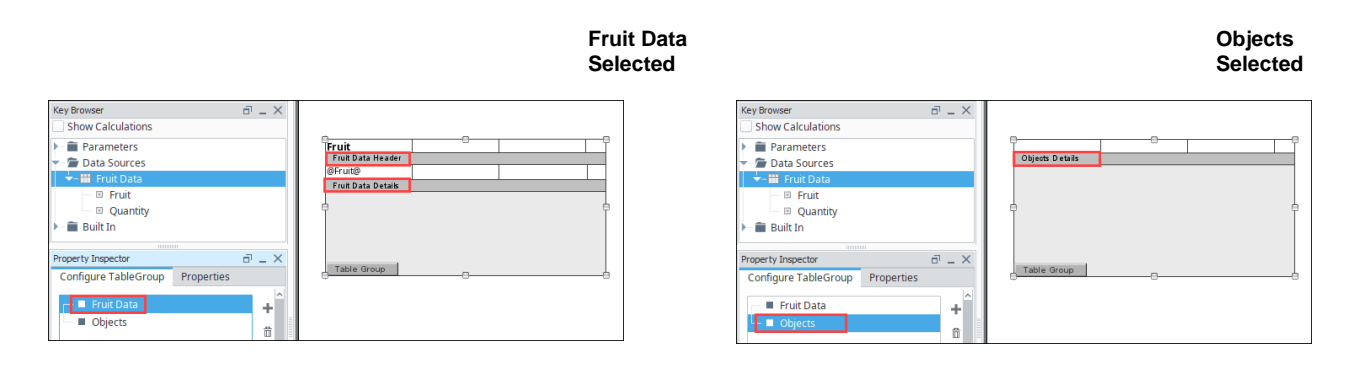

This allows you to get a quick preview of how each of the tables within the Table Group are setup. To go in and configure an individual table within the Table Group, select it from the hierarchy and then click on the table object in the design area. The **Configure TableGroup** tab in the Property Inspector should change to the **Configure Table** tab, and will display properties relevant to the table you had selected. This allows you to add a Data Key, set grouping, configure relevant row styles, and format the table in any way that you want. After configuring

the table, we can navigate back to the Table Group configuration by clicking on the Table Group **Table Group** icon in the bottom left corner of the table.

At the bottom of the **Configure TableGroup** tab, there is an option called **Start on new page**. With this option enabled, we can force the next table in the list to start on the next page instead of immediately after the previous table. This will only apply to the table that is currently selected.

In the **Configure TableGroup** tab, we can modify the hierarchy of the Table Group using the **Arrow** buttons to the right of the table list. This allows us to change the order that the tables appear in, change a peer table into a child table, or change a child table into a peer table. If

at some point, you realize you have added too many tables, you can also use the Trash  $\overline{m}$  icon to remove it. Be careful, as removing a table that has children will also remove the child tables.

Finally, if you ever want to cancel the Table Group click the **Delete<sup>[33]</sup>** icon to do so.

#### <span id="page-122-1"></span>**Child versus Peer**

When adding tables to a Table Group, they can be added as either a "**Child**" or "**Peer**" table. These terms are always relative to adjacent tables in the group's hierarchy. Thus a table that is a child to one table may have some peers, as well as its own child tables. You can always tell the relationship between two tables by the **indentation** of each table.

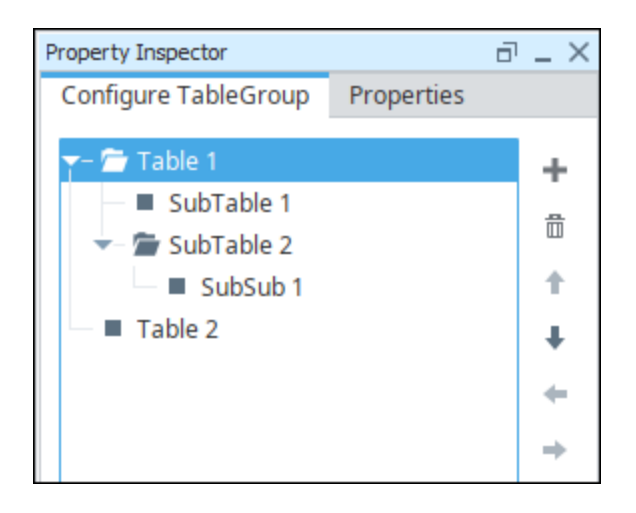

Both **Table 1** and **Table 2** are peers. This is denoted by the matching indentation. In regard to the image above, the following statements are true:

- **SubTable 1** and **SubTable 2** are both children to **Table 1**, because they are indented over from their parent.
- **SubTable 1** and **SubTable 2** are also peers to each other, because they have a matching indentation.
- **SubSub 1** is a child to **SubTable 2**, and does not have any peer or children tables.

When the report is generated, the first row of **Table 1** will appear first. Each row of **Table 1** will generate an instance of **SubTable 1** and **Sub Table 2**. Furthermore, each row of **SubTable 2** will generate an instance of **SubSub 1**. After all of **Table 1** has been represented on the report, **Table 2** will appear on the report.

The behavior of Peer and Child tables are further described below.

#### <span id="page-123-0"></span>**Peer Tables**

Peer Tables are inserted one after another in the parent table. One table could potentially show details for each piece of equipment, with the peer table showing something completely unrelated starting at the end of the table before it. This helps keep the flow between two different datasources. Typically, each datasource would get its own table component. The issue with that is where to place them with how the tables automatically grow with more data. You could potentially have large amounts of blank space between the two tables because the first table only has a few records. This allows all the data to flow from one datasource to the next, even with unrelated datasources. You can see in the example below, the first image shows what a single individual table looks like, while the second image is a Table Group of two completely unrelated datasources. Each table inside the Table Group is also unique, with their own formatting, style, and even row versions.

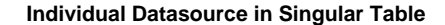

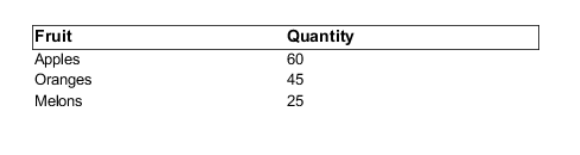

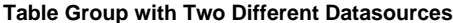

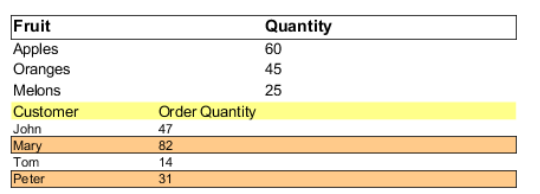

#### <span id="page-123-1"></span>**Child Tables**

Child table groupings allow you to nest one table inside of another table. One table could potentially show details for each piece of equipment, but with a child table under each row, you can show all of the relevant downtime occurrences for that piece of equipment. These types of tables work well with [Nested Queries](#page-37-0).

#### <span id="page-123-2"></span>**Using Child Tables - An Example**

Creating child tables requires having a complex dataset. Go to the [Nested Queries](#page-37-0) page and complete the Equipment Downtime example at the bottom if you want to use the same datasets for this example.

- 1. Once you have your Data set up, click on the Design tab and add a **Table** component to your report.
- 2. With the table created, add a **Header** row to the table. Drag all of your Equipment details into the table, and add header titles for each column.

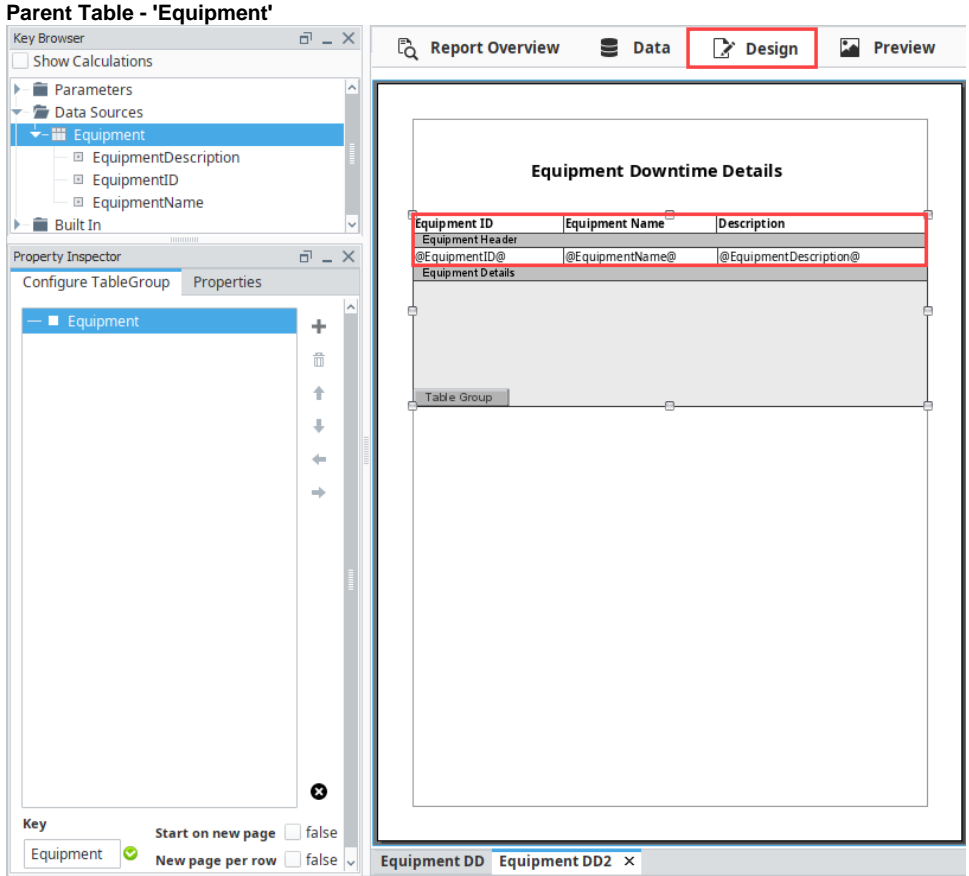

- 3. Now that we have a base table, click the **Make TableGroup** button at the bottom of the Property Inspector.
- 4. Once you make your TableGroup, you're ready to create a Child Table. In the **ConfigureTable Group** tab, make sure the Equipment table is selected and click the plus icon and select 'Add child table.' The table you create becomes a child of the Equipment table. By default, the child table will be called **Objects**.
- 5. A Child Table has its own datasource and uses a nested query to pull data from the database. Double click on the child table to select it and see the details for that table. **Note:** You can switch back to the Configure TableGroup tab by clicking on the Table Group button **Table Group** in the lower left of the Table component.
- 6. Drag the child datasource (i.e., EquipDowntime) from the Key Browser to the **Key** field in the Configure TableGroup tab.
- 7. Next, add a header row with column name text.
- 8. Drag your columns from the Key Browser to the appropriate columns in your table.

#### **Child Table - 'EquipDowntime"**

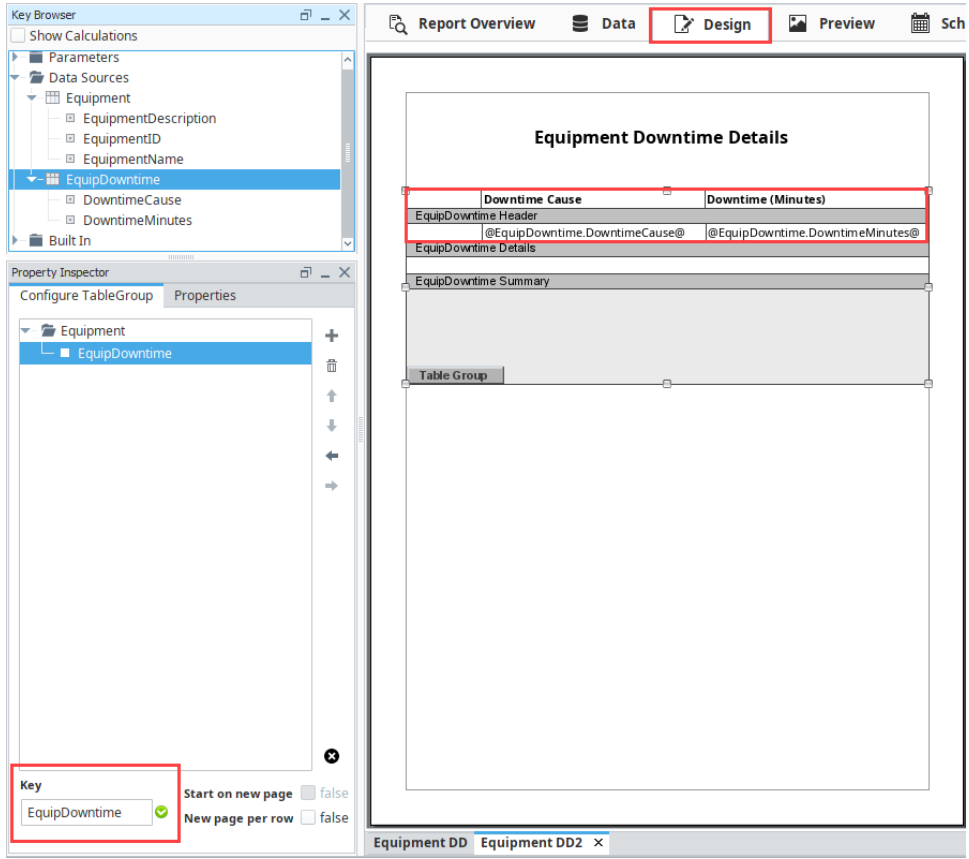

9. Go to the **Preview** panel to view the report. You'll notice the Child Table is now embedded in the parent table.

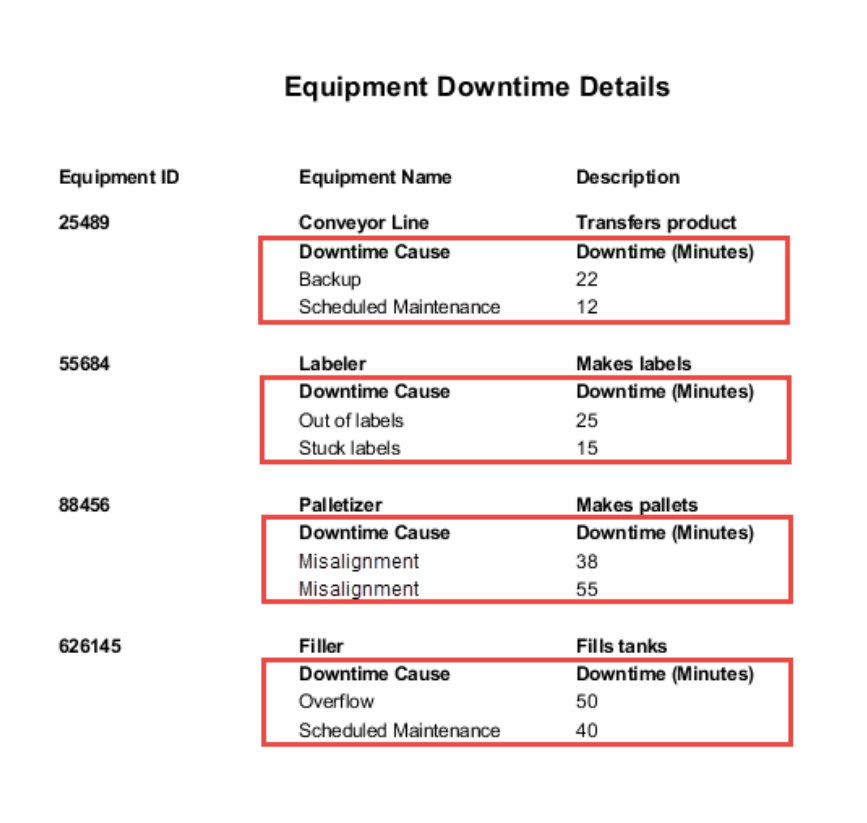

Related Topics ...

- [CrossTab and Simple Tables](#page-134-0)
- [Nested Queries](#page-37-0)

## **Images in Reports**

#### <span id="page-127-0"></span>**Images in Reports**

You can spice up your reports by adding images, whether it's your corporate logo, or embedding icons in tables to help users find data quickly. Images can be added to reports in several different ways:

- Drag and drop an image from your desktop/computer to the report No data key is required.
- Drag an image from the Image Management Tool to a report No data key is required.
- Drag an Image component from the Report Design Palette to a report. This option requires that you enter a path from wherever the image is located (i.e., local drive, shared drive, or webpage) to the image in the Key property. You can either manually type in the path or reference a parameter, thus, making it static or dynamic.

[Data Keys](#page-59-0) can help you make the images in reports more dynamic. By dragging a parameter or a datasource column from the Key Browser into the Key property of the Property Inspector, a data Key can resolve to a byte array, such as an image retrieved from a database, or a URL that points to an image on a webpage, or an image file stored on a shared drive. Reports are generated on the Gateway so the image source needs to be accessible from the Gateway computer.

[Keychain Expressions](#page-69-0) can not be used in the data Key, but the Key can be a parameter or Data Source that dynamically constructs a path to an image. This allows you to easily change images in reports without changing the actual image component.

⊕ Whether using a parameter or typing in a path name in the Key property, always use double quotes around the path name.

Before we dive-in to show you how to configure the paths for your images, please read the Notes contained in this section carefully because path names require a specific format. There are also a few helpful hints about configuring images in reports.

#### <span id="page-127-1"></span>**Image Formats**

The Report Module supports the following image file formats:

- .gif
- .tiff
- $\bullet$ .jpeg
- $\bullet$ .jpg
- $\bullet$ .png
- .bmp  $\bullet$ .pdf
- 

#### <span id="page-127-2"></span>**Drag and Drop Images**

You can use the drag and drop feature to drag images from a local computer, shared drive, webpage, or the Image Management Tool to add images on a report. The report will display blue highlights around your report when you drop your image onto the report. No data key is required, and the dropped image will be used. Below, you can see a table header highlighted to drop an image in.

#### **On this page ...** [Images in Reports](#page-127-0) • [Image Formats](#page-127-1) [Drag and Drop](#page-127-2)  [Images](#page-127-2) • Drag and Drop [an Image from a](#page-128-0)  [Desktop](#page-128-0) [Using the Image](#page-129-0)  [Management](#page-129-0)  [Tool](#page-129-0) [The Key Property](#page-129-1) [Static File Path](#page-130-0) • Dynamic Key **[Property](#page-131-0)**

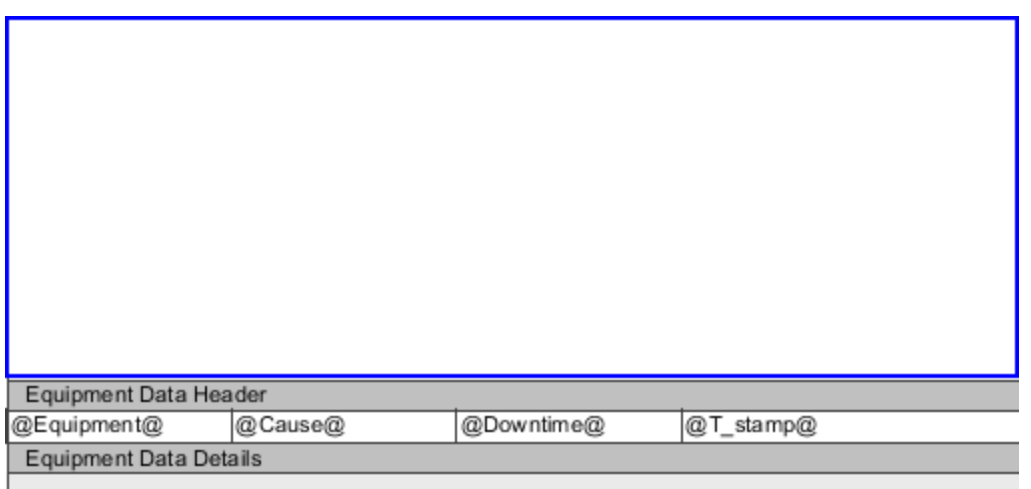

If you associate a key with an image component, the original placeholder image (as shown below) will still be seen in the Design panel, but will be replaced with the image associated with the data Key in the Preview panel. If the key does not link to a valid image, no image will be shown in the Preview panel.

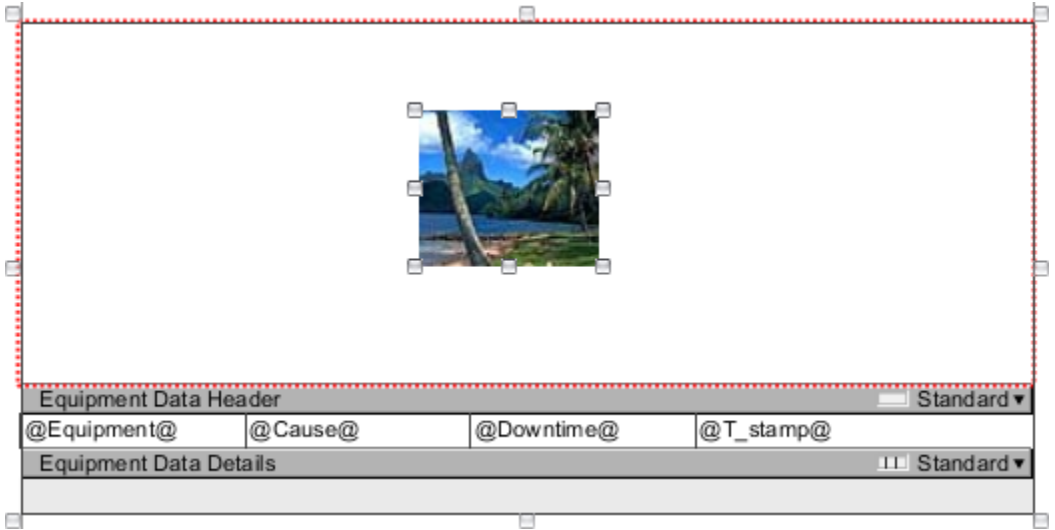

#### <span id="page-128-0"></span>**Drag and Drop an Image from a Desktop**

If you have a collection of images stored on your local computer, you can easy drag and drop any image into a report. No Key is required. You'll notice the Key property is blank. This doesn't mean you can't associate a Key with an image component. You most definitely can! The image will be replaced with the image associated with the Key when the report is generated. If you're going to use images from a local computer, it's a good idea to import those images to the Image Management Tool to make them visible and available to all project users.

To drag and drop images into a report from your desktop, head to the **Design Panel**. Find an image on your local computer, and drag the image directly onto the report. A new Image component will be created, and will be filled with you selected image. Note that the resulting Image component's Key property will be blank. This is expected behavior, as the image is **embedded directly on the page**, and not dependent on a key or file path.

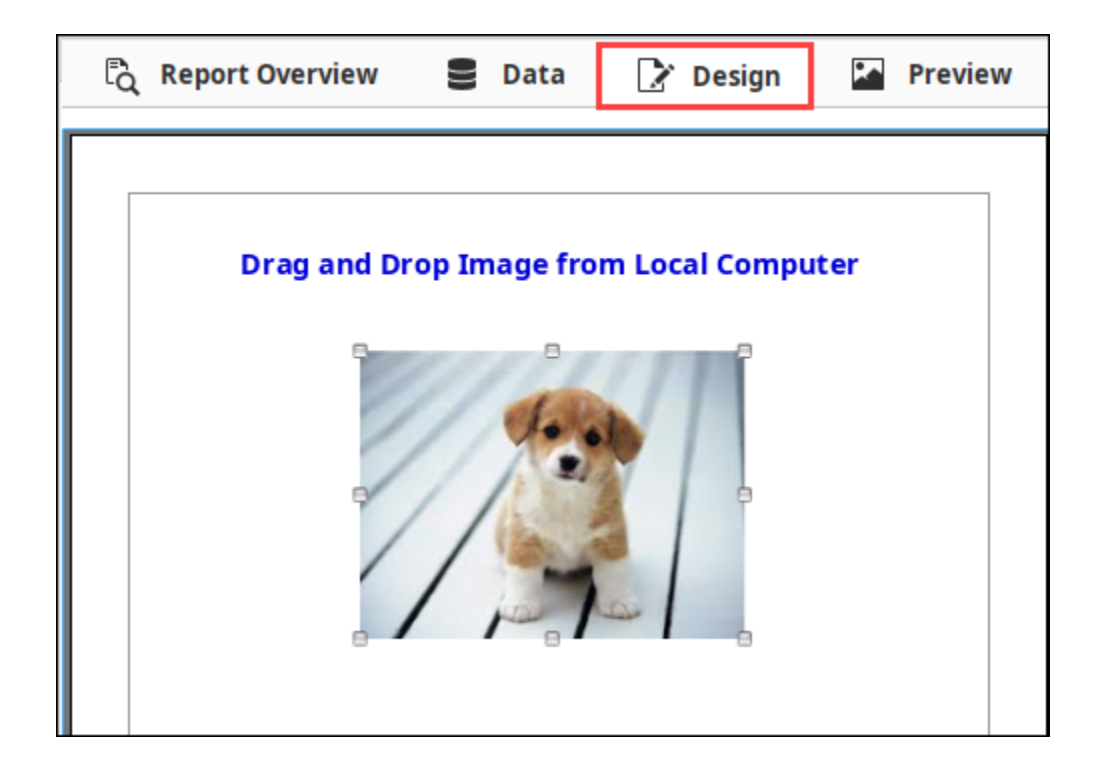

#### <span id="page-129-0"></span>**Using the Image Management Tool**

Images may also be dragged and dropped directly from the [Image Management Tool.](https://legacy-docs.inductiveautomation.com/display/DOC80/Image+Management+Tool) Go to your report and open the **Design** panel. Drag an image from the Image Management tool to your report. You'll notice that the Key property is blank. Your image will be displayed directly in both the Design and the Preview panels.

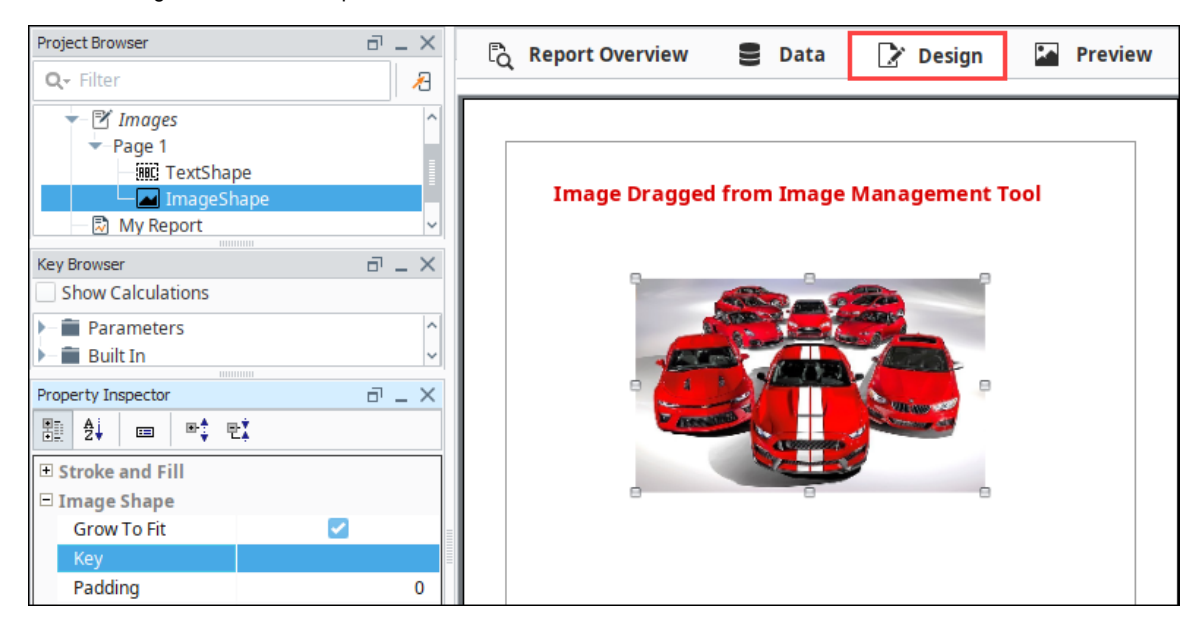

#### <span id="page-129-1"></span>**The Key Property**

Using the Image component is one way of adding an image in a report. You can make the image path static or dynamic by entering the path name manually, or referencing a parameter. The following sections describe how to setup the image path to use both static and dynamic data keys.

Λ

Δ

- Python is used to handle expressions when creating new parameters. Because the backsplash has a special meaning in Python, formatting a path name for local drives and shared drives is a little different. Each backslash must be represented by two backslashes, for example, place four backslashes at the beginning of a network path and two backslashes between folders in the path. Here are a few examples;
	- <sup>o</sup> Accessing a local drive "\\\\C:\\Images\\veggies.jpg"
	- Accessing a shared drive "\\\\ComputerName\\Folder\\Images\\image.png"
- URLs from a webpage, use a forward slash, so use the link as is "[http://i.stack.imgur.com/WCveg.jpg"](http://i.stack.imgur.com/WCveg.jpg)

#### <span id="page-130-0"></span>**Static File Path**

A static file path is created by dragging an Image component from the Report Design Palette into the Design panel, and manually typing the image path name into the Key property. The image path can point to a drive on a user's local machine, shared drive, or webpage. In this example, the image path is pointing to a user's local machine.

To paste a link into the Key property, use the **Ctrl V** command. Right clicking with your mouse to paste a link in the Key property is Ο not an available function.

In the **Key** property, enter the path name where the image is located. You can type it in manually, or paste **(Ctrl-V)** the path name in the Key property making sure you have double quotes around the path name. **Note:** The path name uses double backslashes separating the drive and folders **(i.e., "C:\\Images\\Images\\veggies.jpg")**.

The placeholder image will be seen in the Design panel, and the image associated with the Key property will be displayed in the Preview panel or when the report is executed.

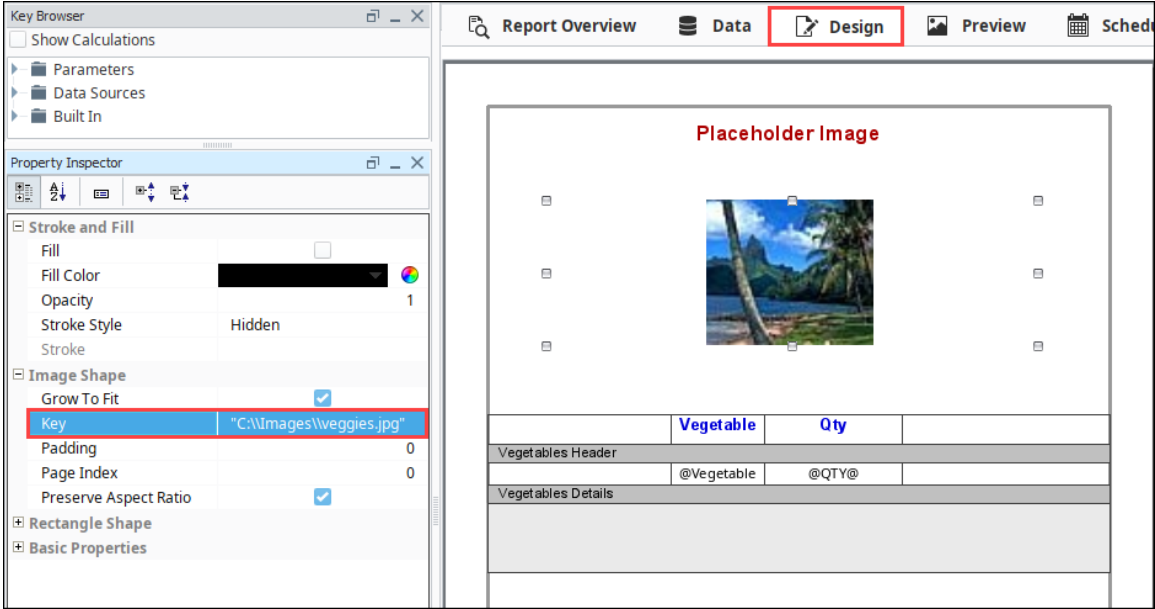

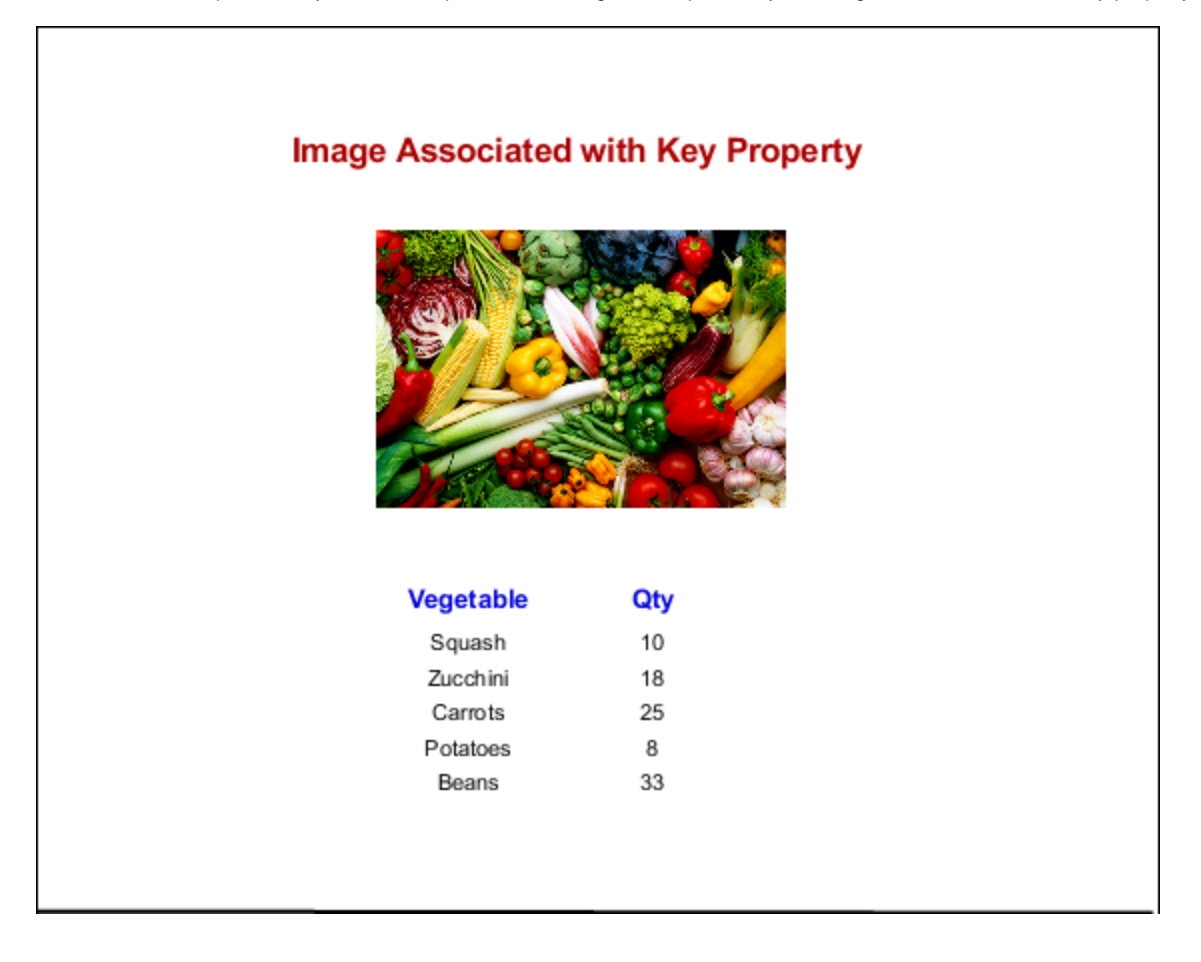

#### <span id="page-131-0"></span>**Dynamic Key Property**

The Key property can be a parameter that dynamically constructs a path to an image which allows you to easily change images in reports without changing the actual image component. You can make an image path dynamic by dragging an Image component from the Report Design Palette into the Design panel, and creating a parameter for the image path. The expression for the Image Path parameter can be a path to a local drive, shared drive, or webpage.

Note, that reports **always** execute on the Gateway, so the file path is always relative to the Gateway.

To create a parameter, go to the **Data** panel, and click the plus icon to add a parameter. In the expression block, enter in a link from a webpage using double quotes around the path name.

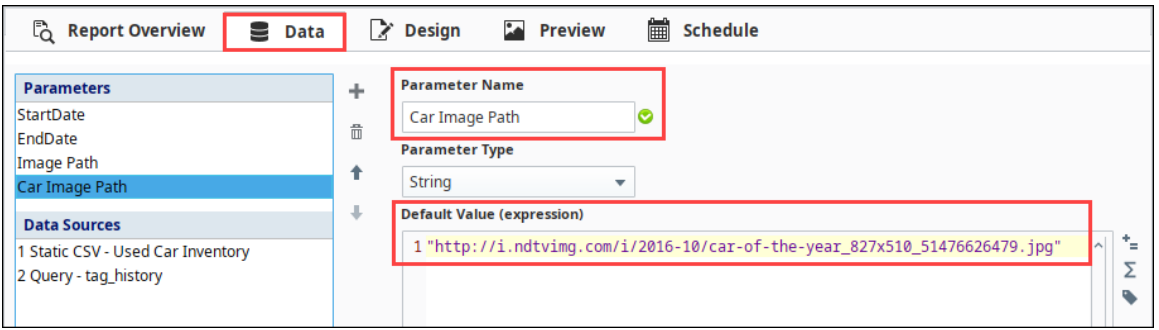

Go to the **Design** panel, click on the placeholder image, and expand the **Parameters** folder in the **Key Browser**. Drag your new parameter (i.e., Car Image Path) into the **Key** property of the **Property Inspector**. The image associated with the parameter in the Key property will be displayed in the **Preview** panel or when the report is executed.

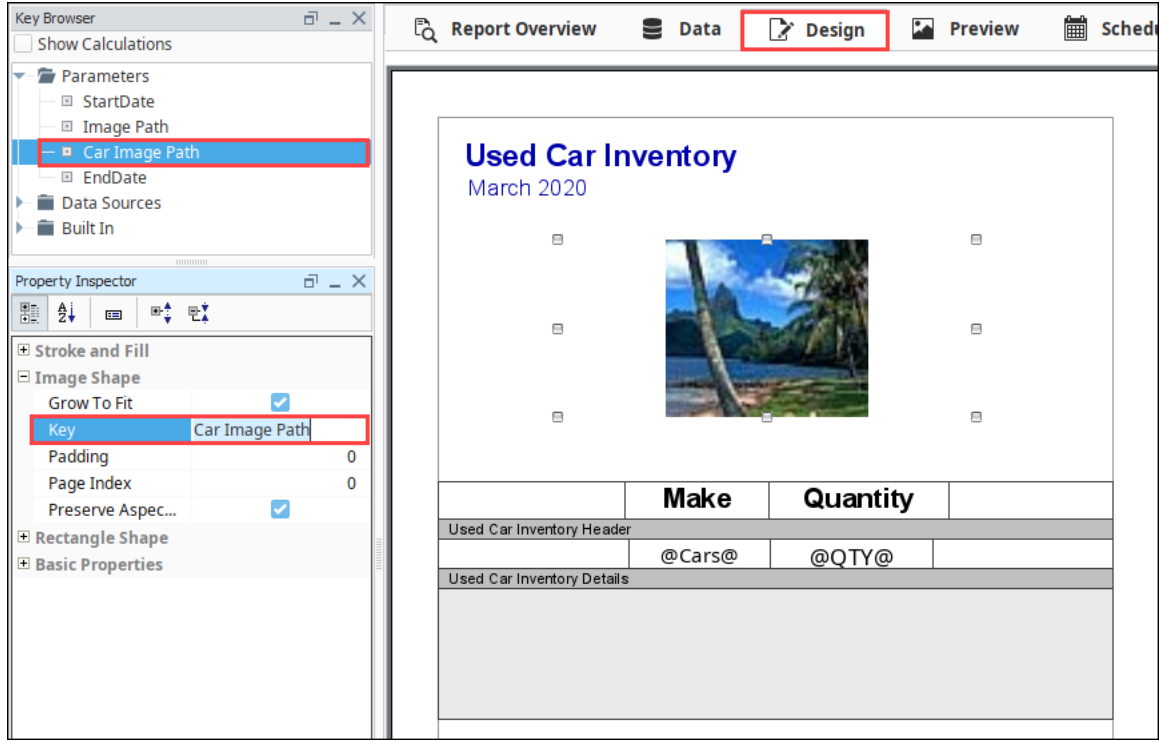

Go to the **Preview Panel,** and you'll see the placeholer image was replaced by the image associated with the parameter in the Key property.

# **Used Car Inventory**<br>March 2020

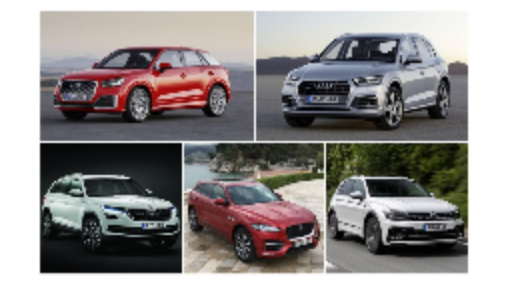

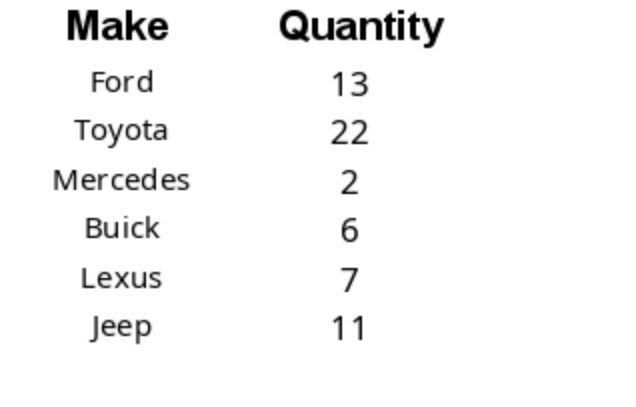

Related Topics ...

- [Data Keys](#page-59-0)
- [Keychain Expressions](#page-69-0)

# <span id="page-134-0"></span>**CrossTab and Simple Tables**

In the other sections of the Report Table, we talked about creating tables using the Table component, commonly referred to as Standard Tables. Standard Tables focus on a dynamic number of rows with static columns, however, there are other table types that behave a little differently. These other table types are the Simple Table and CrossTab Table.

The CrossTab Table, although similar to standard tables and charts, are commonly used to summarize the relationship between two categories of data by showing summaries of cross sections of the datasource. The Simple Table allows you to easily create a grid-like table structure with the rows and columns being dynamic. Both table types are described below.

#### **Working with Simple and CrossTab Tables** G)

The examples on this page assume you already have datasources created. If not, you can copy the data from the Code Blocks in each example to create your own datasources to be used with the following Simple Table and CrossTab Table examples.

#### <span id="page-134-1"></span>**CrossTab Table**

The Cross-Tabulation or CrossTab component is a tabular data element like the [Table](#page-84-0) and [Charts.](#page-73-0) Also known as Contingency Tables, they are commonly used to summarize the relationship between two categories of data by showing summaries of cross sections of the data source. To be useful, crosstab data should have the following:

- Lots of repetitious data. Sums, Averages, and other Aggregating functions are well represented by CrossTab Tables.
- A data source that provides at least two columns of data which are repetitious compared to the number of rows.
- One or more columns that represent a value that requires calculation. Examples are: summing money, displaying average response times, counting occurrences, etc. These calculations may be provided as columns or calculations of the data source, or as [Keychai](#page-69-0) [n Expressions.](#page-69-0)

The CrossTab component is much simpler than the Table component. By default, it just shows a single cell. This is usually configured with an aggregate key, like "@total.getAmount@". After that, grouping keys are dragged to the horizontal and vertical axis.

The objective of this CrossTab example is to show the number downtime time events by site and equipment. Let's give it a try!

1. In the **Data** panel, create a CSV data source named **Downtime\_by\_Site**. You can copy the data from the Code Block below to create your own CSV Data Source.

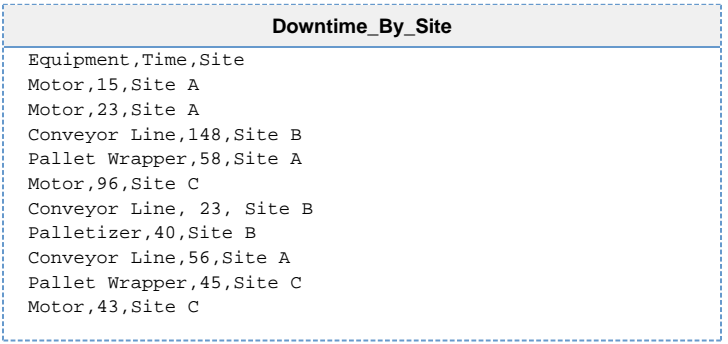

#### **CSV Data Source**

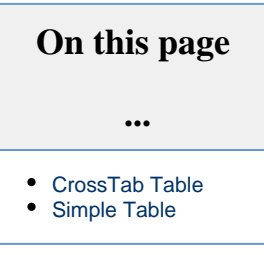

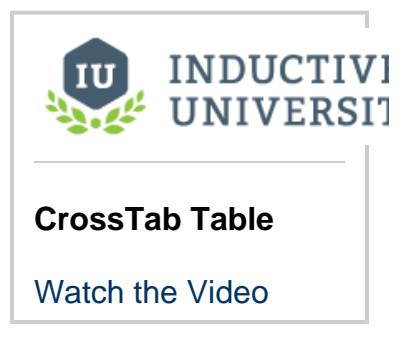

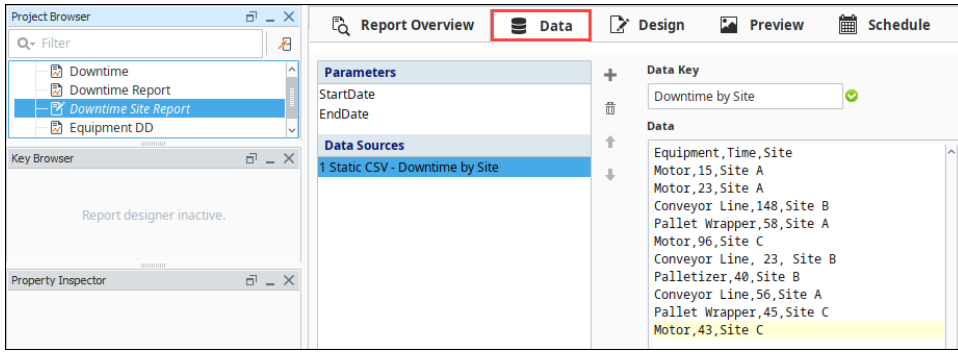

- 2. In the **Design** panel, drag a **CrossTab** component the second to your report.
- 3. With the CrossTab component still selected, drag-and-drop your Data Key (i.e., Downtime by Site) from the **Key Browser** to the **Data Key** property in the **Property Inspector.**

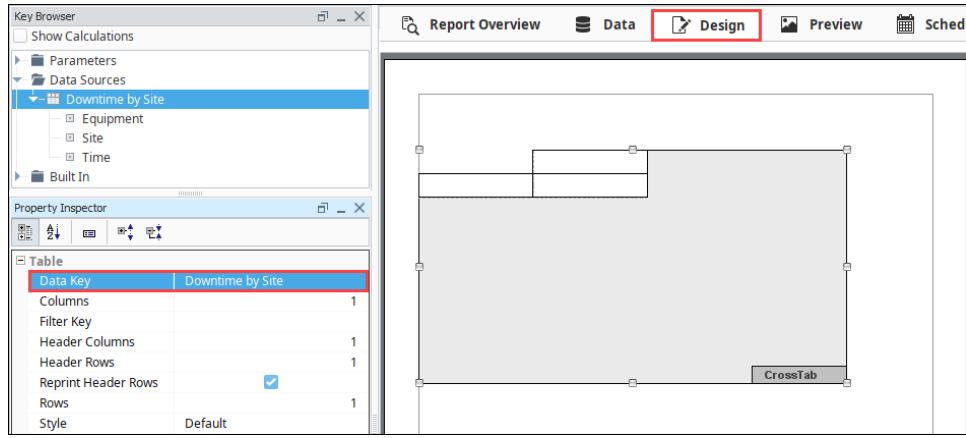

- 4. In the **Key Browser**, set the **Show Calculations** property to **true**.
- 5. Next, add some data keys to the cells in the CrossTab Table component. From the **Key Browser**, drag the **'@Equipment@'** to the top cell, **'@Site@'** to the leftmost cell, and **'@count@'** to the remaining cell. This will show the downtime count of each piece of equipment by site. In the **Design** panel, the CrossTab should look like the following:

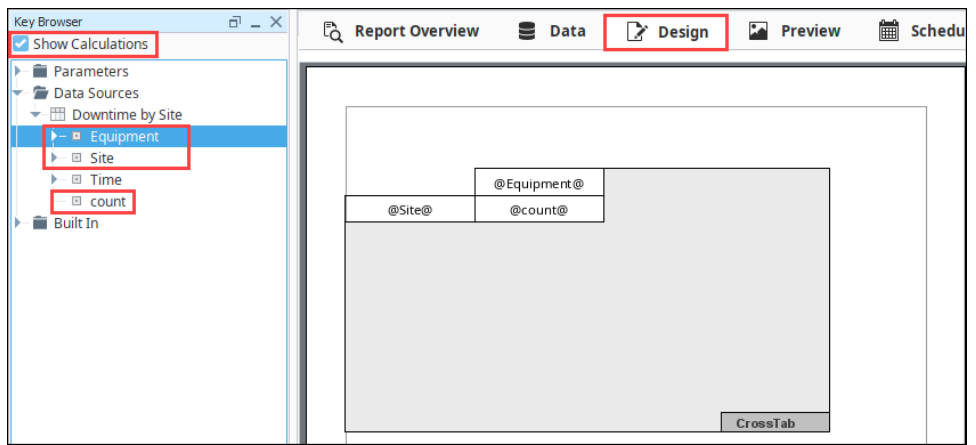

6. Switch to the **Preview** panel and your CrossTab Table will display the results.

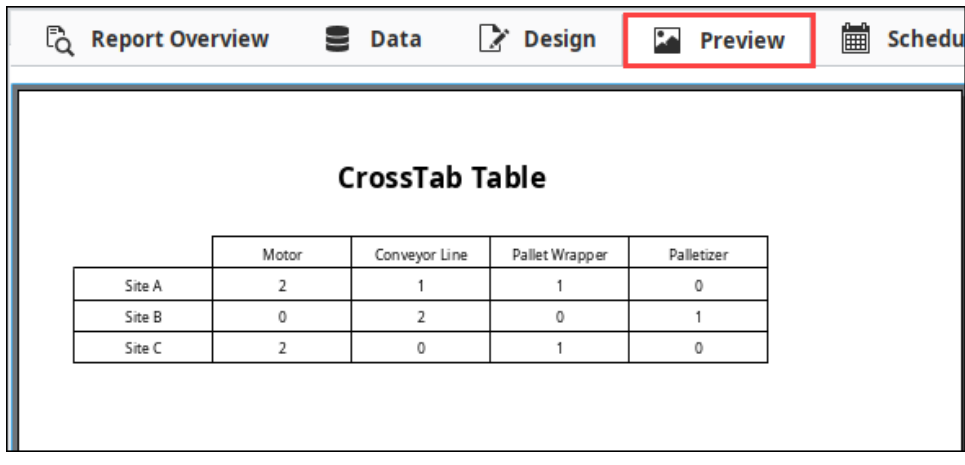

## <span id="page-136-0"></span>**Simple Table**

The Simple Table is a grid-like table structure that dynamically creates new rows and columns for rows returned by the Data Keys on the component. With the Simple Table you can very quickly add a table inside a report.

The objective of this Simple Table example is to show each piece of equipment including the total amount of downtime, occurrences, and the average duration of each occurrence, broken down by each piece of equipment. Let's get started!<br> **Simple Table** 

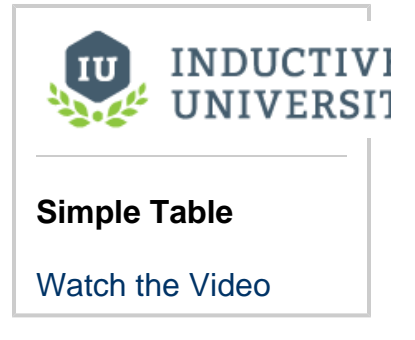

1. In the **Data** panel, create a CSV data source named **equipment\_downtime**. You can copy the data from the Code Block below to create your own CSV Data Source.

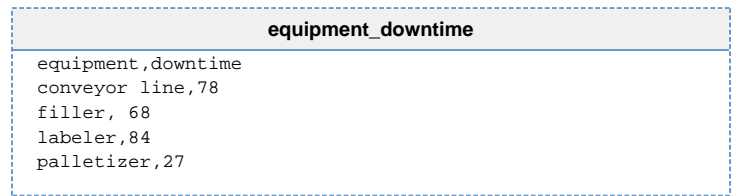

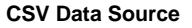

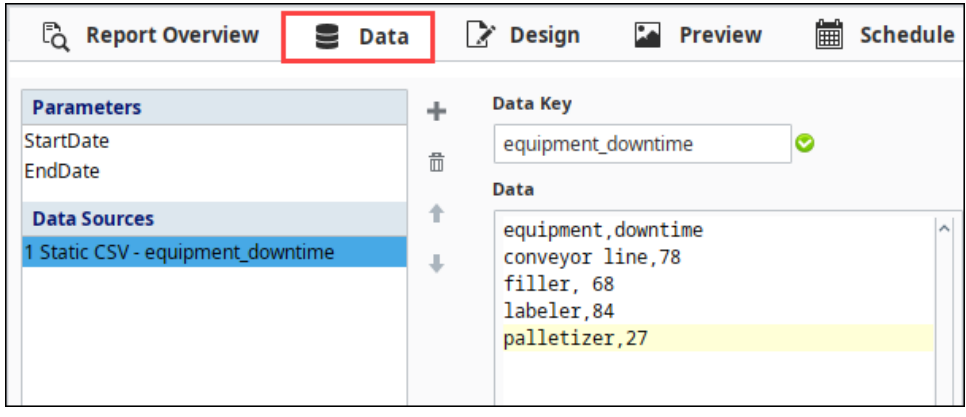

2. In the **Design** panel, drag a **Simple Table** component the state that the your report.

3. With the Simple Table component selected, drag and drop your Data key (i.e, equipment\_downtime) from the **Key Browser** to the **D ata Key** property of the **Property Inspector**.

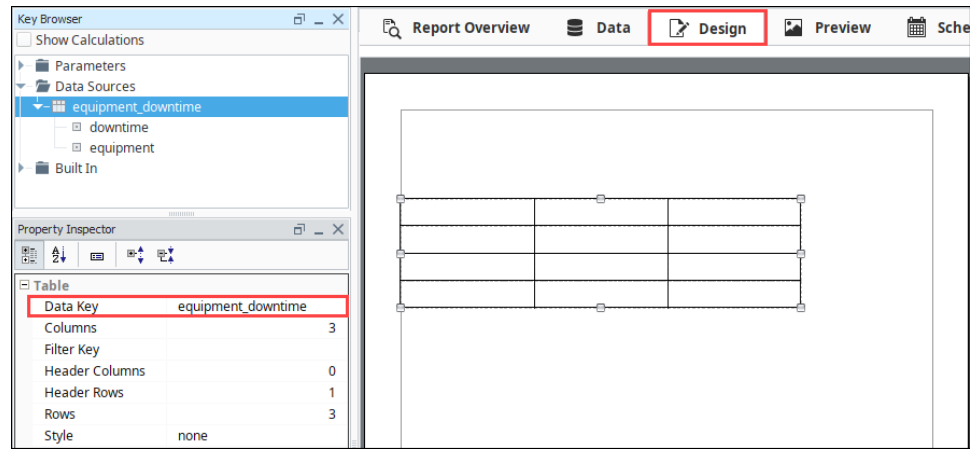

4. From the **Key Browser**, drag the **'@equipment@'** key to the top row of the Simple Table, and the **'@downtime@'** key to the second row.

**Note:** The data keys determine how many columns and rows get created in your table. The Simple Table will add a new column for each value in the **'equipment'** key.

#### **Header Row** O)

It's important to note that the top row of the Simple Table is a **Header Row**. In the Property Inspector, there is one Header Row, but you can always add more rows by changing the value, or even setting it to **'0'** to remove the Header Row.

5. In the **Property Inspector**, change the number of **Rows** and **Columns** to **1**. If you need to add or remove columns or rows, you can always change the Column and Row property values.

The Simple Table will look like the following image in the **Design** panel.

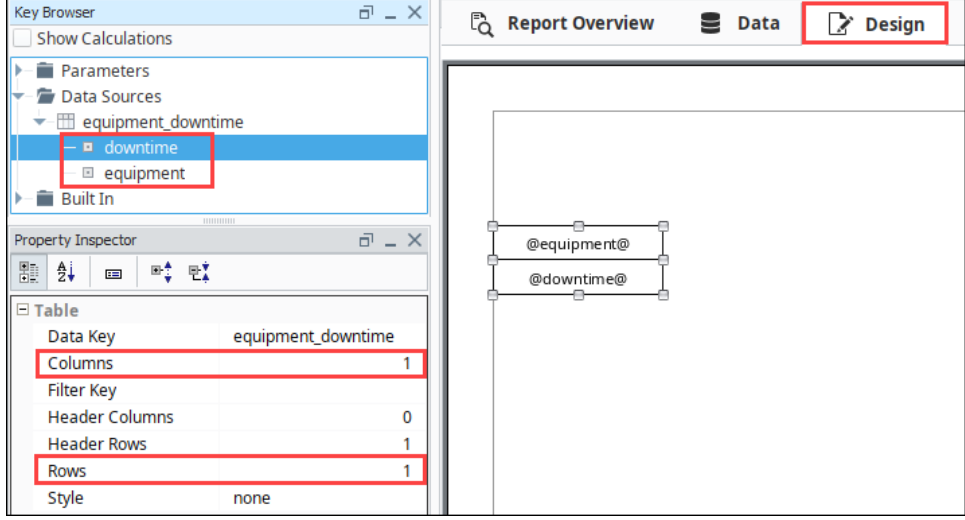

6. Next, switch to the **Preview** panel to check out your report. You can always go back to the **Design** panel to edit your table and update your report format.

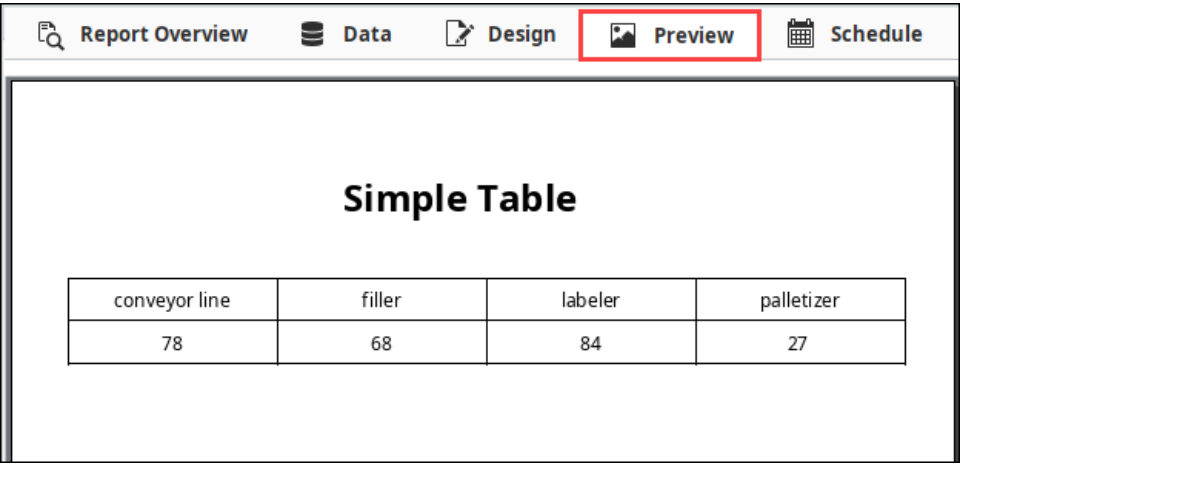

## <span id="page-139-4"></span>**Report Schedules**

#### <span id="page-139-0"></span>**Execute and Distribute Reports Automatically**

Perhaps one of the most compelling features of the Reporting module is the Scheduling system. Once a report has been designed, it can be run and delivered automatically without using a client. Reports run on the Gateway, giving you total flexibility when reports should run, and how they should be delivered.

#### <span id="page-139-1"></span>**Scheduling a Report**

For any Scheduled Report, there are three settings that need to be configured:

- 1. When the **Scheduled** report executes (i.e., date, time, and frequency). There can be multiple schedules on a report, and each schedule can be refined down to a minute resolution.
- 2. What **Parameters** will be used to determine the report data. Can use the default parameter values or have new values passed in.
- 3. The **Actions** that occur following report generation. There can be multiple actions per schedule.

#### (i) **Schedules executed on the Gateway**

It is important to note that schedules execute on the Ignition Gateway, not in the client. This means that schedules should be created to Gateway local time, not Client or Designer time. Reports can also be run in the client using the [Report Viewer component.](https://legacy-docs.inductiveautomation.com/display/DOC80/Vision+-+Report+Viewer)

#### <span id="page-139-2"></span>**Schedule Table**

The Schedule Table is at the top of the Schedule tab and will display a list of all currently configured schedules and actions. A single report can have multiple scheduled times and actions configured, allowing it to be saved with different parameters, at different times, and with different actions.

Creating a scheduled report is easy. To add a new schedule click on the Add **+** icon on the top-right corner of the Schedule panel. In doing so, you've created a new Schedule which can now be configured. To remove any rows, simply select the row in the table and click the D**elete**

 icon on the right side of the panel. To configure the schedule, select it, and fill in the tabs below the table: **Schedule**, **Parameters**, and **A ctions**.

#### <span id="page-139-3"></span>**Schedule Tab**

The **Schedule** tab is where the scheduled time is set for the report to run. Schedules are driven via Cron formatted strings, a popular scheduling format used in computing. If you aren't familiar with Cron, don't worry, we've created an intuitive user interface that allows you to set schedules easily without having to learn anything new. The Schedule GUI provides some convenient pre-made **Common Settings**. If there isn't a setting for you in the Common Settings combo box, choose one that is close and then simply customize it using any of the selection boxes below. For more information on the Unix Crontab scheduling, see the [Scheduled Backups](https://legacy-docs.inductiveautomation.com/display/DOC80/Gateway+Settings#GatewaySettings-ScheduledBackups) section.

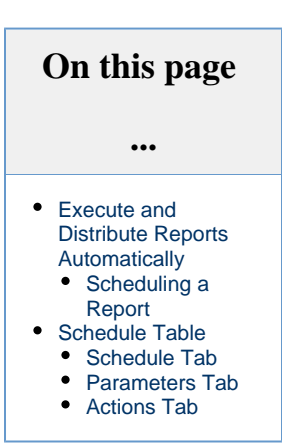

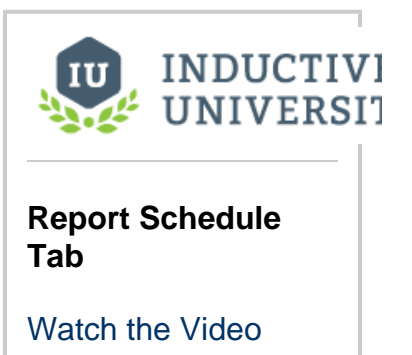

You can also enable or disable the schedule by checking the **Enabled** option.

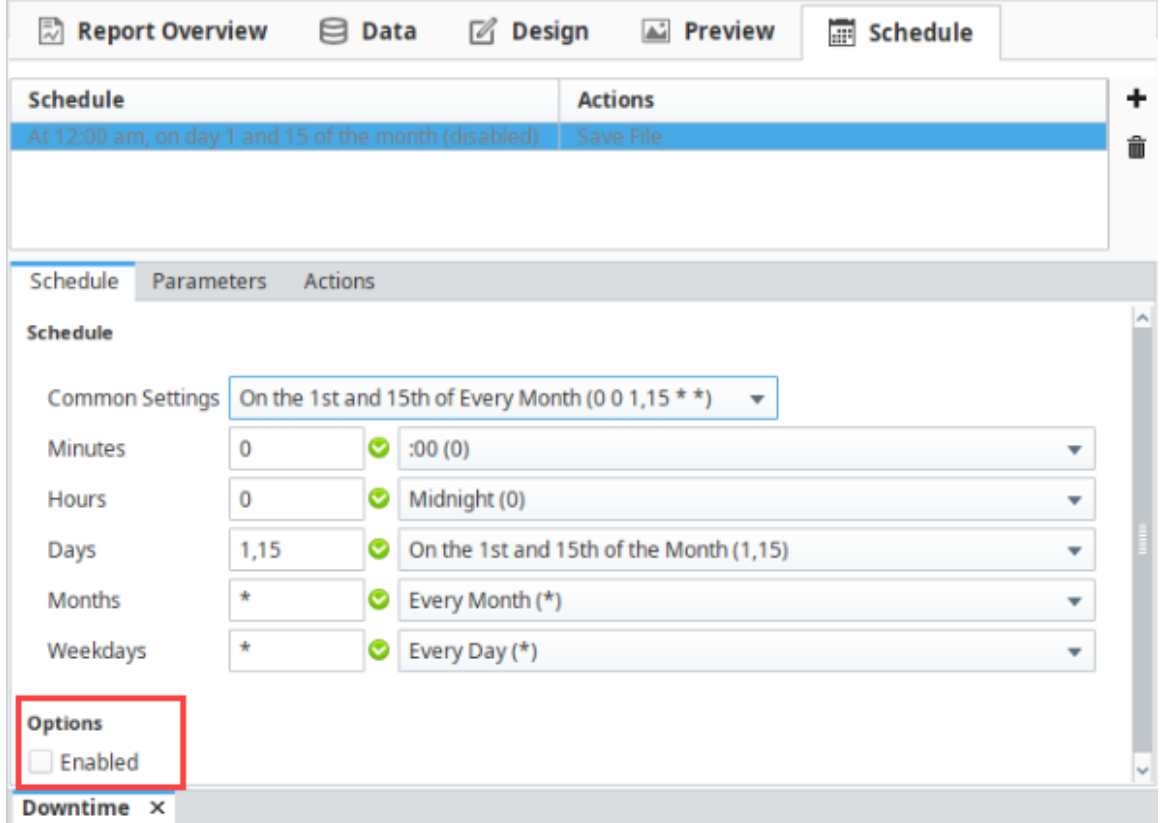

#### <span id="page-140-0"></span>**Parameters Tab**

The **Parameters** tab is where you can override the default values of your parameters when the schedule runs. You can alter these default values to tailor scheduled reports without having to change the Report's design or configuration. For instance, imagine a report which summarizes how many widgets a factory produced during a given shift. Rather than create a separate report for each shift, you can create multiple schedules (one for each shift) and simply alter a shift parameter. Using Parameters and Schedules, users can avoid creating multiple reports while keeping projects more maintainable.

Each parameter of the report will be listed. They can either be set to their default parameter value by selecting the checkbox, or they can be customized by deselecting the checkbox and specifying a parameter value to pass in at the time the scheduled action executes.

In this example, the parameter **Line** is being overridden to the value of the **Reporting/ActiveRun** Tag.

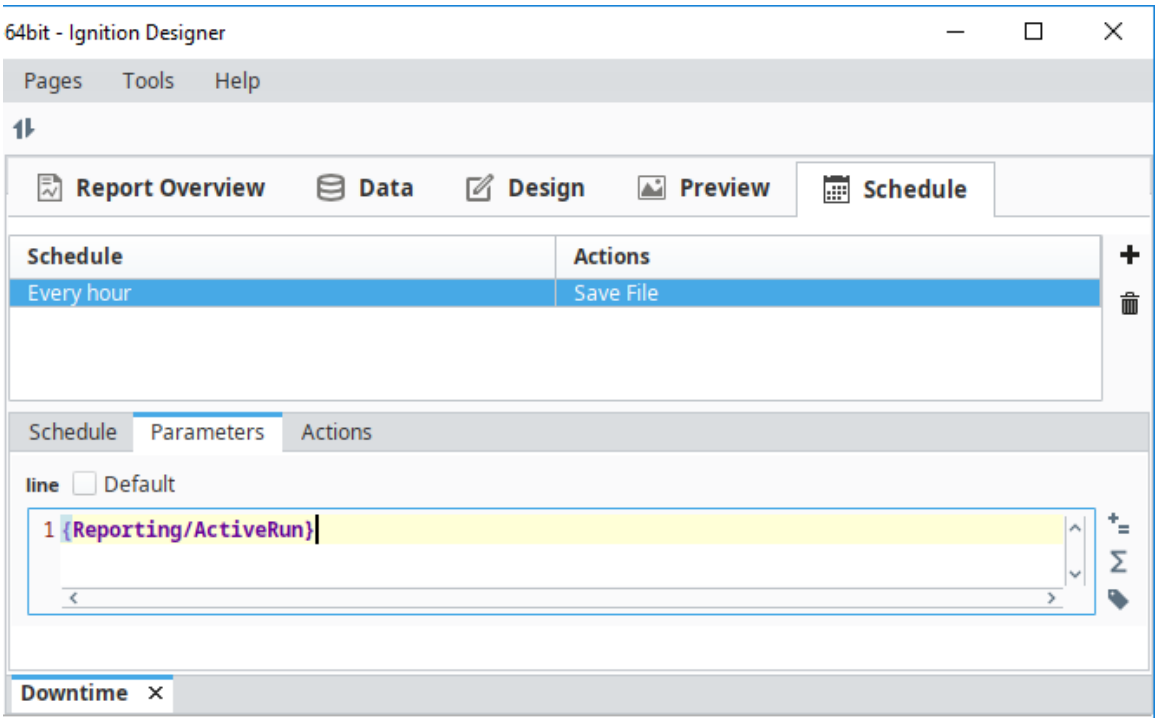

#### <span id="page-141-0"></span>**Actions Tab**

The **Actions** tab is where you can setup actions that will run following the generation of a scheduled report. There can be any number of Actions associated with a Schedule, covering virtually any requirement for automatically storing, distributing, or notifying upon completion of the report. Each action has its own custom configuration interface to make adding and editing Actions simple. To learn more about how to configure Actions, refer to [Scheduling Actions.](#page-143-0)

The Actions you can perform following report generation are the following:

- **[Print File](https://legacy-docs.inductiveautomation.com/display/DOC80/Scheduling+Actions#SchedulingActions-PrintAction)** Configure print settings which execute when the report is generated. This is often used to create hard copies of reports automatically.
- **[FTP](https://legacy-docs.inductiveautomation.com/display/DOC80/Scheduling+Actions#SchedulingActions-FTPAction)** Send your report to a file server for backups or storage. Automatically backs up your reports to a service.
- **[Save File](https://legacy-docs.inductiveautomation.com/display/DOC80/Scheduling+Actions#SchedulingActions-SaveFileAction)** An easy way to save a report to a location on your local Gateway computer or shared network drive.
- **[Email](https://legacy-docs.inductiveautomation.com/display/DOC80/Scheduling+Actions#SchedulingActions-EmailAction)** Email your report to a list of email addresses or users with specific roles. You can configure the Subject, Filename, and Body of the email.
- **[Run Script](https://legacy-docs.inductiveautomation.com/display/DOC80/Scheduling+Actions#SchedulingActions-RunScriptAction)** A Run Script Action provides the ability to fully customize how a finished report is handled. The Run Script Action provides the report's data as well as the bytes generated according to the **Format** option in the configuration panel.

With any of these scheduling actions, you also have the option of running the report immediately, by clicking the **Double Arrow**  $\blacktriangleright$  icon next to the action.

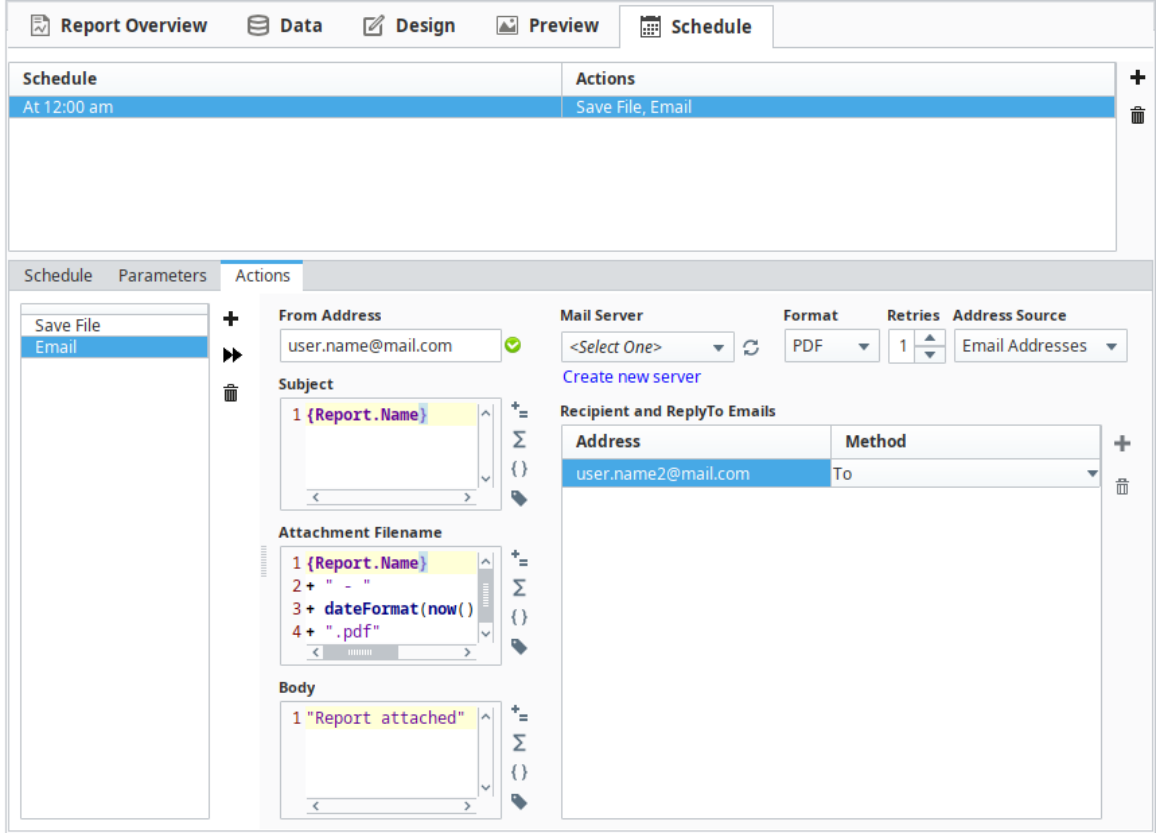

In This Section ...

# <span id="page-143-0"></span>**Scheduling Actions**

## <span id="page-143-1"></span>**Scheduling Actions**

Actions can be configured to run once the report has generated at the scheduled time. Each action has its own custom configuration interface to make adding and editing Actions simple. The Actions you can perform following report generation are Print, FTP, Save, Email, and Run Script. You can even have multiple actions on the same schedule. So you can save the report to the hard drive, as well as email it out to multiple users.

Before creating any Scheduling Actions, you must first [create a schedule](#page-139-4).

To create an Action, click the Actions tab, click the plus icon **the and select an Action**. Actions

can be deleted using the trash  $\overline{III}$  icon, and executed immediately using the **Double Arrow**  $\blacktriangleright$  bu tton.

#### Schedule Parameters Actions  $+$  Folder Path Format<br>PDF Print New Print Action New FTP Action New Save File Action  $\overline{z}$ **New Email Action** it(now(), "M-d-yy hha") New Run Script Action

#### **On this page ...** [Scheduling Actions](#page-143-1)  $\bullet$ [Print Action](#page-143-2) [FTP Action](#page-144-0)  $\bullet$ • [Save File Action](#page-145-0) [Email Action](#page-145-1) [Configuring an](#page-146-0)  [Email Action](#page-146-0) [Run Script Action](#page-147-0) [Arguments](#page-148-0) [The dataMap](#page-148-1)  [Argument](#page-148-1)

#### <span id="page-143-2"></span>**Print Action**

The Print Action is used to send a report to a printer that is accessible from a computer Ignition is installed on. Here are a list of property descriptions for the **Print Action.**

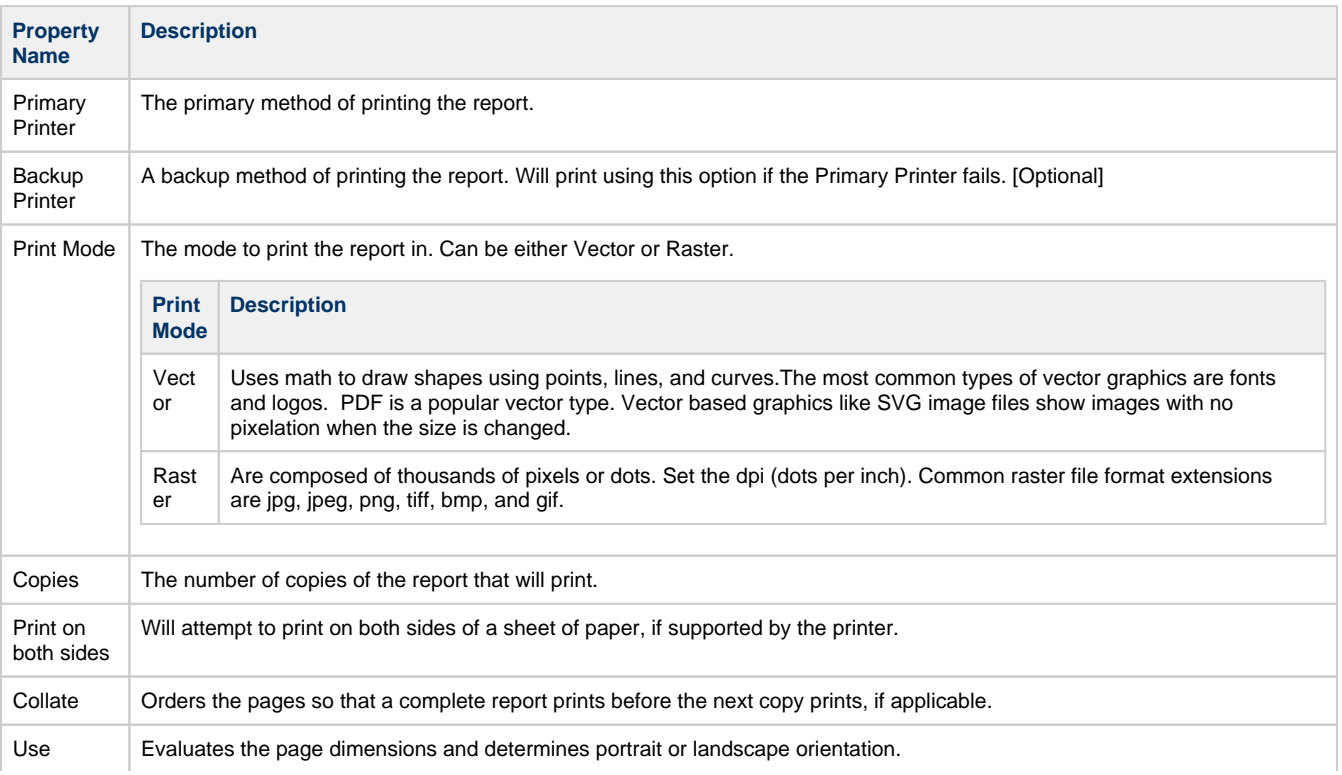
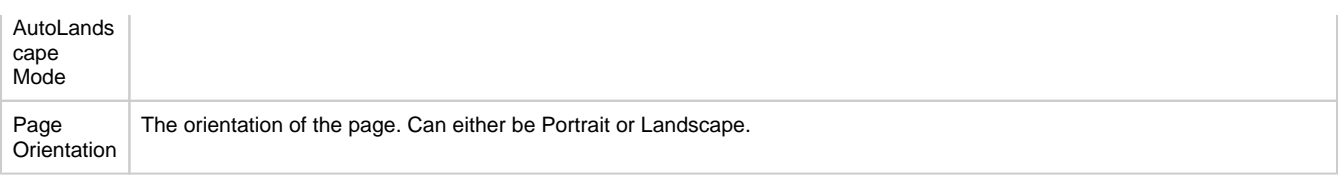

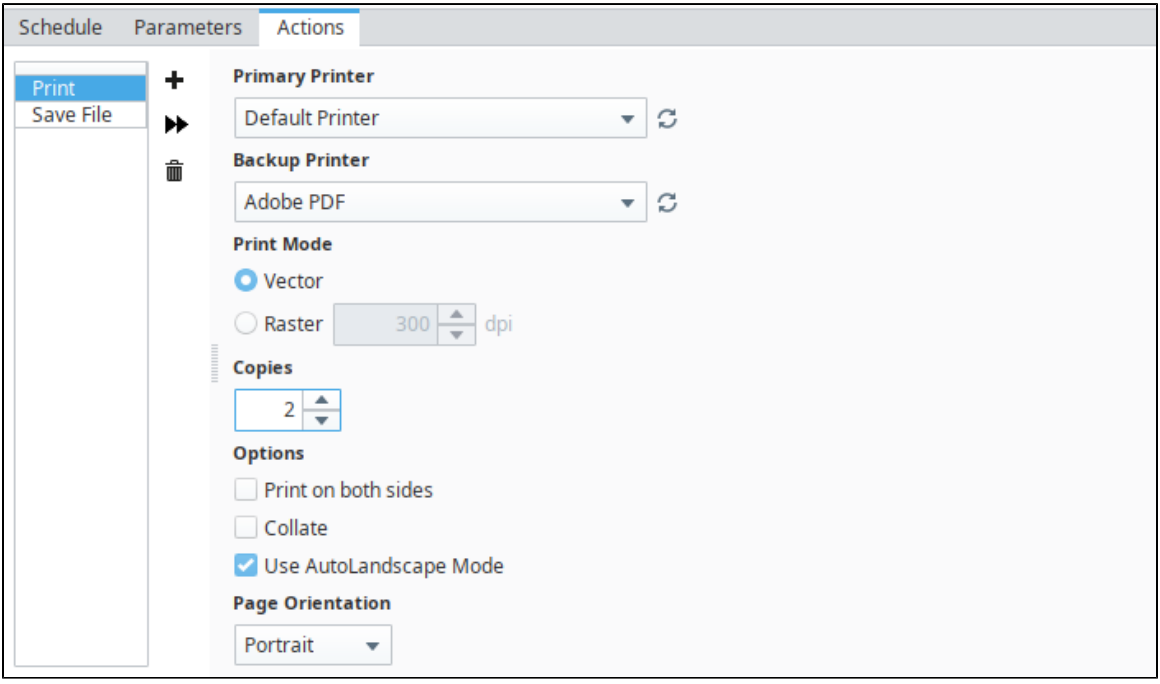

# **FTP Action**

The **FTP Action** can be used to automatically upload your reports to a file server for backups or storage. Here are a list of property descriptions for the **FTP Action.**

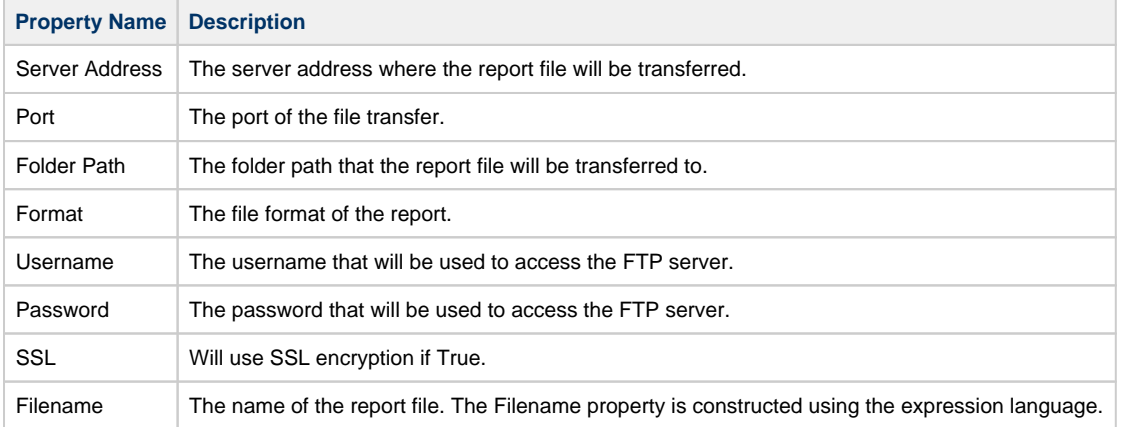

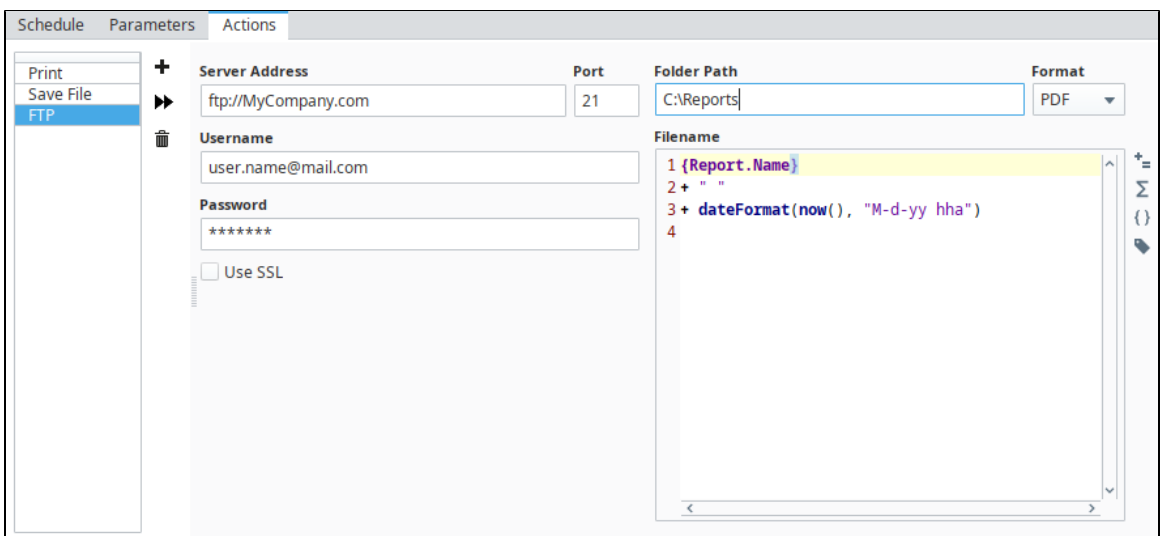

# **Save File Action**

**Description**

Gateway server. Format | The file format of the report.

expression language.

**Property Name**

The **Save File Action** will save a copy of the report to any folder the Ignition server has access to, such as a local folder or network shared drive. Here are a list of property descriptions for the **Save File Action.**

Folder Path  $\parallel$  The folder path to save the report files to. This folder path is for the Ignition

Filename The name of the report files. The Filename property is constructed using the

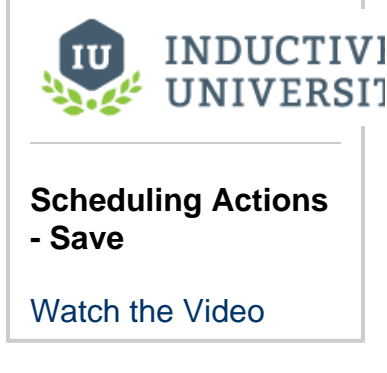

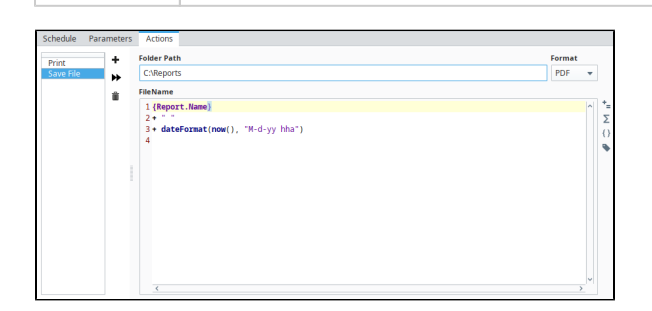

# **Email Action**

The Email Action distributes a report via email when the report is finished executing. There is a Recipients Source property that allows you to send emails using either Email Addresses or User Roles. The 'From Address,' 'Subject', 'Body,' and 'Attachment Filename' are all configurable. The Subject, Filename, and Body editors can utilize Expressions to dynamically add content or change names.

Email Server settings must first be configured on the Gateway webpage under **Configure > Networking > Email Settings** page, or in **Email Actions** and clicking the **Create new server** link. Once you create and save an SMTP profile, you can test your email settings for your mail server on the Gateway webpage under **Email Settings**.

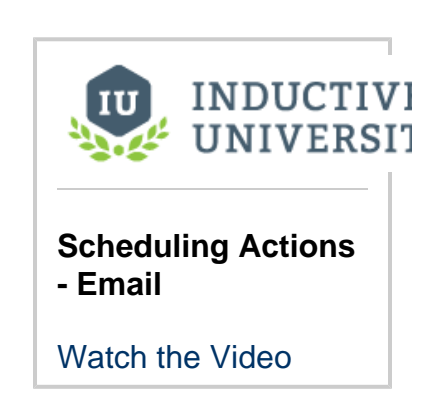

⋒

#### **Creating an email server**

Before you setup any reports to be emailed, an email server must be configured. To create an email server if one doesn't exist, use the **'Create new server'** link. This link will take you to **Configure > Email Settings** on the Gateway webpage. There, you will be able to create an SMTP server. For more information, refer to [Gateway Settings.](https://legacy-docs.inductiveautomation.com/display/DOC80/Gateway+Settings)

Here are a list of property descriptions for the **Email Action.**

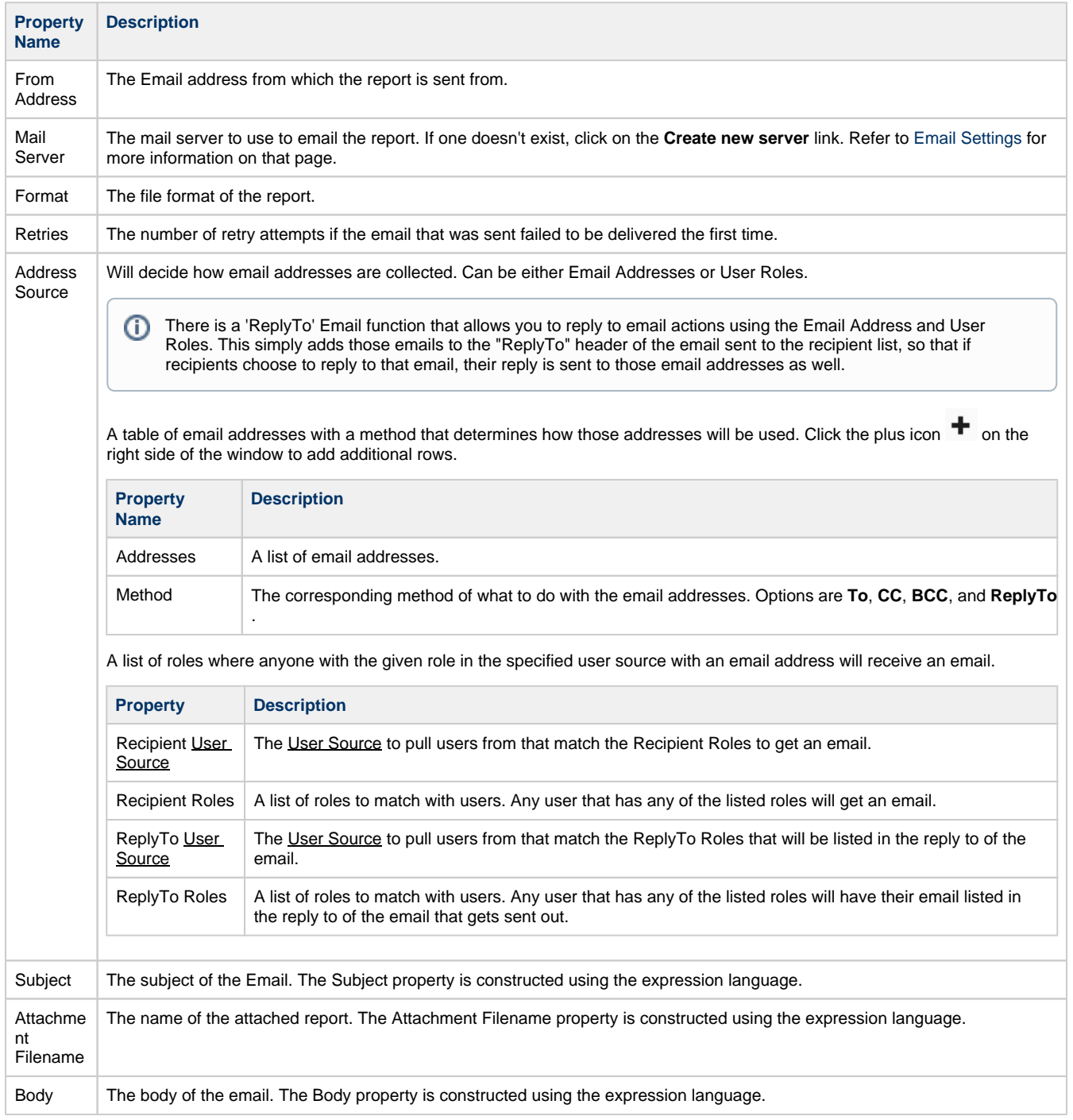

## **Configuring an Email Action**

1. In the **Schedule panel**, create a **Schedule** to automatically email a report by clicking on the plus icon ", if you don't already have one.

- 2. Next, click on the **Actions** tab.
- 3. Click on the plus icon ", and select the **New Email Action** from the dropdown list.
- 4. Enter the sender's email address in the **From Address** field.
- 5. Select the **Mail Server** from the dropdown list. If one does not exist, click the **'Create new server'** link to create one.
- 6. Select the **Format** from the dropdown list.
- 7. Enter the number of **Retry** attempts in the event the email failed to be delivered the first time.
- 8. You can send emails to users using either Email Addresses or User Roles. Under **Address Source** enter either **Email Addresses** or **User Roles**.

Note, email recipients can choose to reply to the email if they prefer, since the email address is added to the 'Reply To" header of the email.

a. **Email Addresses** - enter individual email addresses under in the **Recipient and ReplyTo Emails** area. To add multiple

addresses, click the plus icon  $\biguparrow$  on the right side of the window. Next, specify the Method of how to send the email: To, CC, **BCC,** or **ReplyTo**

- b. **User Roles** select the [User Source](https://legacy-docs.inductiveautomation.com/display/DOC80/User+Sources) from the dropdown in the **Recipient User Source** field.
	- i. In the **Recipient Roles** field, begin typing a configured role and Ignition will validate it.
	- ii. In the **Reply to User Source**, select the User Source from the dropdown. (Optional)
- iii. In the **RepyTo Roles** field, enter the role(s) you want listed in the 'ReplyTo' header of the email. (Optional)
- 9. Enter in values for the **Subject**, **Attachment Filename**, and **Body** fields, or use the defaults.

#### **Recipients and ReplyTo Emails**

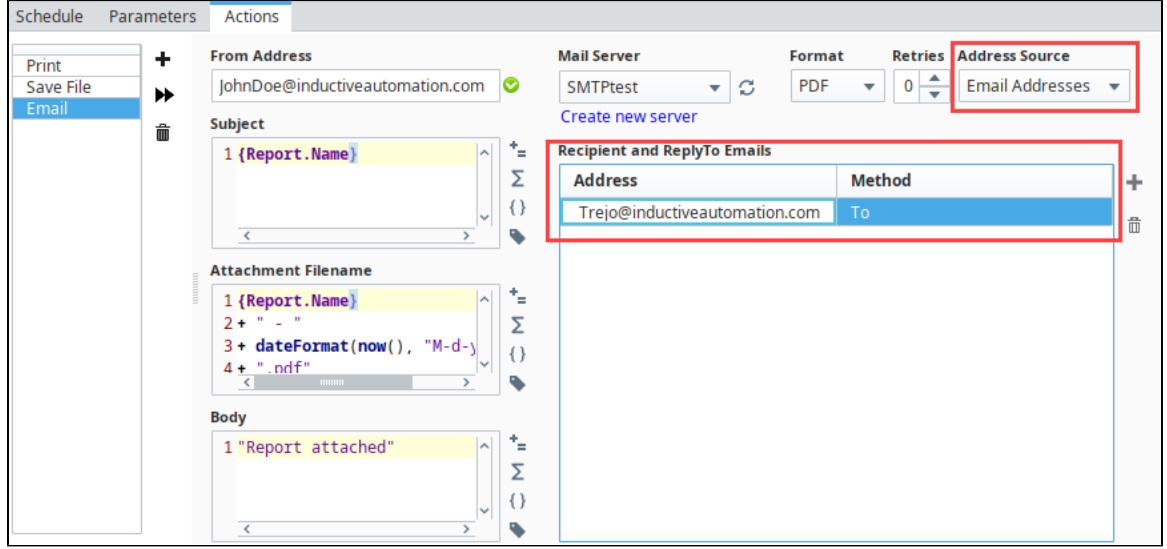

#### **Recipients Source - User Roles**

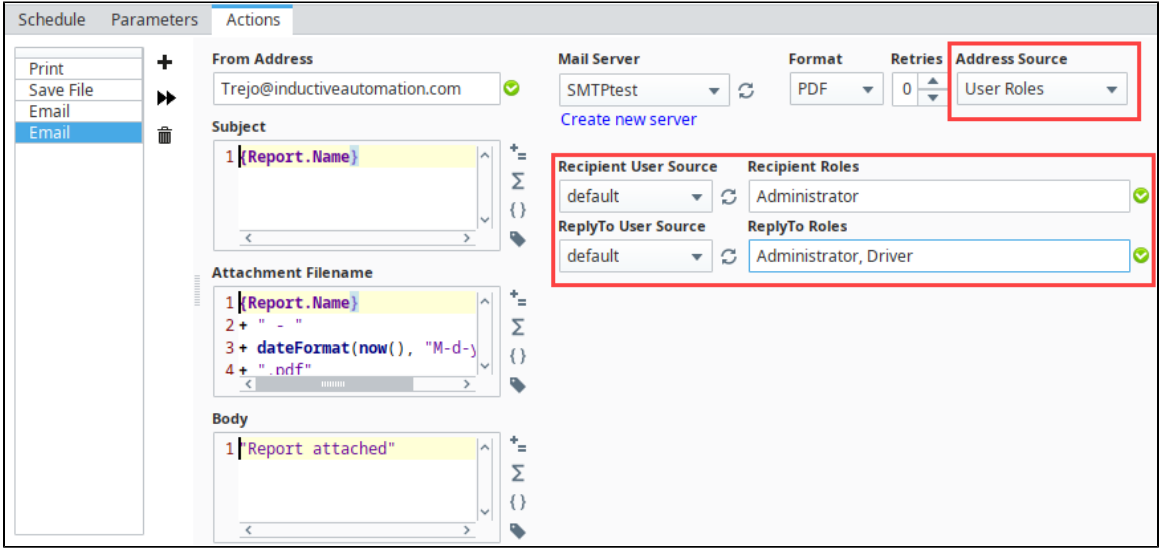

## **Run Script Action**

This **Run Script Action** allows you to store your report in a database, provide special email code, or anything else you can think of. Run Script exposes the function **handleFinishedReport()** which gives you the report name and path, a mapping of the report parameters and datasets, and the bytes in whatever format you want.

Here are a list of property descriptions for the **Run Script Action.**

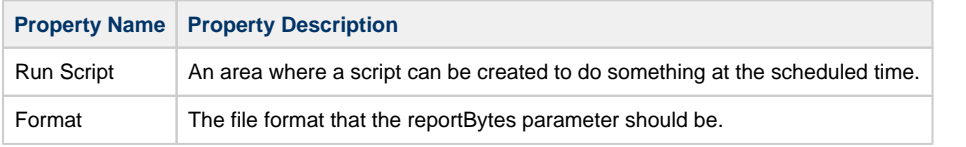

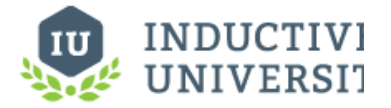

**Scheduling - Run Script**

[Watch the Video](https://inductiveuniversity.com/video/scheduling-run-script/8.0)

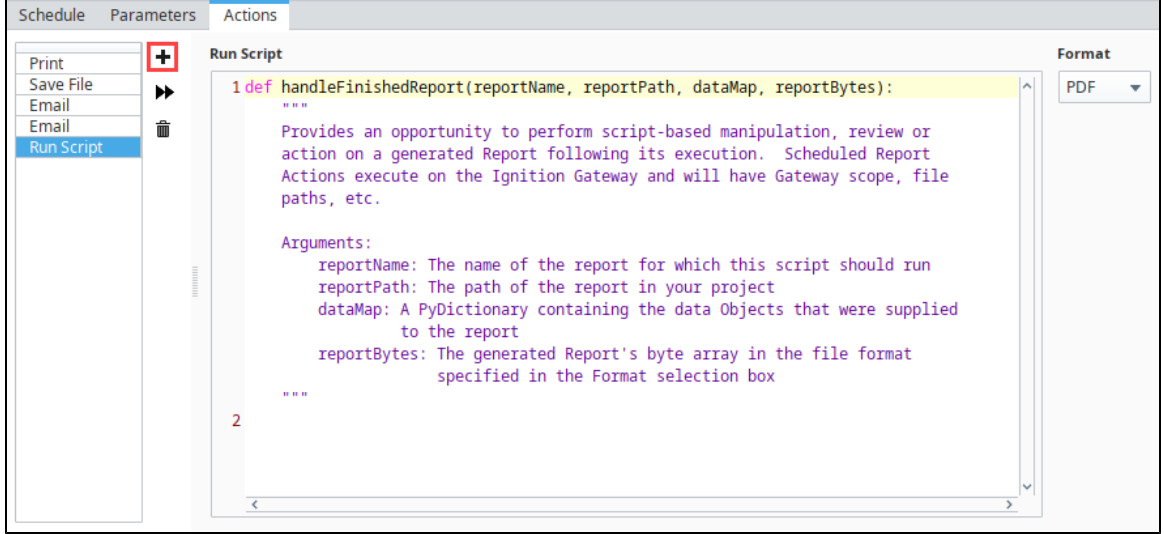

## **Arguments**

The handleFinishedReport function has the following arguments:

- String **reportName** The name of the report for which this script should run.
- String **reportPath** The path to the report in your project.
- PyDictionary **dataMap** The Python Dictionary containing the Parameters and Data Sources that were supplied to the report. This argument allows you to directly access Parameters and Data Sources in the report. **Note** that once handleFinishedReport() has been called, the report has already been generated, so changing the parameters from this function will not alter the resulting report. Instead, parameters should be altered from the **Parameters** tab.
- byte[] **reportBytes**  The report, presented in a byte array. The format of the report depends on the format specified in the **Format** dr opdown list.

## **The dataMap Argument**

There is a special argument in the RunScript Action called **dataMap** that may be used to review the raw data that was used to generate the report. Below is a demonstration of using dataMap.

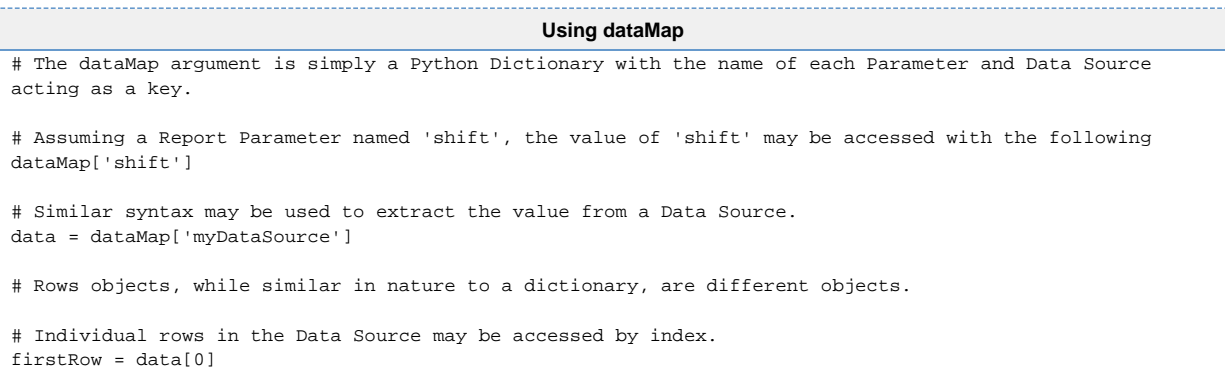

# getKeys() may be called on a row to list all of the column headers in the row. firstHeader = firstRow.getKeys()[0]

# getKeyValue() may be used to access the value of a column in the row. firstColumnInRow = firstRow.getKeyValue(firstHeader)

# **Common Reporting Tasks**

## <span id="page-150-0"></span>**Overview**

This section contains examples for items we've identified as common tasks: undertakings that many users are looking to utilize when first starting out with a specific module or feature in Ignition. Additionally, this section aims to demystify some of the more complex or abstract tasks that our users may encounter.

The examples in this section are self-contained explanations that may touch upon many other areas of Ignition. While they are typically focused on a single goal or end result, they can easily be expanded or modified after the fact. In essence, they serve as a great starting point for users new to Ignition, as well as experienced users that need to get acquainted with a new or unfamiliar feature.

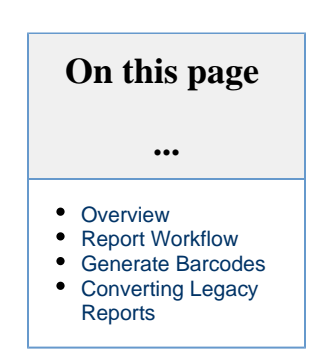

## <span id="page-150-1"></span>**Report Workflow**

Creating a sample report from start to finish. The **[Reports Workflow Tutorial](#page-151-0)** will take you through all the different steps on how to bring in data, design a page, and schedule your report. This is a great place to start if you have used the Report module in the past and need a refresher, or if you are new to it and prefer concrete examples over the normal reference style pages of the manual.

## <span id="page-150-2"></span>**Generate Barcodes**

Creating sheets of product labels. The report module can quickly and easily generate **[Labels with Embedded Barcodes](#page-163-0)**. Using one of the special components in the Report Designer components list, you can easily set up standard sizes of paper to print multiple labels from a dataset and even include scan-able barcodes and QR codes. Once printed, these labels can be used for shipping, product identification, or tracking.

# <span id="page-150-3"></span>**Converting Legacy Reports**

Convert old reports to the current format. The report module was updated in 7.8 and any reports older than that were designed in a different way. The current report module has a built in converter to **[Convert Legacy Reports](#page-168-0)** to the new reporting format so you can start scheduling those reports without recreating them from scratch. This example demonstrates the simple conversion process to get you started in the new format.

In This Section ...

# <span id="page-151-0"></span>**Tutorial: The Report Workflow**

# <span id="page-151-1"></span>**Steps to Amazing Reports**

There are three fundamental steps to creating Reports:

- 1. Gather Data.
- 2. Design the Report.
- 3. View or Schedule Delivery.

Simple, right? This workflow is really the essence of what it means to create a report in the Reporting Module. Conveniently, the Reporting interface makes it simple to complete each step and view your result. This tutorial provides a walkthrough of creating a simple report, and reinforce some of the concepts and terminology involved. If you are already familiar with the basics of how to create a Report, you may be interested in the [Reporting Reference in the Appendix](https://legacy-docs.inductiveautomation.com/display/DOC80/Report+Design+Components).

# <span id="page-151-2"></span>**Creating Your First Report**

To create your first report, you will need the [Reporting Module installed.](https://legacy-docs.inductiveautomation.com/display/DOC80/Installing+or+Upgrading+a+Module) Once installed, launch the [I](https://legacy-docs.inductiveautomation.com/display/DOC80/Designer) [gnition Designer](https://legacy-docs.inductiveautomation.com/display/DOC80/Designer), and let's get started! To create a new report, right click on the Reports node in the **Project Browser**, select **New Report,** and enter a name for your report.

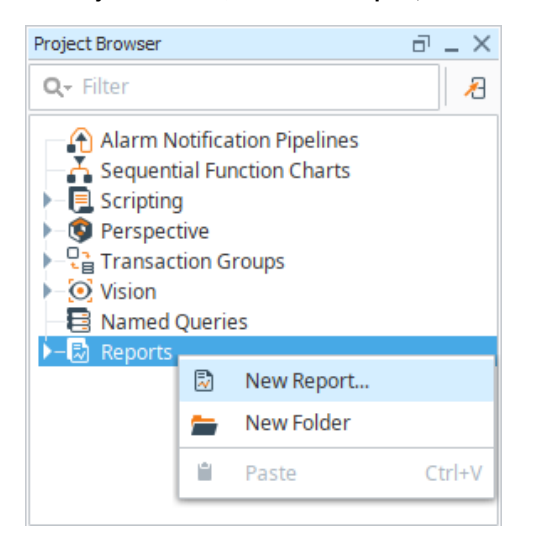

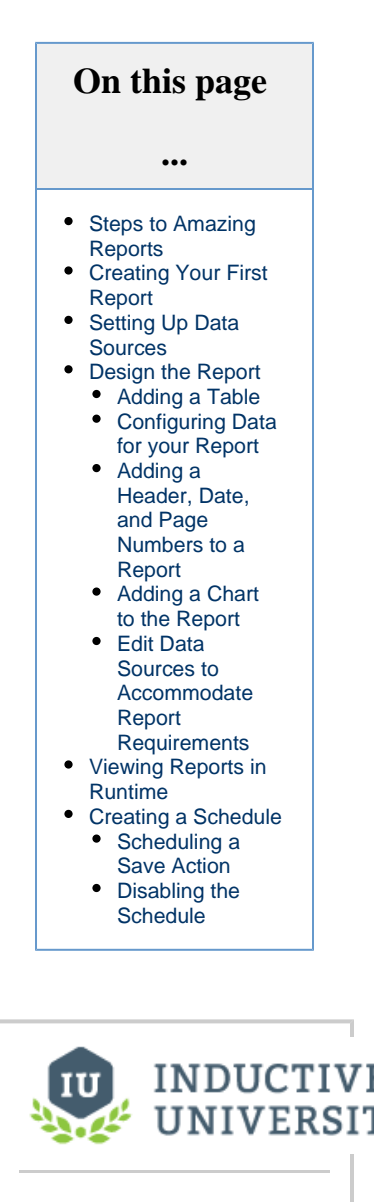

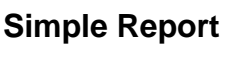

[Watch the Video](https://www.inductiveuniversity.com/video/simple-report/8.0)

The **Report Workspace** will open, and you'll be in the **Report Overview Panel**. The top of the workspace has a series of stylized panels which guide you through the creation of a new report. It's no coincidence that our Report Workspace is laid out in such a way that lets you intuitively follow the three fundamental steps to creating reports with a little help along the way: gathering data, designing reports, and setting up schedules to run and distribute reports.

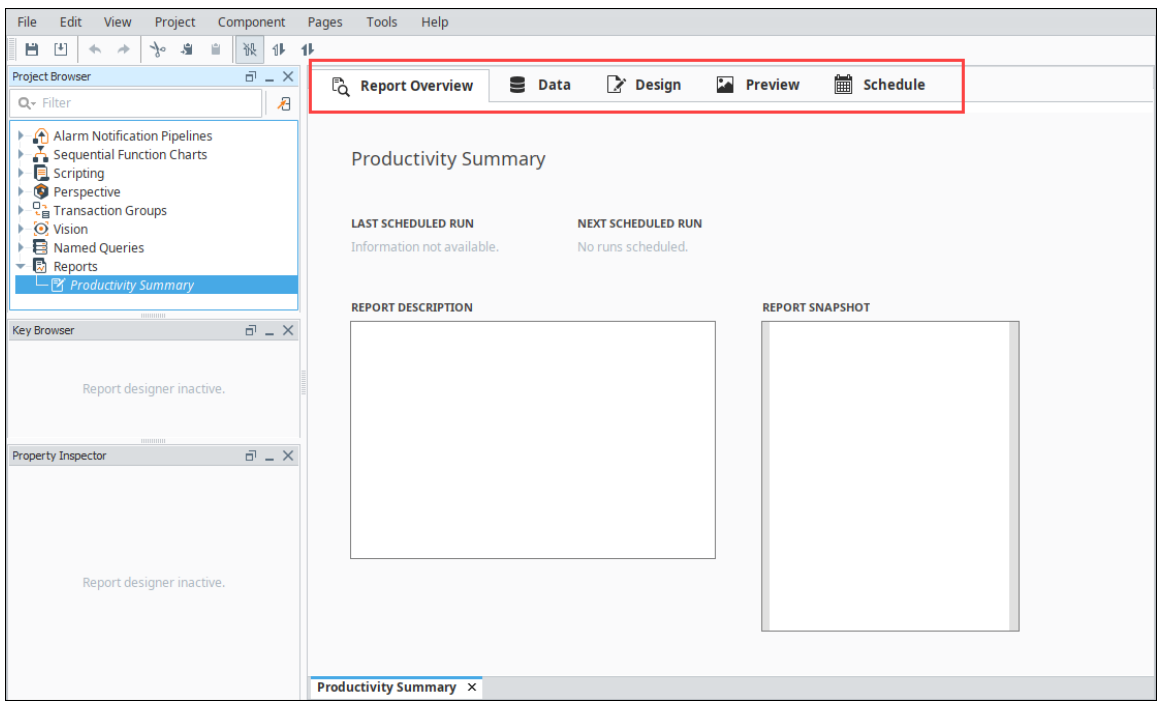

# <span id="page-152-0"></span>**Setting Up Data Sources**

For any Report, you will first need to specify one or more Data Sources in the **Data panel**.

1. Click the plus icon " to add a simple **Static CSV** Data Source, but if you would like to use data from a database connection, feel free to add a [SQL Query data source](#page-19-0) instead.

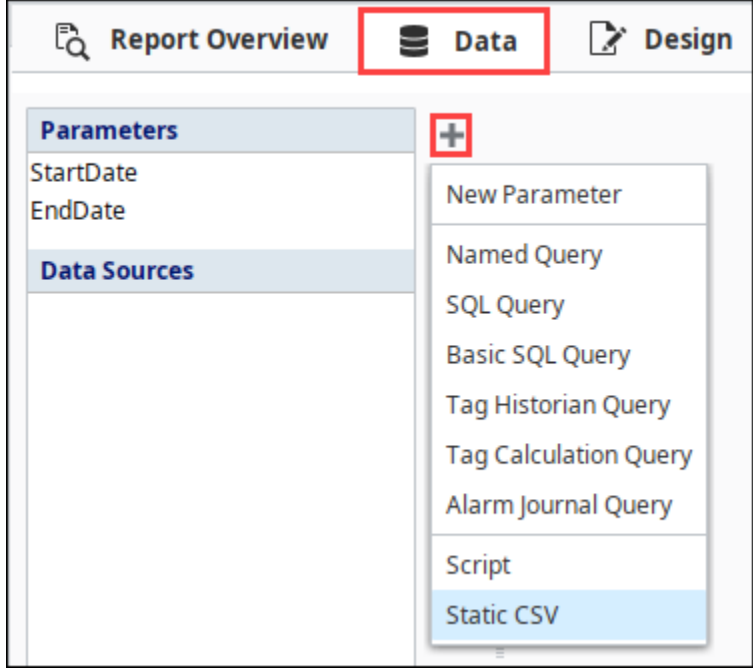

2. With the **Static CSV** Data Source editor open, copy and paste the CSV data below into your Data Source editor, and give your data a meaningful name in the **Data Key** field: we named ours **WidgetProduction Data**. This example models data collected from all the International Widget Factories, complete with production capacity, number of widgets produced, and the number of minutes it took to produce them.

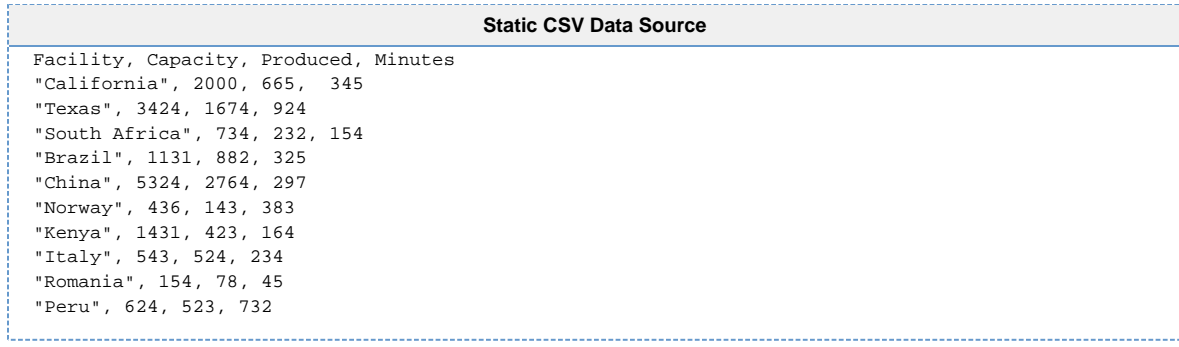

Here is what the data looks like in the Static CSV Data Source editor.

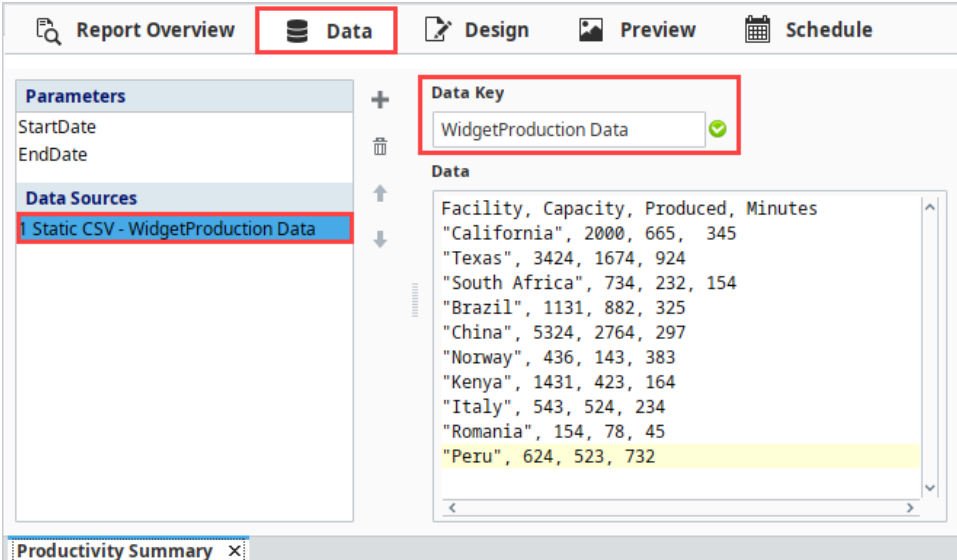

3. Next go to the **Design panel**, and expand the **Data Sources** folder in the **Key Browser**. You'll see that each column of data in the Static CSV data source is represented by its own Data Key. These [Data Keys](#page-59-0) are automatically generated based on the table of data fed to the report system. A key may have subkeys, or 'child-keys' Accessing the data from a child-key is accomplished using the path of a key in relation to its parent, sometimes referred to as a Keychain is simply the path to your data key using 'dot notation'. For instance, the Keychain dragged into a report for our **Facility** key would be @WidgetProduction Data.Facility@

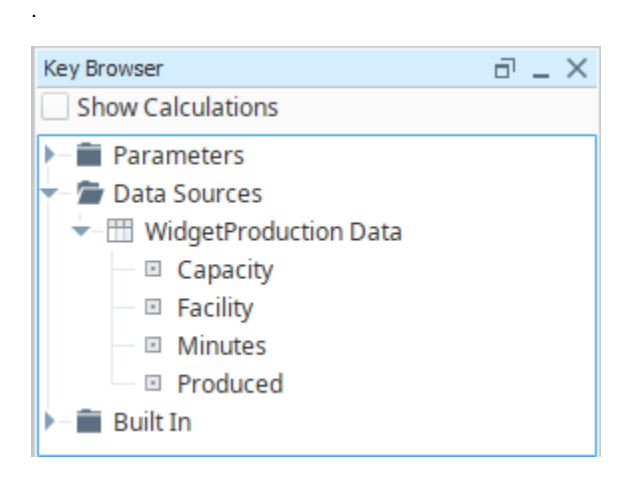

**The Power of Data Keys**

You can have multiple keys in any text field. In addition, you can use multiple keys and common numeric operators to do calculations within the **@** symbols! These are called [Keychain Expressions](#page-69-0). Expressions are not something this introductory tutorial will cover, but you can head over to the [data key documentation](#page-59-0) page for more information.

Now that you have some data, let's create a simple design and see how the Data Keys can be used to create dynamic reports.

# <span id="page-154-0"></span>**Design the Report**

The Design Panel is where we start building the report. This section of the report has many components, such as tables and charts, that can display the results of your data sources and parameters. Components in a report are typically assigned one or more keys, which then feeds the results of our data sources and parameters directly to the component. To create comprehensive reports, you will likely find yourself combining different components. Fortunately, this is pretty easy to do using the visual Designer, so let's continue with your first report and see how easy it is.

For this report, we will aim for the following requirements:

- 1. A [Table](https://legacy-docs.inductiveautomation.com/display/DOC80/Report+-+Table) that gives a summary of how many widgets each factory produced, and the totals for each data column.
- 2. Factory efficiency on a units/minute basis which needs to be calculated.
- 3. A Header / Title for the report.
- 4. Page numbers in case the report gets to be to long.
- 5. A [Bar Chart](https://legacy-docs.inductiveautomation.com/display/DOC80/Report+-+Bar+Chart) that visualizes widget production. This will use a separate data source that summarizes the Table's data.

## <span id="page-154-1"></span>**Adding a Table**

Let's add a table and Datasource.

1. In the **Design panel**, drag and drop the **WidgetProduction Data** key from the Key Browser onto the page. When you let go of the mouse button, this will create a Table component.

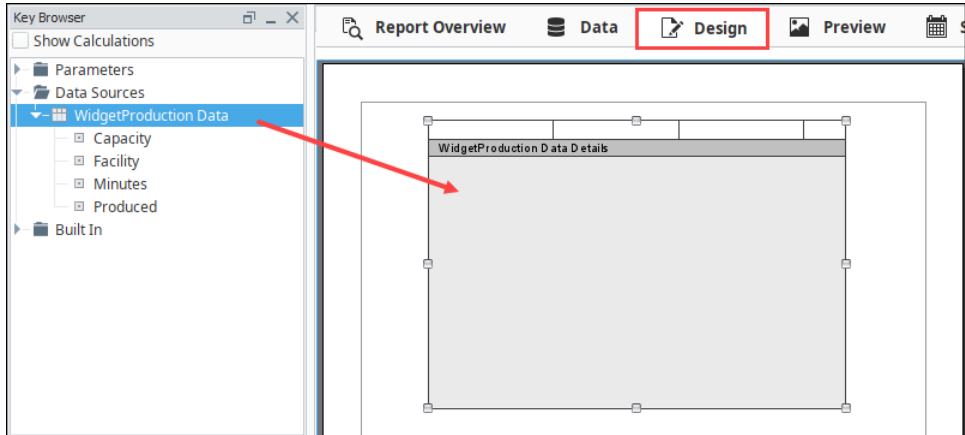

2. With the Table selected, in the bottom left corner of the **Property Inspector**, you will see the **Configure Table** tab. Note that the Data Key property on the table was automatically assigned to our **WidgeProduction Data** data source. Additionally, you'll see the Details Row (the dark gray bar on the table component) displays the name of our data source. This means that the table was property assigned a data source.

Alternatively, you may drag a Table component from the Component Palette on the right side of the interface. If you take ⊘ this approach, you must manually assign a data source by interacting with the **Data Key** property on the **Configure Table** tab: click the  $\alpha$  icon next to the Data Key property, and select the **WidgetProduction Data** data source. It should look like the image below.

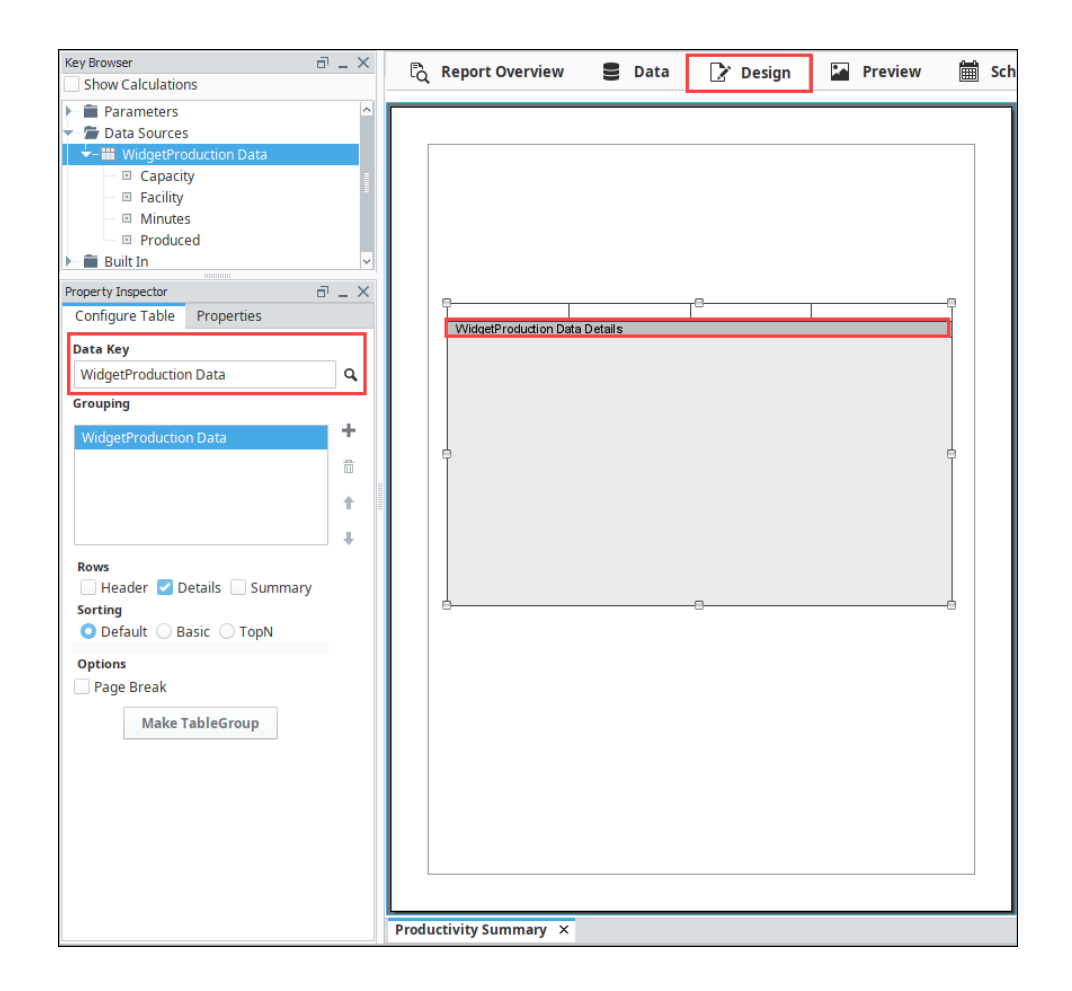

## <span id="page-155-0"></span>**Configuring Data for your Report**

Now, let's add some keys to the table.

- 1. In the **Design panel**, drag and drop data keys from the **Key Browser** (i.e., Facility, Capacity, Minutes, Produced) into the **Details** columns. You'll notice that the keys you dropped are surrounded by **'@'** symbols. The @ symbols tell the report engine that text inside is a key, and it should try and find the key's value when the report is generated.
- 2. Next, add a header for each of the columns by enabling the **Header** checkbox under the **Configure Table** tab of the Property Inspector. Next, select each header column, type in your header name, and if you like, you can make it standout by bolding the text in the **Text Editor** pane.
- 3. Go to the **Preview panel**, to check the data in your report.

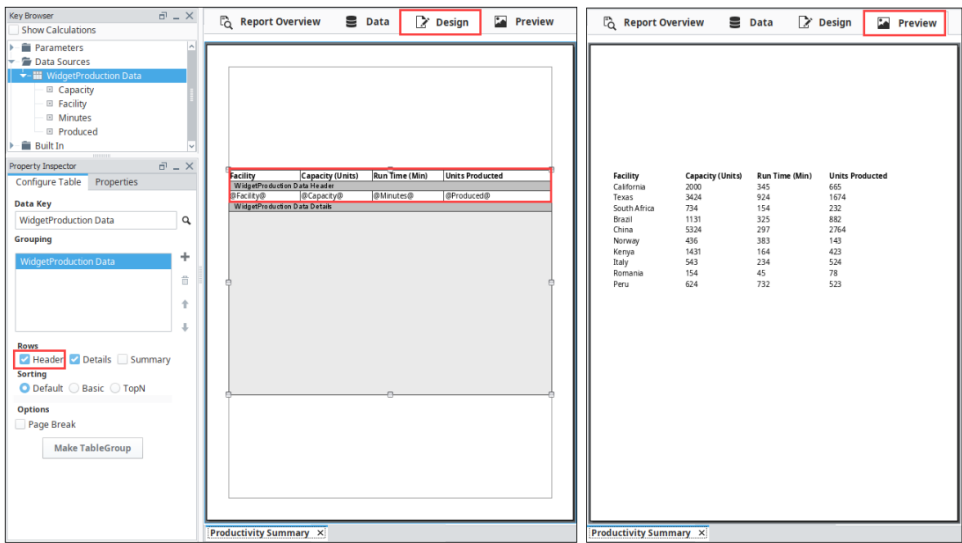

Let's take it a step further. Say you would like to calculate the efficiency of units produced per minute of production runtime. You can use the [k](#page-69-0) [eychain expression](#page-69-0) **@Produced/Minutes@**, which will return the value of the Produced key divided by the value of the Minutes key. Note that this calculation is executed for each row, so it is always taking the current rows values to determine the quotient. To do this, you need to add another column in the Details Row and Header Row, using the following steps:

- 1. With the Table selected, double click the **Details Row** to select it. This opens the **Property Inspector** containing all the Details properties. Under the **Properties tab**, change the **Column Count** property from **'4'** to **'5'**. The new column will be added on the right side of your table. You may have to adjust your column widths to see it.
- 2. Click on the new cell and enter **'@Produced/Minutes@**.**'** (Refer to the screenshot in the Design panel below).
- 3. Double click the **Header Row**, and add a column by changing the **Column Count** property from **'4'** to **'5'.**
- 4. In the **Table**, adjust your column widths, and enter **'Efficiency Units/Min'** in the new Header column.

Lastly, let's add a total for the number of widgets produced from all facilities to your report using the following steps:

- 1. With the **Table** selected, mark the **Summary** checkbox in the **Configure Table** tab of the **Property Inspector**. A new Summary row will appear.
- 2. Double click on the new **Summary Row,** and under the **Properties tab**, change the **Column Count** property from **'4'** to **'2'**.
- 3. In the **Key Browser**, set the **[Show Calculations](https://legacy-docs.inductiveautomation.com/display/DOC80/Data+Keys#DataKeys-ShowCalculationsProperty)** property to **'true'** making the Built-in keys available.
- 4. Expand the Datasources WidgetProduction Data Produced object. Drag the **'total'** key from **Produced** to the second column of your new **Data Summary** row.
- 5. Select the cell you just added to and type the following text in front of your key: **'Total Widgets Produced'**. In the Text Editor you can make it bold so it stands out.
- 6. Go to the **Preview panel**, to check your report. You should see all your data in the report.

<span id="page-156-0"></span>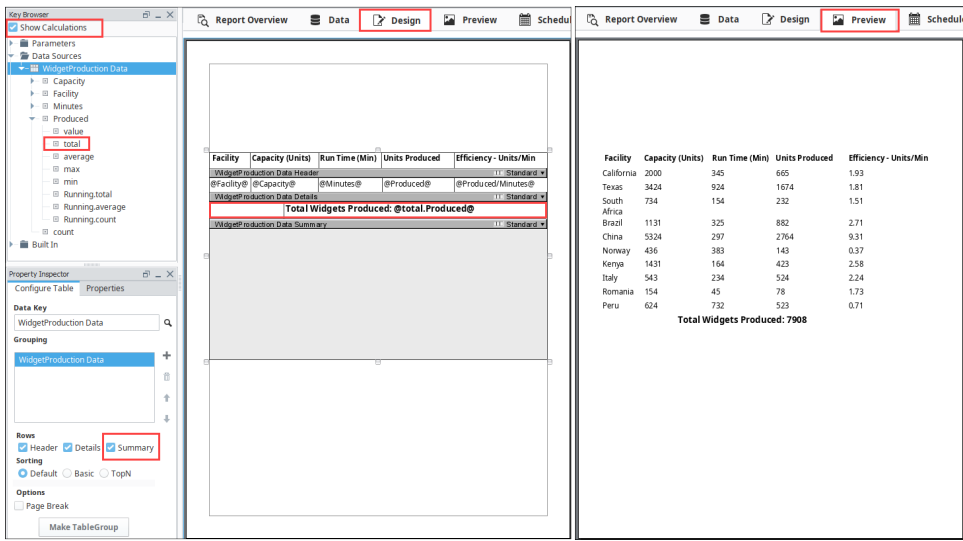

## **Adding a Header, Date, and Page Numbers to a Report**

#### **Header**

The [Text Shape](https://legacy-docs.inductiveautomation.com/display/DOC80/Report+-+Text+Shape) is great to use for a report title, although it can be used anywhere in the report to add text to the page.

- 
- 1. To activate, click on the **Text Shape** issues it can on the Component Palette.
- 2. Once selected, click and drag on the top of the page to create a Text Shape. Give your report a title by typing into the field of the shape.
- 3. You'll notice the **Edit Text** tab in the lower left corner of the **Property Inspector**, along with some buttons that let you customize the look and layout of the text. This configuration area will change depending on the selected component on the report. In the same area, you'll notice there is a tab titled **Properties**. The Properties tab provides access to a component's various properties. Feel free to experiment with the settings like font in the editor or property table to customize your title and/or text shapes.

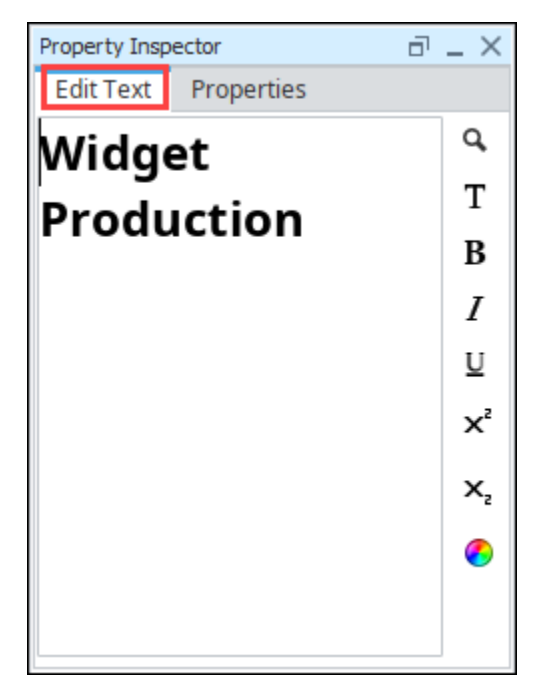

### **Date and Page Numbers**

In addition to a title, let's add some metadata, such as the date the report was generated. However, you don't want to type the date into the text field, because all reports you run (could be today, tomorrow or next year!) will show what date you typed. Instead, you want the date to reflect the day the report was generated.

- 1. If you look at your **Key Browser**, you'll see a folder called **'[Built In](https://legacy-docs.inductiveautomation.com/display/DOC80/Data+Keys#DataKeys-Built-InKeys)'**. Expand this folder and you'll see a number keys that are common in reports.
- 2. Drag the **'Date'** key and drop it on the report just below your title. This key represents the date and time the report is executed. By default, Text Shapes initially show just the date, but this can be modified by via the **Date Format** property, which is located in under the **Properties** tab when the Text Shape is selected. This example will use the default Date Format, but feel free to modifying this.
- 3. Next, drag the **'Page of PageMax'** key to the bottom of your report.

Adding text on a page shared with a repeating component (such as a table) will add the text to all pages created by the component. In some cases, like page numbers, date, and title at the top, this is desirable.

Here is what the report look likes in the Design and Preview panels after the header and page numbers were added to the report.

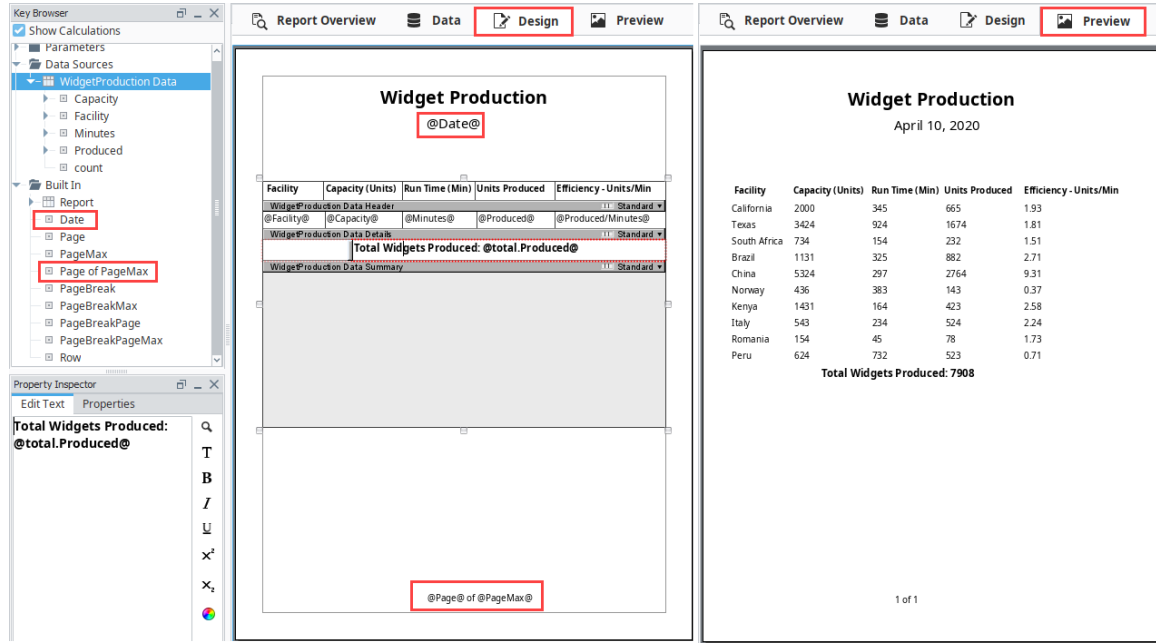

## <span id="page-158-0"></span>**Adding a Chart to the Report**

To finish the report, we just need to add a chart. You may need to resize the table a little bit and add a chart right under the page header.

- 1. In the **Design** panel, drag a **[Bar Chart](https://legacy-docs.inductiveautomation.com/display/DOC80/Report+-+Bar+Chart)** component from Report Palette into the space above the table. You will need to resize the Bar Chart and the Table to your report page.
- 2. Next, drag the **Data Source** (i.e., WidgeProduction Data) from the **Key Browser** to the **Data Key** on the **Configure** tab.
- 3. Go to the **Preview** panel to see how your report looks. Instantly, you'll notice the Bar Chart adds a bar for each column in the data, where our goal for this report is to only show the number of widgets produced. If you want to change the colors of the bars, go back to the Design panel and edit the **Segment Colors** under the Configure Tab.

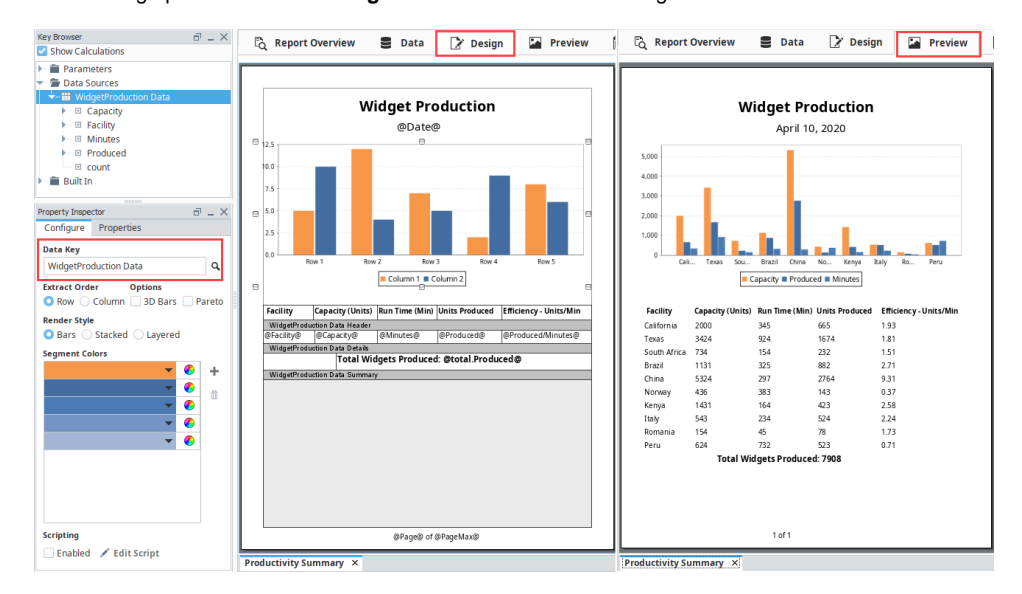

## <span id="page-158-1"></span>**Edit Data Sources to Accommodate Report Requirements**

If we were using Query data sources, we would create an additional data source or use a nested source to get the two columns we want. For this example, let's create a subset of our original dataset (i.e., WidgeProduction Data) so we only get the data we are interested in.

1. In the **Data panel**, add another **Static CSV** data source (i.e., **FacilityProduced Data Source**) that includes only the Facility and Produced columns. For this example, copy the following code for your data source.

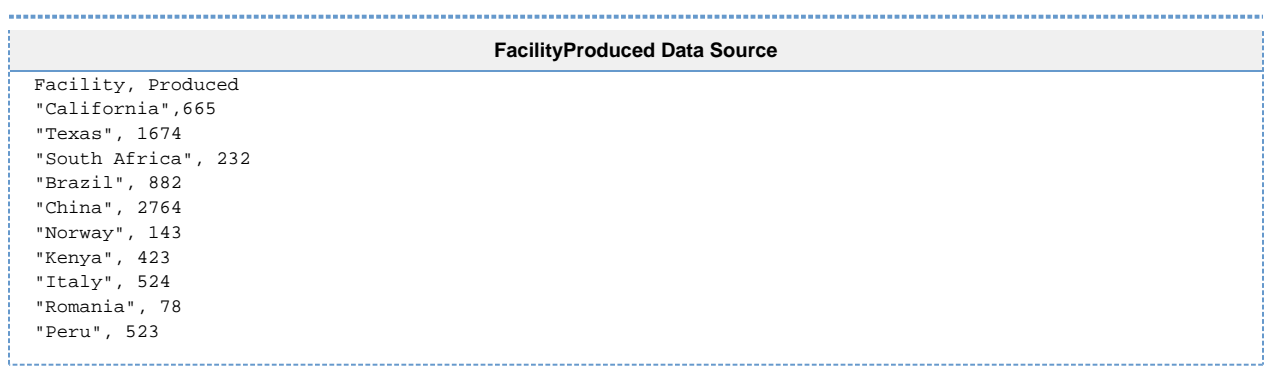

An easy way to do this is to select the chart and drag the **'FacilityProduced Data Source'** key onto the **Data Key** field in the Property Inspector. Now when we generate our report with the new data, we only get a Bar Chart with the items produced for each facility.

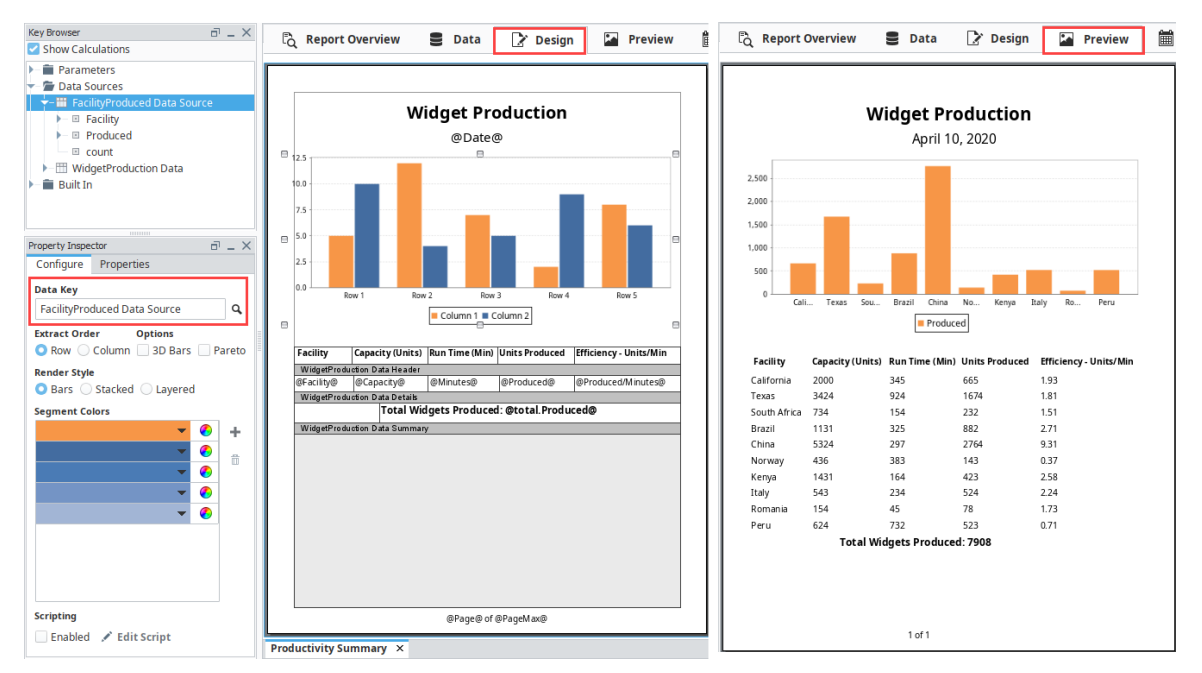

# <span id="page-159-0"></span>**Viewing Reports in Runtime**

Once your report is created, you can view the report from the Ignition runtime or Preview Mode of the Designer with the **Report Viewer** component. You can add the Report Viewer component to any Perspective View and Vision window. In Perspective, enter source path for the report by doing a copy path on the report. In Vision, select the name of your report from the **Report Path** parameter dropdown. To learn more, refer to [Reporting in Perspective](https://legacy-docs.inductiveautomation.com/display/DOC80/Reporting+in+Perspective) and [Reporting in Vision](https://legacy-docs.inductiveautomation.com/display/DOC80/Reporting+in+Vision) pages.

Saving a report from the Report Viewer is simply a matter of right clicking on the report in the Ignition runtime or Preview Mode of the Designer, and selecting the format you wish to save it as. Selecting from the menu will open a Save or Print dialog in the Client window as well as in Preview Mode.

Saving a report from the Report Viewer in Vision is simply a matter of right clicking and selecting the format you wish to save it as from the dialog box in the Client and Preview Mode. In Perspective, you have the option to download a report to your local device or print a report to your local printer using the built-in controls at the bottom of the report.

The Report Viewer component supports the following options:

- **Print** send your report to a connected printer
- **PDF** formatted for viewing in PDF Viewers
- **HTML** an HTML document viewable in your web browser
- **PNG** save as an image

**Vision Report Viewer Perspective Report Viewer**

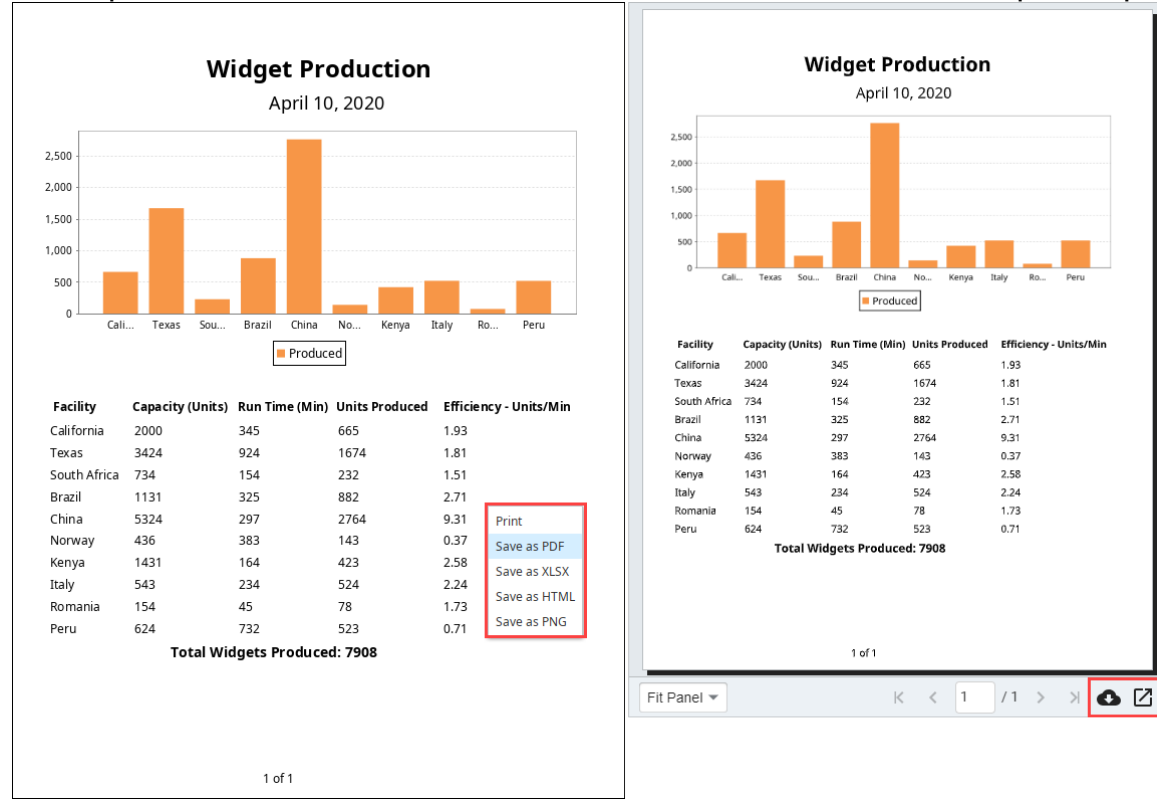

# <span id="page-160-0"></span>**Creating a Schedule**

Once a report is designed, you can have a list of scheduled times and actions that will execute automatically at specified times using the [Rep](#page-139-0) [ort Schedule](#page-139-0) functionality.

Use the following steps to create a schedule for your report.

- 1. In the **Schedule panel**, click on the plus icon  $\blacksquare$  on the right side of the panel. A new row is added to the table. You'll notice the user interface is split into two sections. On the top is a table which contains a list of all the schedules for your report as well as the Actions that will occur following report generation.
- 2. The **Schedule tab** is where you setup the schedule for your report to run. The UNIX Crontab format is used to setup schedules, but there are some common schedules available in the dropdown list to select from. To set a schedule, select a row in the Schedule Table. Once the row is selected, the Schedule section becomes editable.

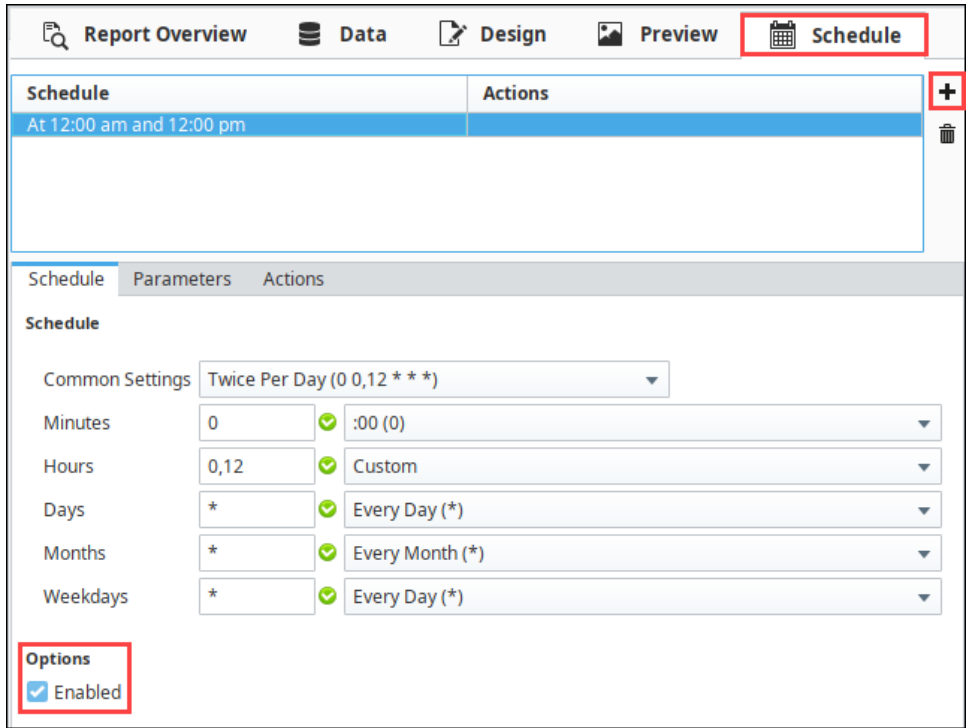

3. To create a new schedule, select a schedule from the Common Settings dropdown list, or choose from one of the Common Settings and customize it using any of the selection boxes. In this example, the **Hours** dropdown was set to **Every 12 hours (\*12)**, which will run the report daily every time the current hour changes to 12 (i.e. midnight and noon). Now that a schedule has been created, we need to specify an Action to occur at the scheduled times.

## <span id="page-161-0"></span>**Scheduling a Save Action**

The **[Save File Action](https://legacy-docs.inductiveautomation.com/display/DOC80/Scheduling+Actions#SchedulingActions-SaveFileAction)** saves a copy of the report to any folder Ignition has access to whether it's on your local computer or a shared drive.

Here are a few simple steps to saving a report:

- 1. In the Schedule panel, create a Schedule to automatically save a report by clicking on the plus icon ", if you don't already have one.
- 2. Next, click on the **Actions** tab.
- 3. Click on the plus icon ", and select **New Save File Action** from the dropdown list.

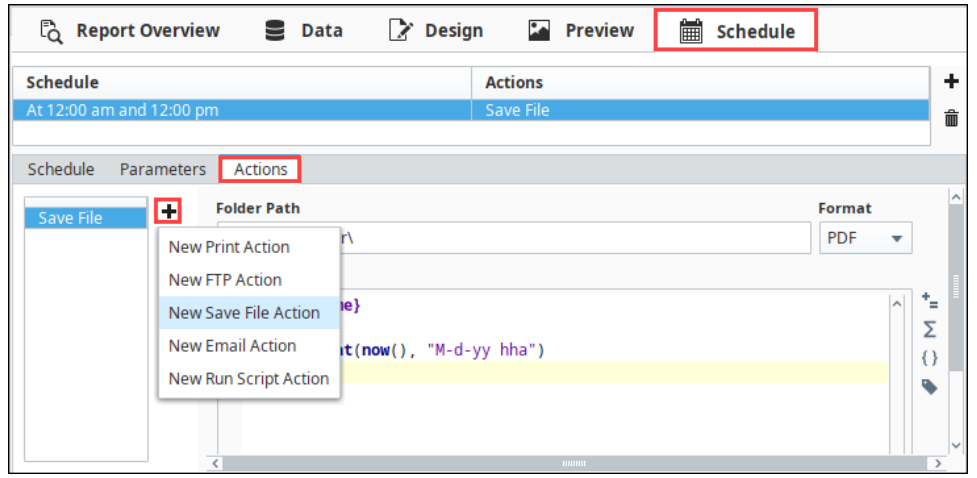

- 4. Enter the **Folder Path** where you want to save your report to. You can save them to your local computer or a shared drive. Here are a couple of examples of a folder path for a local computer and a shared drive: **"C:\Reports\"** and **"Share\_Drive\Folder\"**. This path is always relative to the Gateway, so you should always take the Gateway server's operating system into consideration when specifying the path.
- 5. Select the file **Format** from the dropdown list that you want to save the report as. PDF is a very common format.

6. By default, your file will be saved with your report name followed by month, day, year, and hour. If you prefer not to use the default filename, you can change it.

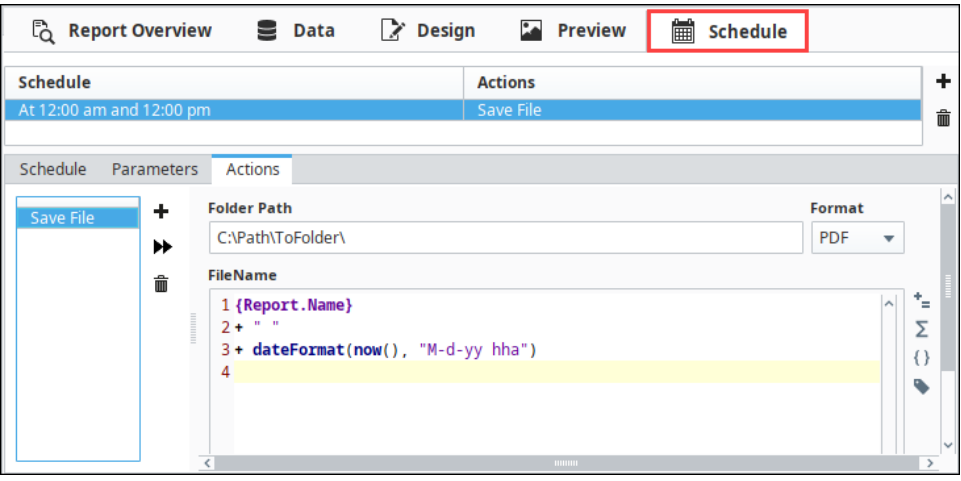

7. Save your project. You've just completed configuring a scheduled! You can test out the action by clicking on the **Run Immediately** button  $(\blacktriangleright\blacktriangleright)$ 

## <span id="page-162-0"></span>**Disabling the Schedule**

Now that your schedule is complete, you may want to disable the schedule so that a new copy of this example report is not created every 12 hours. The **Schedule** tab has an **Enabled** checkbox that can be disabled to prevent the schedule from occurring.

#### Related Topics ...

- [Reporting in Perspective](https://legacy-docs.inductiveautomation.com/display/DOC80/Reporting+in+Perspective)
- [Reporting in Vision](https://legacy-docs.inductiveautomation.com/display/DOC80/Reporting+in+Vision)
- [Report Design Components](https://legacy-docs.inductiveautomation.com/display/DOC79/Report+Design+Components)

# <span id="page-163-0"></span>**Labels with Embedded Barcodes**

Using labels with embedded barcodes is very common practice. Barcodes are typically used to print out mailing and shipping labels, and can be used to identify and track almost anything. When creating any type of label, you can specify your own dimensions or use standard Avery label sheets. The size of the labels component is based on the values in the Label Attribute section of the Configure Labels tab. When you update any of the Label Attributes (i.e., Rows, Columns, Width, Height, and Spacing), the labels automatically resize based on the values that were specified.

The best way to explain how to setup labels with embedded barcodes is to use an example. Let's create a set of custom labels for the University Research Lab to better track the DNA Primers used in experiments. We want the labels to contain information about each Primer and where it belongs. In addition, we want the barcode to contain the Primer name, number of the lab, and the location within the lab that the samples belong to. We also want the labels to include a sequence number to identify the process order for each step in the experiment. A barcode will be embedded into the template label to create QR Codes, and a QR Code Scanner will be used to to track the Primers.

# <span id="page-163-1"></span>**Setting Up Data Sources**

Before setting up any labels, you first need to specify a **Data Source** in the **Data panel**.

1. Click the plus icon **the odd a Static CSV** Data Source. This example will use the static data listed below, but could easily substitute real data from a database by using a [SQL](#page-19-0)  [Query Data Source](#page-19-0) data source instead.

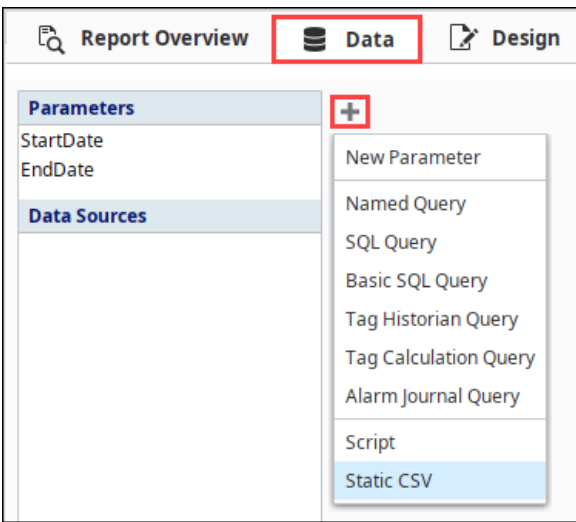

2. With the **Static CSV** Data Source editor open, copy and paste the CSV data below into your Data Source editor, and give your data a meaningful name (i.e., PrimerData) in the **D ata Key** field.

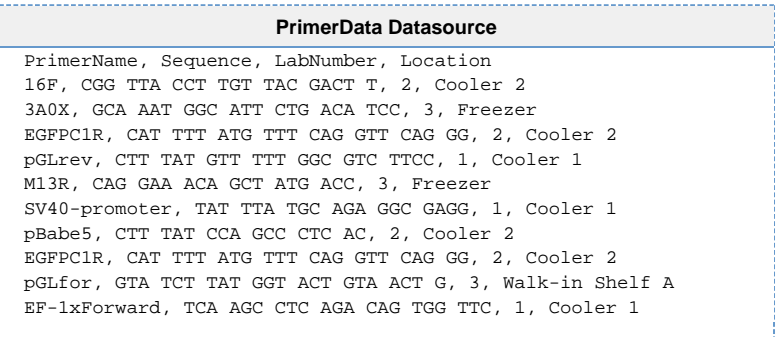

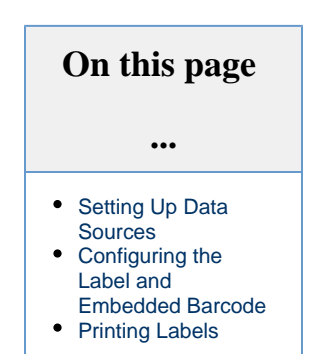

3. Next, go to the **Design panel**, and expand the **Datasources** folder in the **Key Browser**. You'll see that each column of data in the Static CSV datasource is represented by its own Data Key.

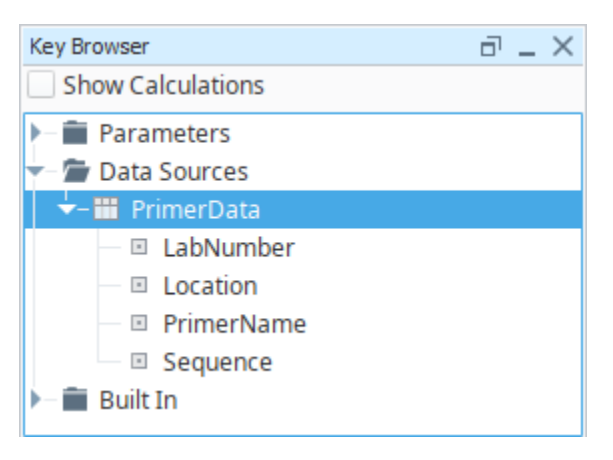

## <span id="page-164-0"></span>**Configuring the Label and Embedded Barcode**

Now that you know what information you want on your labels, you have to decide what you want your labels to look like.

- 1. In the **Design** panel, drag a **Labels** component from the Report Component Palette to your workspace. By default, 15 labels will display in your workspace.
- 2. Specify the Data Key that maps to the Data Source that you want to drive the label. Drag your **Datasource** (i.e., PrimerData) to the **D ataset Key** in the Configure Labels tab of the Property Inspector.

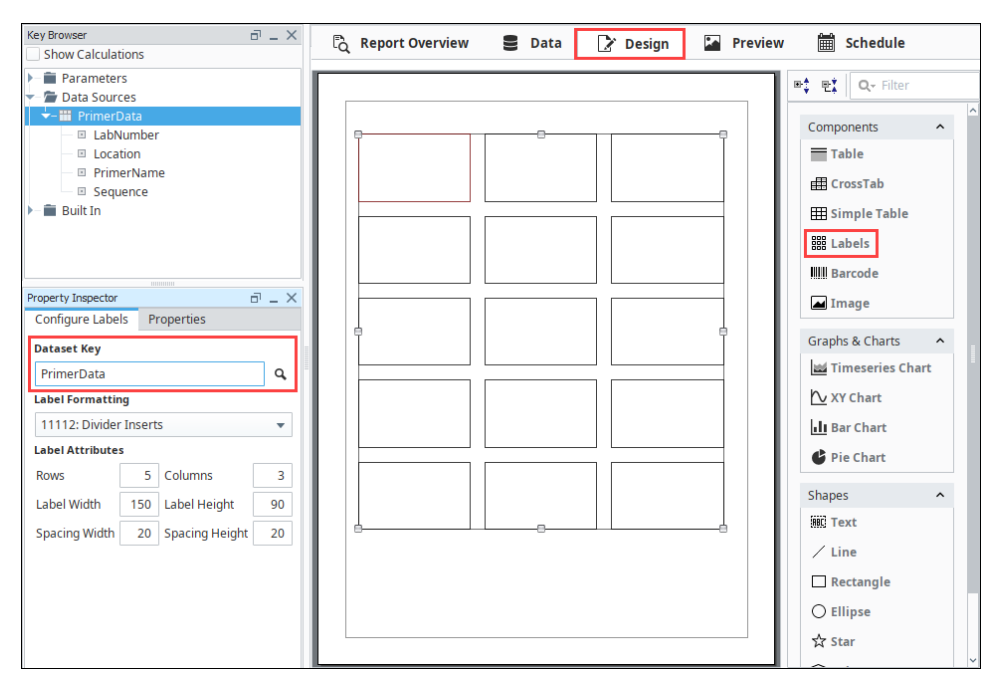

3. While the Label component is selected, edit the number and size of the labels in the **Configure Labels** tab. The size of the label is based on the values for the Label Attributes: Rows, Columns, Label Width, Label Height, Spacing Width, and Spacing Height. When any of the Label Attributes are changed, the labels on the page are automatically resized based on these values.

**Note:** To commit values to any of the Label Attributes, enter a value and hit **Enter**.

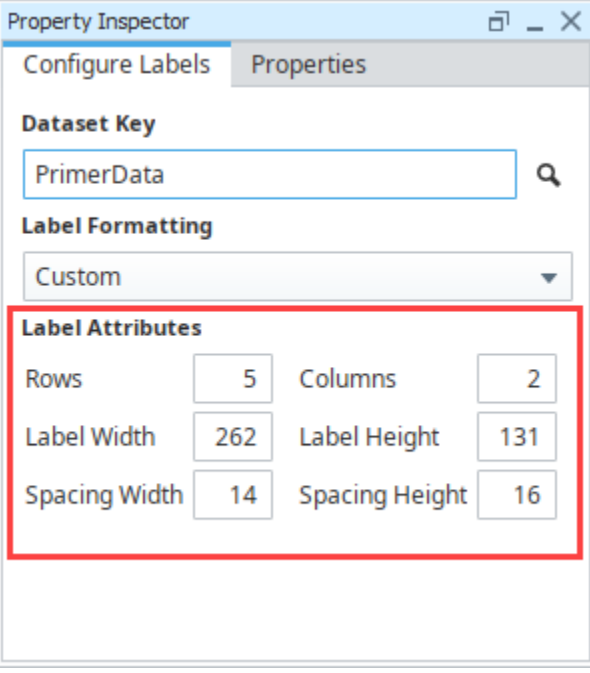

#### **Template Label**

The top-left label in the Label component is the template label. Here is where you'll configure your label. To edit a component or shape within a template label, super-select it by double clicking on it. When you **Preview** and **Print** your labels, the template label pulls all the data from the dataset and populates all your labels.

- 4. Next, drag a **Barcode** component and place it in the upper left corner of the template label.
- 5. Now you're ready to drag your data keys (i.e., PrimerName, LabNumber, and Location) from the Key Browser to the label template. **Note:** Once you drag the first data key to your label template, the **Edit Text** tab will open. You can drag the other data keys directly into the Edit Text tab so they make one shape. This makes editing a little easier. Next, drag the **Sequence** data key into the lower left corner of the label.

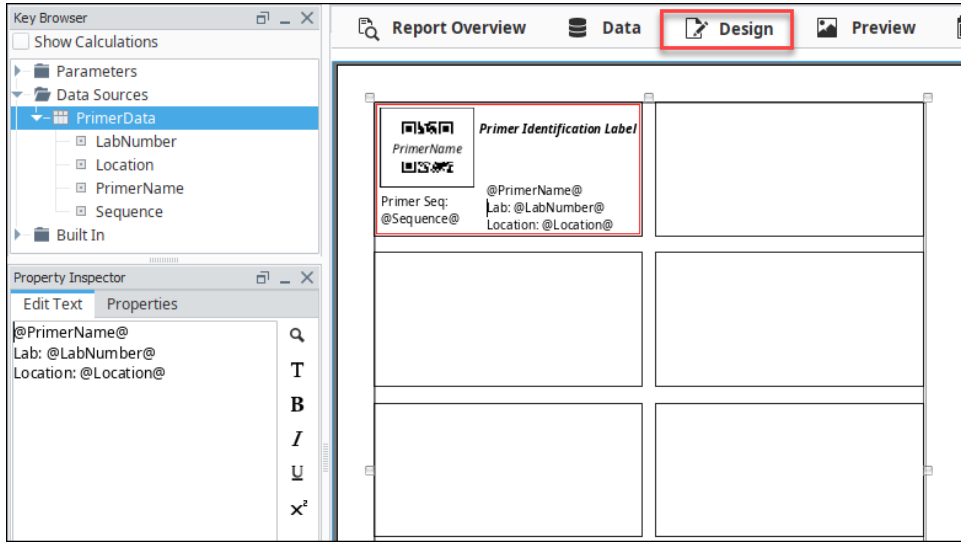

- 6. Go to the **Preview panel** to verify if all your data populated all the labels, and check how all the data fits on the label because you may need to resize the barcode or text components.
- 7. Go back to the **Design panel,** click on the **barcode** component, and specify the data key you want to map to the Data Source to drive the barcode. In this example, we want the barcode to encode the PrimerName to the Data Key field of the barcode. Next, choose a [Barcode Format](https://legacy-docs.inductiveautomation.com/display/DOC80/Report+-+Barcode) from the dropdown list based on your label requirements (i.e., product type, number of characters

required, label spacing, etc.,). For this example, select the **QR\_CODE** barcode format. Note: If you want to push multiple fields into the barcode text, you can concatenate them together in the Data section of the report.

8. Add a Title for your label by dragging a **Text Shape** component to the top of the label. Enter a title inside the text box (i.e., Primer Identification Label).

In addition, in the Edit Text tab, you can mix plain text and data keys, change the font, size, and style, and even bold text that you want to stand out.

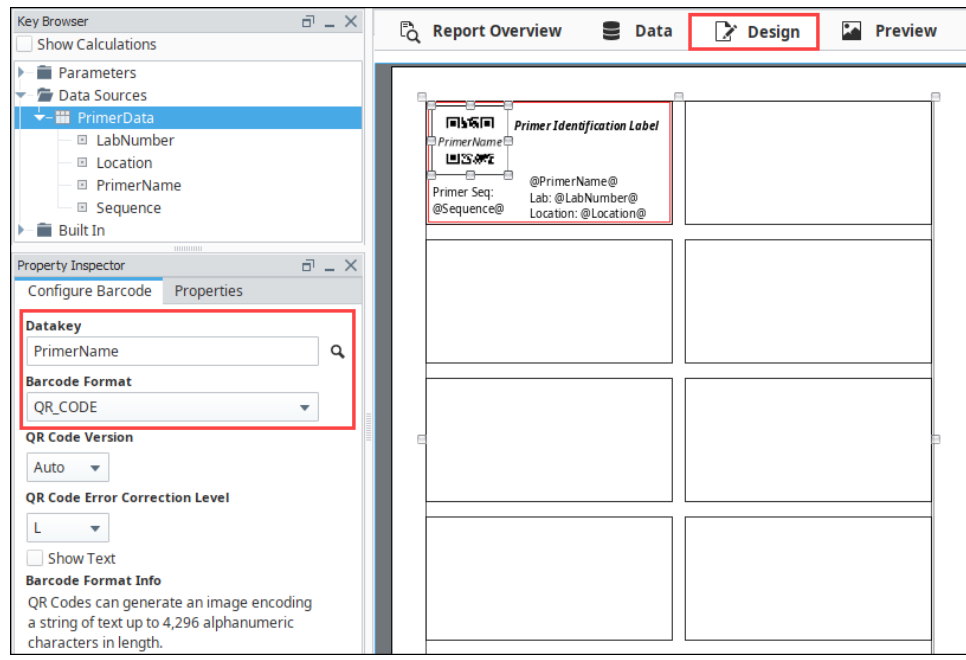

9. Go to the **Preview Panel**, to view the finished design layout and the HTML code. It's not uncommon to go back to the Design panel to resize components and shapes on the label several times so they fit correctly and the data is readable. This may take several iterations.

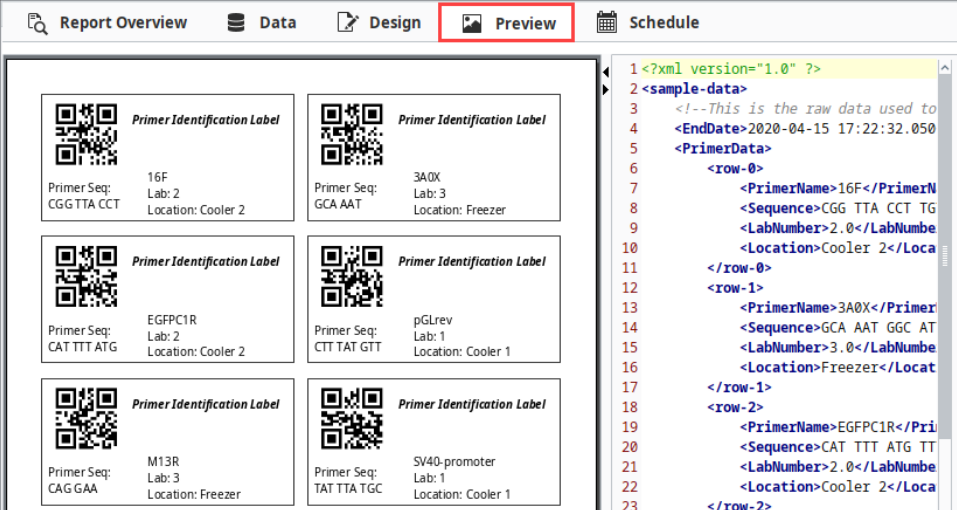

## <span id="page-166-0"></span>**Printing Labels**

You can print your labels by creating a [Print Action](#page-143-0) on the Schedule tab, and run it by clicking the "Run Immediately" >>>>> button. If you receive new shipments of Primers on a set schedule, you can setup the labels to print automatically. For this example, we want to simply print our labels on demand.

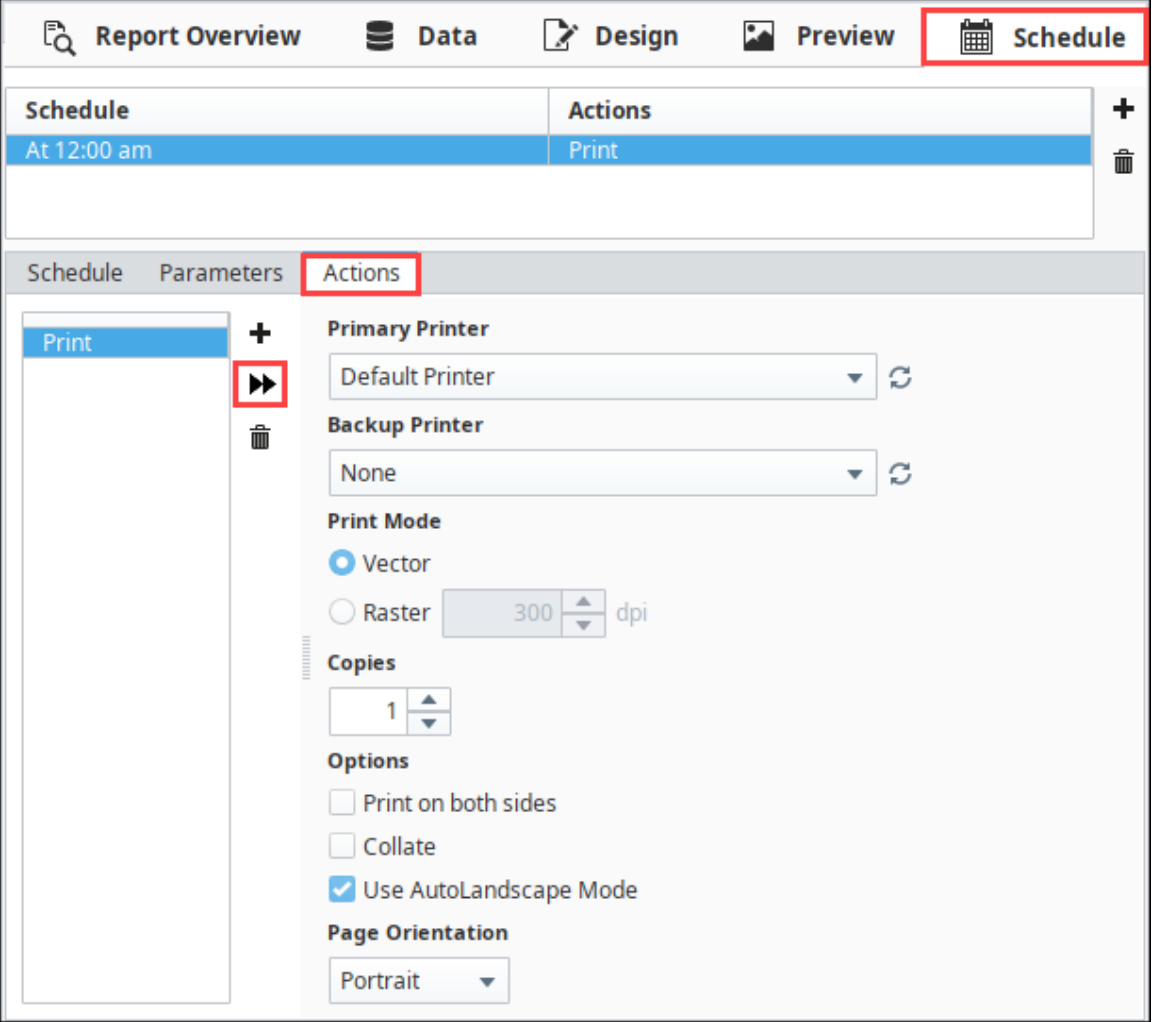

# <span id="page-168-0"></span>**Converting Legacy Reports**

## <span id="page-168-1"></span>**Overview of Converting Legacy Reports**

The complete rebuild of the Reporting Module in Ignition 7.8 brought many improvements that would have been impossible to add to the legacy module. To preserve report functionality and prevent problems with backward compatibility, any existing reports will function as they always have. To get the most out of your reports and enable new functionality in such as Scheduled Reports, you'll have to convert your old Vision Report Panel components to new Report Resources. In an effort to minimize barriers, we created a Report Conversion process that will attempt **to convert Ignition 7.7- reports into 7.8+ reports**.

We encourage users to convert their reports to the new format if they feel they would benefit from the added functionality, but in doing so, it's important to keep some things in mind:

## <span id="page-168-2"></span>**Some Components have Imperfect Conversion**

There are a number of components that have been upgraded or completely rebuilt. Due to the changes, some components and/or configurations may not convert perfectly to the newer module. Specifically, the upgrade to the Barcode component and addition of 2D barcodes utilizes a new encoding system that does not have perfect parity with the legacy encoder. The new component does not explicitly support encoders for some of the Narrow and Extended codes, as well as MSI. Reports which require the Narrow or Extended Code 39/Codabar or MSI barcodes will not convert perfectly. Lastly, the changes to the Charts brought many improvements, but will look a little different and may require some configuration.

## <span id="page-168-3"></span>**Data Sources will need Configuration**

Data Sources are a huge improvement in the new module. It's now far easier to collect and use data from nearly anywhere in Ignition. Unfortunately, the custom properties in the Legacy Report module do not directly map over to the new Data Sources. When a report is converted, its custom properties will be converted to [Parameters](#page-13-0). Parameters are great in that they allow for a quick conversion and enable things like [Scheduled Reports,](#page-139-0) but Data Sources will need to be manually configured if desired.

These are the two major caveats to be aware of when converting. The conversion tool has been tested with a variety of legacy reports, but there may be additional factors preventing conversion. We encourage users to either visit the [Inductive Automation forum](https://inductiveautomation.com/forum/index.php) or contact our [supp](https://support.inductiveautomation.com/) [ort department](https://support.inductiveautomation.com/), and let us know – improvements to the conversion tool can only occur if we are made aware of errors!

## <span id="page-168-4"></span>**Conversions are Non-Destructive**

With the potential issues covered, it's important to note that report conversions do not destroy or alter the original report. If the conversion isn't successful for some reason, the new report can simply be deleted and the old one exists as it always did. If the conversion is successful, the old report can be saved to an unused window or exported as a backup before being deleted. Conversions may not always be perfect, but there is no risk in trying.

## <span id="page-168-5"></span>**How to Convert**

Converting a legacy report is quite simple. In the Ignition Designer, open the window where the Report Viewer component exists. If you right click on the component, the new **"Convert..."** option is at the top of the popup menu. Selecting it will start the conversion process which first prompts for the "OK" to proceed, then asks what the new Report Resource should be called.

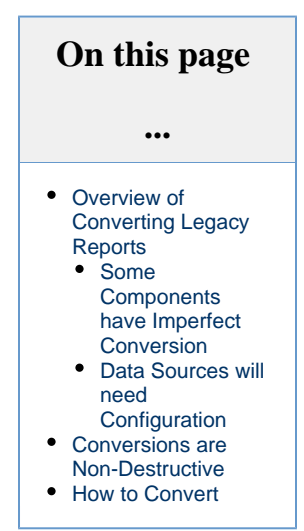

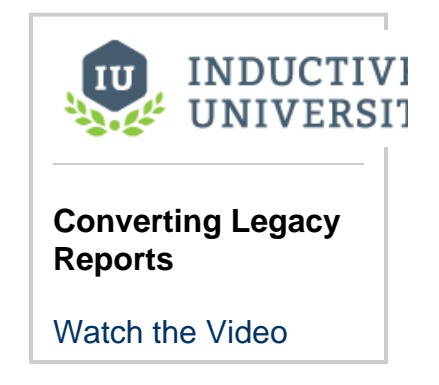

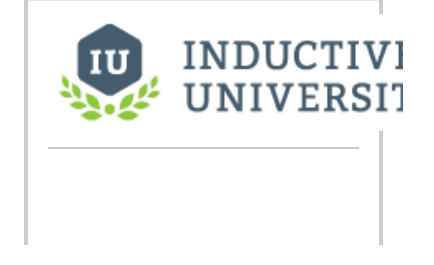

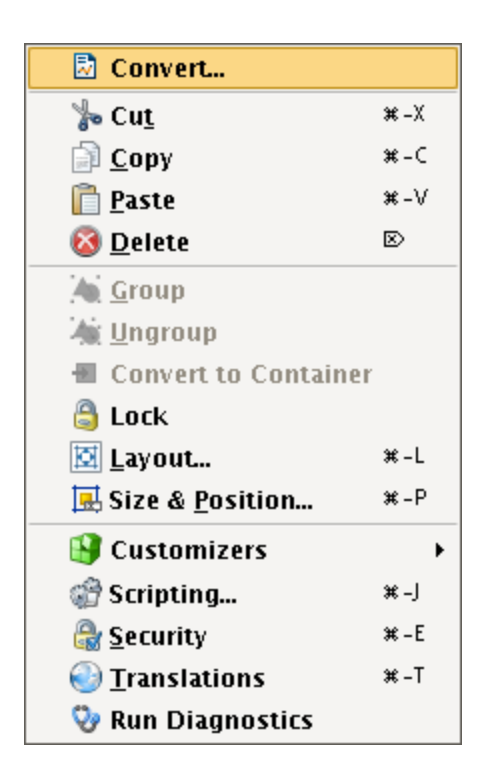

**Sample Legacy Report Conversion**

[Watch the Video](https://www.inductiveuniversity.com/video/sample-legacy-report-conversion/8.0)

Upon conversion, a new Report Viewer will be added to the existing window in addition to the old report. If you check the Project Browser, you'll see the new report under the Reports tree node. Open the newly created Report Resource to make any edits, to add data sources, or add Scheduled Actions!

Related Topics ...

• [Report Data](#page-10-0)